# **USER MANUAL**

# **PA-A901**

POS System Powered by

Intel® 7th / 6th Gen. Core

Pentium® / Celeron® Processor

**PA-A901 M1**

# *PA-A901 Series POS System With LCD / Touchscreen*

# **COPYRIGHT NOTICE & TRADEMARK**

All trademarks and registered trademarks mentioned herein are the property of their respective owners.

This manual is copyrighted in Sep. 2019. You may not reproduce or transmit in any form or by any means, electronic, or mechanical, including photocopying and recording.

#### **DISCLAIMER**

This user's manual is meant to assist users in installing and setting up the system. The information contained in this document is subject to change without any notice.

#### **CE NOTICE**

This is a class A product. In a domestic environment this product may cause radio interference in which case the user may be required to take adequate measures.

# **FCC NOTICE**

This equipment has been tested and found to comply with the limits for a Class A digital device, pursuant to part 15 of the FCC Rules. These limits are designed to provide reasonable protection against harmful interference when the equipment is operated in a commercial environment. This equipment generates, uses, and can radiate radio frequency energy and, if not installed and used in accordance with the instruction manual, may cause harmful interference to radio communications. Operation of this equipment in a residential area is likely to cause harmful interference in which case the user will be required to correct the interference at his own expense.

You are cautioned that any change or modifications to the equipment not expressly approve by the party responsible for compliance could void your authority to operate such equipment.

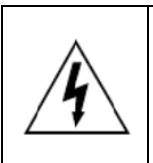

**CAUTION:** Danger of explosion may occur when the battery is incorrectly replaced. Replace the battery only with the same or equivalent type recommended by the manufacturer. Dispose of used batteries according to the manufacturer's instructions.

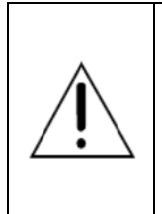

**WARNING:** Some internal parts of the system may have high electrical voltage. We strongly recommend that only qualified engineers are allowed to service and disassemble the system. If any damages should occur on the system and are caused by unauthorized servicing, it will not be covered by the product warranty. Please operate the LCD and Touchscreen with extra care as they can break easily.

# **Contents**

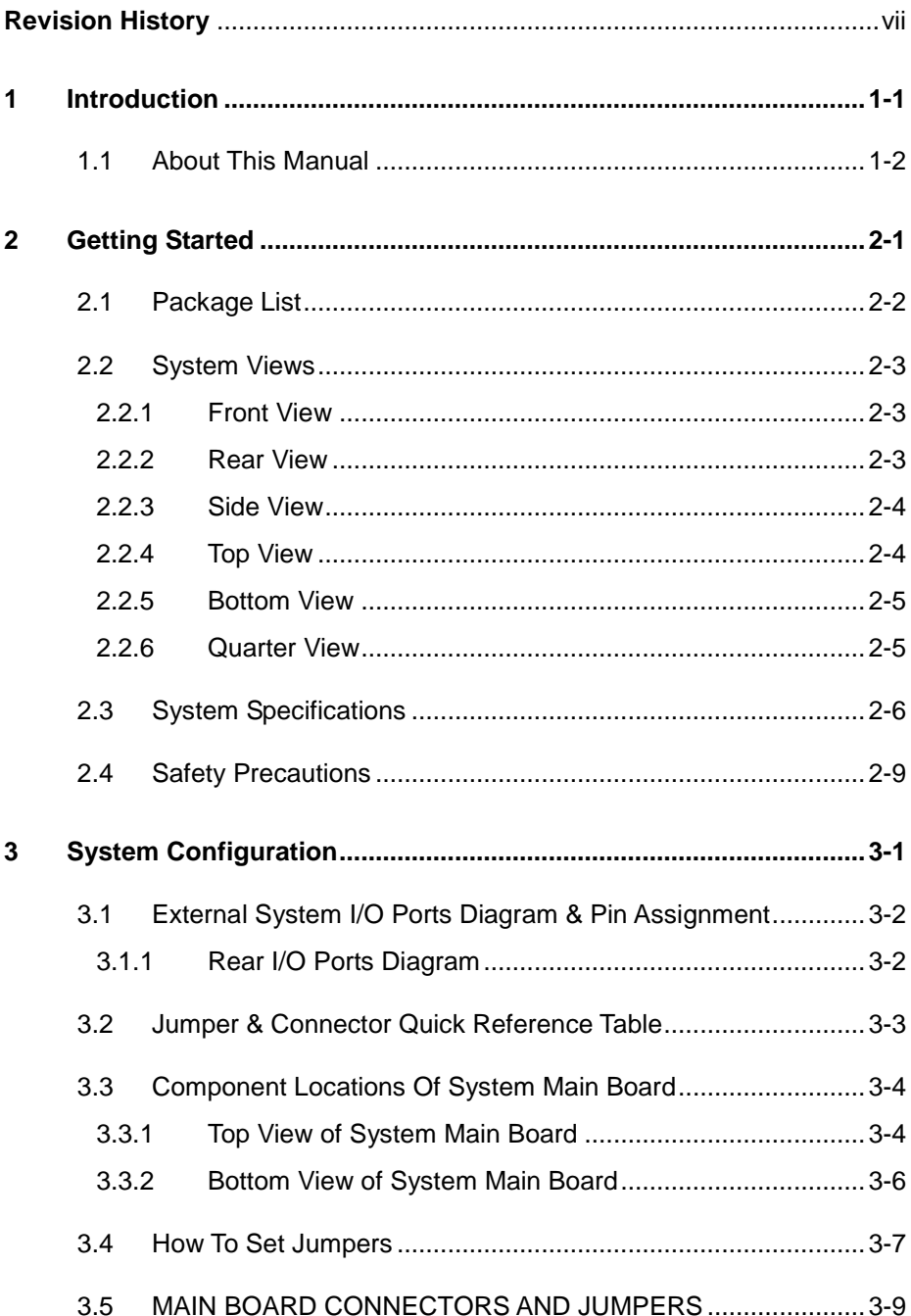

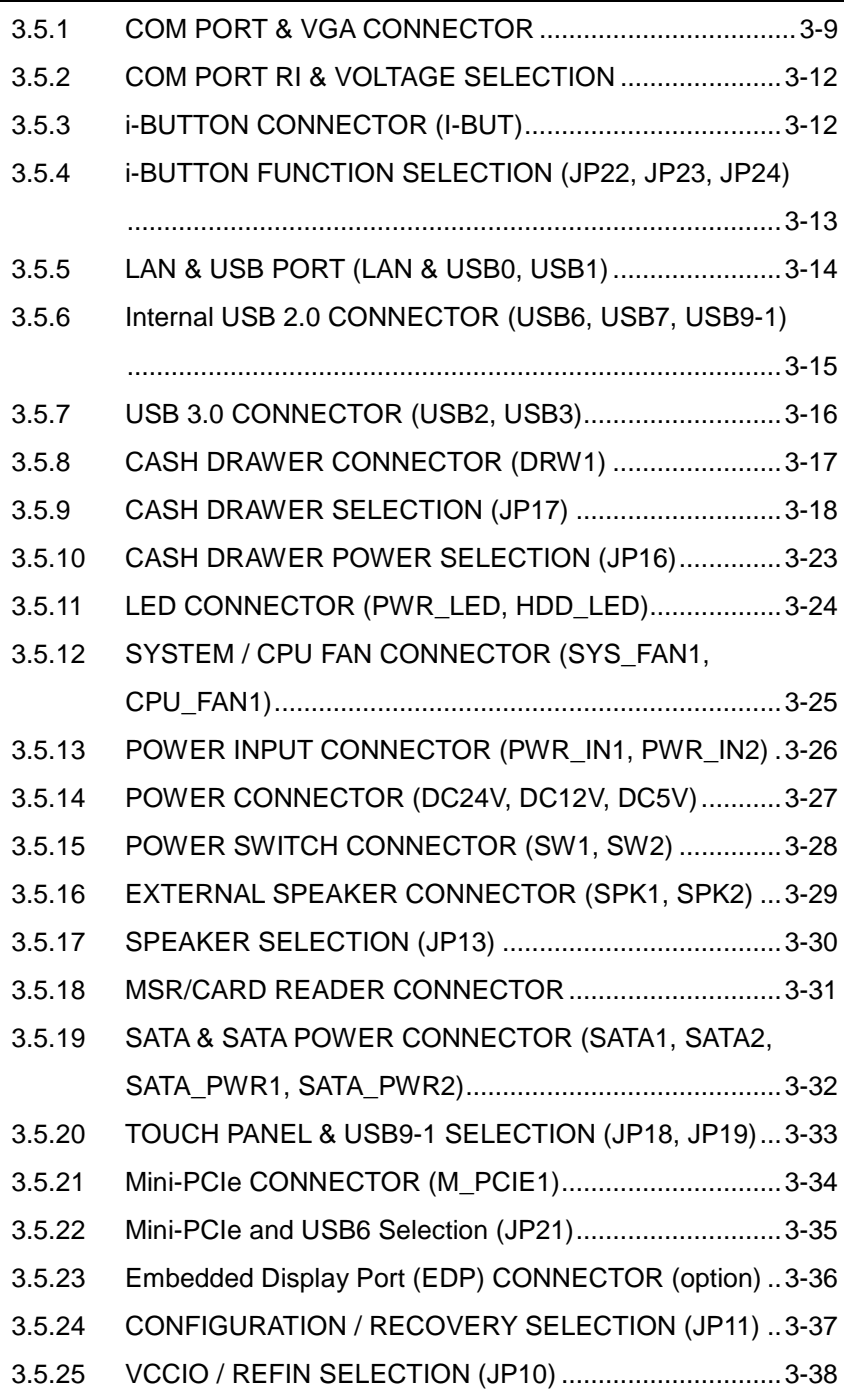

 $\blacksquare$ 

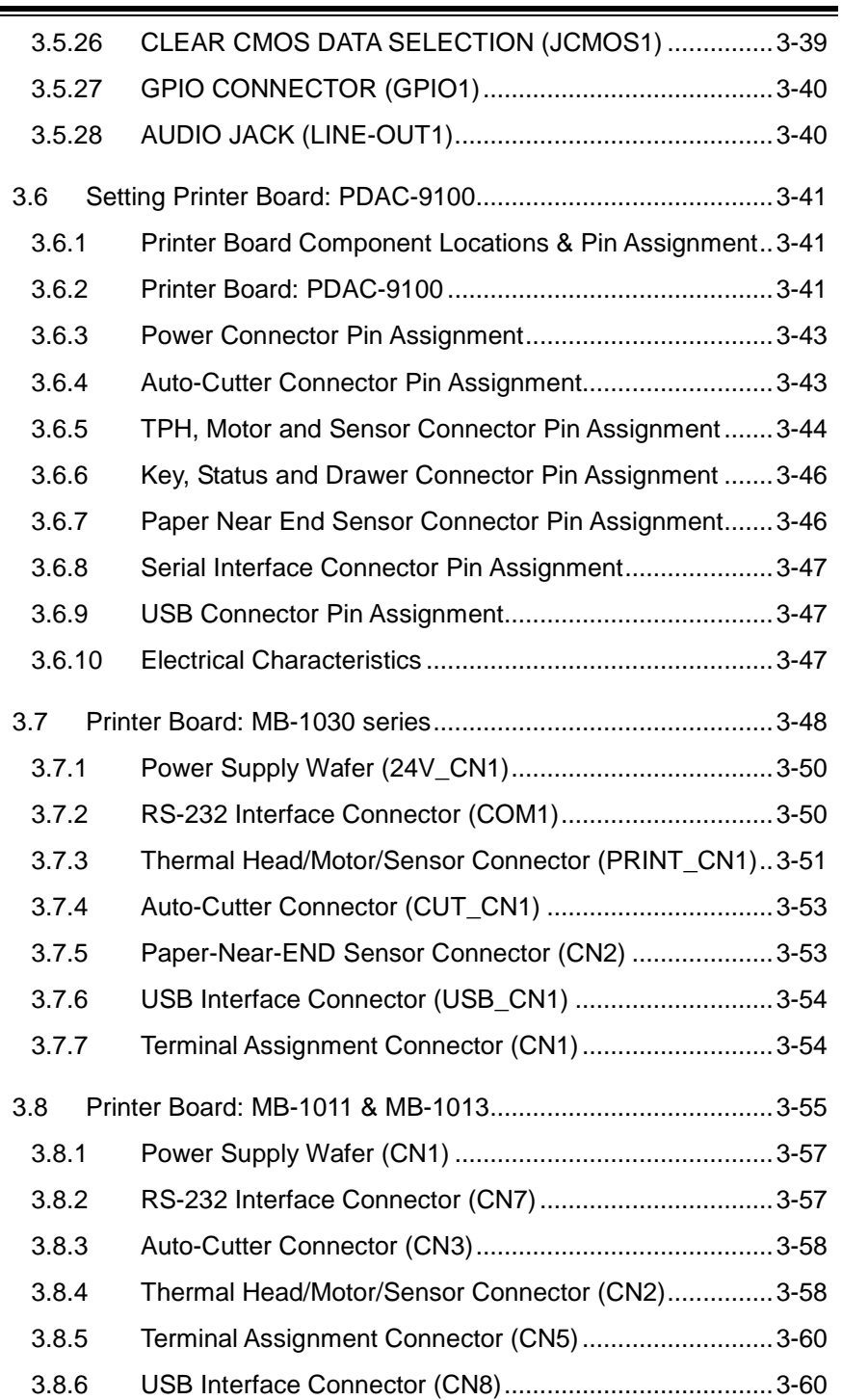

<u> La componenta de la componenta de la componenta de la componenta de la componenta de la componenta de la compo</u>

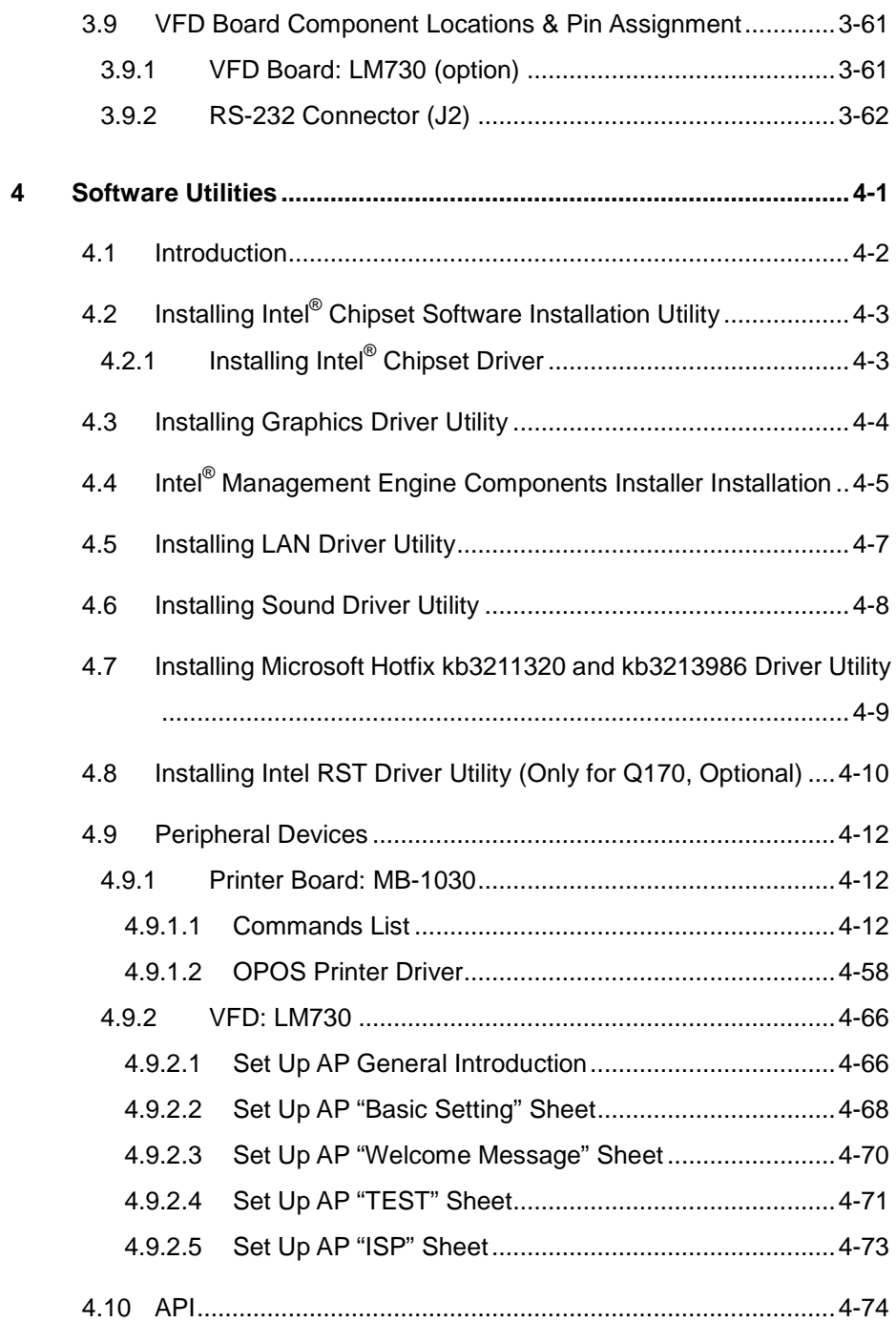

٠

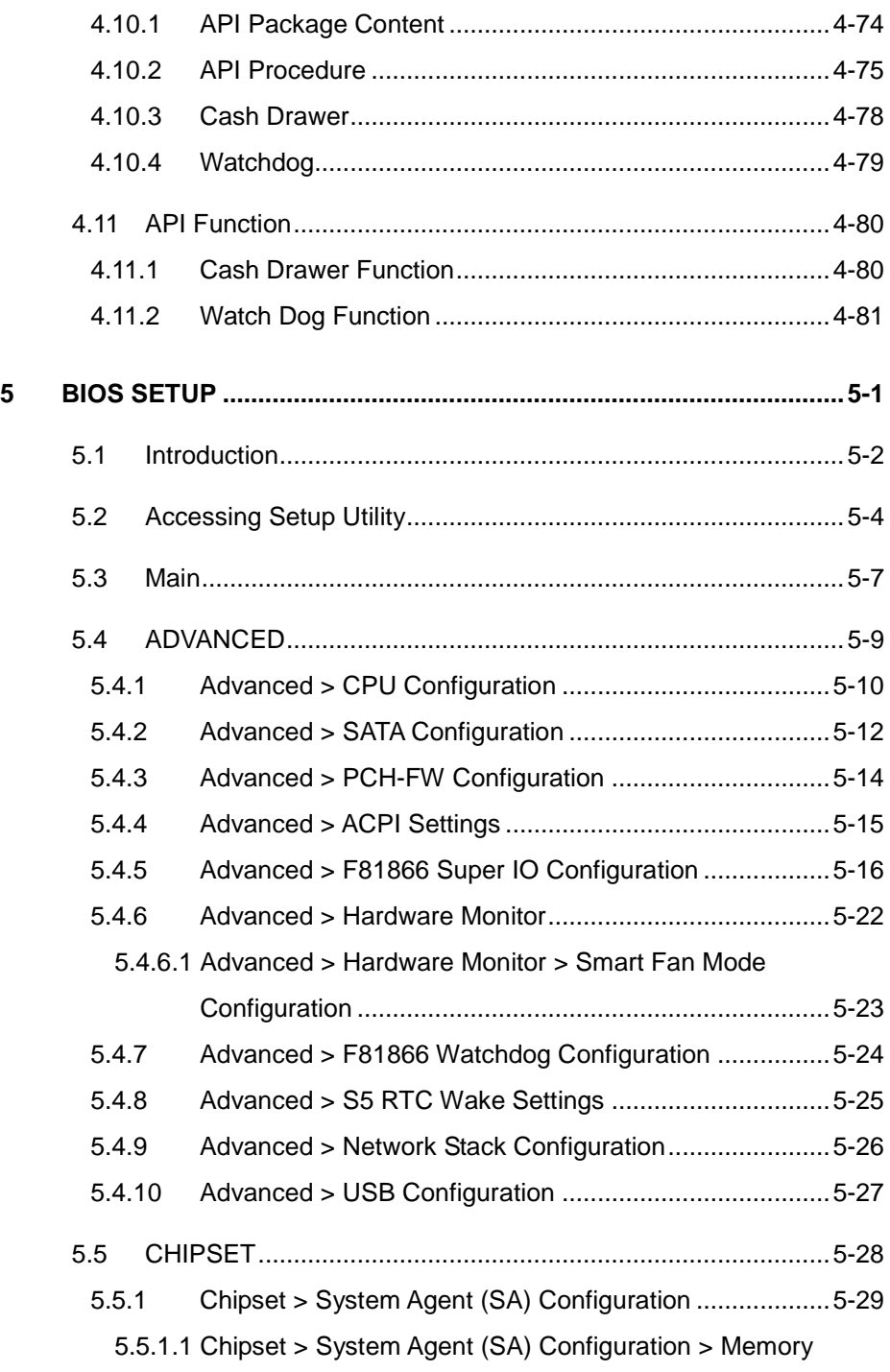

<u> The Communication of the Communication of the Communication of the Communication of the Communication of the Co</u>

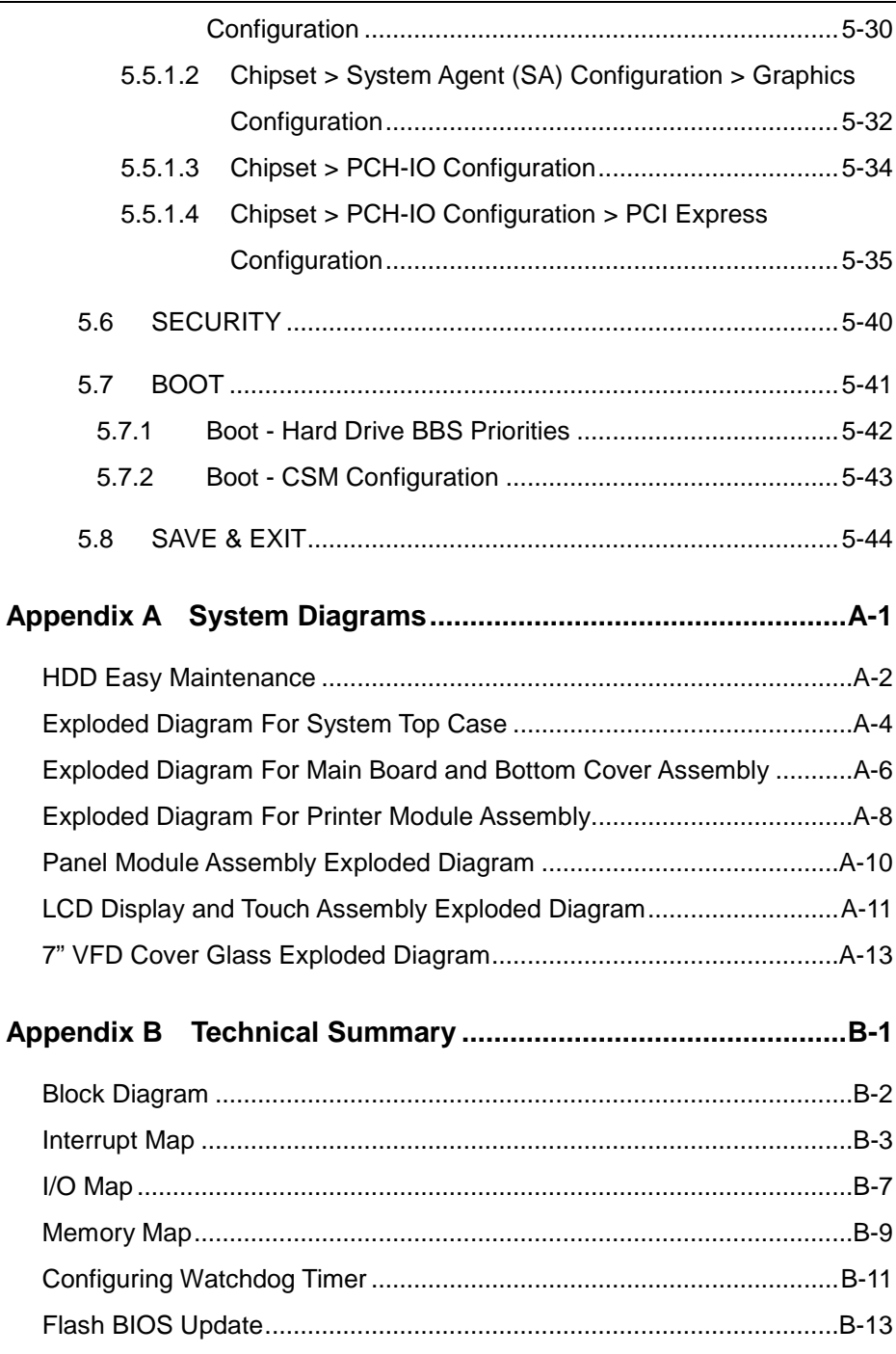

# <span id="page-9-0"></span>**Revision History**

The revision history of PA-A901 User Manual is described below:

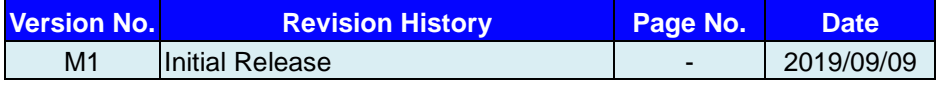

# <span id="page-10-0"></span>**1 Introduction**

This chapter provides the introduction for the PA-A901 system as well as the framework of the user manual.

The following topic is included:

• About This Manual

# <span id="page-11-0"></span>**1.1 About This Manual**

Thank you for purchasing our PA-A901 system. The PA-A901 is an updated system designed to be comparable with the highest performance of IBM AT personal computers. The PA-A901 provides faster processing speed, greater expandability and can handle more tasks than before. This manual is designed to assist you how to install and set up the whole system. It contains 5 chapters and 2 appendixes. Users can configure the system according to their own needs. This user manual is intended for service personnel with strong hardware background. It is not intended for general users.

The following section describes the structure of this user manual.

#### *Chapter 1 Introduction*

This chapter introduces the framework of this user manual.

## *Chapter 2 Getting Started*

This chapter describes the package contents and system specifications, and illustrates the physical appearances for the PA-A901 system. Read the safety reminders carefully on how to take care of your system properly.

#### *Chapter 3 System Configuration*

This chapter describes the locations and functions of the system motherboard components. You will learn how to properly configure the connectors and system configuration jumpers on the main board and configure the system to meet your own needs.

## *Chapter 4 Software Utilities*

This chapter introduces how to install Intel Chipset Software Installation Utility, Graphics Driver Utility, Intel Management Engine Driver Utility, KMDF Driver Utility (Windows 7 only), LAN Driver Utility, Sound Driver Utility, Microsoft Hotfix kb3211320 and kb3213986 Driver Utility, Utility, and Intel RST Driver Utility (Optional, For Q170 SKU Only).

## *Chapter 5 AMI BIOS Setup*

This chapter provides BIOS setup information.

## *Appendix A System Diagrams*

This appendix provides the easy maintenance diagrams, exploded diagrams and part numbers of the PA-A901.

## *Appendix B Technical Summary*

This appendix provides the information about the allocation maps for system resources, Watchdog Timer Configuration and Flash BIOS Update.

# <span id="page-12-0"></span>**2 Getting Started**

This chapter provides the information for the PA-A901 system. It describes how to set up the system quickly and outlines the system specifications.

The following topics are included:

- Package List
- System Overview
- System Diagrams
- System Specification
- **Safety Precautions**

**Experienced users can go to Chapter 3 System Configuration on page 3-1 for a quick start.**

# <span id="page-13-0"></span>**2.1 Package List**

If you discover any of the items listed below are damaged or lost, please contact your local distributor immediately.

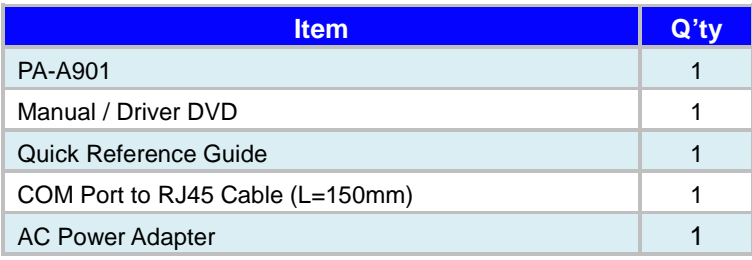

# <span id="page-14-0"></span>**2.2 System Views**

# <span id="page-14-1"></span>**2.2.1 Front View**

Unit: mm

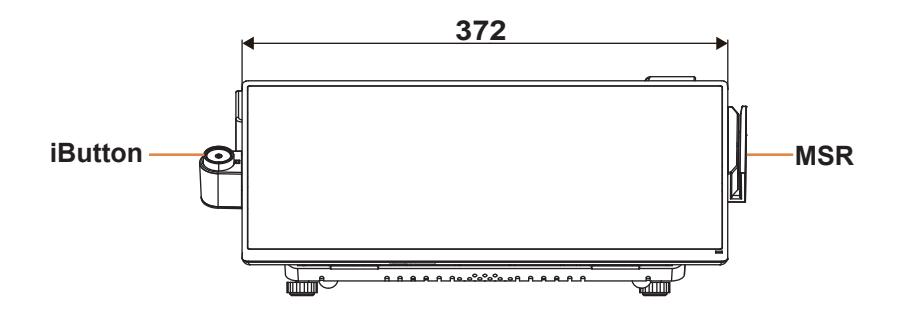

# <span id="page-14-2"></span>**2.2.2 Rear View**

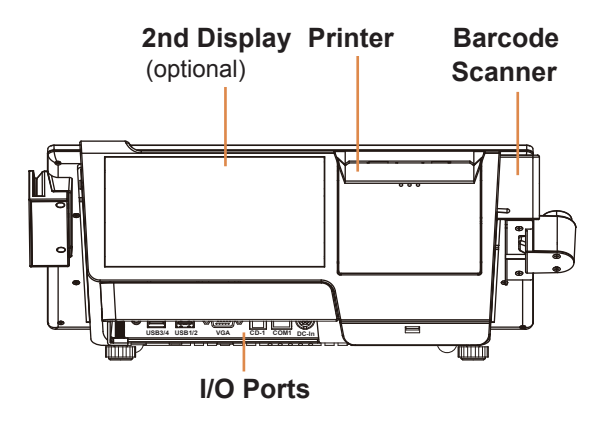

# <span id="page-15-0"></span>**2.2.3 Side View**

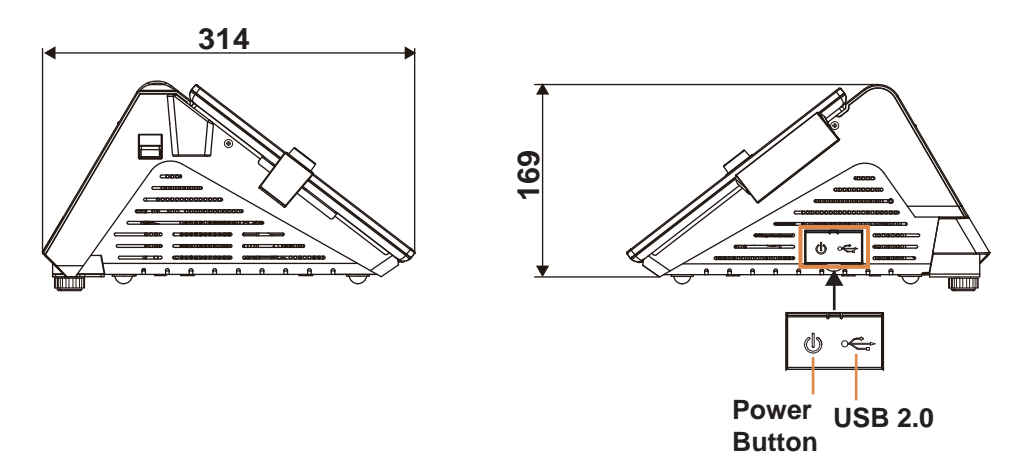

<span id="page-15-1"></span>**2.2.4 Top View**

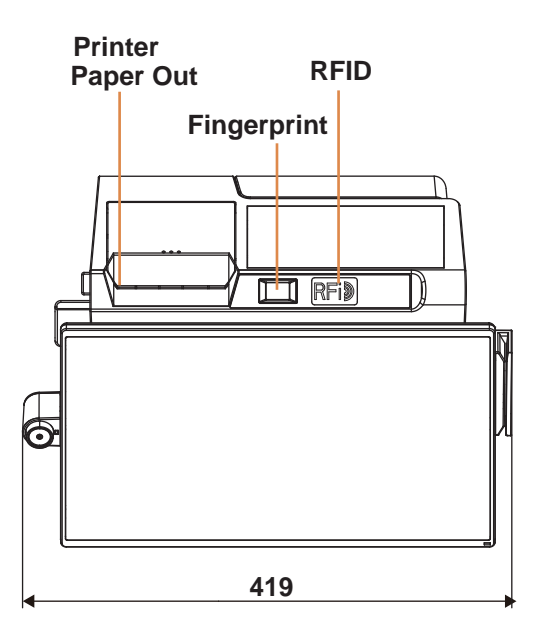

# <span id="page-16-0"></span>**2.2.5 Bottom View**

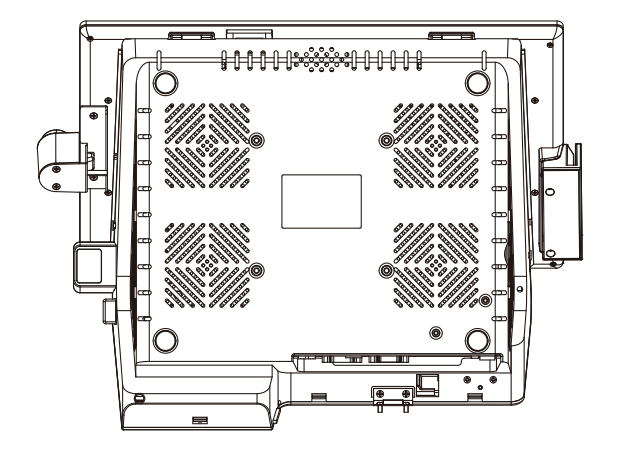

<span id="page-16-1"></span>**2.2.6 Quarter View**

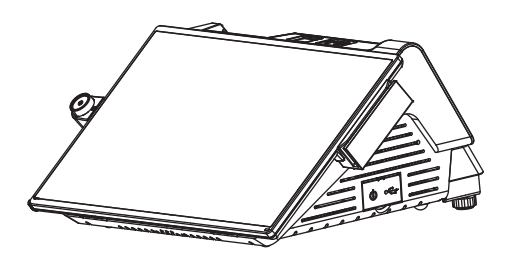

# <span id="page-17-0"></span>**2.3 System Specifications**

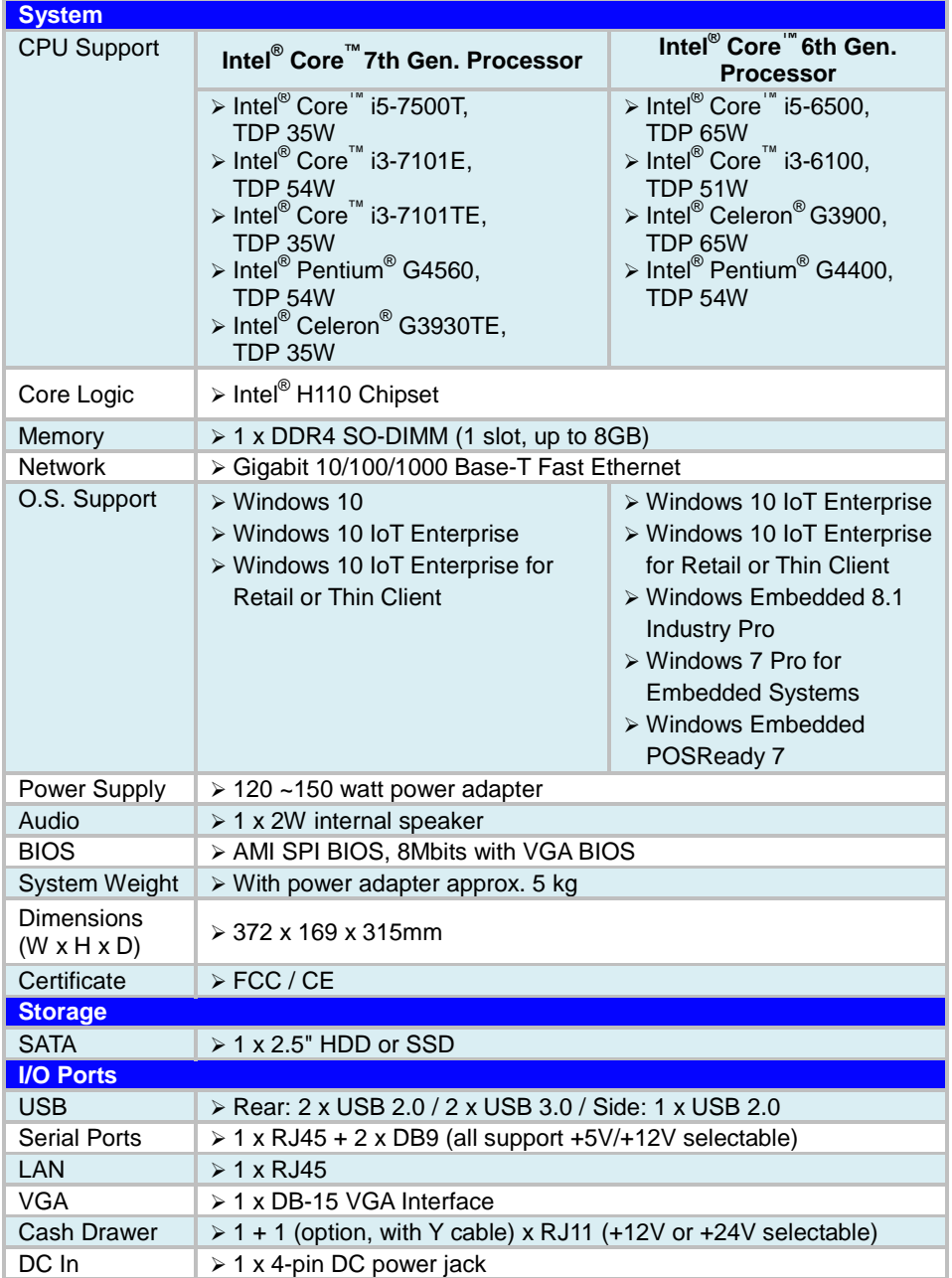

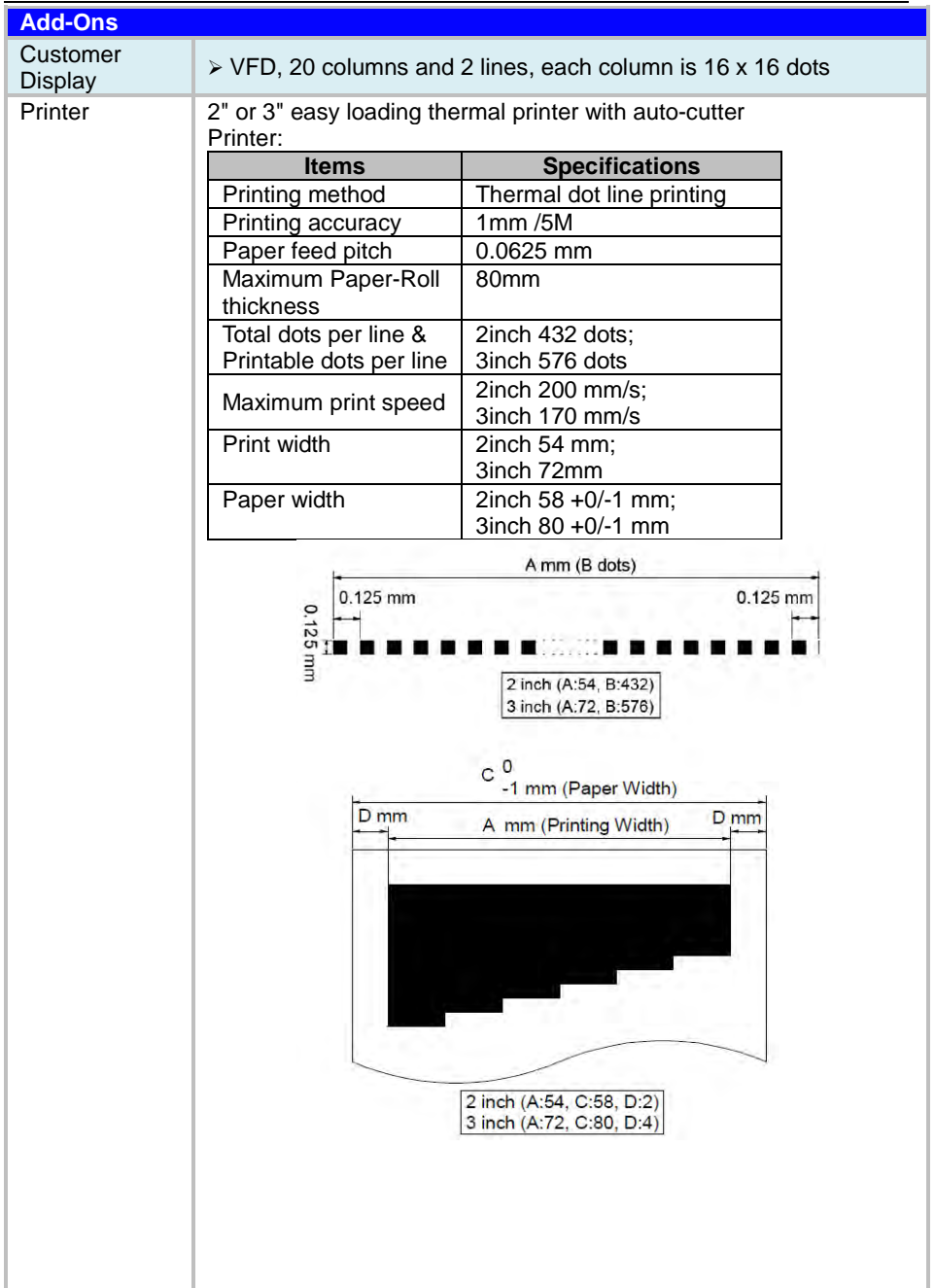

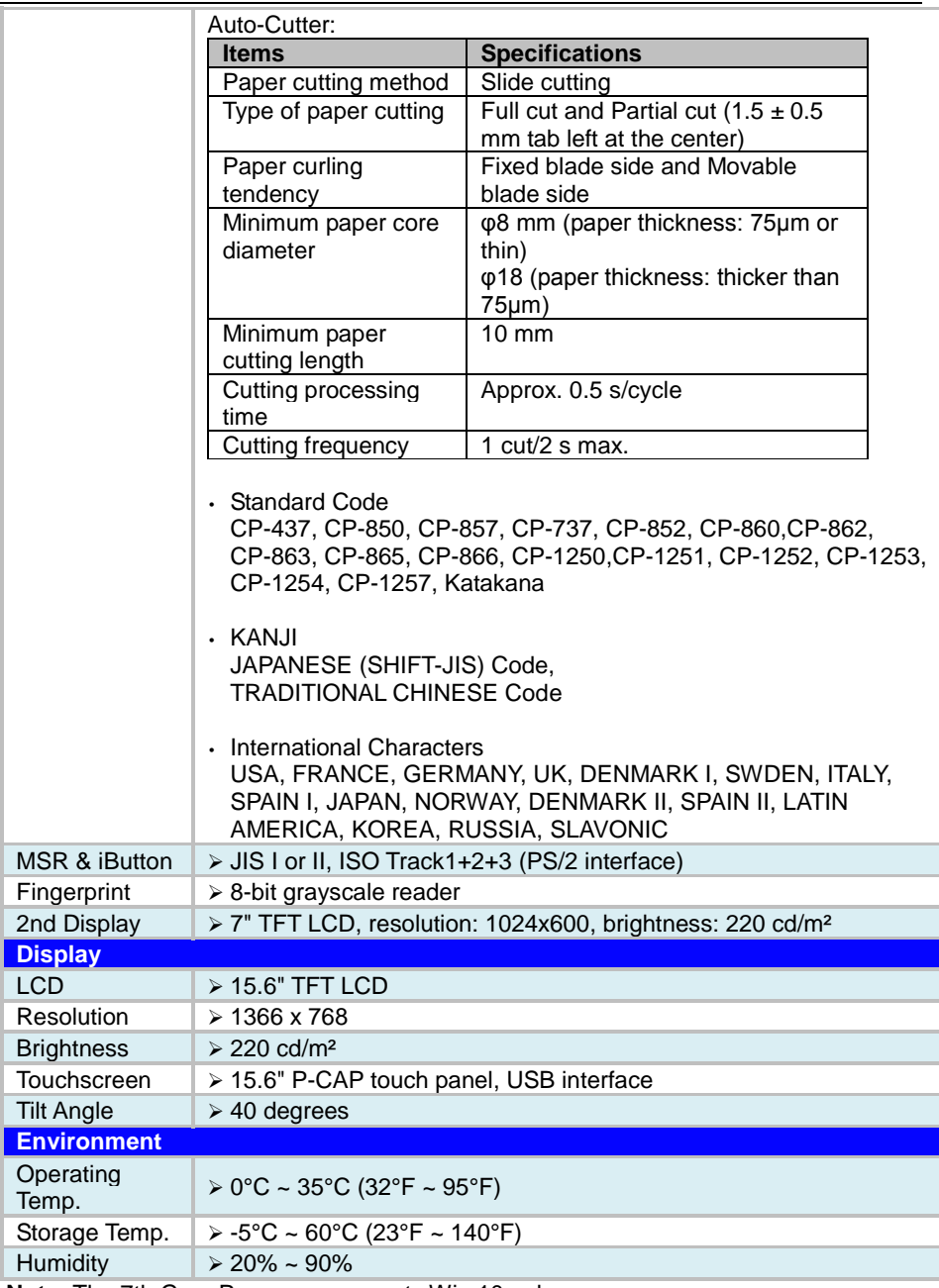

**Note:** The 7th Gen. Processor supports Win 10 only.

# <span id="page-20-0"></span>**2.4 Safety Precautions**

Before operating this system, read the following information carefully to protect your system from damages, and extend the life cycle of the system.

- 1. Check the Line Voltage
	- The operating voltage for the power supply should be within the range of 100V to 240V AC; otherwise, the system may be damaged.
- 2. Environmental Conditions
	- Place your PA-A901 on a sturdy, level surface. Be sure to allow enough space around the system to have easy access needs.
	- Avoid installing your PA-A901 system in extremely hot or cold places.
	- Avoid direct sunlight exposure for a long period of time (for example, in a closed car in summer time. Also avoid the system from any heating device.). Or do not use PA-A901 when it has been left outdoors in a cold winter day.
	- Avoid moving the system rapidly from a hot place to a cold place, and vice versa, because condensation may occur inside the system.
	- Protect your PA-A901 from strong vibrations which may cause hard disk failure.
	- Do not place the system too close to any radio-active device. Radio-active device may cause signal interference.
	- Always shut down the operating system before turning off the power.
- 3. Handling
	- Avoid placing heavy objects on the top of the system.
	- Do not turn the system upside down. This may cause the hard drive to malfunction.
	- Do not allow any objects to fall into this device.
	- If water or other liquid spills into the device, unplug the power cord immediately.
- 4. Good Care
	- When the outside case gets stained, remove the stains using neutral washing agent with a dry cloth.
	- Never use strong agents such as benzene and thinner to clean the surface of the case.
	- If heavy stains are present, moisten a cloth with diluted neutral washing agent or alcohol and then wipe thoroughly with a dry cloth.
	- If dust is accumulated on the case surface, remove it by using a special vacuum cleaner for computers.

# <span id="page-21-0"></span>**3 System Configuration**

This chapter contains helpful information that describes the jumper and connector settings, component locations, and pin assignment.

The following topics are included:

- System External I/O Ports Diagram
- Function Buttons and I/O Ports
- Main Board Component Locations & Jumper Settings
- Setting Jumpers
- Setting Main Board Connectors and Jumpers
- Printer Board Component Locations & Pin Assignment
- Setting Printer Board Connectors and Jumpers
	- **PDAC-9100**
	- $-MB-1030$  series
	- $M_{B-1011}$  & MB-1013
- Setting VFD Board Connectors and Jumpers

# <span id="page-22-1"></span><span id="page-22-0"></span>**3.1 External System I/O Ports Diagram & Pin Assignment 3.1.1 Rear I/O Ports Diagram**

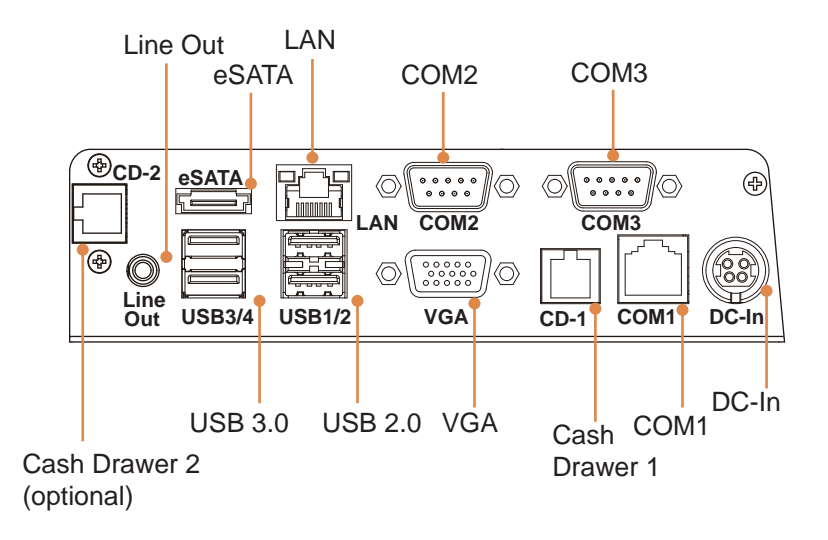

# <span id="page-23-0"></span>**3.2 Jumper & Connector Quick Reference Table**

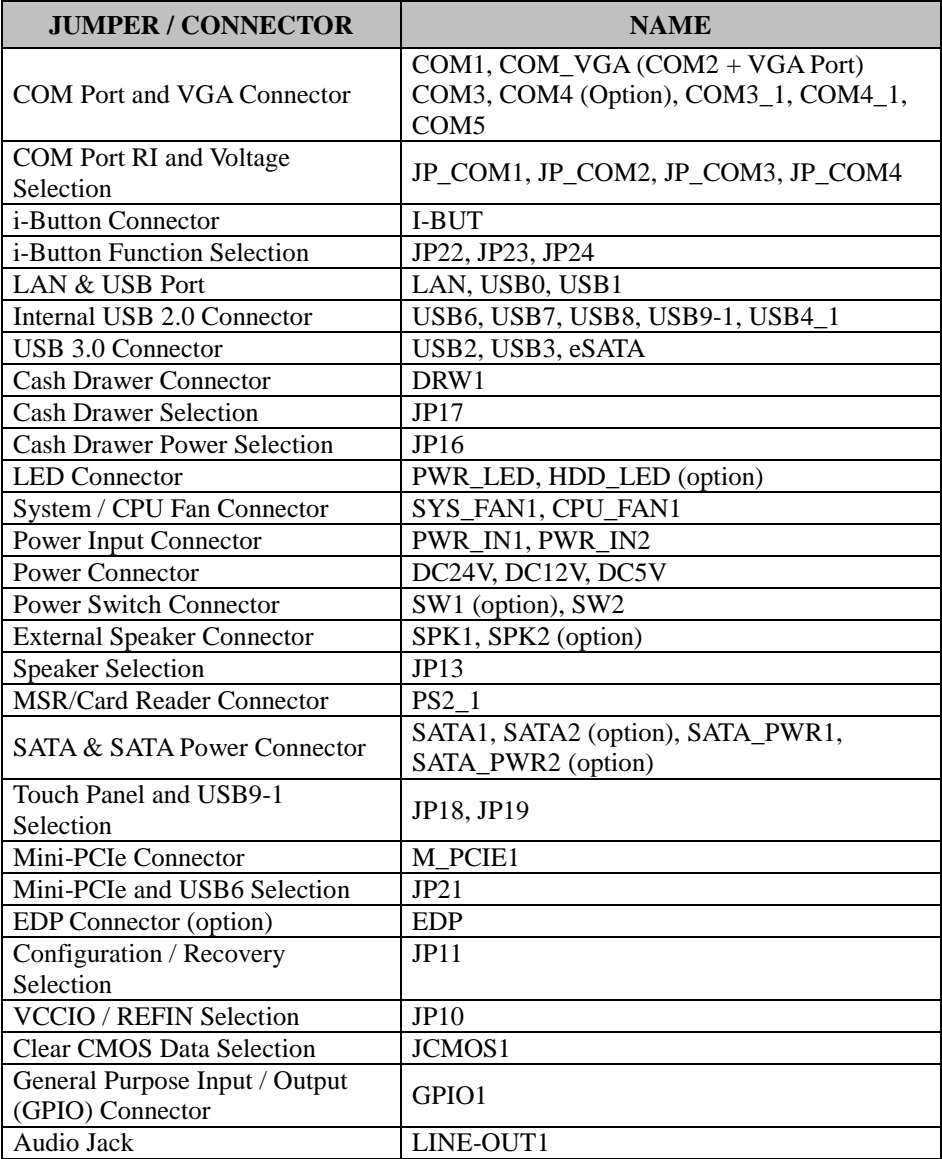

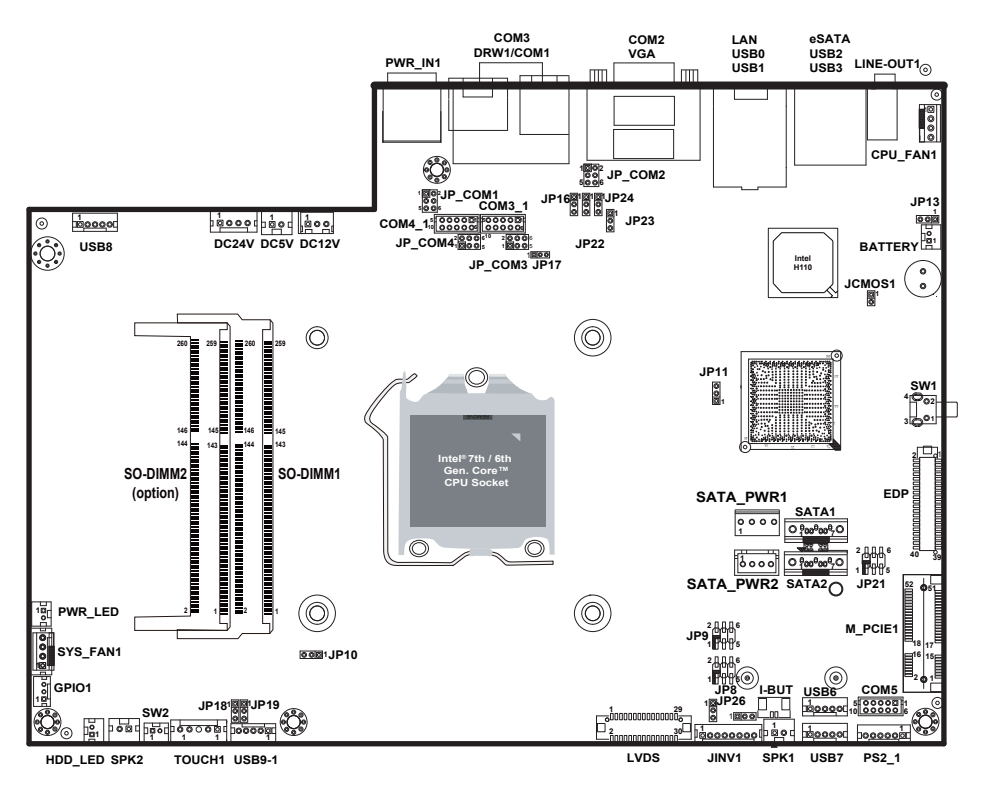

# <span id="page-24-1"></span><span id="page-24-0"></span>**3.3 Component Locations Of System Main Board 3.3.1 Top View of System Main Board**

Figure 3-1. Main Board Component Location (Top View)

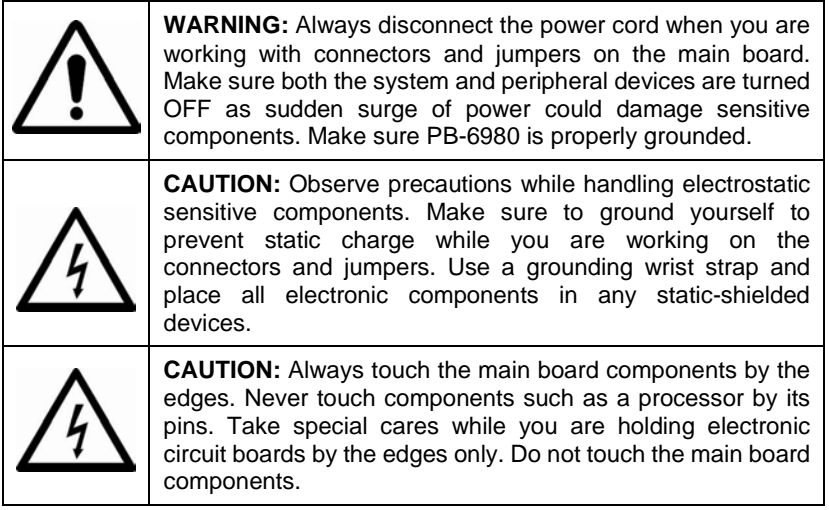

<span id="page-26-0"></span>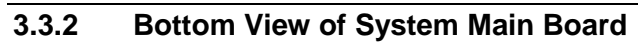

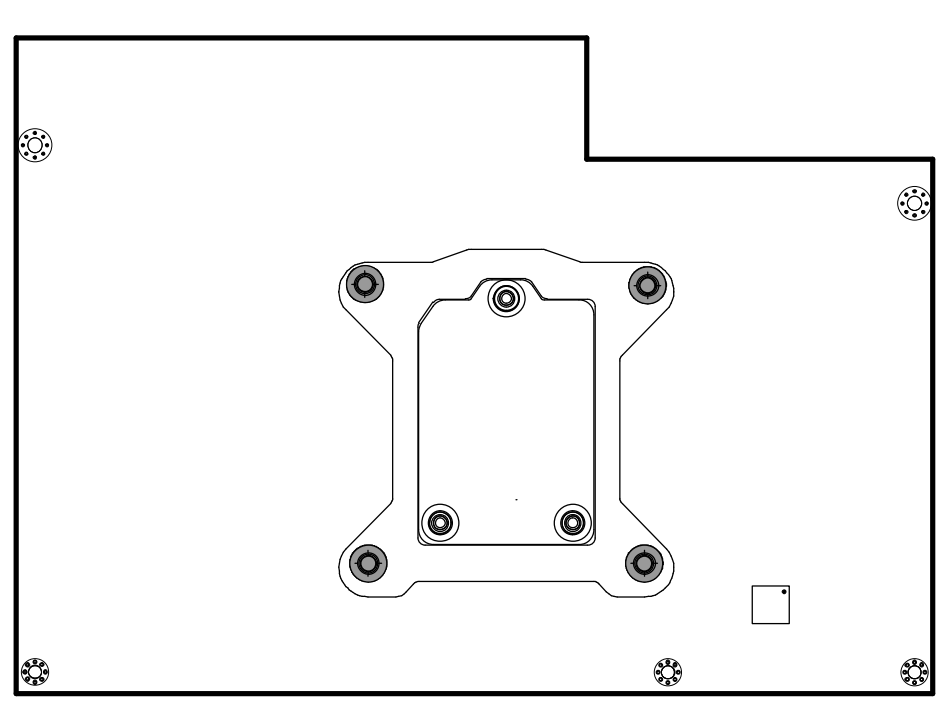

**PB-6980 Rear Connector, Jumper and Component Locations**

# <span id="page-27-0"></span>**3.4 How To Set Jumpers**

You can configure your board by setting the jumpers. A jumper consists of two or three metal pins with a plastic base mounted on the card. By using a small plastic "cap", also known as the jumper cap (with a metal contact inside), you are able to connect the pins. So you can configure your hardware settings by "opening" or "closing" jumpers.

Jumpers can be combined into sets that are called jumper blocks. When jumpers are all in the block, you have to put them together to set up the hardware configuration. The figure below shows what this looks like.

# **Jumpers & Caps**

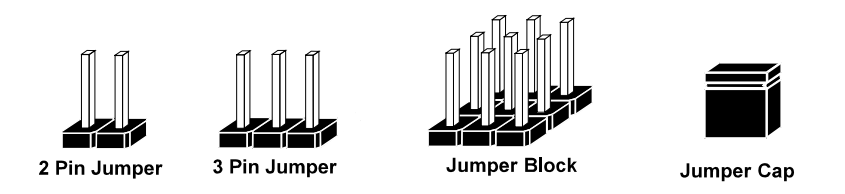

If a jumper has three pins, for example, labeled 1, 2 and 3. You can connect pins 1 and 2 to create one setting and shorting. You can also select to connect pins 2 and 3 to create another setting. The format of the jumper picture will be illustrated throughout this manual. The figure below shows different types of jumpers and jumper settings.

# **Jumper diagrams**

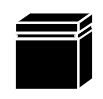

Jumper Cap looks like this

2 pin Jumper looks like this

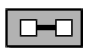

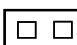

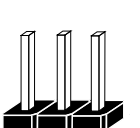

3 pin Jumper looks like this

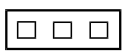

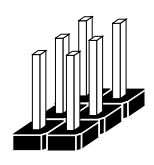

Jumper Block looks like this

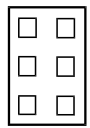

 $\overline{\mathbf{c}}$ 

**Jumper settings**

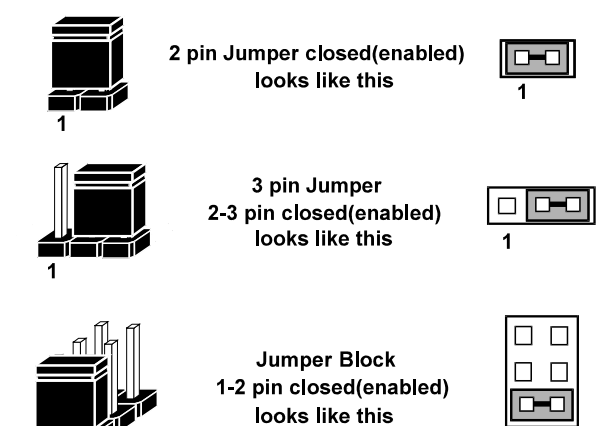

# <span id="page-29-0"></span>**3.5 MAIN BOARD CONNECTORS AND JUMPERS**

# <span id="page-29-1"></span>**3.5.1 COM PORT & VGA CONNECTOR**

There are multiple COM ports enhanced in this board namely: COM1, COM\_VGA (COM2+VGA Port), COM3, COM3\_1, COM4 (option), COM4\_1 and COM5.

#### **COM1:** COM1 Connector

The pin assignments are as follows:

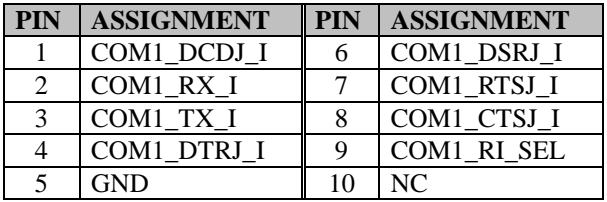

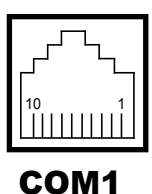

**COM\_VGA:** COM2 & D-Sub 15-pin VGA Connector The pin assignments are as follows:

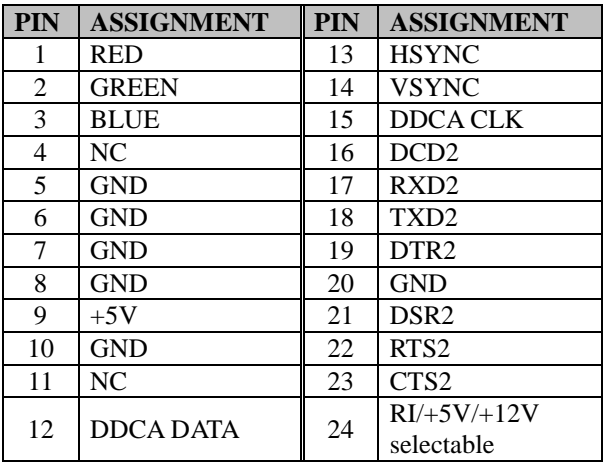

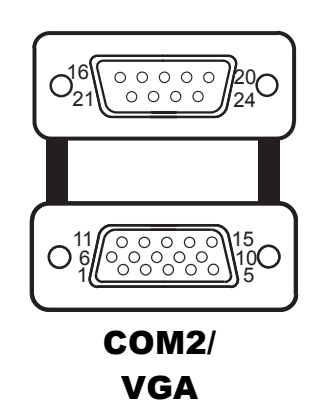

#### **COM3/COM4 (Option):** COM3, COM4 Connector The pin assignments are as follows:

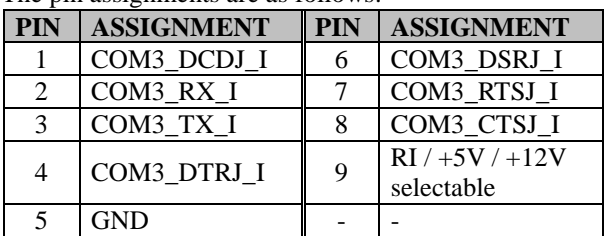

COM3 and COM3\_1 can't be used simultaneously. COM4 and COM4\_1 can't be used simultaneously.

#### **COM3\_1:** COM3\_1 Connector

The pin assignments are as follows:

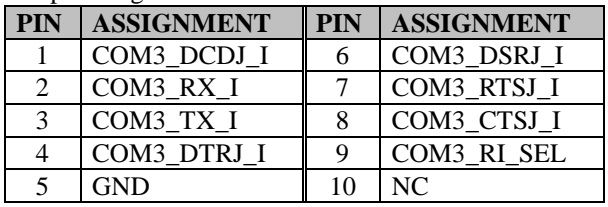

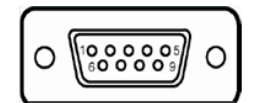

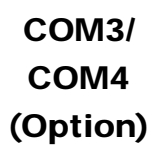

| h     |   |
|-------|---|
| 88000 |   |
| 00000 |   |
| 10    | 6 |

COM3\_1

# **COM4\_1:** COM4\_1 Connector

The pin assignments are as follows:

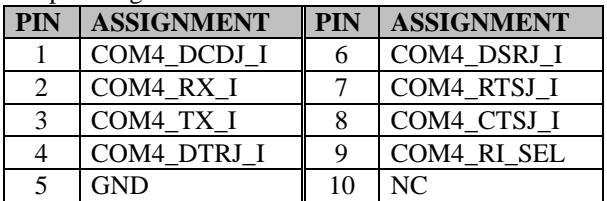

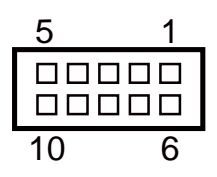

COM4\_1

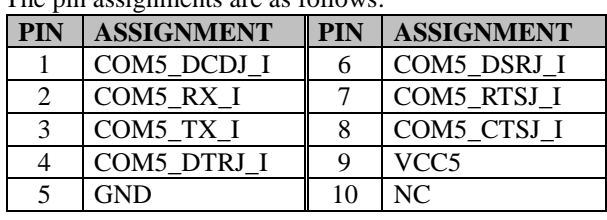

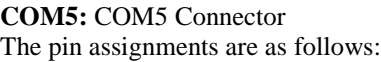

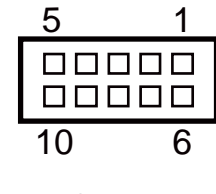

COM5

# <span id="page-32-0"></span>**3.5.2 COM PORT RI & VOLTAGE SELECTION**

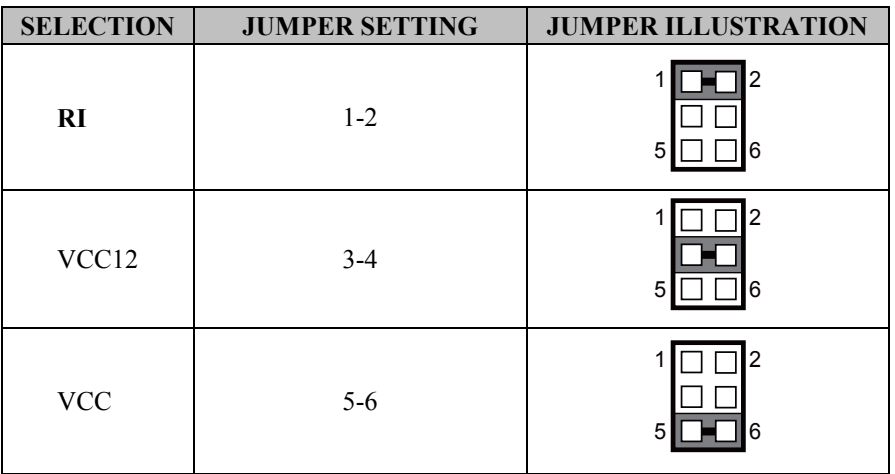

#### **JP\_COM1 , JP\_COM2, JP\_COM3, JP\_COM4:**

**Note:** Manufacturing Default is **RI**.

# <span id="page-32-1"></span>**3.5.3 i-BUTTON CONNECTOR (I-BUT)**

## **Connector Location: I-BUT**

**Description:** i-Button Connector

The pin assignments are as follows:

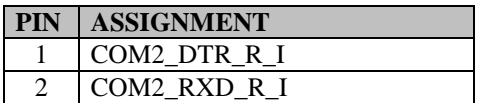

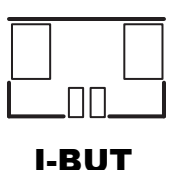

#### <span id="page-33-0"></span>**3.5.4 i-BUTTON FUNCTION SELECTION (JP22, JP23, JP24) Jumper Location: JP22, JP23, JP24 Description:** i-Button Function Selection

The jumper settings are as follows:

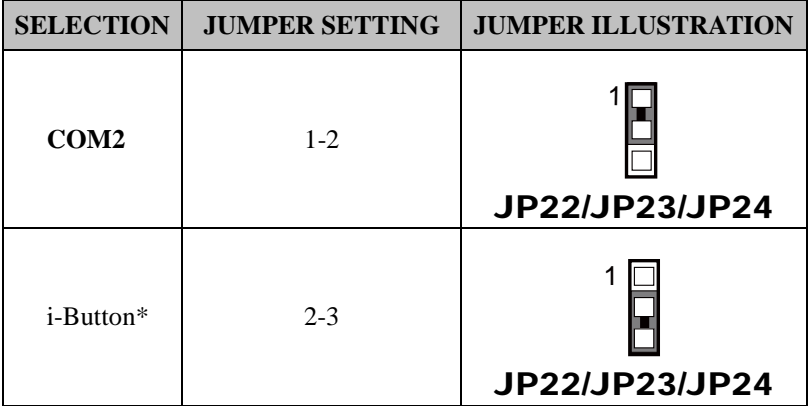

**Note:** Manufacturing Default is COM2.

\*When these jumpers are set as 'i-Button', the COM2 connector will not function.

# <span id="page-34-0"></span>**3.5.5 LAN & USB PORT (LAN & USB0, USB1)**

# **Port Location: LAN & USB0, USB1**

**Description:** LAN & USB0, USB1 Connector

The pin assignments are as follows:

**USB0 and USB1:** USB 2.0 Connector, USB Type A ports

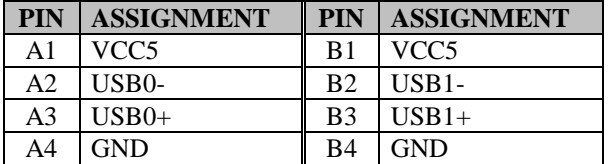

#### **LAN:** a Giga LAN RJ-45 port (rear I/O)

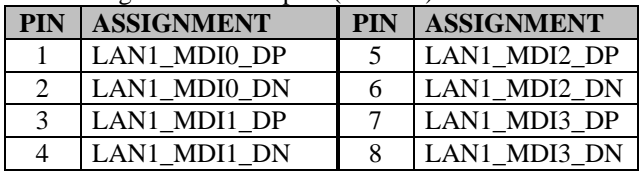

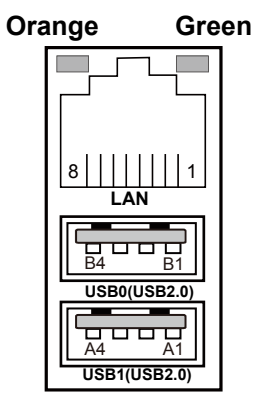

LAN/ USB0/ USB1

#### **Left Side LAN LED Indicator**

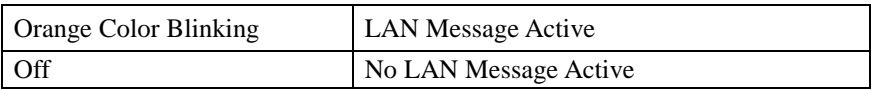

#### **Right Side LAN LED Indicator**

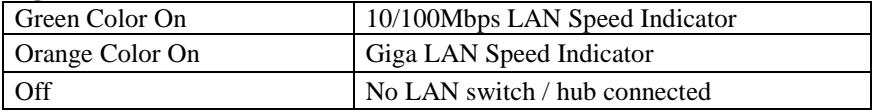

# <span id="page-35-0"></span>**3.5.6 Internal USB 2.0 CONNECTOR (USB6, USB7, USB9-1)**

#### **Connector Location: USB6, USB7, USB9-1 Description:** Internal USB 2.0 connectors

The pin assignments are as follows:

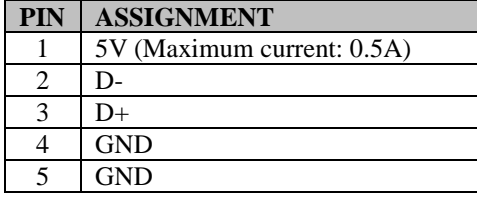

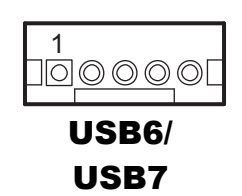

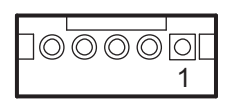

## **Note:**

USB6 signal is shared from "MINI-PCIE" port. USB6 could be functioned when JP21 are set 1-3, 2-4 [short].

USB9-1

USB9-1 signal is shared from "MINI-PCIE" port.

USB9-1 could be functioned when JP18, JP19 are set 1-2 [short].
#### **3.5.7 USB 3.0 CONNECTOR (USB2, USB3) Connector Location: USB2, USB3 Description:** USB 3.0 connectors

**USB2**: USB 3.0 connector

The pin assignments are as follows:

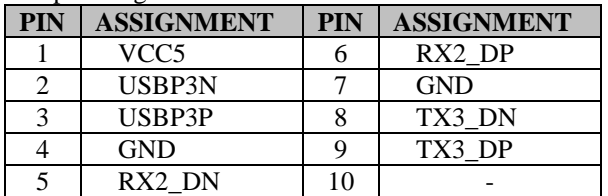

#### **USB3**: USB 3.0 connector

The pin assignments are as follows:

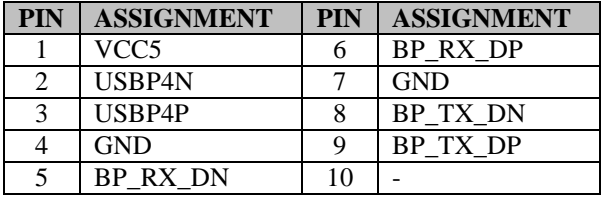

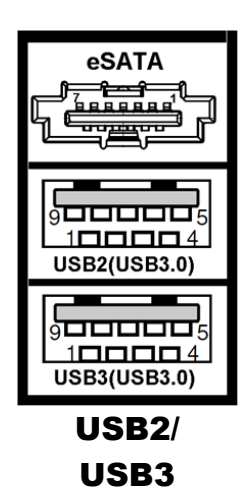

**eSATA (external SATA)**: a combo eSATA/USB 3.0 connector The pin assignments are as follows:

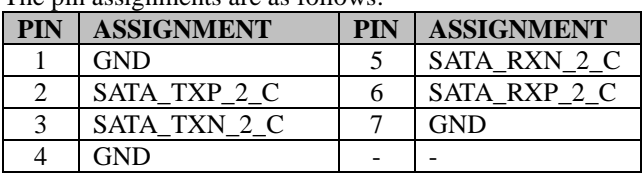

**eSATA** (external Serial Advanced Technology Attachment) is a 7-wire/7-pin technology. The maximum cable length is 6 1/2 feet (2 meters). eSATA and SATA have the same number of wires/pins and their signal formats are the same

# **3.5.8 CASH DRAWER CONNECTOR (DRW1)**

## **Connector Location: DRW1**

**Description:** RJ-11 Cash Drawer Connector (+12V/+24V selectable, default: +12V).

DRW1 is used by default.

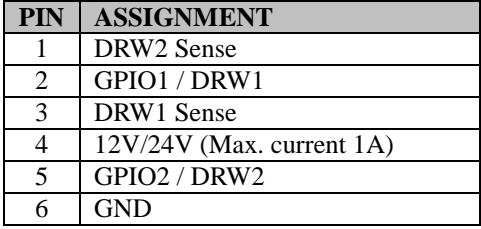

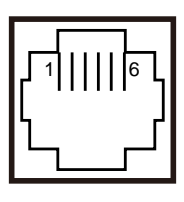

DRW1

# **3.5.9 CASH DRAWER SELECTION (JP17)**

## **JP17:** DRW1, DRW1-1, DRW1-2

DRW1 port is used by default. You can add a second port via either of the methods below:

## **Method 1:**

DRW1 includes two groups of GPIO pins. The second group is normally unused but can be enabled by the jumper. Set the pin header jumper JP17 as 1-2 connected if necessary.

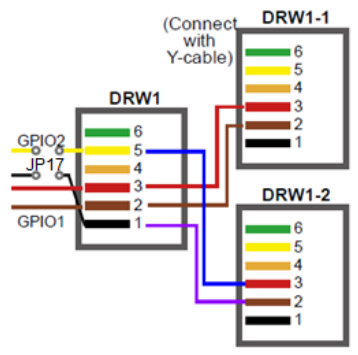

### **Method 2:**

You can split DRW1 into two channels of DRW1-1 & DRW1-2 using the Y-Cable (option).

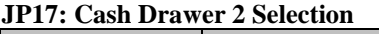

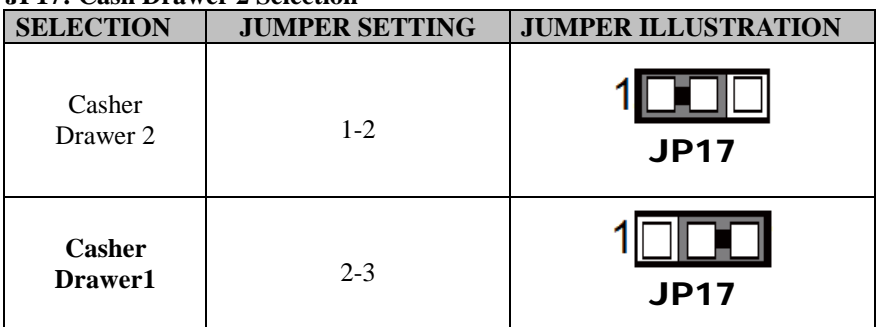

**Note:** Manufacturing Default is **Cash Drawer 1**.

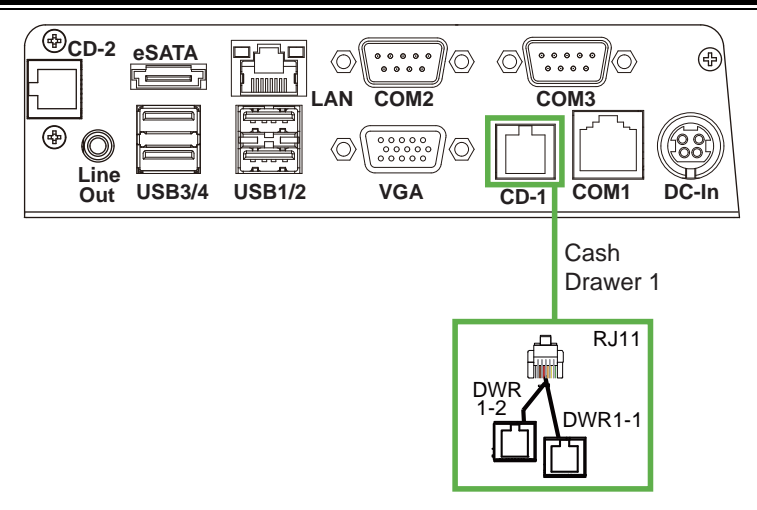

**Step 3.** DRW1, DRW1-1, DRW1-2 shares the same power source. (Default: 12V).

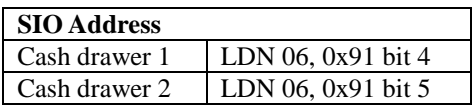

## **Cash Drawer Configuration**

The I/O port address of the cash drawer is 2E (hex) and 2F (hex). 2E (hex) is the address port. 2F (hex) is the data port. User must first assign the address of register by writing address value into address port 2E (hex), then write/read data to/from the assigned register through data port 2F (hex).

#### **Configuration Sequence**

To program F81866 configuration registers, the following configuration sequence must be followed:

- (1) Enter the extended function mode
- (2) Configure the configuration registers
- (3) Exit the extended function mode

#### **(1) Enter the extended function mode**

 To place the chip into the Extended Function Mode, two successive writes of 0x87 must be applied to Extended Function Enable Registers (EFERs, i.e. 2Eh or 4Eh).

#### **(2) Configure the configuration registers**

The chip selects the Logical Device and activates the desired Logical Devices through Extended Function Index Register (EFIR) and Extended Function Data Register (EFDR). The EFIR is located at the same address as the EFER, and the EFDR is located at address (EFIR+1). First, write the Logical Device Number (i.e. 0x06) to the EFIR and then write the number of the desired Logical Device to the EFDR. If accessing the Chip (Global) Control Registers, this step is not required. Secondly, write the address of the desired configuration register within the Logical Device to the EFIR and then write (or read) the desired configuration register through the EFDR.

#### **(3) Exit the extended function mode**

To exit the Extended Function Mode, writing 0xAA to the EFER is required. Once the chip exits the Extended Function Mode, it is in the normal running mode and is ready to enter the configuration mode.

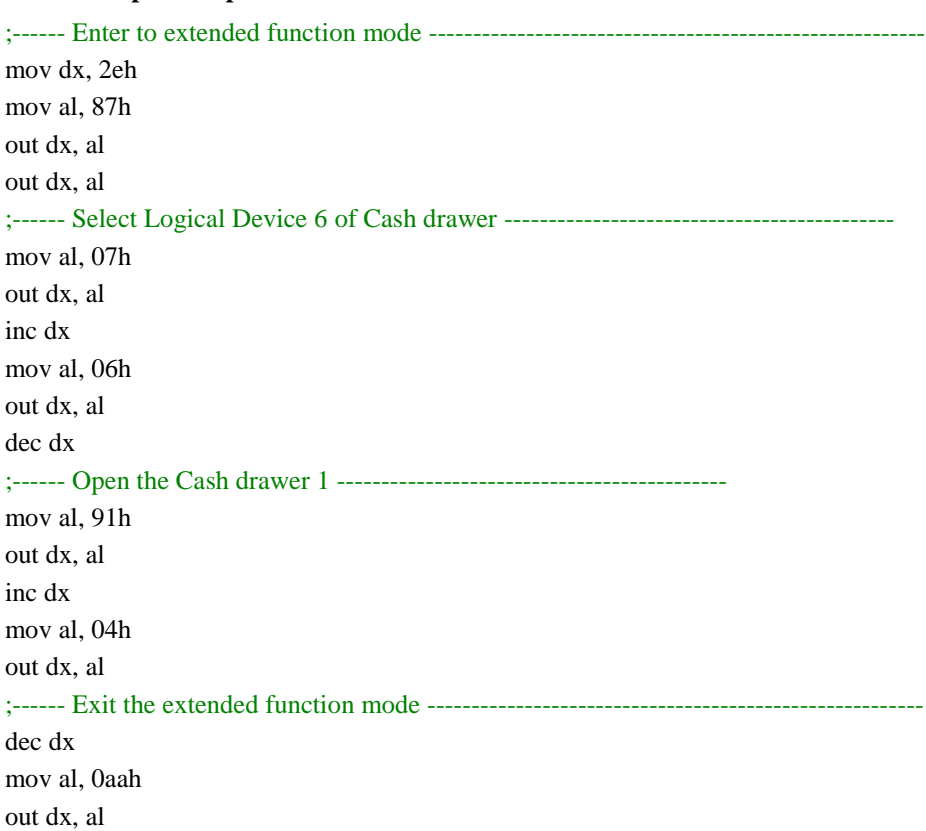

#### **Code example for open the cash drawer 1**

#### **Note:**

The DRW2 Port can function only when the optional "Printer Kit" is installed on PA-A901. The DRW2 signals from the printer board (MB-1030, MB-1011, MB-1013, PDAC-9100) can be controlled via relevant commands. The DRW2 port is located at the bottom rear of PA-A901 system as shown below:

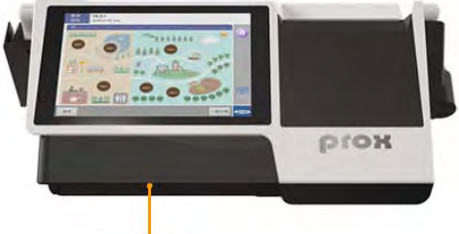

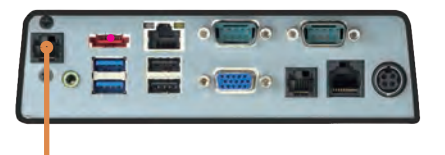

Cash Drawer 2 (optional)

**I/O Port** 

**Drawer 2 Port View**

| <b>PIN</b> | <b>ASSIGNMENT</b> | <b>PIN</b> | <b>ASSIGNMENT</b> |
|------------|-------------------|------------|-------------------|
|            | GND               |            | +12V              |
|            | Drawer Open       |            |                   |
|            | Drawer Sense      |            | GND               |

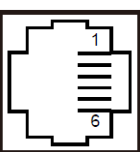

| <b>Control Codes</b>  | <b>Hexadecimal</b><br>Codes | <b>Function</b>         |
|-----------------------|-----------------------------|-------------------------|
| $\langle$ DLE EOT $>$ | 10 04                       | Real-time status        |
|                       |                             | transmission            |
| $\langle$ DLE DC4>    | 10 14                       | Real-time output of the |
|                       |                             | specified pulse         |

DRW2

### **3.5.10 CASH DRAWER POWER SELECTION (JP16) Jumper Location: JP16 Description:** Cash Drawer Power Selection

The jumper settings are as follows:

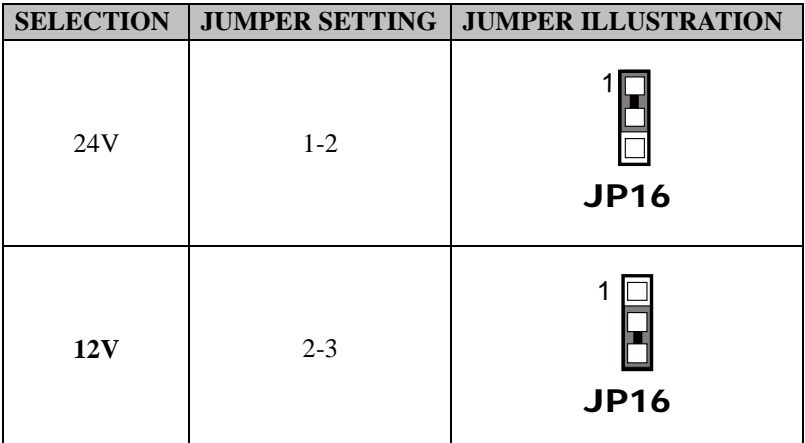

**Note:** Manufacturing Default is **12V**.

### **3.5.11 LED CONNECTOR (PWR\_LED, HDD\_LED) Connector Location: PWR\_LED Description:** Power indication LED Connector

The pin assignments are as follows:

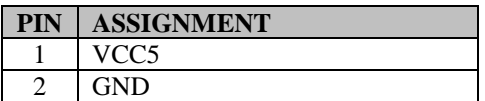

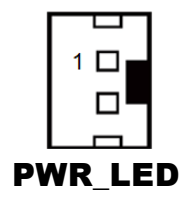

## **Connector Location: HDD\_LED (option) Description:** HDD indication LED Connector

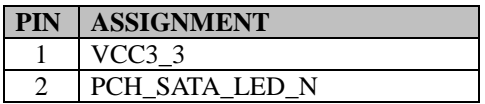

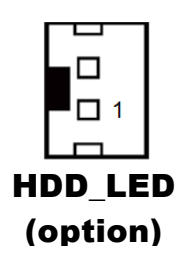

## **3.5.12 SYSTEM / CPU FAN CONNECTOR (SYS\_FAN1, CPU\_FAN1) Connector Location: SYS\_FAN1**

**Description:** System Fan Connector 1

The pin assignments are as follows:

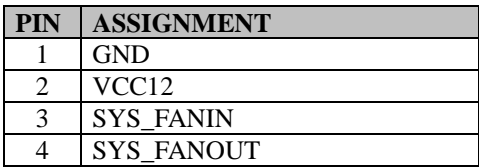

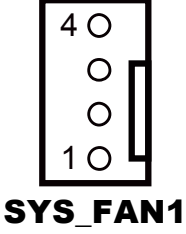

**Connector Location: CPU\_FAN1 Description:** CPU Fan Connector 1

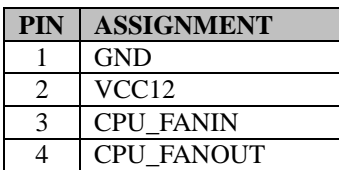

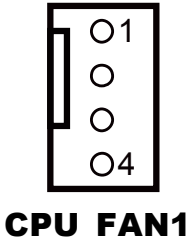

### **3.5.13 POWER INPUT CONNECTOR (PWR\_IN1, PWR\_IN2) Connector Location: PWR\_IN1 Description:** Power Input Connector 1

The pin assignments are as follows:

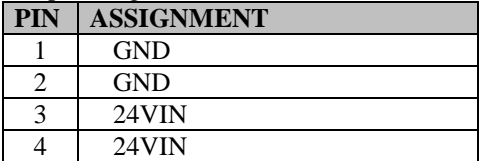

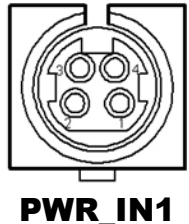

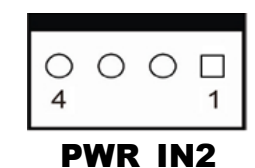

**Connector Location: PWR\_IN2 Description:** Power Input Connector 2

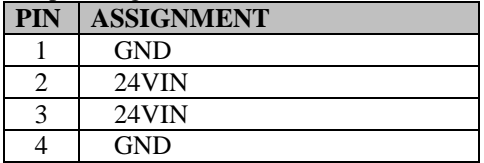

# **3.5.14 POWER CONNECTOR (DC24V, DC12V, DC5V) Connector Location: DC24V**

**Description:** Power for Thermal Printer Connector

The pin assignments are as follows:

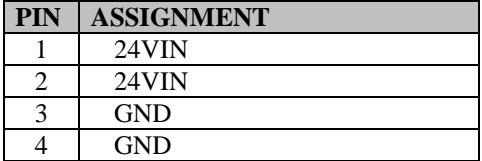

### **Connector Location: DC12V**

**Description:** DC 12Voltage Provider Connector

The pin assignments are as follows:

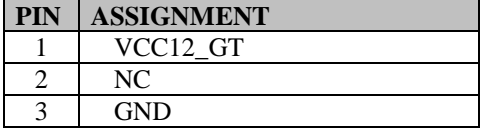

## **Connector Location: DC5V**

**Description:** DC 5Voltage Provider Connector

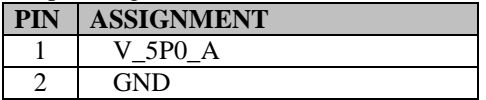

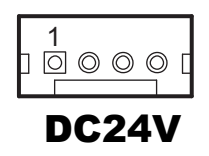

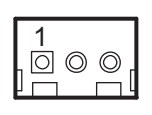

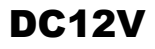

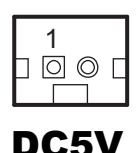

### **3.5.15 POWER SWITCH CONNECTOR (SW1, SW2) Connector Location: SW1 Description:** Power Switch Connector 1

The pin assignments are as follows:

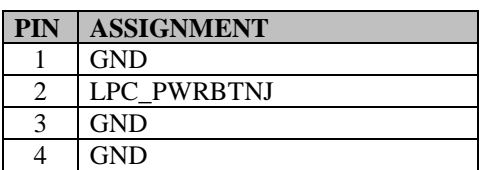

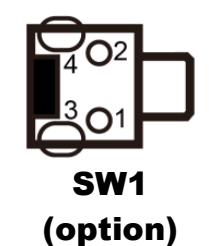

### **Connector Location: SW2 Description:** Power Switch Connector 2

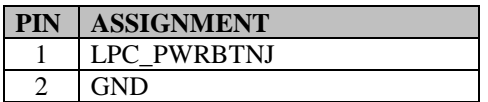

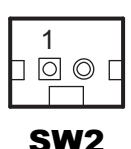

### **3.5.16 EXTERNAL SPEAKER CONNECTOR (SPK1, SPK2) Connector Location: SPK1 Description:** External Speaker Connector

The pin assignments are as follows:

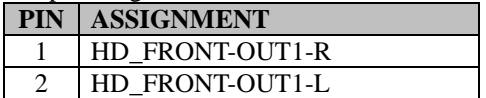

**Connector Location: SPK2 Description:** External Speaker Connector

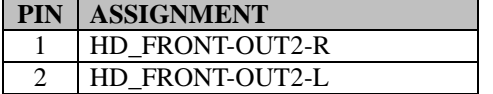

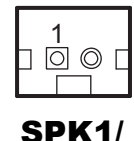

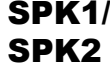

**(option)**

#### **3.5.17 SPEAKER SELECTION (JP13) Jumper Location: JP13 Description:** SPK1/SPK2 Selection

The jumper settings are as follows:

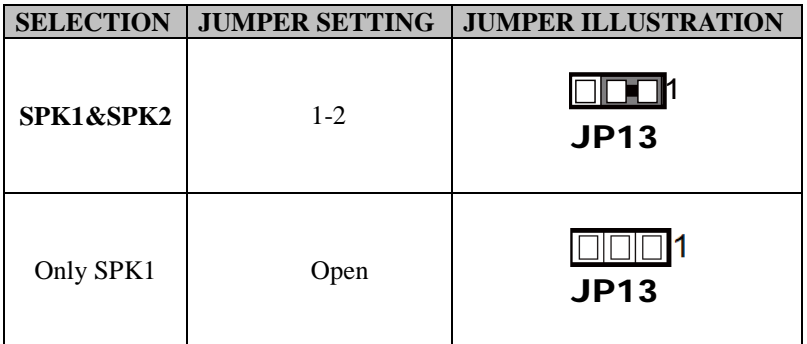

**Note:** Manufacturing Default is **SPK1&SPK2**.

## **3.5.18 MSR/CARD READER CONNECTOR Connector Location: PS2\_1 Description:** MSR/Card Reader Connector

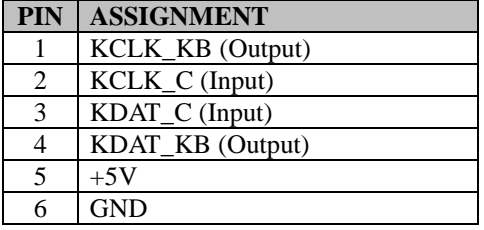

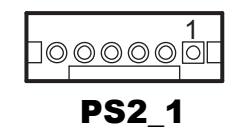

#### **3.5.19 SATA & SATA POWER CONNECTOR (SATA1, SATA2, SATA\_PWR1, SATA\_PWR2) Connector Location: SATA1, SATA2 (option) Description:** Serial ATA Connectors םם'

The pin assignments are as follows:

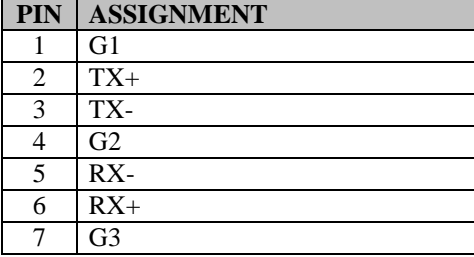

י<sub>םם</sub>⊓

SATA1/ SATA2 (option)

### **Connector Location: SATA\_PWR1, SATA\_PWR2 (option) Description:** Serial ATA Power Connectors

The pin assignments are as follows:

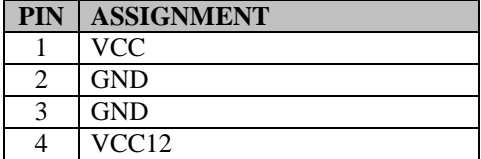

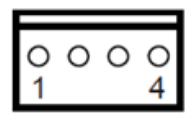

SATA\_PWR1

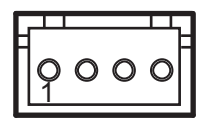

SATA\_PWR2 (option)

# **3.5.20 TOUCH PANEL & USB9-1 SELECTION (JP18, JP19)**

## **Jumper Location: JP18, JP19**

**Description:** Touch Panel and USB9-1 Selection

The jumper settings are as follows:

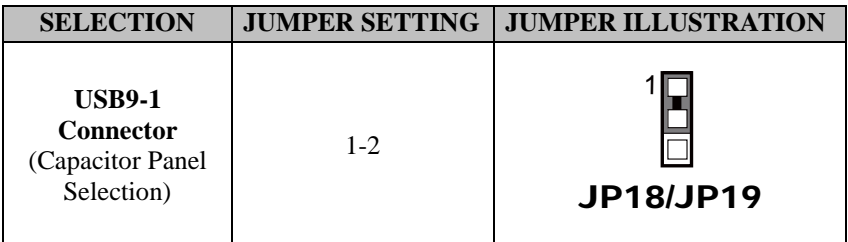

**Note:** Manufacturing Default is **USB9-1** connector.

# **3.5.21 Mini-PCIe CONNECTOR (M\_PCIE1)**

## **Connector Location: M\_PCIE1**

**Description:** MINI PCIE Connector

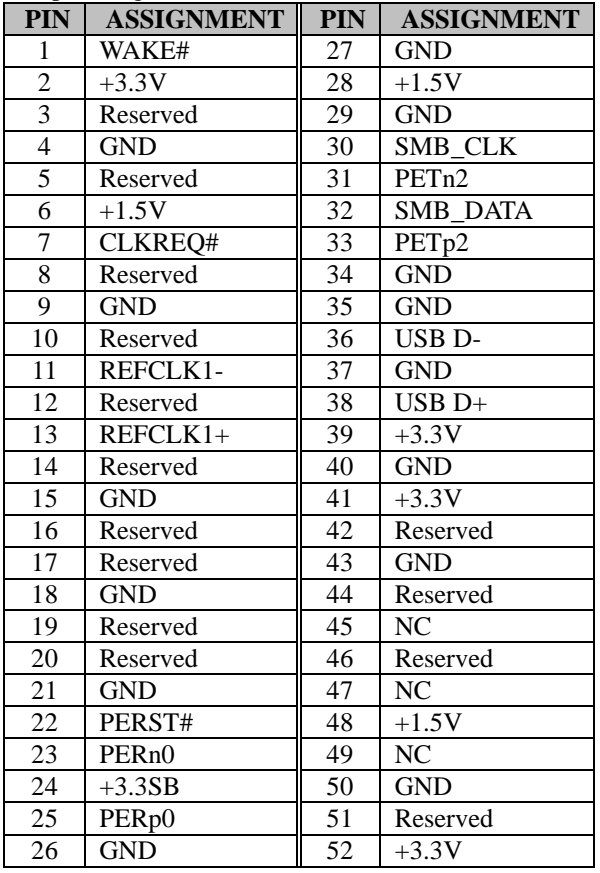

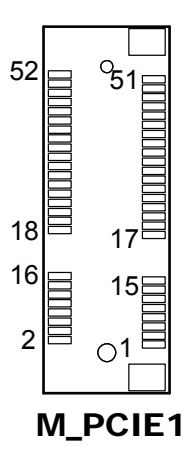

# **3.5.22 Mini-PCIe and USB6 Selection (JP21)**

## **Jumper Location: JP21**

**Description:** Mini-PCIe and USB6 Selection

The selection is as follows:

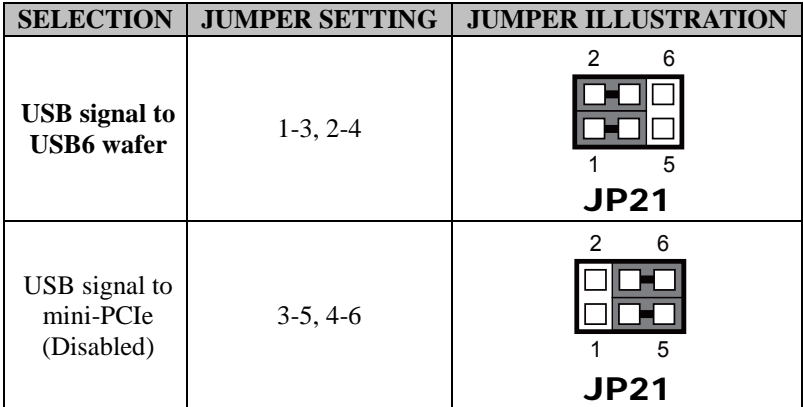

**Note:** Manufacturing Default is **USB signal to UB6 wafer**.

### **3.5.23 Embedded Display Port (EDP) CONNECTOR (option) Connector Location: EDP Description:** EDP Connector

The pin assignments are as follows:

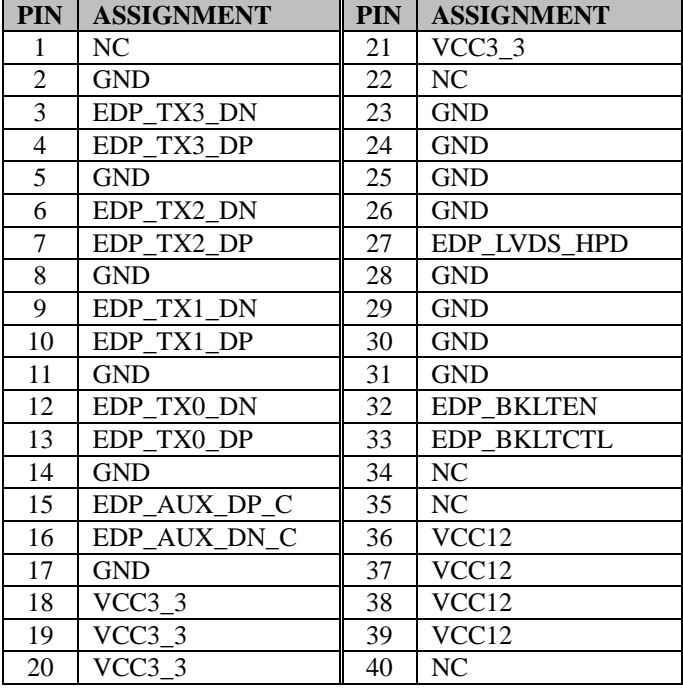

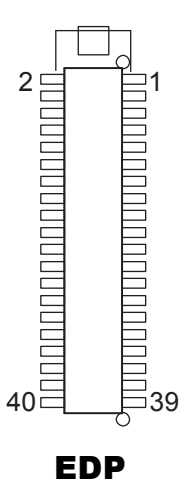

**eDP** (Embedded DisplayPort) was developed to be used specifically in embedded display applications, such as Notebook and Notepad PCs. eDP is based on the VESA DisplayPort Standard. It aims to define a standardized display panel interface for internal connections; e.g., graphics cards to notebook display panels. It has advanced power-saving features including seamless refresh rate switching. It has become the new mainstream display panel interface for LCD panels with the realized higher resolution.

### **3.5.24 CONFIGURATION / RECOVERY SELECTION (JP11) Jumper Location: JP11 Description:** Configuration / Recovery Selection

The jumper settings are as follows:

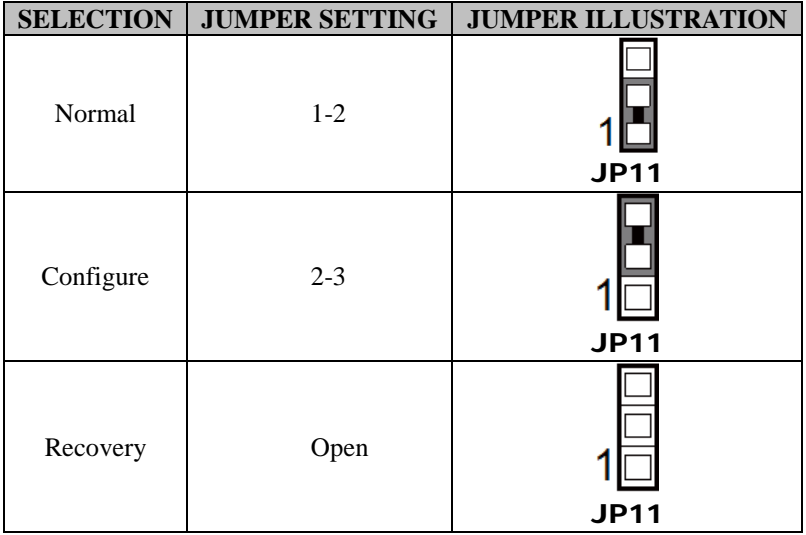

### **3.5.25 VCCIO / REFIN SELECTION (JP10) Jumper Location: JP10 Description:** VCCIO / Refine Selection

The jumper settings are as follows:

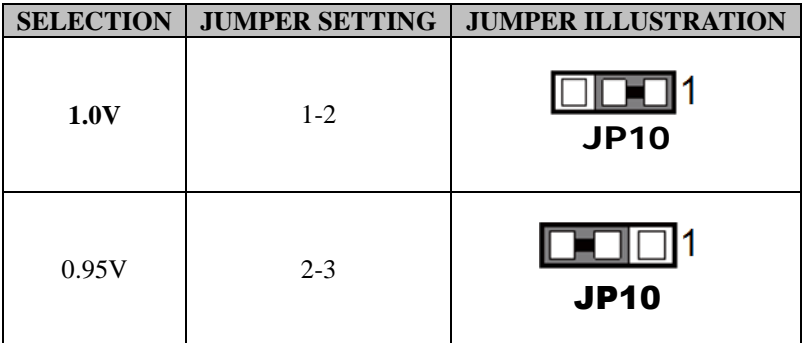

**Note:** Manufacturing Default is **1.0V**.

# **3.5.26 CLEAR CMOS DATA SELECTION (JCMOS1)**

## **Jumper Location: JCMOS1**

**Description:** Clear CMOS Data Selection

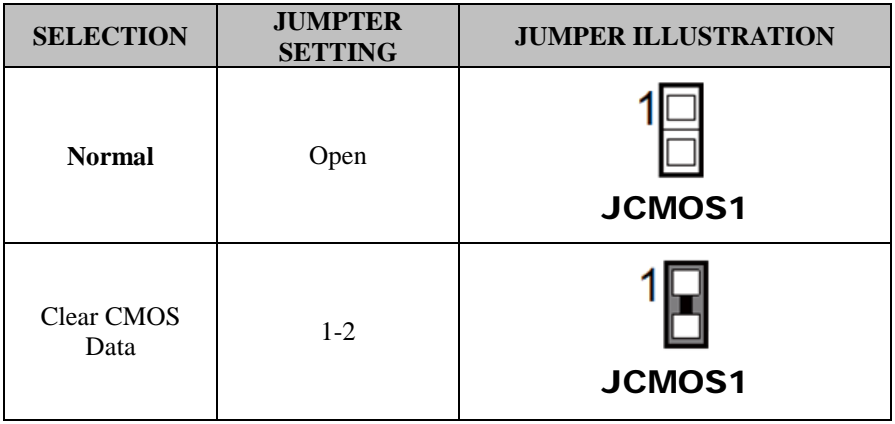

**Note 1:** Manufacturing Default is **Normal**.

**Note 2:** To clear CMOS data, users must power off the computer and set the jumper to "Clear CMOS Data" as shown above. After five to six seconds, set the jumper back to "NC" and power on the computer.

### **3.5.27 GPIO CONNECTOR (GPIO1) Connector Location: GPIO1**

**Description:** General Purpose Input / Output Connector

The pin assignments are as follows:

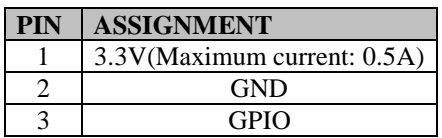

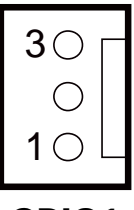

GPIO1

# **3.5.28 AUDIO JACK (LINE-OUT1)**

**Connector Location: LINE-OUT1**

**Description:** External audio phone jack port

The pin assignments are as follows:

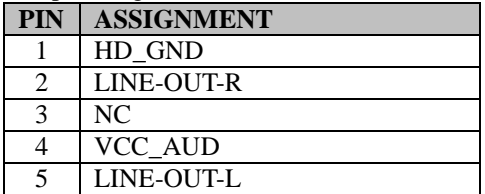

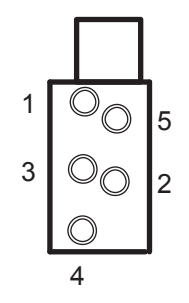

LINE-OUT1

# **3.6 Setting Printer Board: PDAC-9100**

# **3.6.1 Printer Board Component Locations & Pin Assignment**

# **Operation Precautions**

- When you install control board, please pay attention to static electricity control, do not touch parts and circuits, and take the edge of board by hand.
- While plug and pull cable, please keep connecting finger of cable and socket are in a parallel position.
- While plug and pull cable, please ensure the power is off.
- Please notice that no foreign matters close to PCB, in order to avoid short circuit.

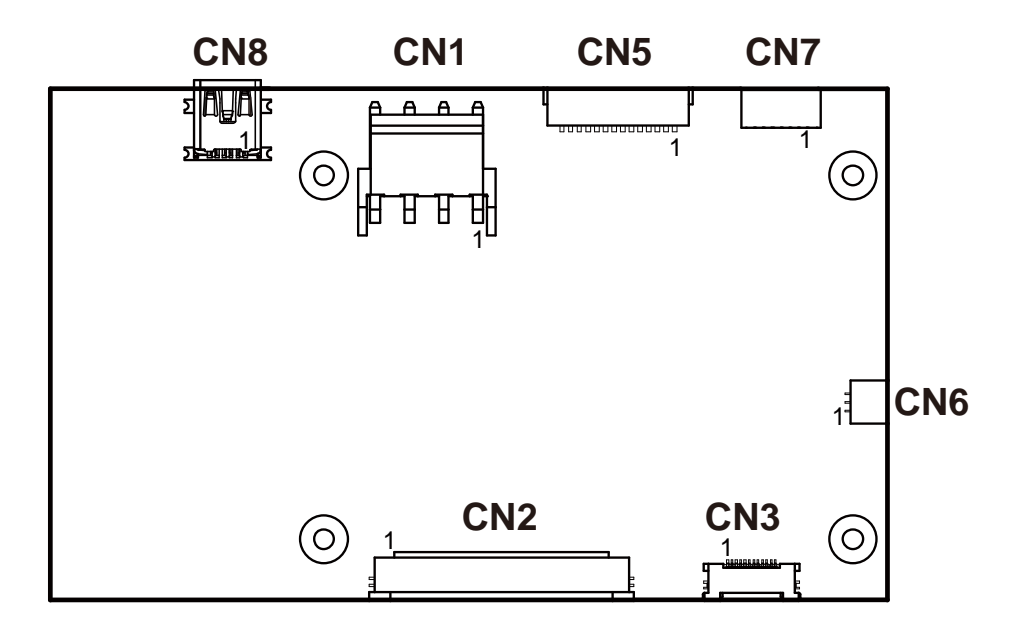

# **3.6.2 Printer Board: PDAC-9100**

# **PDAC-9100 Connector Quick Reference Table**

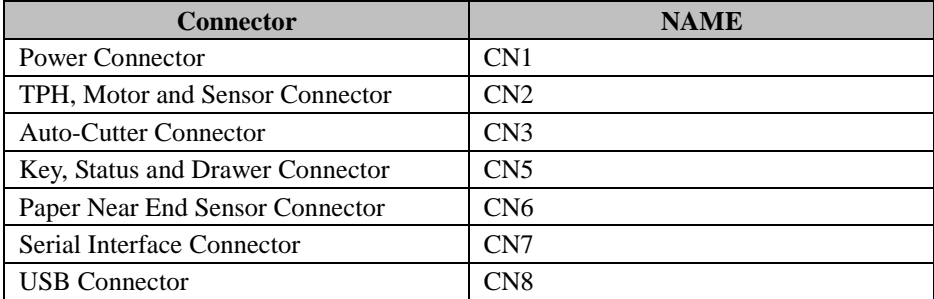

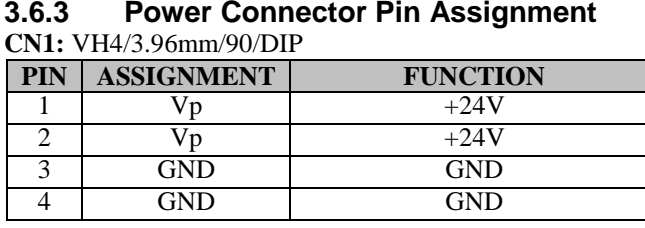

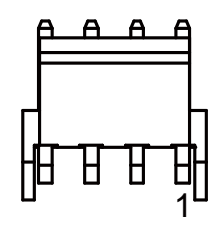

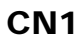

# **3.6.4 Auto-Cutter Connector Pin Assignment**

**CN3:** FPC/12pin/0.5mm/Single/90/UP/SMD/DrawerLock

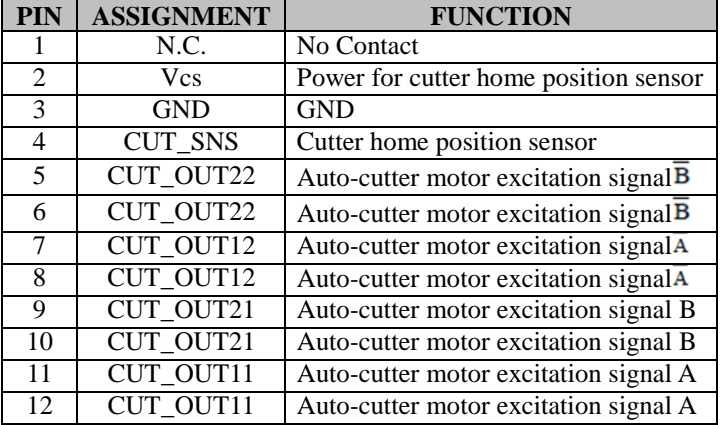

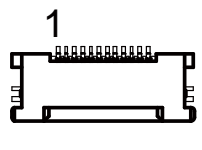

CN<sub>2</sub>

# **3.6.5 TPH, Motor and Sensor Connector Pin Assignment**

| <b>PIN</b>      | <b>ASSIGNMENT</b>   | <b>FUNCTION</b>                                | 1 |
|-----------------|---------------------|------------------------------------------------|---|
| 1               | Vp1                 | Head drive power                               |   |
| $\overline{2}$  | $Vp\overline{7}$    | Head drive power                               |   |
| $\overline{3}$  | Vp2                 | Head drive power                               |   |
| $\overline{4}$  | Vp8                 | Head drive power                               |   |
| 5               | Vp3                 | Head drive power                               |   |
| $\overline{6}$  | Vp9                 | Head drive power                               |   |
| 7               | $\overline{\rm DI}$ | Data in                                        |   |
| 8               | <b>CLK</b>          | Asynchronous clock for<br>communication        |   |
| $\overline{9}$  | GND1                | <b>GND</b>                                     |   |
| $\overline{10}$ | GND <sub>8</sub>    | <b>GND</b>                                     |   |
| 11              | GND <sub>2</sub>    | <b>GND</b>                                     |   |
| $\overline{12}$ | GND9                | <b>GND</b>                                     |   |
| $\overline{13}$ | GND3                | <b>GND</b>                                     |   |
| 14              | GND <sub>10</sub>   | <b>GND</b>                                     |   |
| $\overline{15}$ | N.C.1               | No contact                                     |   |
| 16              | /DST4               | Thermal head energizing control<br>signal      |   |
| 17              | /DST3               | Thermal head energizing control<br>signal      |   |
| 18              | Vdd                 | Logic power                                    |   |
| 19              | $TH2_1$             | Ground power for thermistor                    |   |
| 20              | TH <sub>2</sub> 2   | Ground power for thermistor                    |   |
| 21              | TH1                 | Thermally sensitive resistor input<br>terminal |   |
| $\overline{22}$ | N.C.3               | No contact                                     |   |
| 23              | /DST <sub>2</sub>   | Thermal head energizing control<br>signal      |   |
| 24              | /DST1               | Thermal head energizing control<br>signal      |   |
| $\overline{25}$ | GND4                | $\overline{\rm GND}$                           |   |
| 26              | GND11               | <b>GND</b>                                     |   |
| $\overline{27}$ | GND5                | <b>GND</b>                                     |   |
| 28              | GND12               | <b>GND</b>                                     |   |
| 29              | GND <sub>6</sub>    | <b>GND</b>                                     |   |
| 30              | GND13               | <b>GND</b>                                     |   |
| 31              | /LAT                | Data latch                                     |   |
| 32              | $\overline{Vp10}$   | Head drive power                               |   |

**CN2:** FPC/50pin/0.5mm/Single/90/UP/SMD/DrawerLock

*PA-A901 SERIES USER MANUAL Page: 3-44*

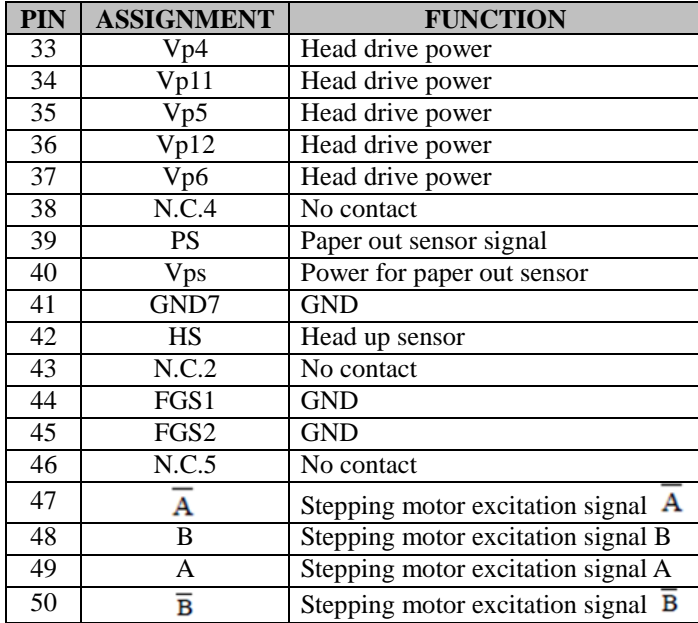

## *Chapter 3 System Configuration*

# **3.6.6 Key, Status and Drawer Connector Pin Assignment**

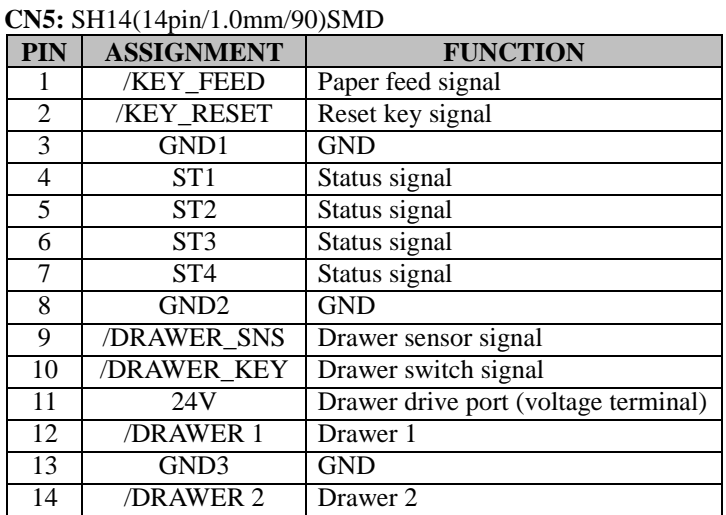

CN5

## **3.6.7 Paper Near End Sensor Connector Pin Assignment**

**CN6:** DNP/SH3/(3pin/1.0mm/90)SMD

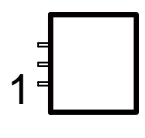

CN6

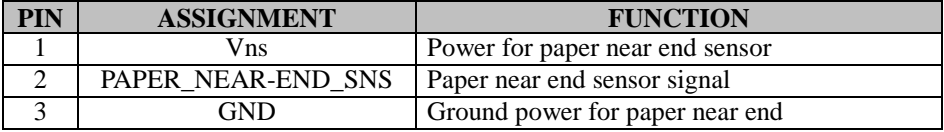

# **3.6.8 Serial Interface Connector Pin Assignment**

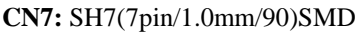

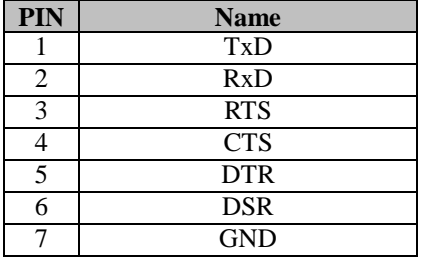

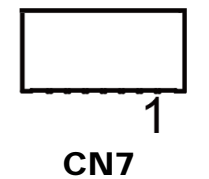

# **3.6.9 USB Connector Pin Assignment**

**CN8:** MINI USB 5F SMT B TYPE

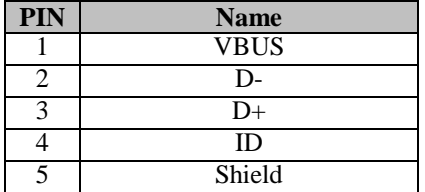

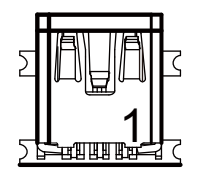

CN8

# **3.6.10 Electrical Characteristics**

- 1. Supply voltage: 24V
- 2. Current consumption (at 24V, maximum simultaneously activated dot is 288, 25°C (77°F))

Two-part energization mode: Mean: Approximately 1.36A Peak: Approximately 5A Standby Current:

Mean: 0.3A

# **3.7 Printer Board: MB-1030 series**

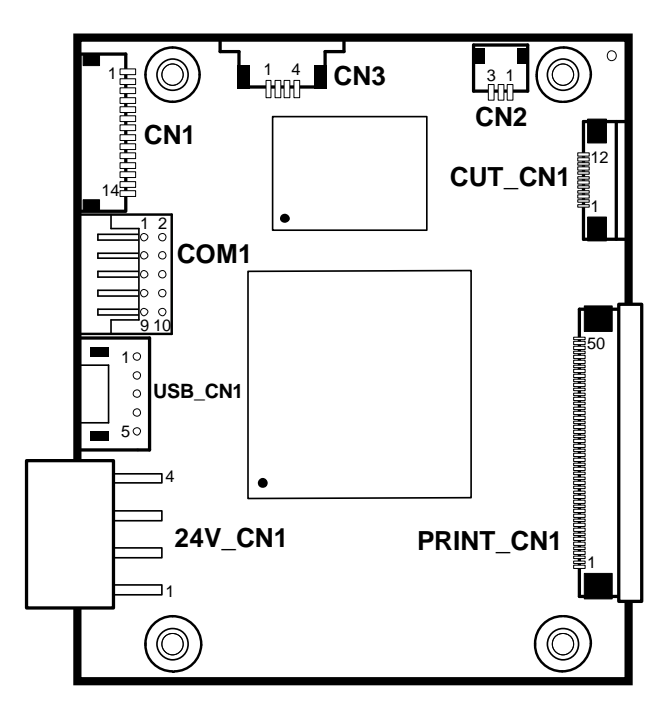

Figure 3-2. MB-1030 Printer Board Component Locations

# **Jumper & Connector Quick Reference Table**

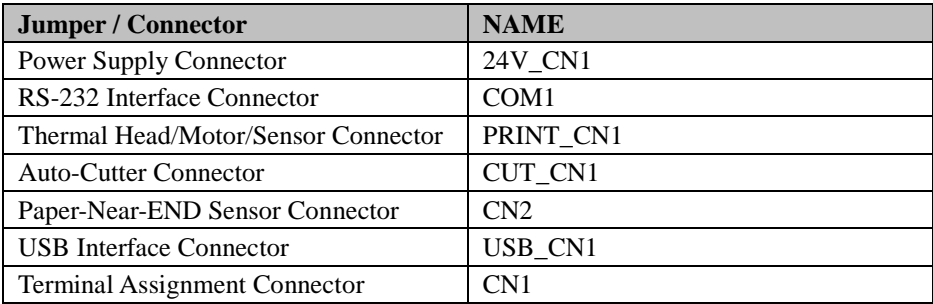

# **Setting Printer Board Connectors and Jumpers**

**3.7.1 Power Supply Wafer (24V\_CN1)**

**Connector Location: 24V\_CN1**

**Description:** Power Supply Wafer

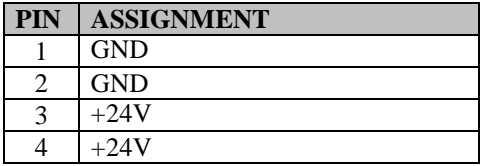

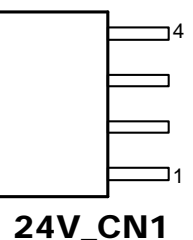

#### **3.7.2 RS-232 Interface Connector (COM1) Connector Location: COM1**

**Description:** RS-232 Interface Connector

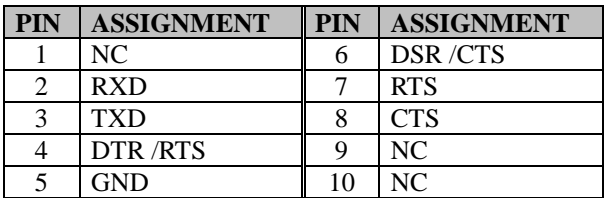

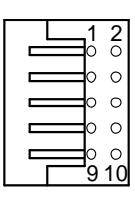

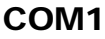

## **3.7.3 Thermal Head/Motor/Sensor Connector (PRINT\_CN1) Connector Location: PRINT\_CN1**

**Description:** Thermal Head/Motor/Sensor Connector

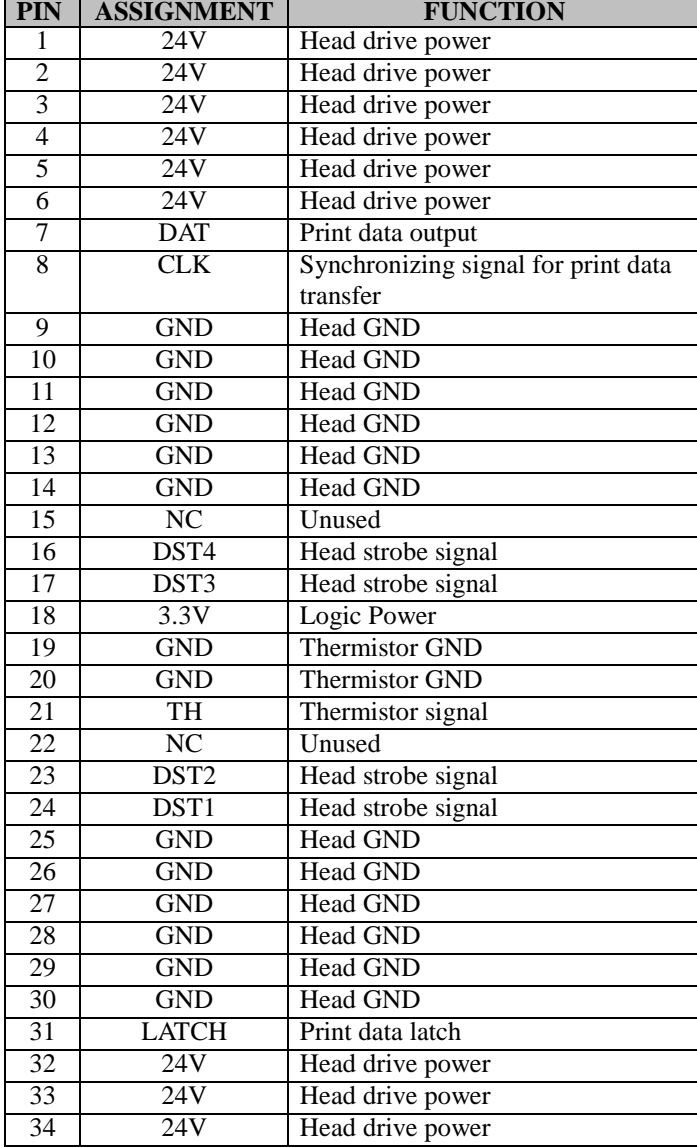

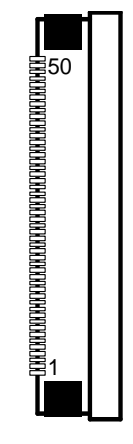

PRINT\_CN1
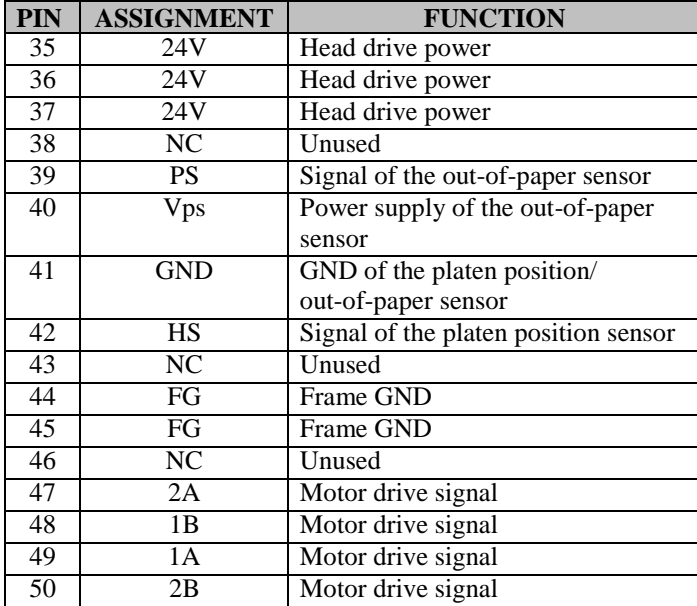

## *Chapter 3 System Configuration*

#### **3.7.4 Auto-Cutter Connector (CUT\_CN1) Connector Location: CUT\_CN1 Description:** Auto-Cutter Connector

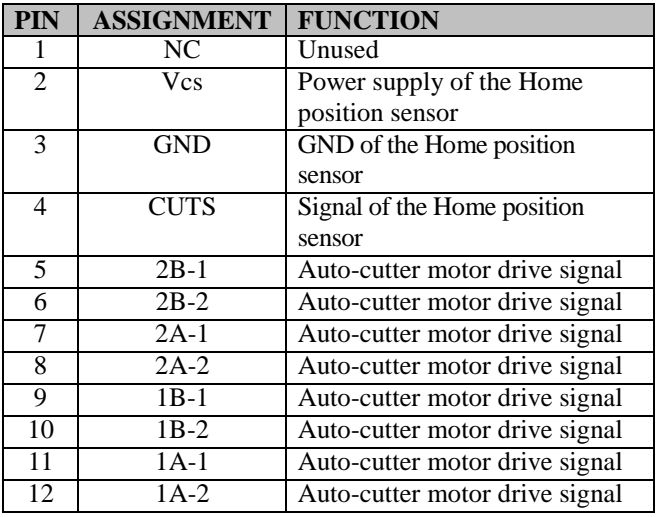

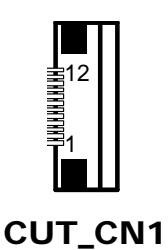

#### **3.7.5 Paper-Near-END Sensor Connector (CN2) Connector Location: CN2**

**Description:** Paper-Near-END Sensor Connector

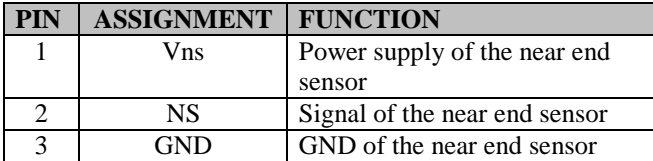

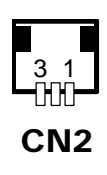

## **3.7.6 USB Interface Connector (USB\_CN1) Connector Location: USB\_CN1**

**Description:** USB Interface Connector

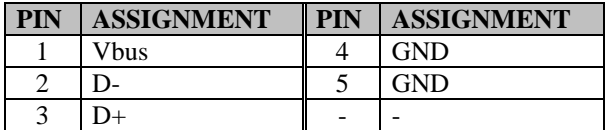

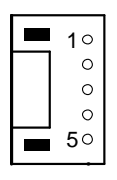

USB\_CN1

## **3.7.7 Terminal Assignment Connector (CN1) Connector Location: CN1**

**Description:** Terminal Assignment Connector

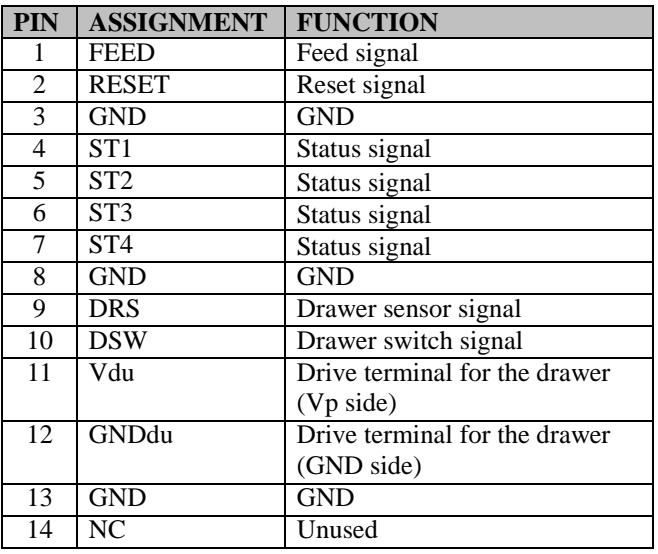

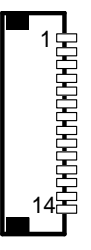

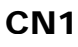

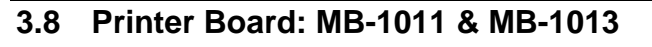

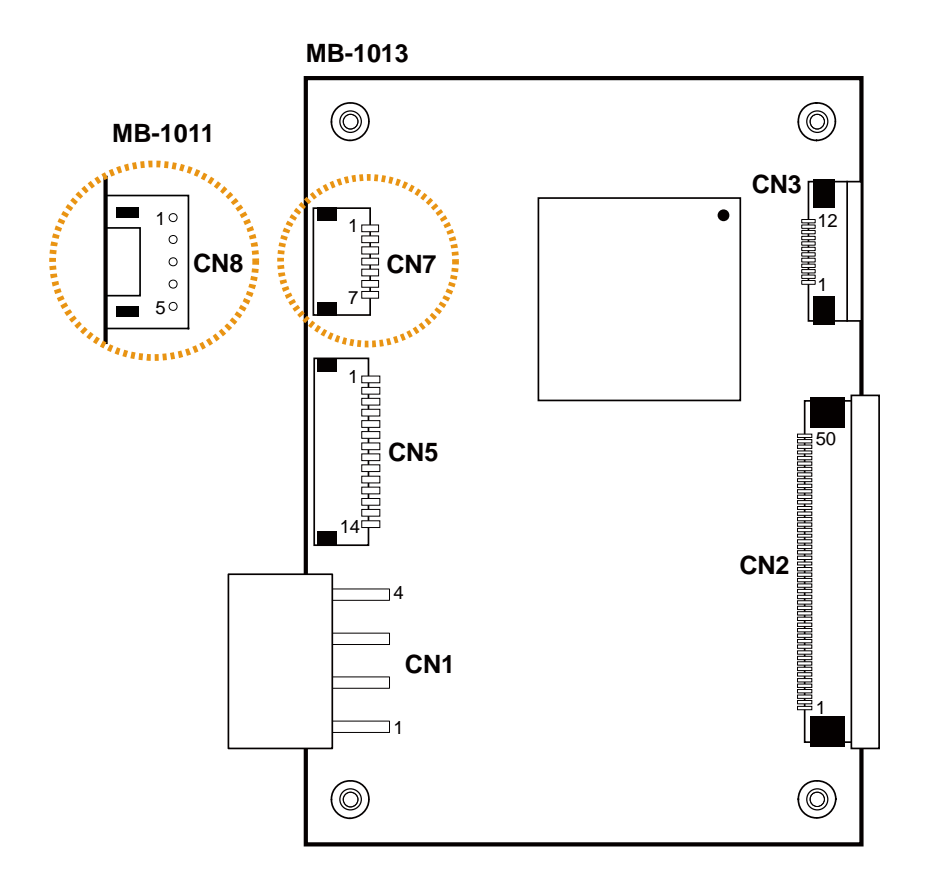

Figure 3-3. MB-1011 & MB-1013 Printer Board Component Locations

# **Jumper & Connector Quick Reference Table**

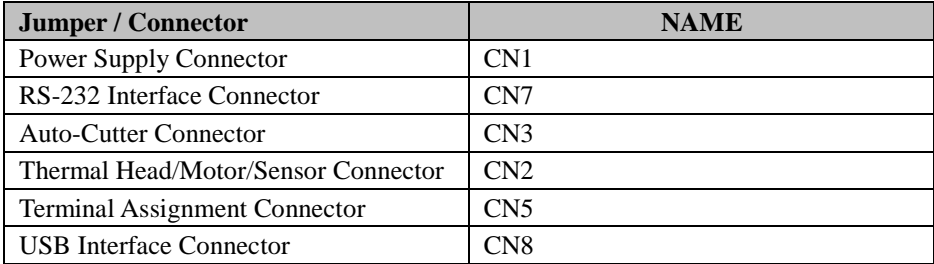

# **Setting Printer Board Connectors and Jumpers: MB-1011 & MB-1013**

## **3.8.1 Power Supply Wafer (CN1)**

**Connector Location: CN1**

**Description:** Power Supply Wafer

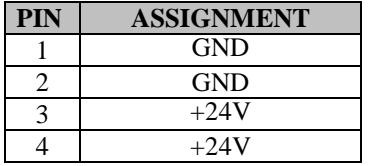

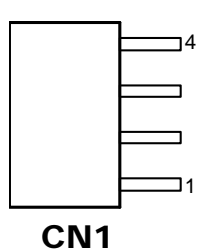

#### **3.8.2 RS-232 Interface Connector (CN7) Connector Location: CN7 Description:** RS-232 Interface Connector

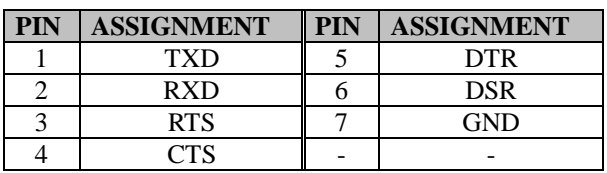

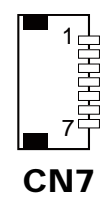

#### **3.8.3 Auto-Cutter Connector (CN3) Connector Location: CN3 Description:** Auto-Cutter Connector

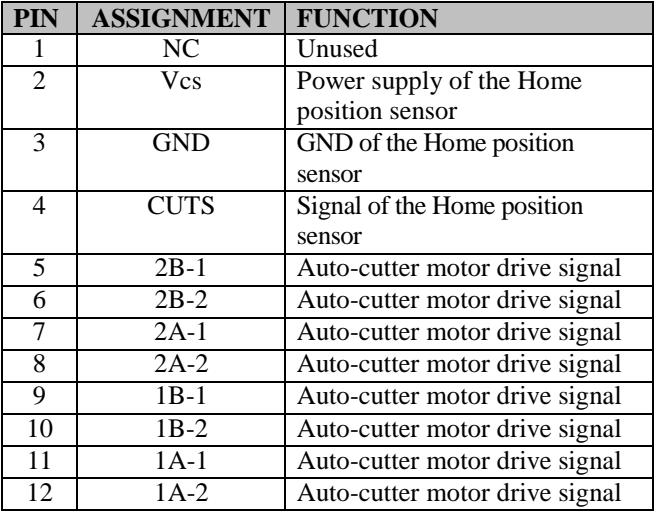

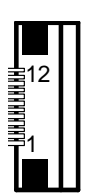

CN3

## **3.8.4 Thermal Head/Motor/Sensor Connector (CN2) Connector Location: CN2**

**Description:** Thermal Head/Motor/Sensor Connector

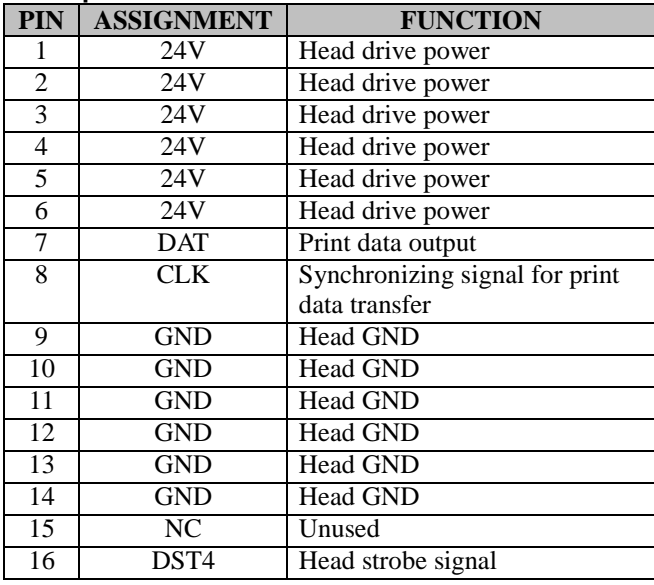

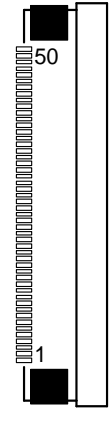

CN2

*PA-A901 SERIES USER MANUAL Page: 3-58*

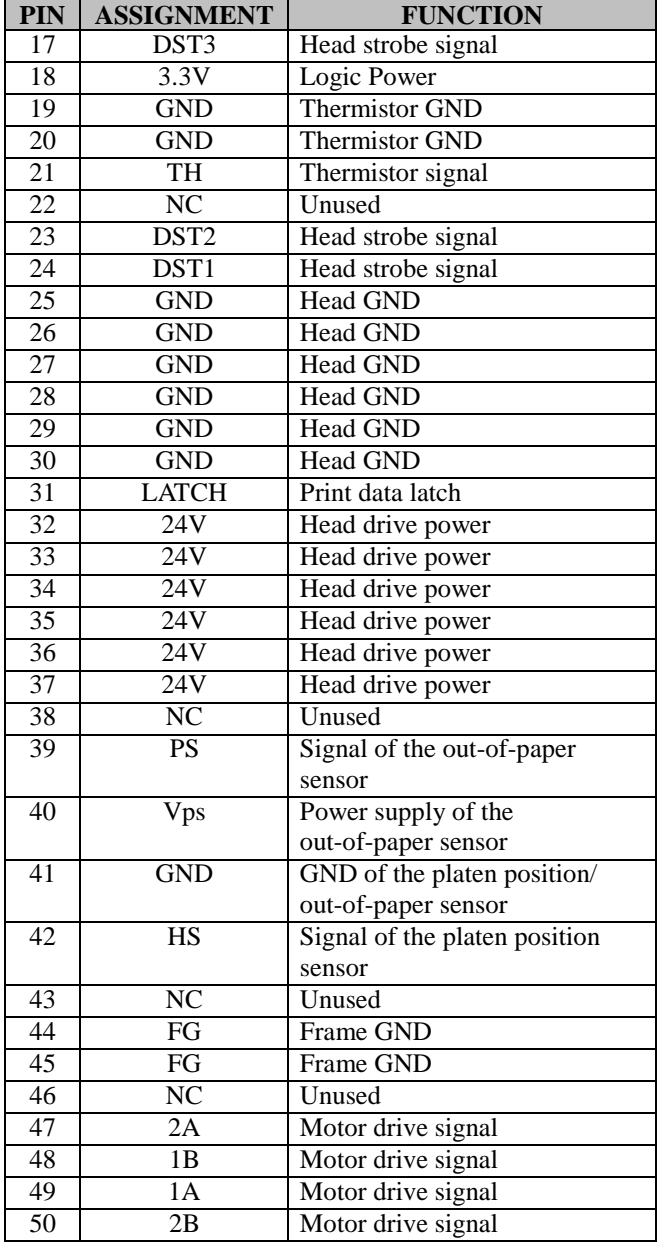

## **3.8.5 Terminal Assignment Connector (CN5) Connector Location: CN5**

**Description:** Terminal Assignment Connector

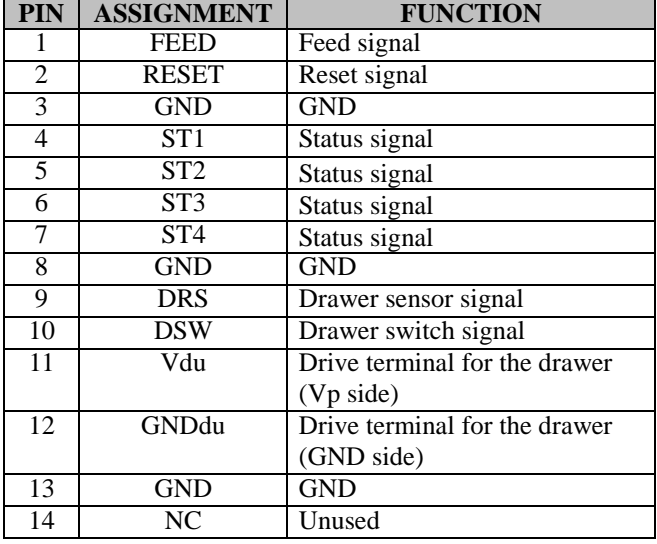

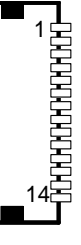

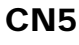

#### **3.8.6 USB Interface Connector (CN8) Connector Location: CN8**

**Description:** USB Interface Connector

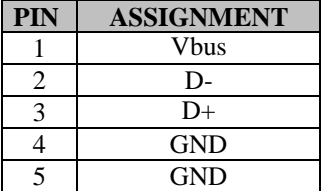

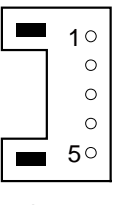

CN8

# **3.9 VFD Board Component Locations & Pin Assignment**

## **3.9.1 VFD Board: LM730 (option)**

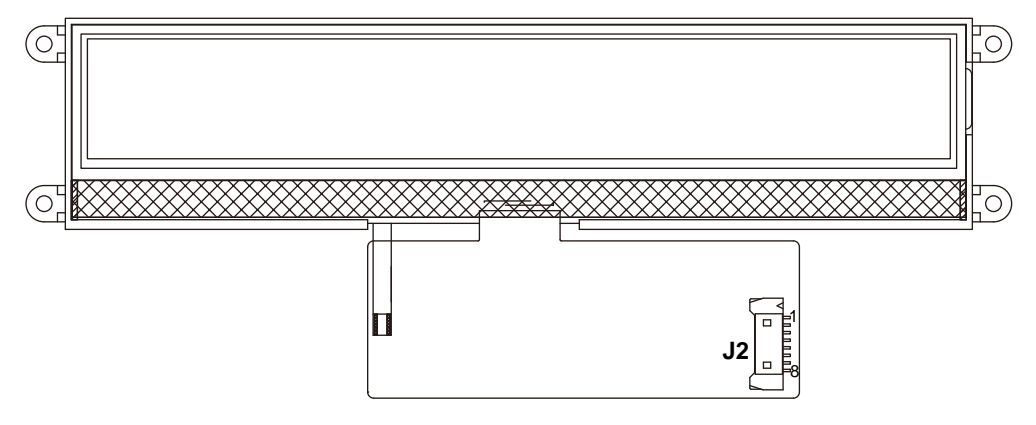

Figure 3-4. LM730 VFD Board Component Locations

# **Setting LM730 VFD Board Connectors**

## **3.9.2 RS-232 Connector (J2) Connector Location: J2**

**Description:** RS-232 Connector

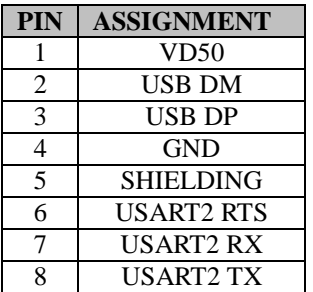

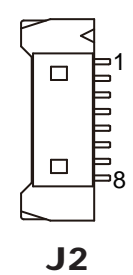

# **4 Software Utilities**

This chapter provides the detailed information that guides users to install driver utilities for the system. The following topics are included:

- Installing Intel<sup>®</sup> Chipset Software Installation Utility
- Installing Graphics Driver Utility
- Installing Intel<sup>®</sup> Management Engine Components Installation Utility
- Installing LAN Driver Utility
- Installing Sound Driver Utility
- Installing Microsoft Hotfix kb3211320 and kb3213986 Driver Utility
- Installing KMDF Driver Utility (Windows 7 Only)
- Installing Intel RST Driver Utility (Optional, For Q170 SKU Only)
- Peripheral Devices
	- Printer
	- VFD
- API

## **4.1 Introduction**

Enclosed with the PA-A901 Series package is our driver utilities contained in a DVD-ROM disk. Refer to the following table for driver locations:

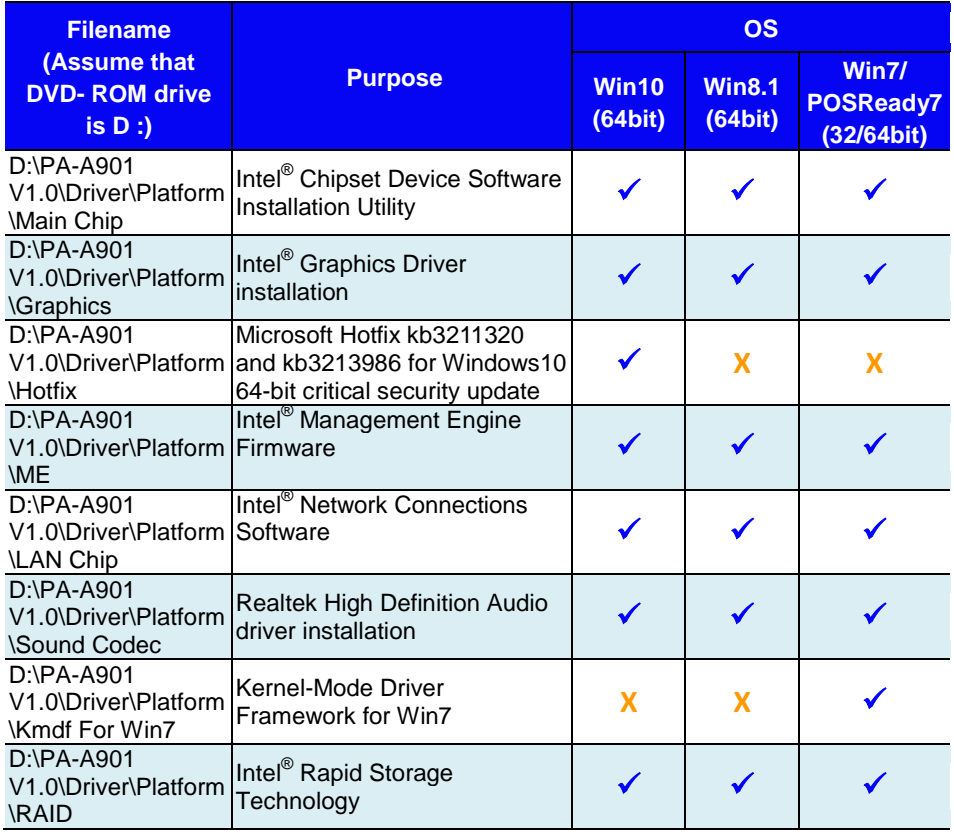

## **X : Not support**

## **: Support**

**Note:** Install the driver utilities immediately after the OS installation is completed.

# **4.2 Installing Intel® Chipset Software Installation Utility**

## **Introduction**

The Intel® Chipset Software Installation Utility installs Windows \*.INF files to the target system. These files outline to the operating system how to configure the Intel chipset components in order to ensure the following features function properly:

- SATA Storage Support (SATA & SATA II)
- USB Support (1.1 & 2.0 & 3.0)
- Identification of Intel® Chipset Components in Device Manager

## **4.2.1 Installing Intel® Chipset Driver**

The utility pack is to be installed only for Windows<sup>®</sup> 10 (64bit) / Windows 8.1 (64bit) / Windows<sup>®</sup> 7 (POSReady 7) (32/64bit) series, and it should be installed right after the OS installation. Please follow the steps below:

- *1* Connect the USB DVD-ROM device to PA-A901 and insert the driver disk.
- *2* Enter the "**Main Chip**" folder where the Chipset driver is located.
- *3* Click **SetupChipset.exe** file for driver installation.
- *4* Follow the on-screen instructions to complete the installation.
- *5* Once the installation is completed, shut down the system and restart PA-A901 for the changes to take effect.

# **4.3 Installing Graphics Driver Utility**

To install the Graphics driver, follow the steps below:

- *1* Connect the USB DVD-ROM device to PA-A901 and insert the driver disk.
- *2* Enter the "Graphics" folder where the Graphics driver is located.
- *3* Select Windows 10 (64bit) / Windows 8.1 (64bit) / Windows® 7 (POSReady 7) (32/64bit) for your OS platform.
- *4* Click **Setup.exe** file for driver installation.
- *5* Follow the on-screen instructions to complete the installation.
- *6* Once the installation is completed, shut down the system and restart PA-A901 for the changes to take effect.

## **4.4 Intel® Management Engine Components Installer Installation**

For Windows 7 only. Pre-install Microsoft's Kernel-Mode Driver Framework (KMDF) version 1.11 before you install the Intel<sup>®</sup> Management Engine Components Installer (ME) in order to avoid errors in Device Manager.

# **Installation Instructions for Kernel-Mode Driver Framework (KMDF)**

To install the Kernel-Mode Driver Framework (KMDF), follow the steps below:

- *1* Insert the driver disk into a DVD-ROM device.
- *2* Select Windows 7 (32/64-bit) for your OS platform.
- *3* (For Windows 7 only) Click the **kmdf-1.11-Win-6.1-x86** file for Windows 32-bit driver installation.
- *4* (For Windows 7 only) Click the **kmdf-1.11-Win-6.1-x64** file for Windows 64-bit driver installation.

# **Installation Instructions for Intel® Management Engine Components Installer**

- *1* Connect the USB DVD-ROM device to PA-A901 and insert the driver disk.
- *2* Select Windows 10 (64bit) / Windows 8.1 (64bit) / Windows 7 (32/64bit) for your OS platform.
- *3* Enter the **ME** folder where the driver is located.
- *4* Click **SetupME.exe** file for ME driver installation.
- *5* Follow the on-screen instructions to complete the installation.
- *6* Once the installation is completed, shut down the system and restart PA-A901 for the changes to take effect.

## **4.5 Installing LAN Driver Utility**

PA-A901 is enhanced with LAN function that can support various network adapters.

To install the LAN Driver, follow the steps below:

- *1* Connect the USB DVD-ROM device to PA-A901 and insert the driver disk.
- *2* Enter the **"LAN Chip"** folder where the LAN driver is located.
- *3* Click **Autorun.exe** file for driver installation.
- *4* Follow the on-screen instructions to complete the installation.
- *5* Once the installation is completed, shut down the system and restart PA-A901 for the changes to take effect.

**For more details on the Installation procedure, please refer to the Readme.txt file found on LAN Driver Utility.** 

# **4.6 Installing Sound Driver Utility**

The sound function enhanced in this system is fully compatible with Windows® 10 (64bit) / Windows 8.1 (64bit) / Windows® 7 (POSReady 7) (32/64bit) series.

To install the Sound Driver, follow the steps below:

- *1* Connect the USB DVD-ROM device to PA-A901 and insert the driver disk.
- *2* Enter the **"Sound Codec"** folder where the sound driver is located.
- *3* Click **Setup.exe** file for driver installation.
- *4* Follow the on-screen instructions to complete the installation.
- *5* Once the installation is completed, shut down the system and restart PA-A901 for the changes to take effect.

## **4.7 Installing Microsoft Hotfix kb3211320 and kb3213986 Driver Utility**

To install the Hotfix driver utility, follow the steps below:

- *1* Connect the USB DVD-ROM device to PA-A901 and insert the driver disk.
- *2* Enter the **Hotfix** folder where the driver is located.
- *3* Click the **windows10.0-kb3211320-x64** and **windows10.0-kb3213986-x64** files for critical security update.
- *4* Follow the on-screen instructions to complete the installation.

Once the installation is completed, shut down the system and restart PA-A901 for the changes to take effect.

# **4.8 Installing Intel RST Driver Utility (Only for Q170, Optional)**

# **Installing RAID Driver Utility**

The Intel® Rapid Storage Technology (Intel® RST) driver supports RAID 0, 1 in Q170 SKU for 1 x 2.5" SATAIII HDD/SSD. To install the RAID/RST driver utility, follow the steps below:

- *1* Connect the USB DVD-ROM device to PA-A901 and insert the driver disk.
- *2* Enter the **RST** folder where the driver is located.
- *3* Select Windows 10 (64bit) / Windows 8.1 (64bit) / Windows 7 (32/64bit) / for your OS platform.
- *4* Click **SetupRST.exe** driver installation file for driver installation.
- *5* Follow the on-screen instructions to complete the installation.
- *6* Once the installation is completed, shut down the system and restart PA-A901 for the changes to take effect.

**Note:** The RAID driver utility is not supported for H110 SKU.

# **Intel® RapidStorage Technology Option ROM**

The Intel® Rapid Storage Technology option ROM provides the following:

- Pre-operating system user interface for RAID volume management
- Ability to create, delete and reset RAID volumes
- RAID recovery

# **Accessing Intel® Rapid Storage Technology Option ROM User Interface**

To enter the Intel® Rapid Storage Technology option ROM user interface, press **Ctrl-I** when prompted during the Power-On Self-Test (POST).

# **Option ROM prompt:**

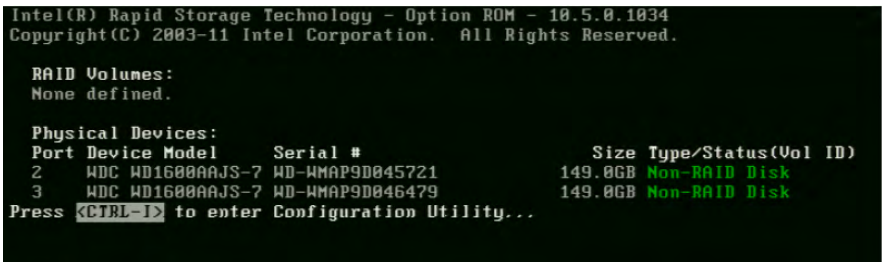

In the user interface, the hard drive $(s)$  and hard drive information listed for your system will differ from the example in the figure below:

## **Option ROM user interface:**

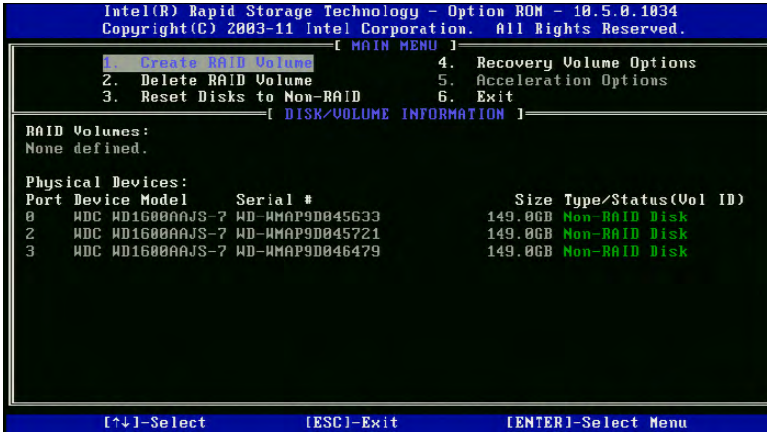

## **4.9 Peripheral Devices**

The Commands lists and driver installation guide for embedded peripheral devices of the system - printer board and VFD – are explicitly included in this section.

## **4.9.1 Printer Board: MB-1030**

#### **4.9.1.1 Commands List**

#### **1. Printer Registry Operation**

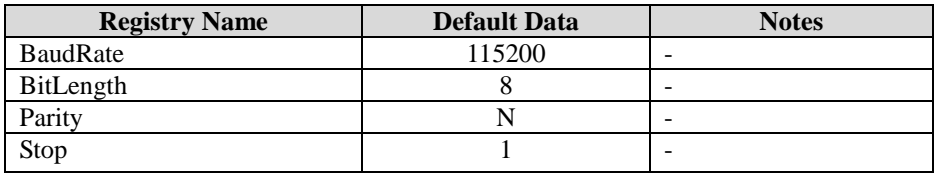

## 1. Commands List

Standard Commands

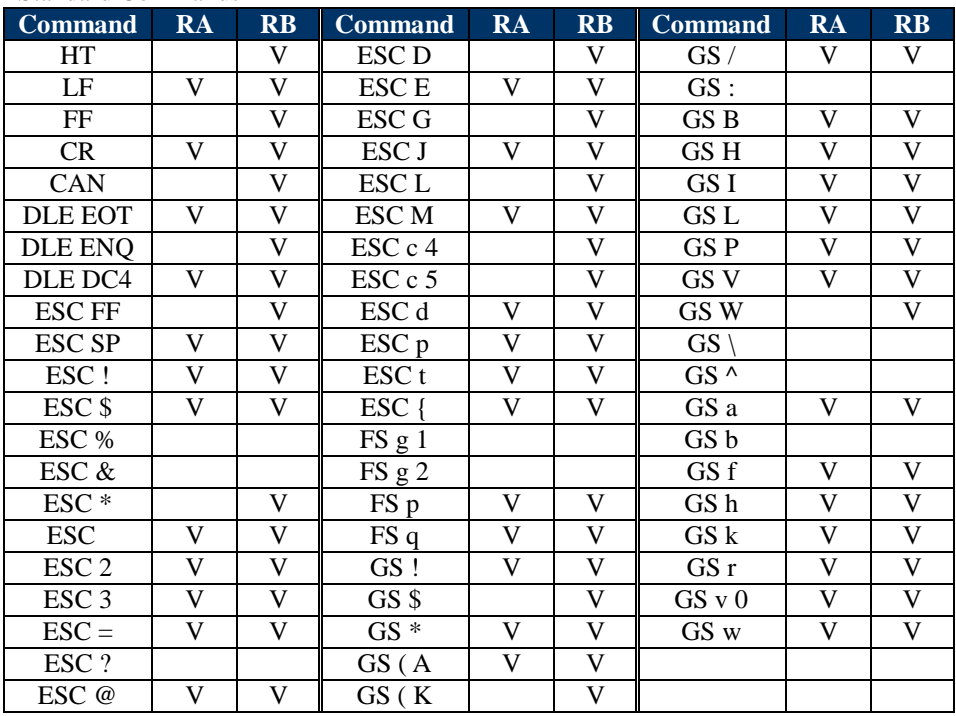

*PA-A901 SERIES USER MANUAL Page: 4-12*

## **Kanji Control Commands**

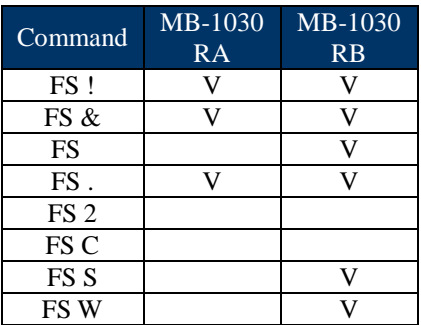

#### **Other Commands**

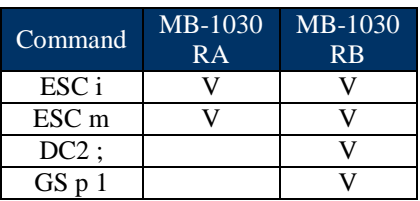

## **COMMANDS LIST**

## **Standard Commands**

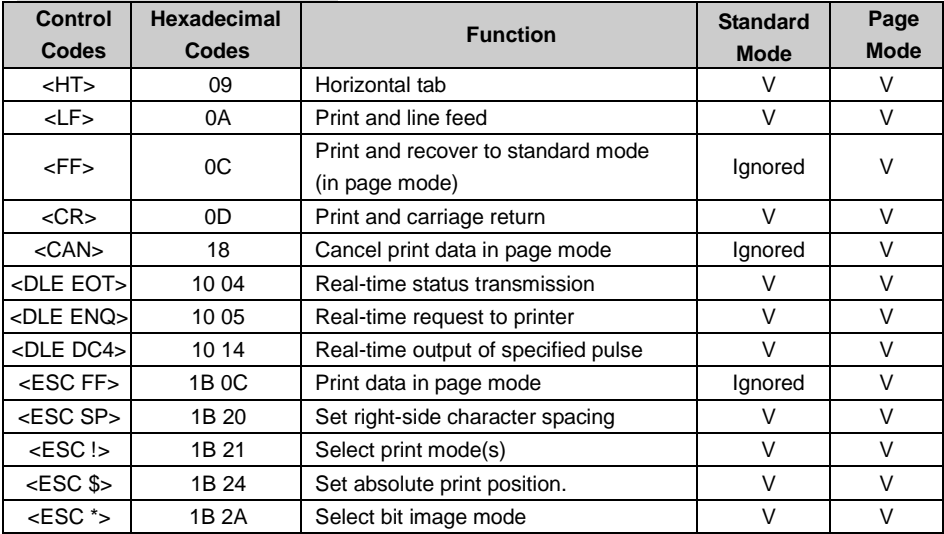

*PA-A901 SERIES USER MANUAL Page: 4-13*

| Control               | Hexadecimal      |                                         | <b>Standard</b> | Page            |
|-----------------------|------------------|-----------------------------------------|-----------------|-----------------|
| <b>Codes</b>          | <b>Codes</b>     | <b>Function</b>                         | Mode            | <b>Mode</b>     |
| $<$ ESC $\rightarrow$ | 1B 2D            | Turn underline mode on/off.             | $\vee$          | $\vee$          |
| $<$ ESC 2>            | 1B 32            | Select default line spacing             | $\vee$          | $\vee$          |
| $<$ ESC 3>            | 1B 33            | Set line spacing                        | $\vee$          | V               |
| $<$ ESC =>            | 1B 3D            | Select peripheral device                | V               | V               |
| <esc @=""></esc>      | 1B 40            | Initialize printer                      | V               | V               |
| <escd></escd>         | 1B 44            | Set horizontal tab position             | V               | V               |
| <esce></esce>         | 1B 45            | Turn emphasized mode on/off             | V               | V               |
| <esc g=""></esc>      | 1B 47            | Turn double-strike mode on/off          | $\vee$          | $\vee$          |
| <esc j=""></esc>      | 1B 4A            | Print and feed paper                    | $\vee$          | $\vee$          |
| <escl></escl>         | 1B 4C            | Select page mode                        | ⊚               | Ignored         |
| <esc m=""></esc>      | 1B 4D            | Select character font                   | $\vee$          | V               |
| $<$ ESC $R$ >         | 1B 52            | Select an international character set   | $\vee$          | $\vee$          |
| <esc s=""></esc>      | 1B 53            | Select standard mode                    | Ignored         | V               |
| <esct></esct>         | 1B 54            | Select print direction in page mode     | ▲               | V               |
|                       | 1B 56            | Turn 90 degree clockwise rotation       | V               | ▲               |
| <escv></escv>         |                  | mode on/off                             |                 |                 |
| <escw></escw>         | 1B 57            | Set printing area in page mode          | ▲               | V               |
| $<$ ESC $\&$          | 1B 5C            | Set relative print position             | $\vee$          | $\vee$          |
| <esc a=""></esc>      | 1B 61            | Select justification                    | ⊚               | ▲               |
|                       | 1B 63 33         | Select paper sensor(s) to output        | V               | V               |
| <esc 3="" c=""></esc> |                  | paper-end signals                       |                 |                 |
| <esc 4="" c=""></esc> | 1B 63 34         | Select paper sensor(s) to stop printing | V               | V               |
| $<$ ESC $c$ 5>        | 1B 63 35         | Enable/disable panel buttons            | V               | $\vee$          |
| <esc d=""></esc>      | 1B 64            | Print and feed n lines                  | V               | $\vee$          |
| <esc i=""></esc>      | 1B <sub>69</sub> | Full cut                                | V               | <b>Disabled</b> |
| <esc m=""></esc>      | 1B 6D            | Partial cut                             | $\vee$          | Disabled        |
| $<$ ESC p $>$         | 1B 70            | General pulse                           | V               | V               |
| $<$ ESC t $>$         | 1B 74            | Select character code table             | V               | V               |
| <esc {=""></esc>      | 1B 7B            | Turn upside-down printing mode on/off   | ⊚               | ▲               |
| $<$ FS p $>$          | 1C 70            | Print NV bit image                      | V               | Disabled        |
| $<$ FS q>             | 1C 71            | Define NV bit image                     | $\circledcirc$  | Disabled        |
| $<$ GS! $>$           | 1D 21            | Select character size                   |                 | $\vee$          |
| $<$ GS\$>             | 1D 24            | Set absolute vertical print position in | Ignored         | $\vee$          |
|                       |                  | page mode                               |                 |                 |
| $<$ GS $*$ >          | 1D 2A            | Define download bit images              | V               | V               |
| <gs(a></gs(a>         | 1D 28 41         | Execute test print                      | V               | <b>Disabled</b> |
| <gs (="" k=""></gs>   | 1D 28 4B         | Set print density                       | V               | Disabled        |
| $<$ GS $/$            | 1D 2F            | Print download bit image                | $\bullet$       | $\vee$          |

*Chapter 4 Software Utilities*

| Control<br>Codes        | Hexadecimal<br>Codes | <b>Function</b>                                      | <b>Standard</b><br><b>Mode</b> | Page<br><b>Mode</b> |
|-------------------------|----------------------|------------------------------------------------------|--------------------------------|---------------------|
| $<$ GSB $>$             | 1D 42                | Turn white/black reverse printing mode<br>on/off     | $\vee$                         | $\vee$              |
| $<$ GSH $>$             | 1D 48                | Select printing position of HRI<br>characters        | $\vee$                         | V                   |
| $<$ GSI $>$             | 1D 49                | Transmit printer ID                                  | $\vee$                         | <b>Disabled</b>     |
| $<$ GSL $>$             | 1D 4C                | Set left margin                                      | $\circledcirc$                 | <b>Disabled</b>     |
| $<$ GSP $>$             | 1D <sub>50</sub>     | Set basic calculated pitch                           | $\vee$                         | $\vee$              |
| $<$ GS $V$ >            | 1D 56                | Cut paper                                            | $\circledcirc$                 | $\vee$              |
| $<$ GSW $>$             | 1D 57                | Set printing area width                              | ⊚                              | ▲                   |
| $<$ GS $\triangleright$ | 1D <sub>5</sub> C    | Set relative vertical print position in<br>page mode | Ignored                        |                     |
| $<$ GS a $>$            | 1D <sub>61</sub>     | Enable/disable Automatic Status Back<br>(ASB)        | $\vee$                         | V                   |
| $<$ GSf $>$             | 1D <sub>66</sub>     | Select font for HRI characters                       | $\vee$                         | $\vee$              |
| $<$ GS h $>$            | 1D <sub>68</sub>     | Set bar code height                                  | $\vee$                         | $\vee$              |
| $<$ GS $k$ >            | 1D <sub>6</sub> B    | Print bar code                                       |                                | $\vee$              |
| $<$ GS r $>$            | 1D 72                | <b>Transmit status</b>                               | V                              | $\vee$              |
| $<$ GS v 0 $>$          | 1D 76 30             | Print raster bit image                               |                                | <b>Disabled</b>     |
| $<$ GS $w$              | 1D 77                | Set bar code width                                   | $\vee$                         | V                   |

*Chapter 4 Software Utilities*

#### **Control Codes Hexadecimal Code Function Standard Mode Page Mode** <DC2 ;> 12 3B Specifies a module size of QR Code and Data Matrix V V <GS p 1> 1D 70 01 Prints QR Code data based on the specified contents V V

## **Two-dimensional Bar Code Commands**

## **Kanji Control Commands**

(when the Japanese, Simplified Chinese, Traditional Chinese, or Korean model is used.)

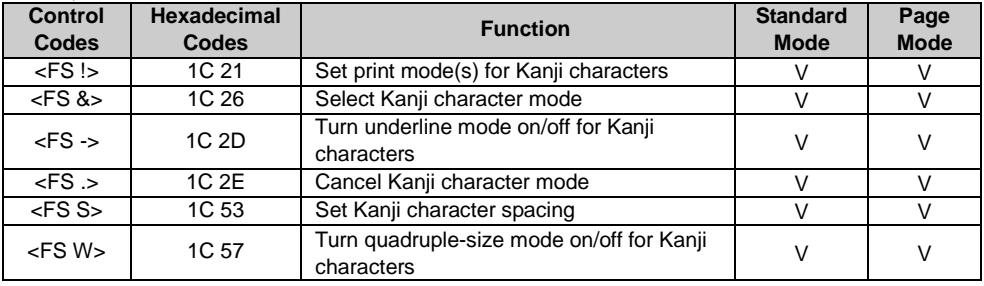

#### Command classification

Executing : Printer executes the command which does not affect the following data. Setting: Printer uses flags to make settings, and those settings affect the following data.

#### ○: Enabled.

◎: Enabled only when the command is set at the beginning of a line.

●: Enabled only when data is not present in the printer buffer.

▲: Only value setting is possible.

Disabled: Parameters are processed as printable data.

Ignored: All command codes including parameters are ignored and nothing is executed.

# **COMMANDS DETAILS**

## **STANDARD COMMAND DETAILS**

#### **HT**

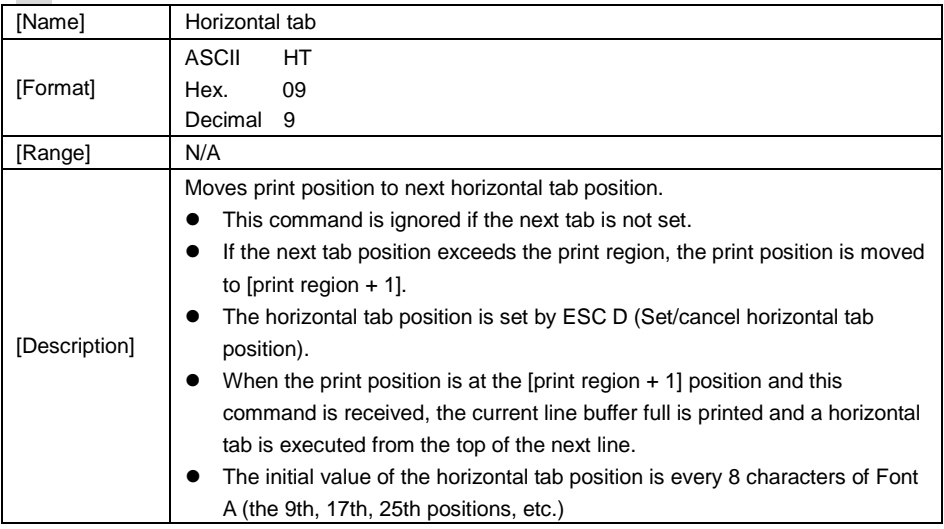

#### **LF**

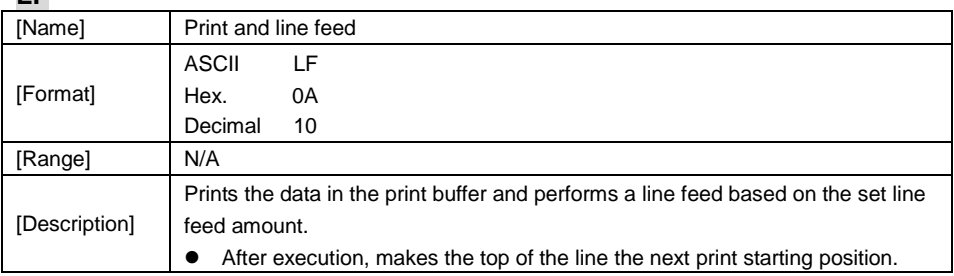

**FF**

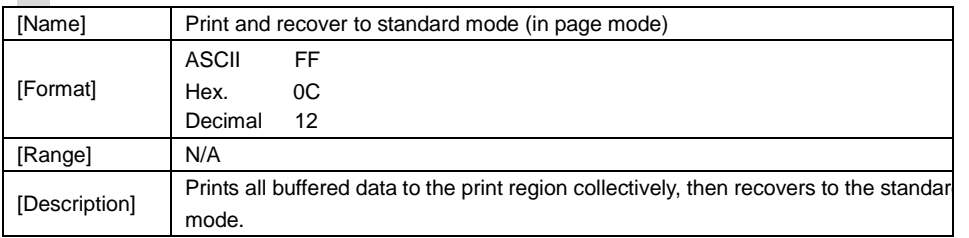

*PA-A901 SERIES USER MANUAL Page: 4-17*

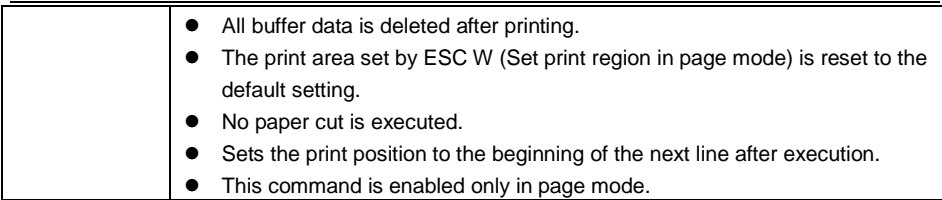

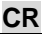

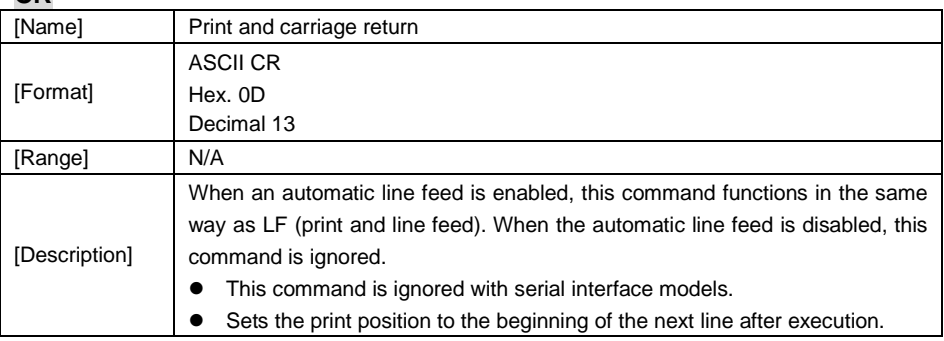

### **CAN**

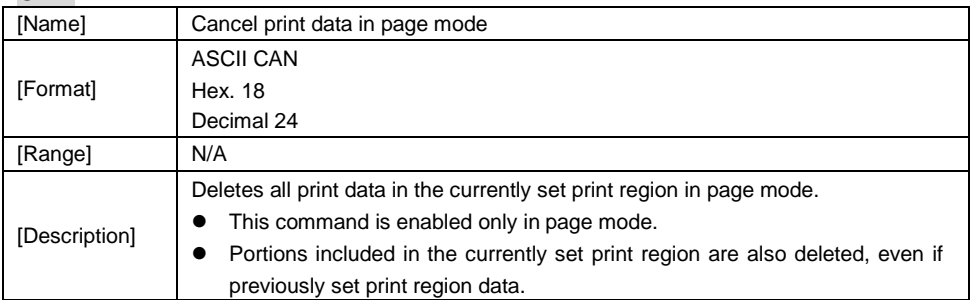

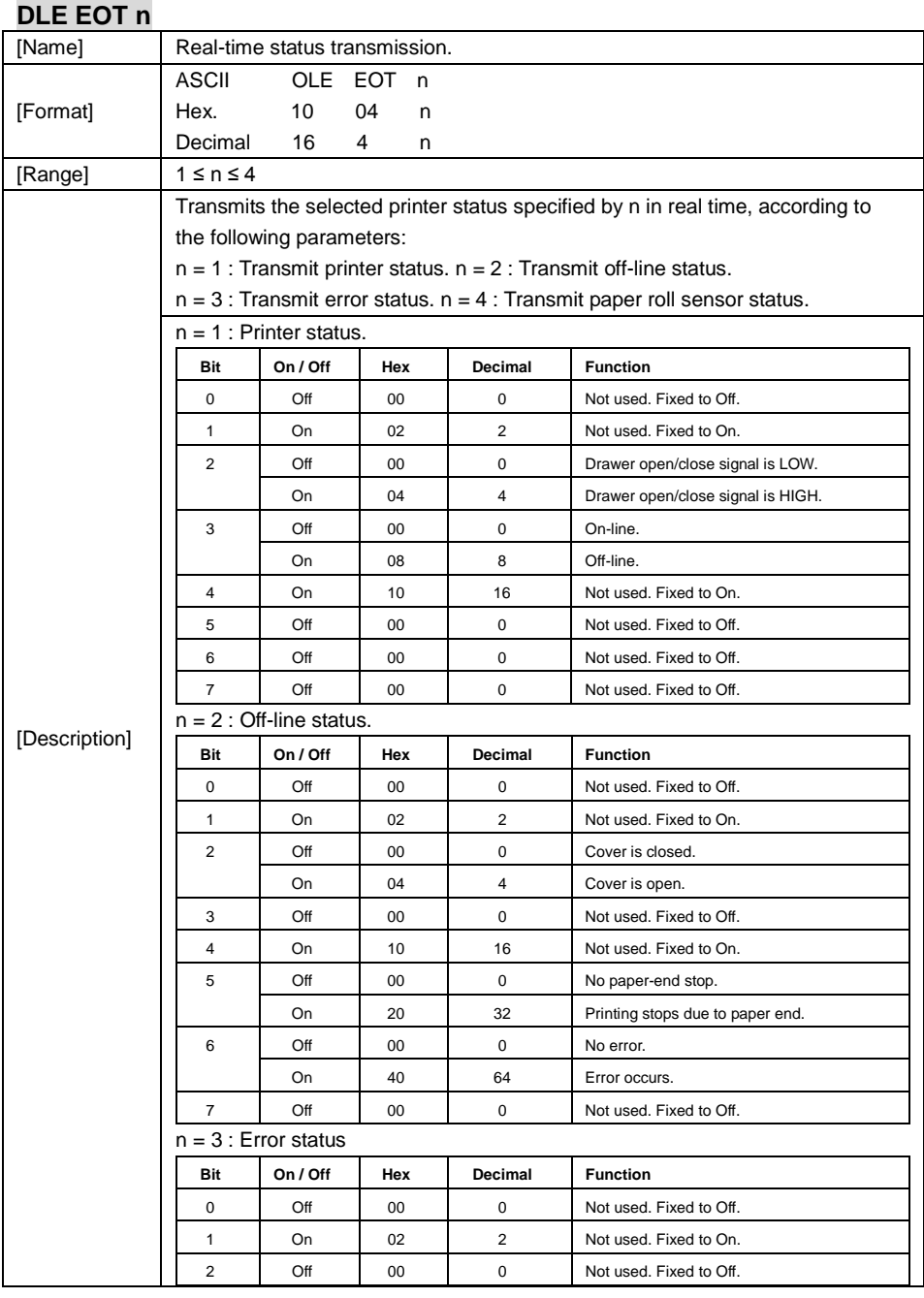

*PA-A901 SERIES USER MANUAL Page: 4-19*

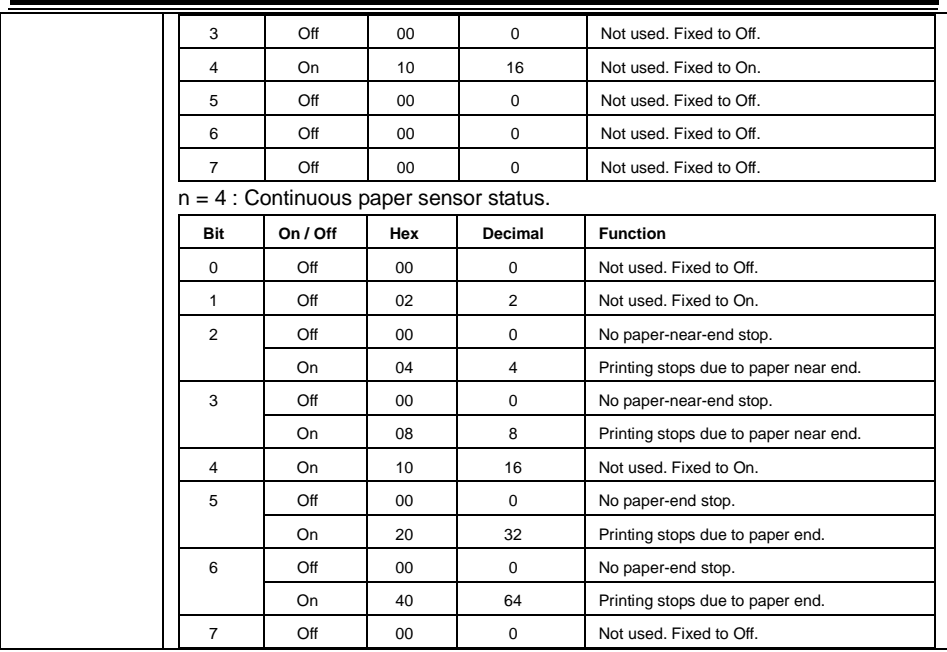

## **DLE ENQ n**

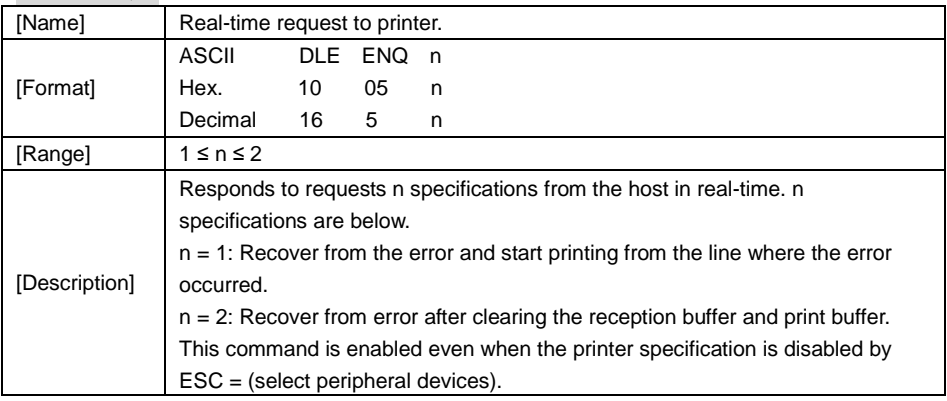

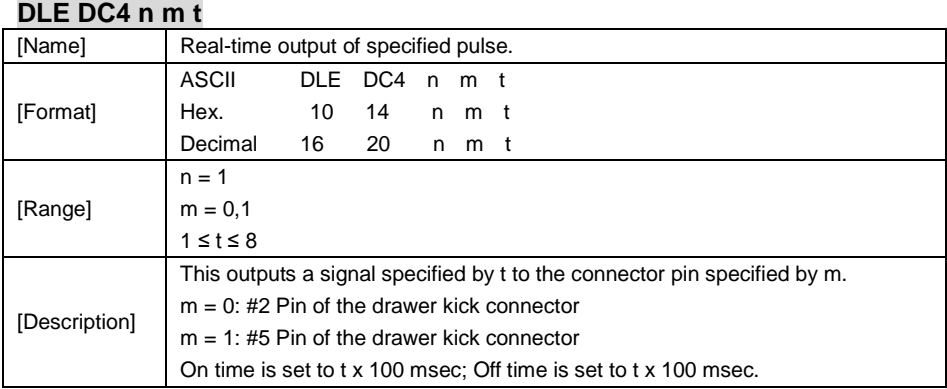

## **ESC FF**

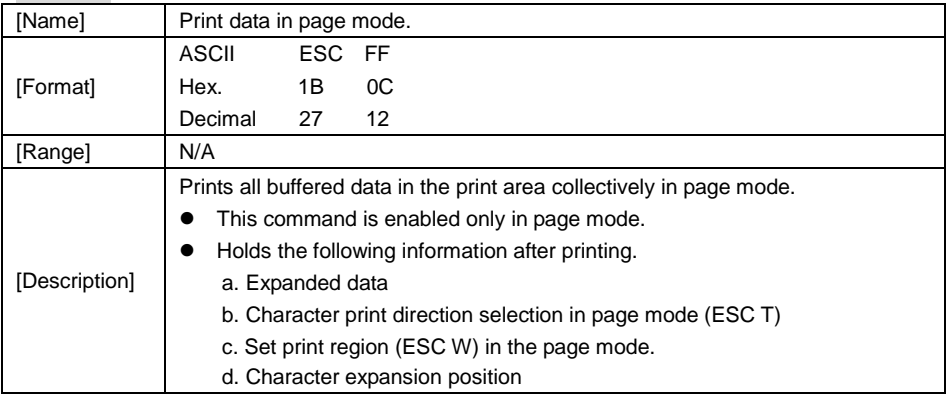

## **ESC SP n**

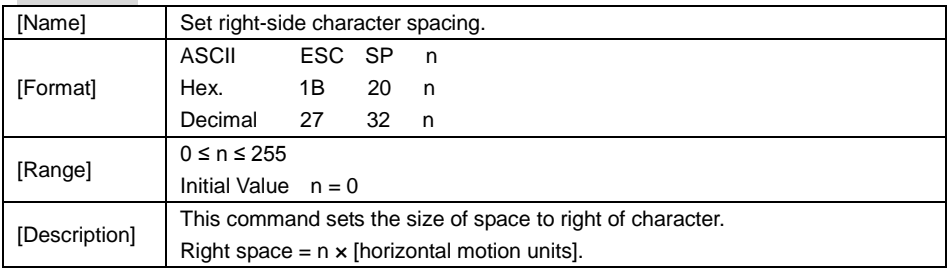

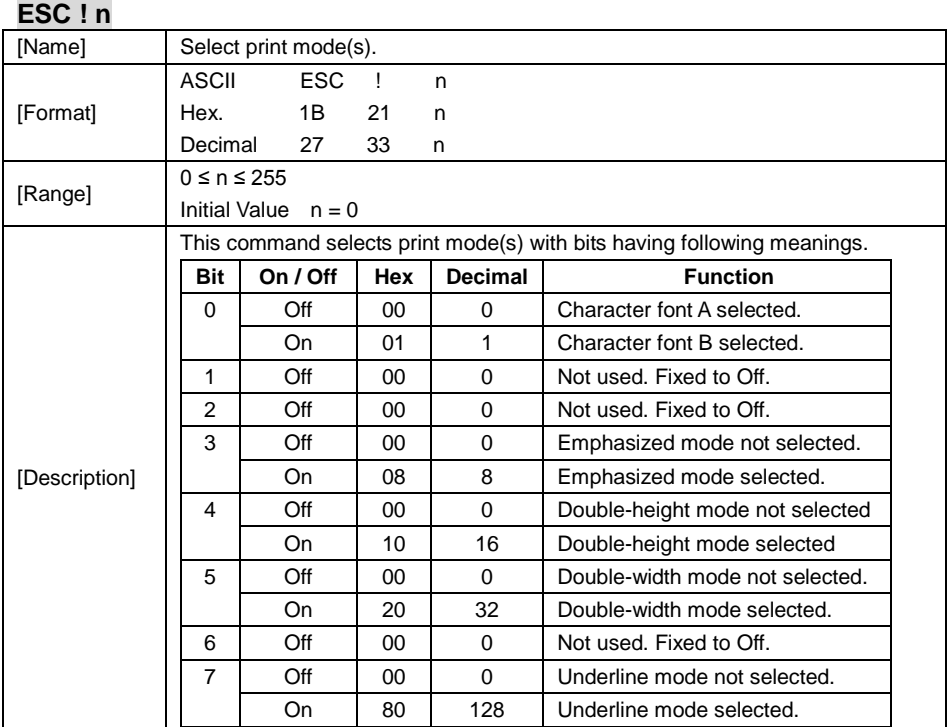

## **ESC \$ nL nH**

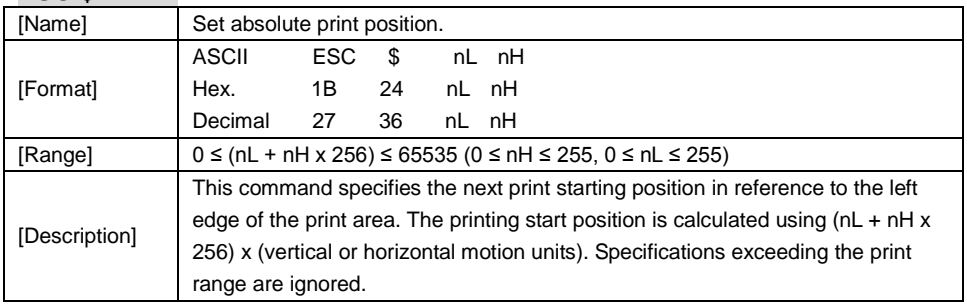

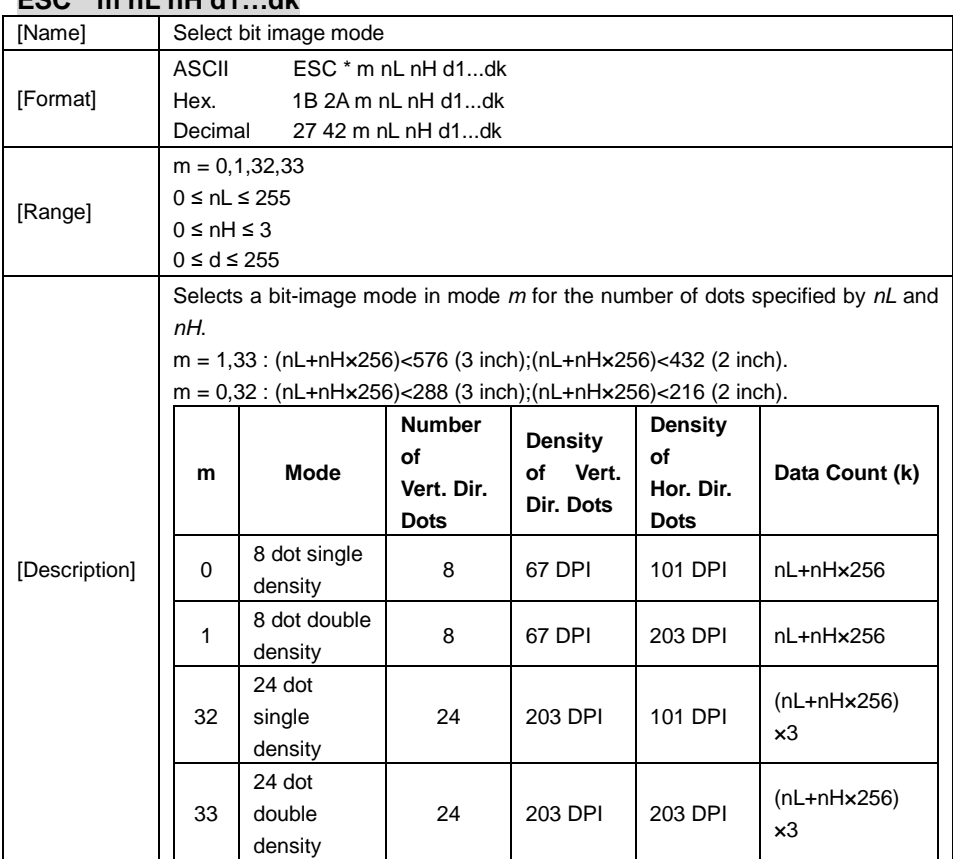

## **ESC \* m nL nH d1…dk**

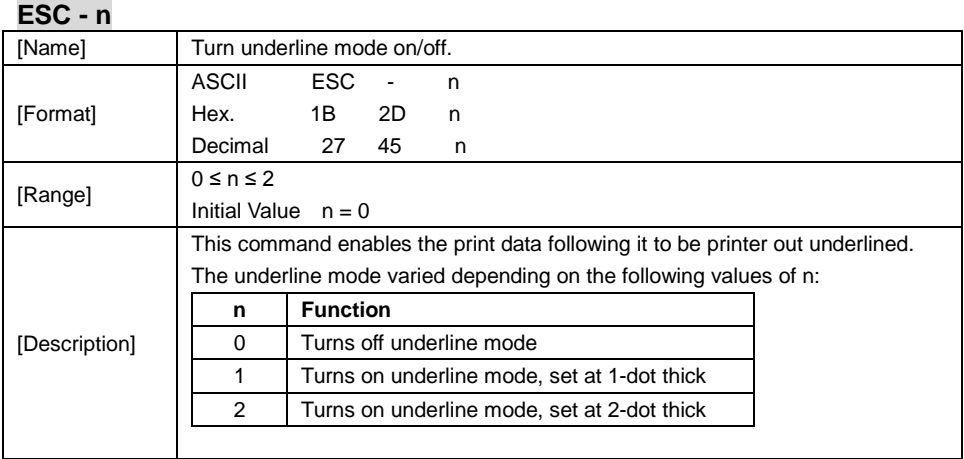

## **ESC 2**

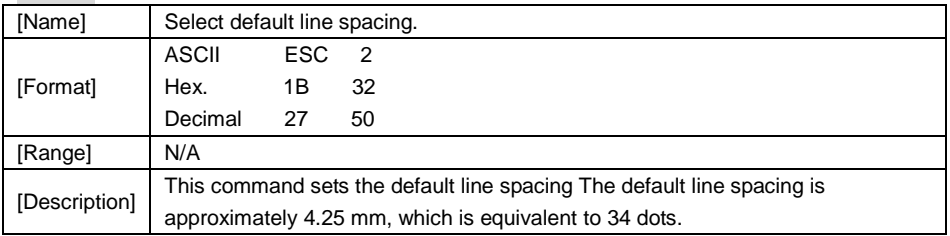

## **ESC 3 n**

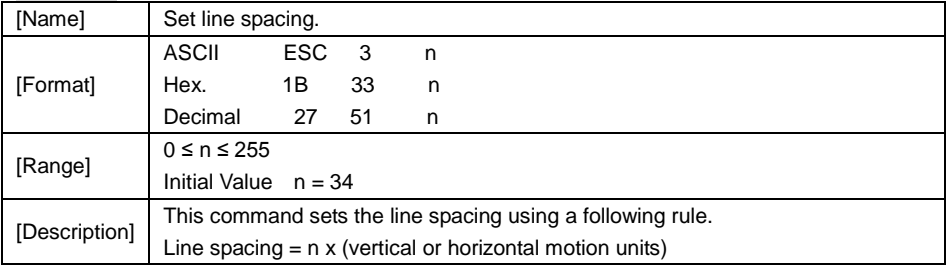

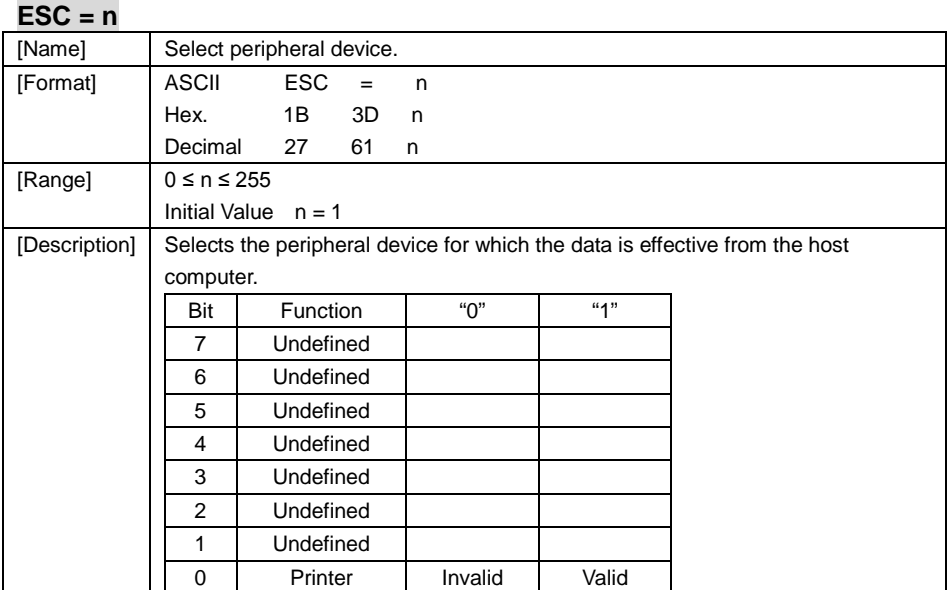

### **ESC @**

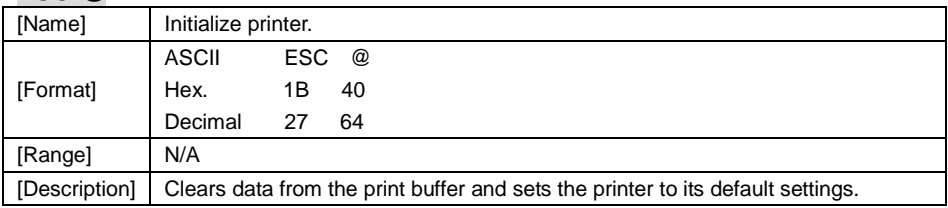

## **ESC D n1…nk NUL**

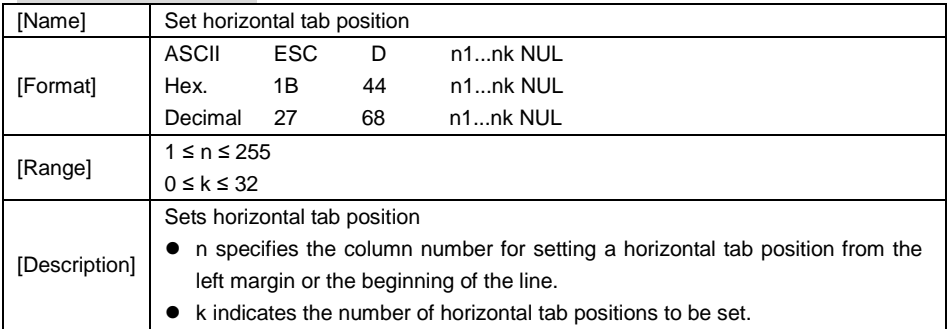
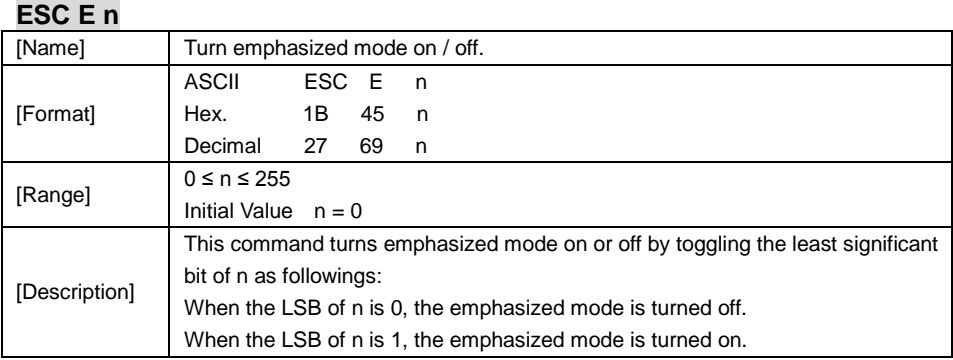

### **ESC G n**

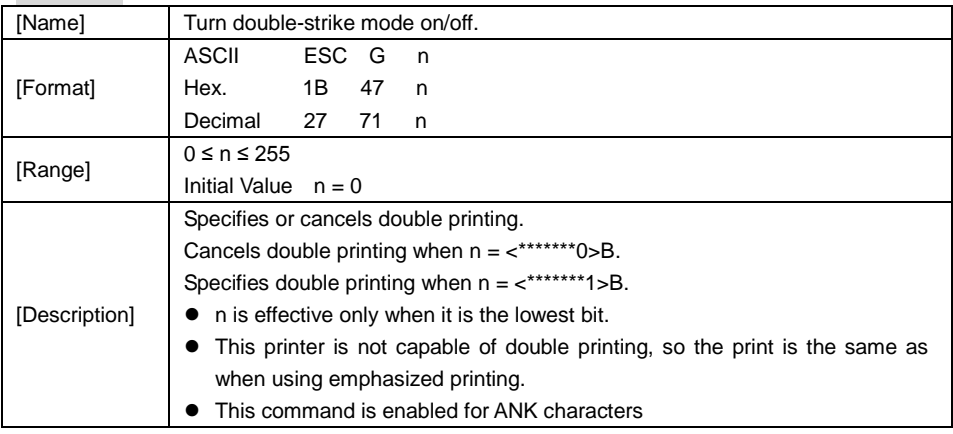

## **ESC J n**

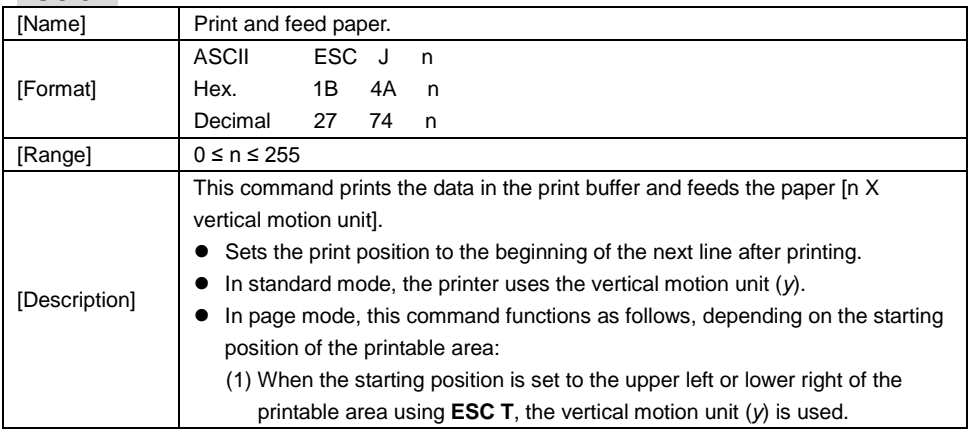

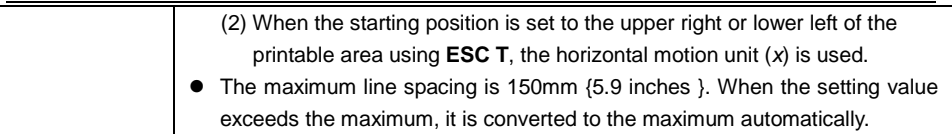

## **ESC L**

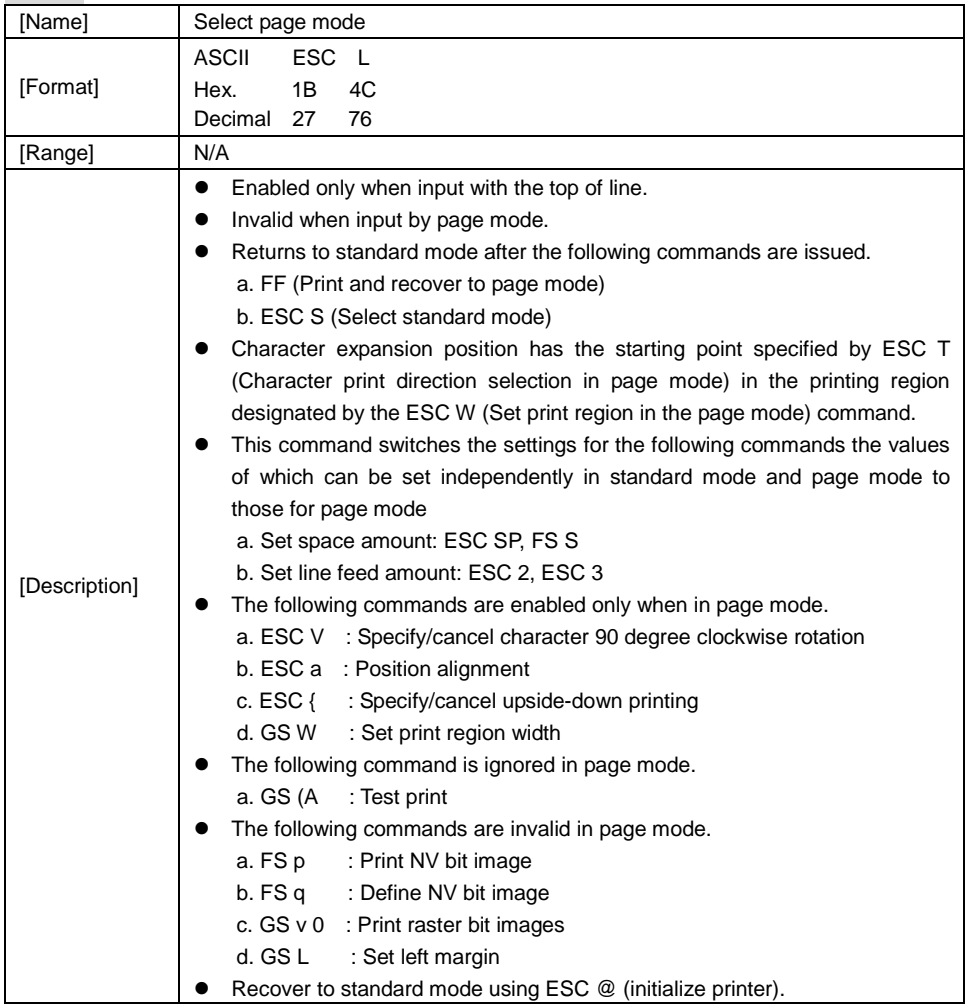

## **ESC M n**

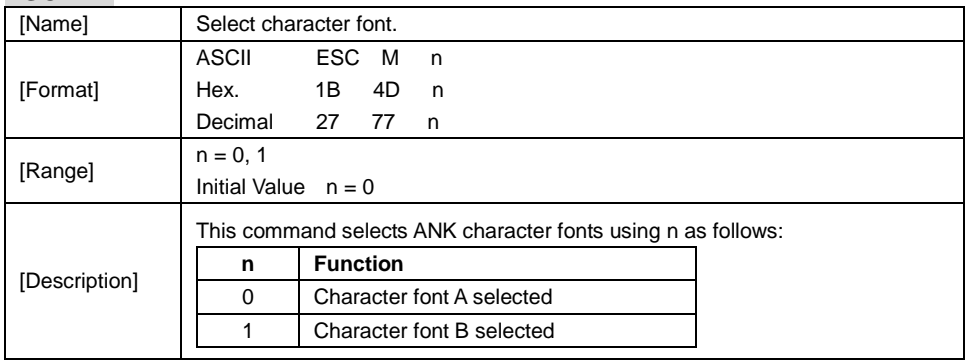

## **ESC R n**

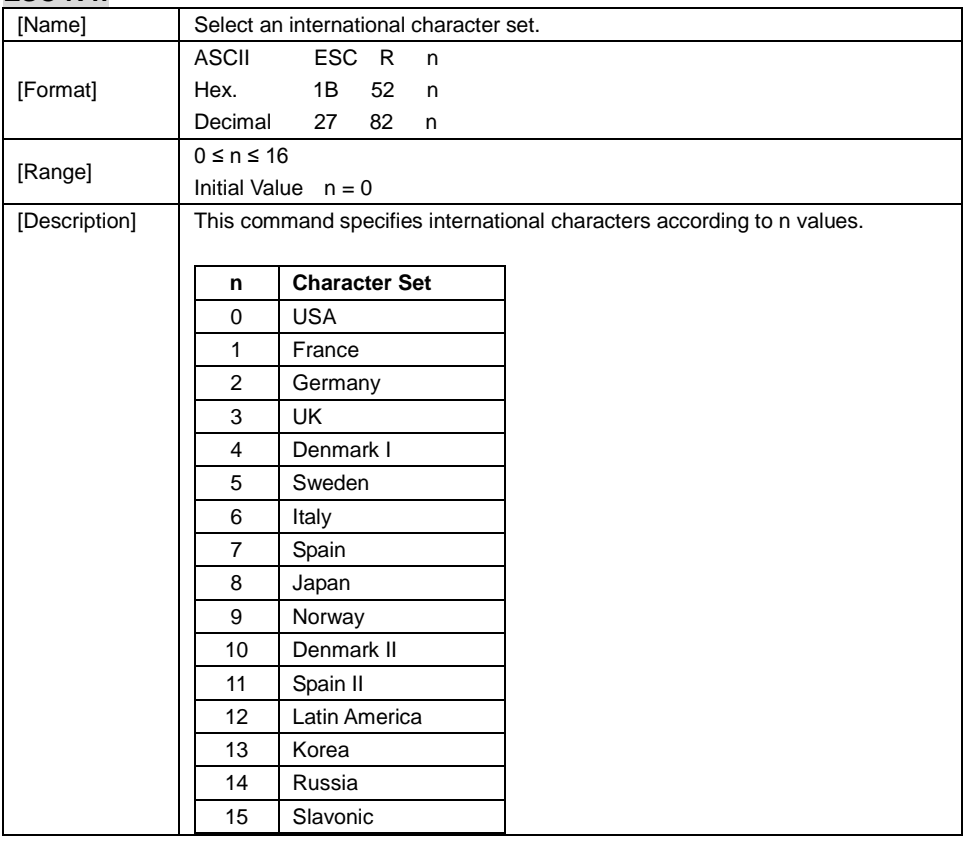

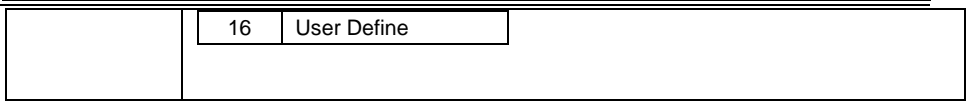

## **ESC S**

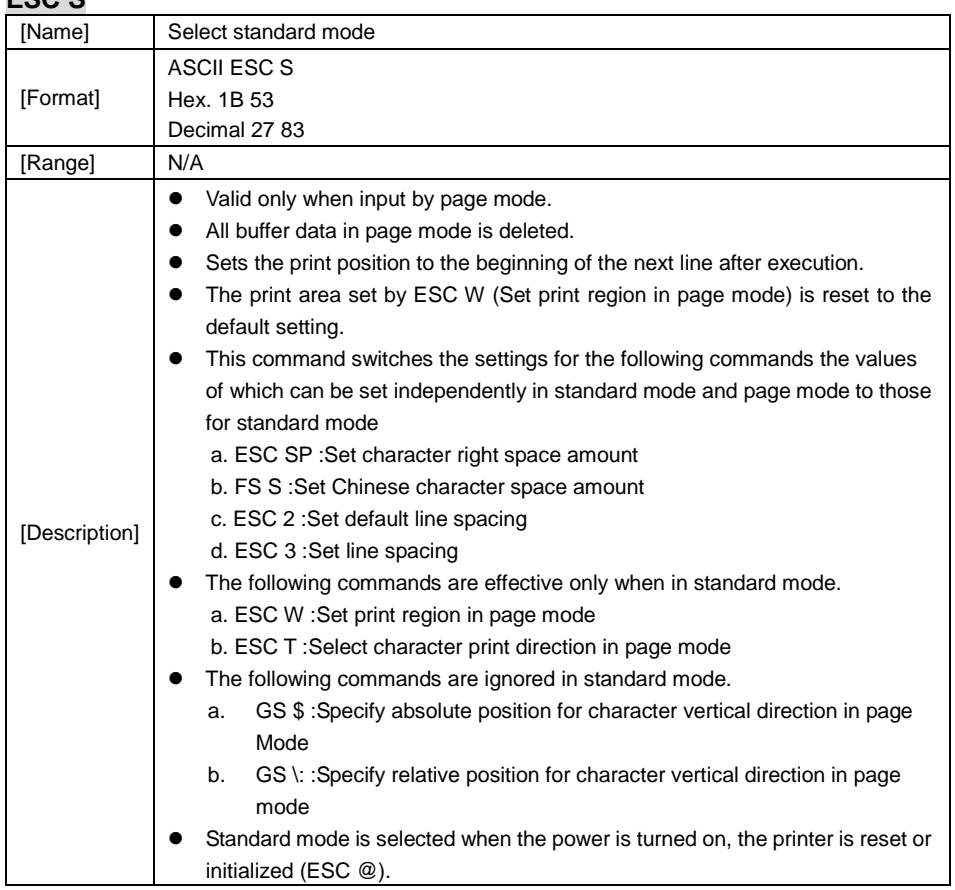

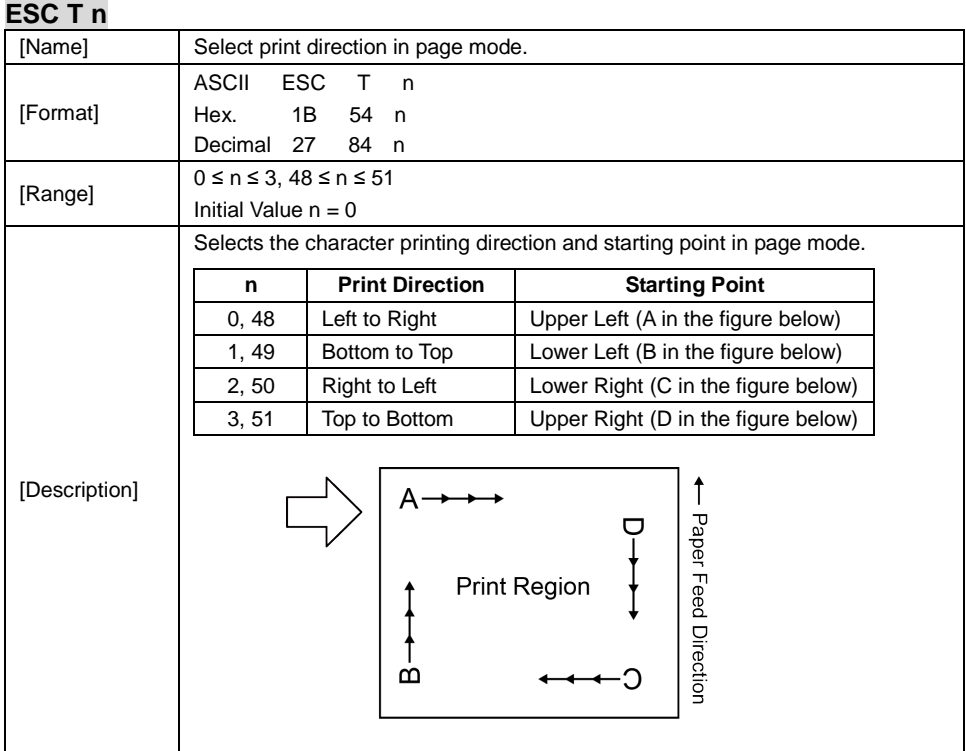

## **ESC V n**

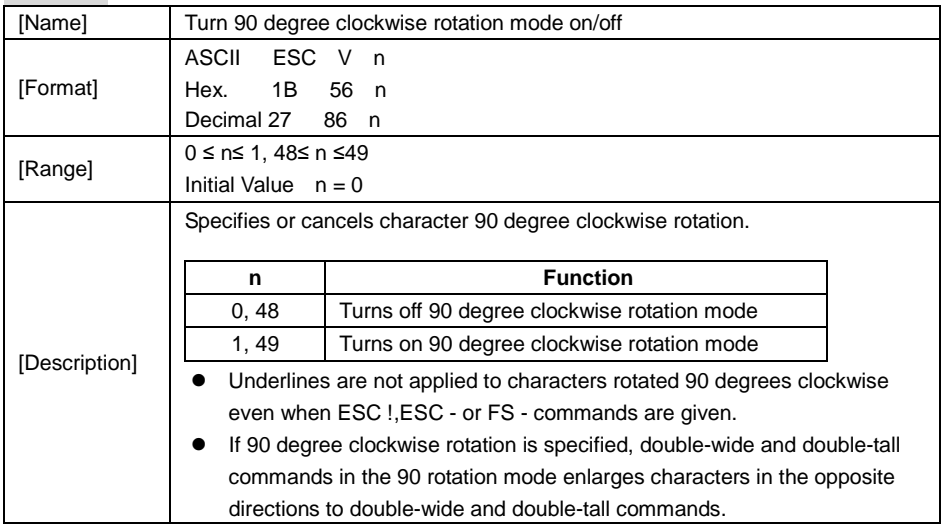

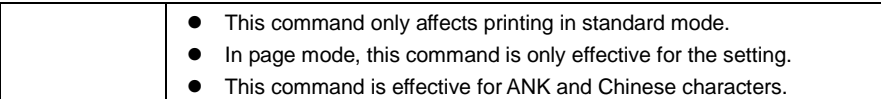

#### **ESC W xL xH yL yH dxL dxH dyL dyH**

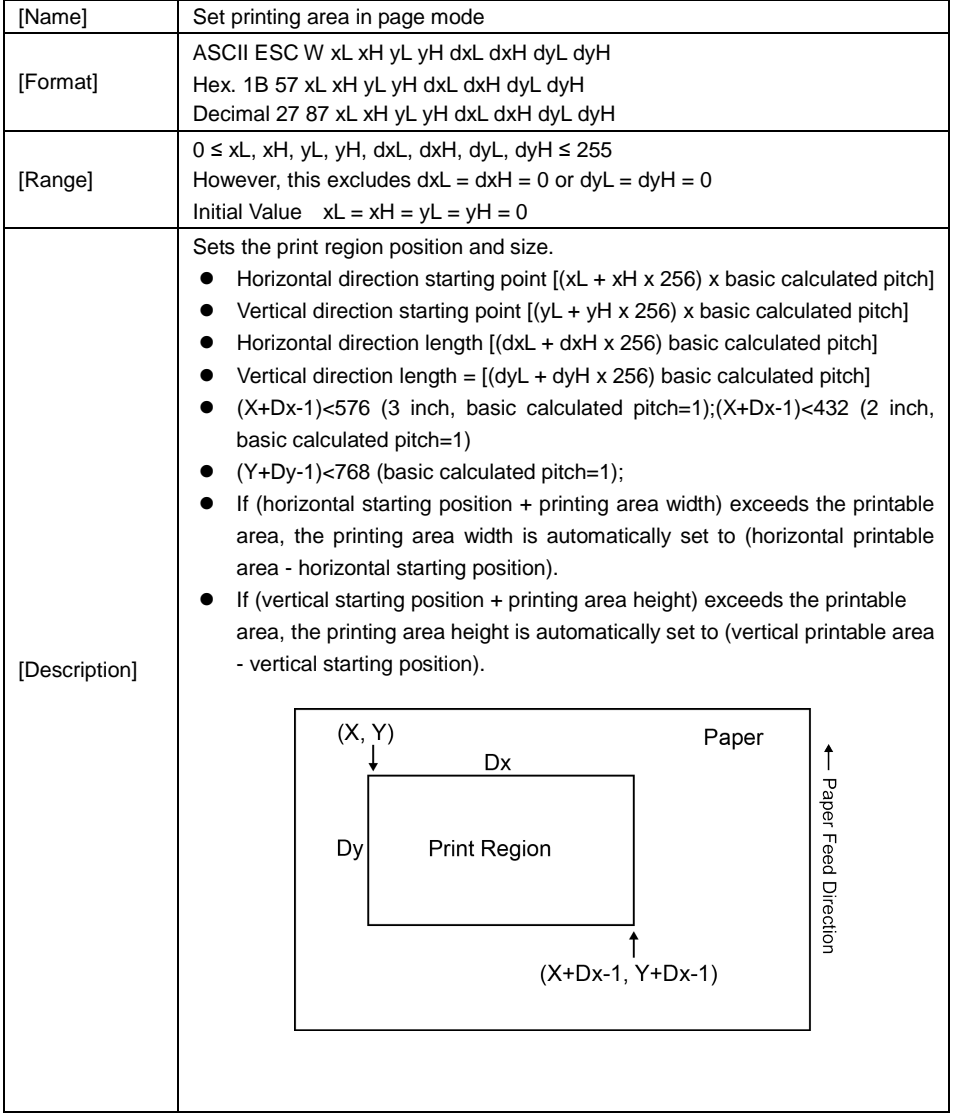

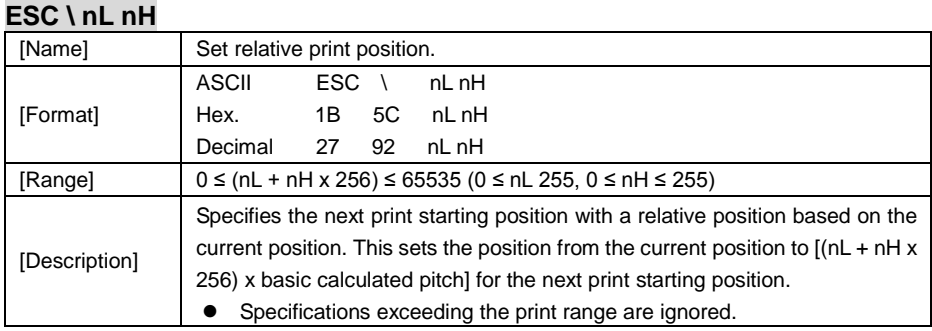

## **ESC a n**

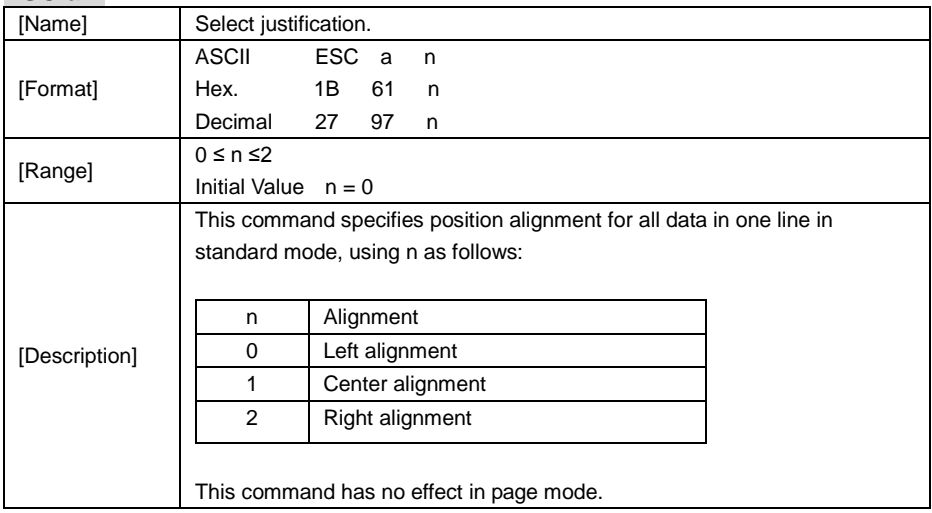

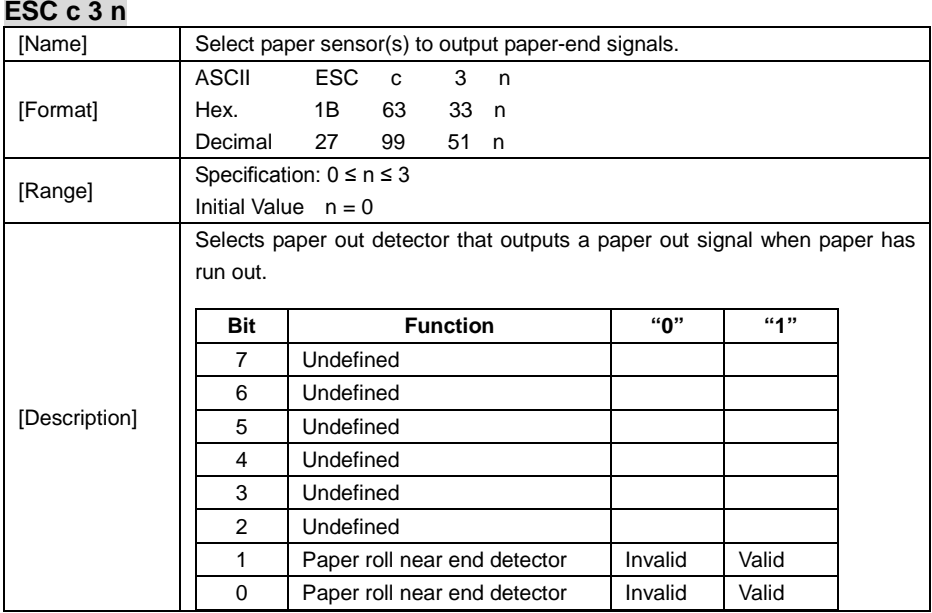

## **ESC c 4 n**

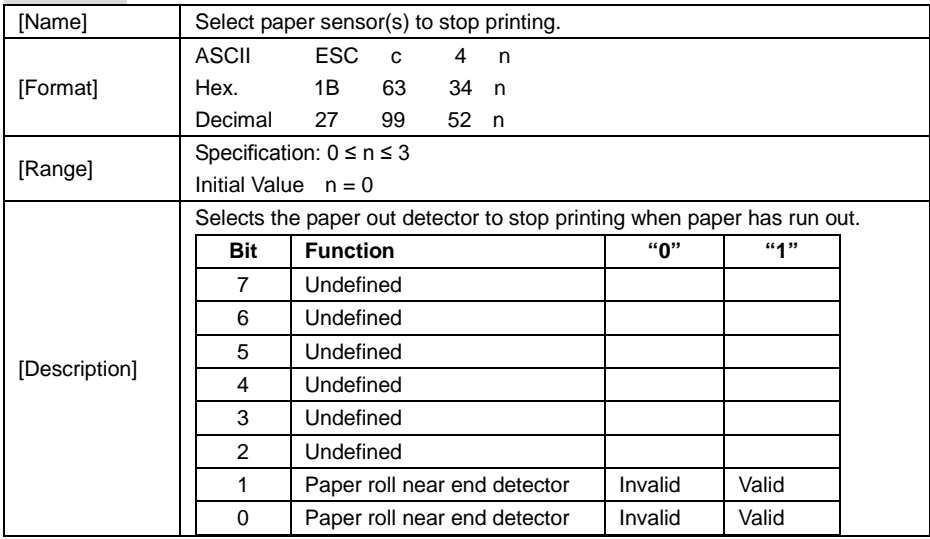

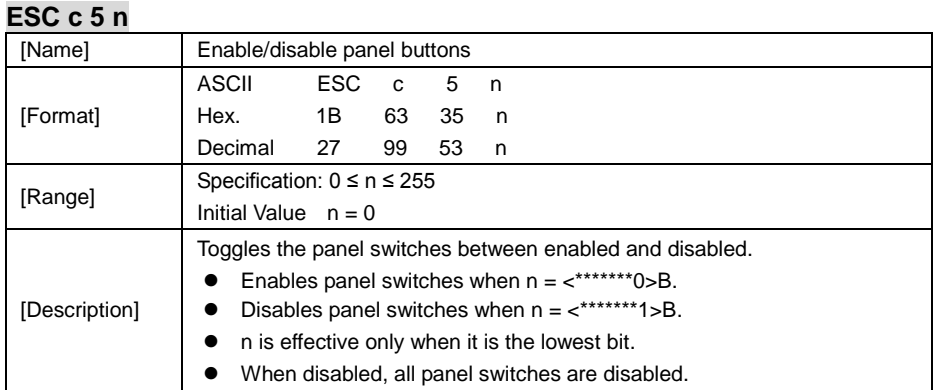

### **ESC d n**

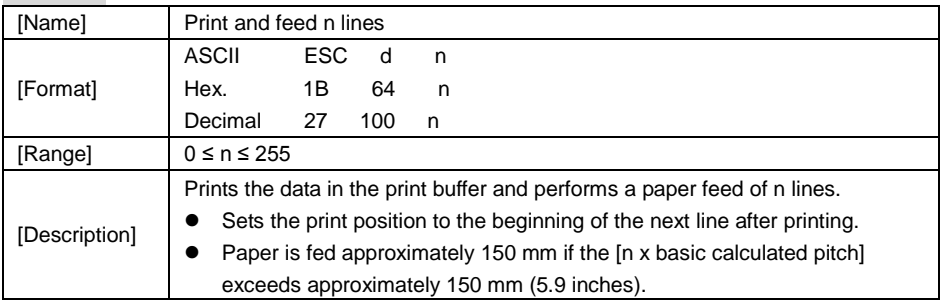

## **ESC i**

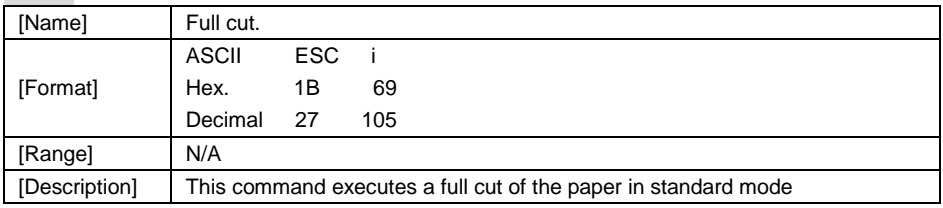

### **ESC m**

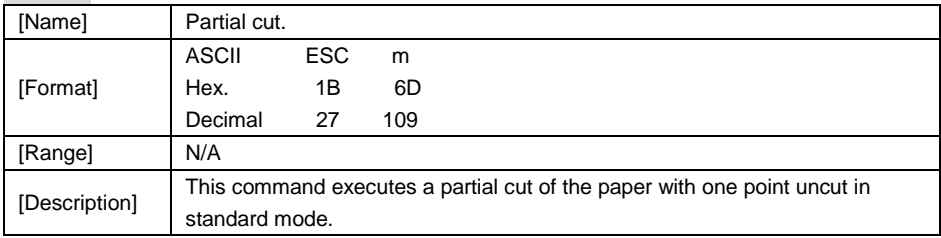

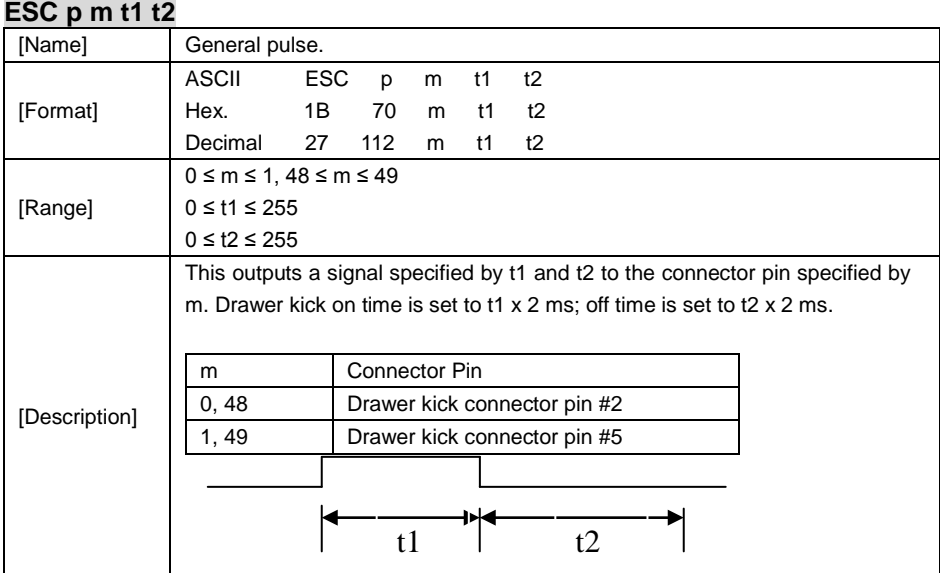

## **ESC t n**

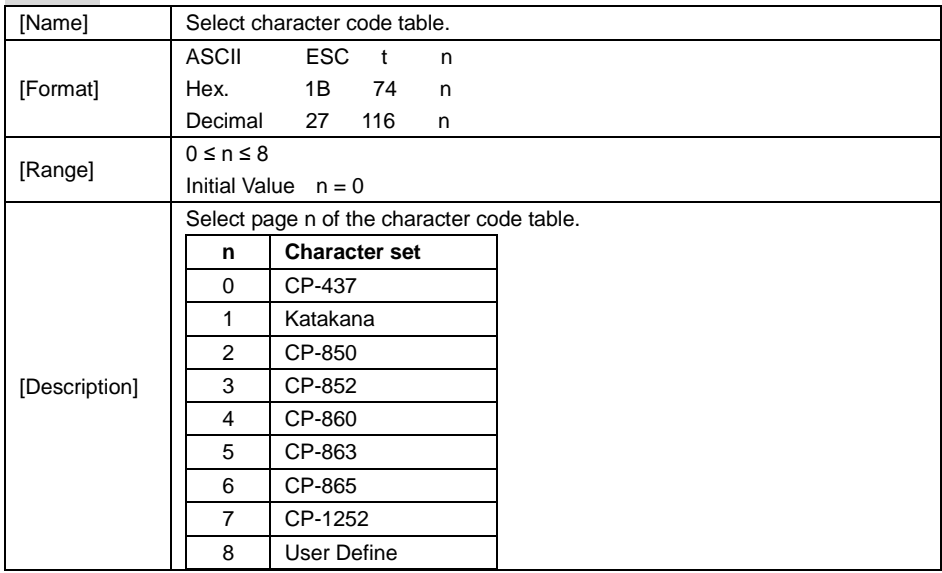

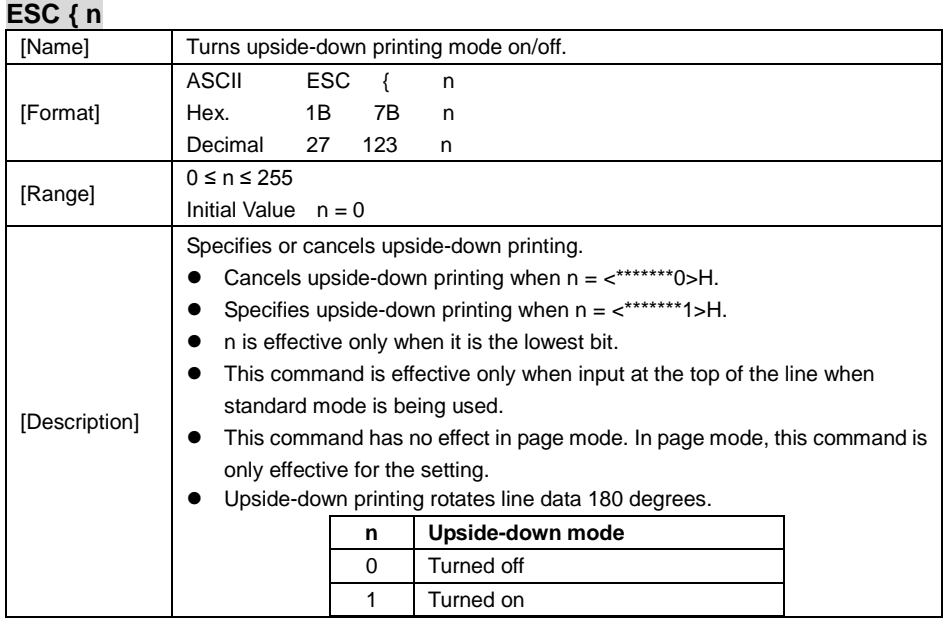

## **FS p n m**

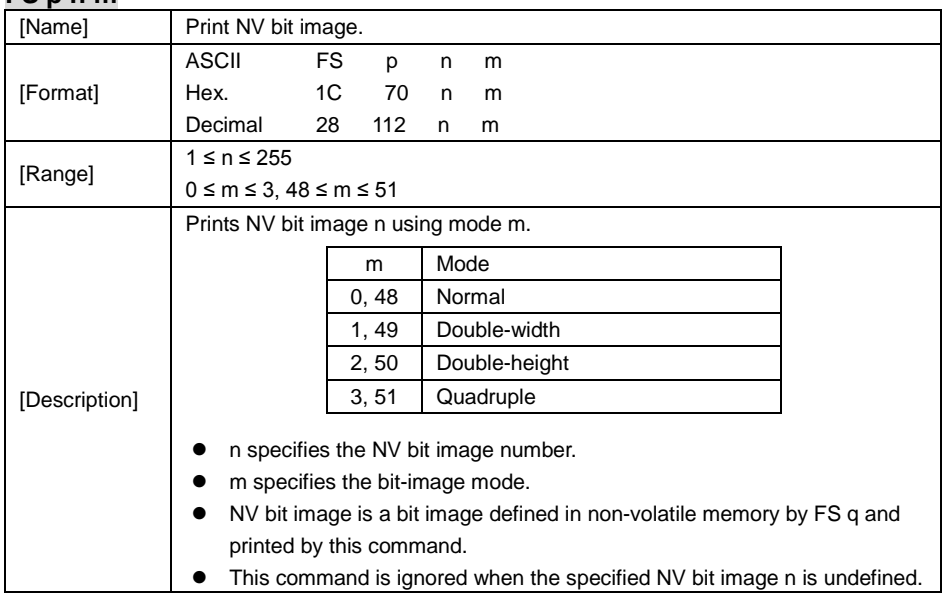

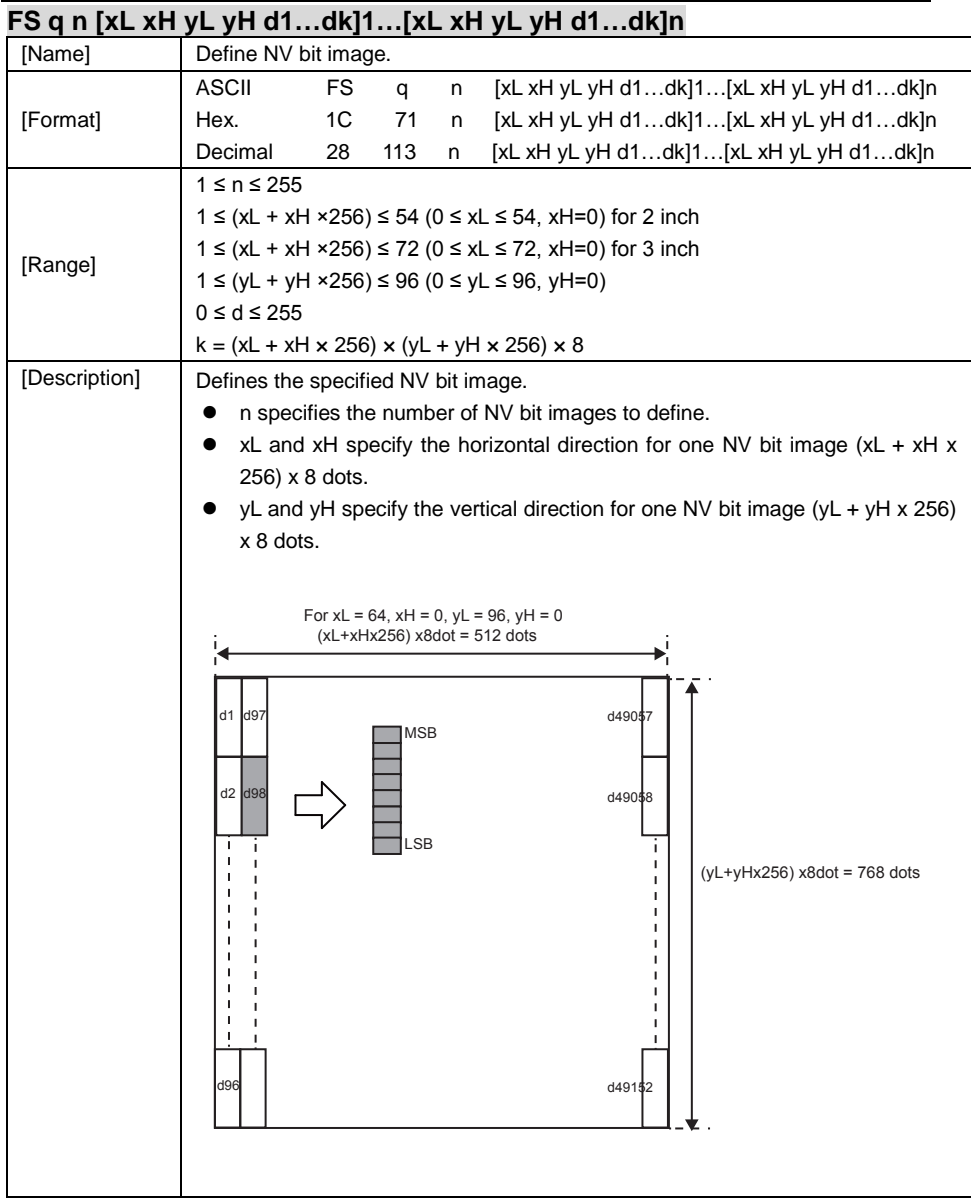

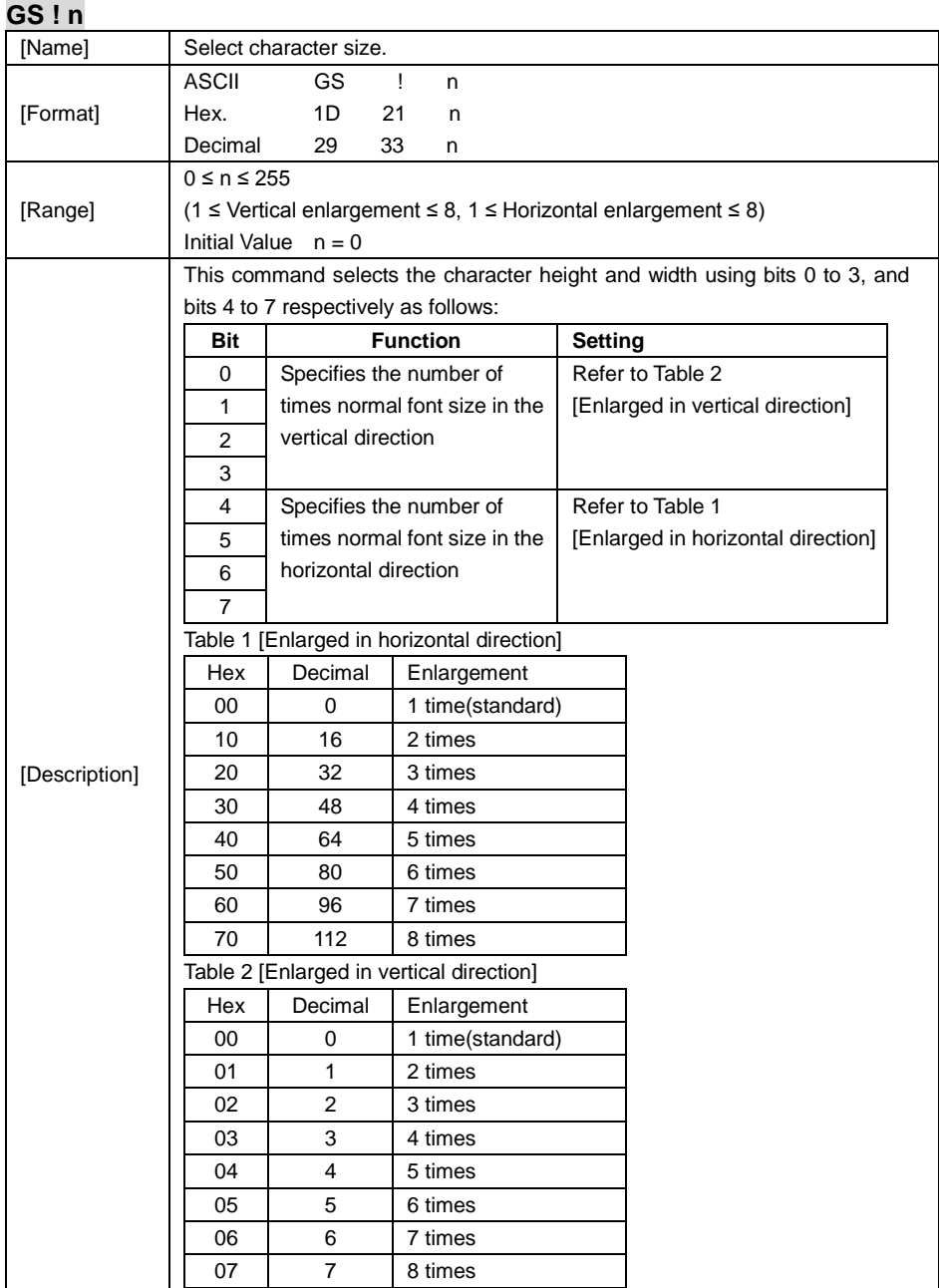

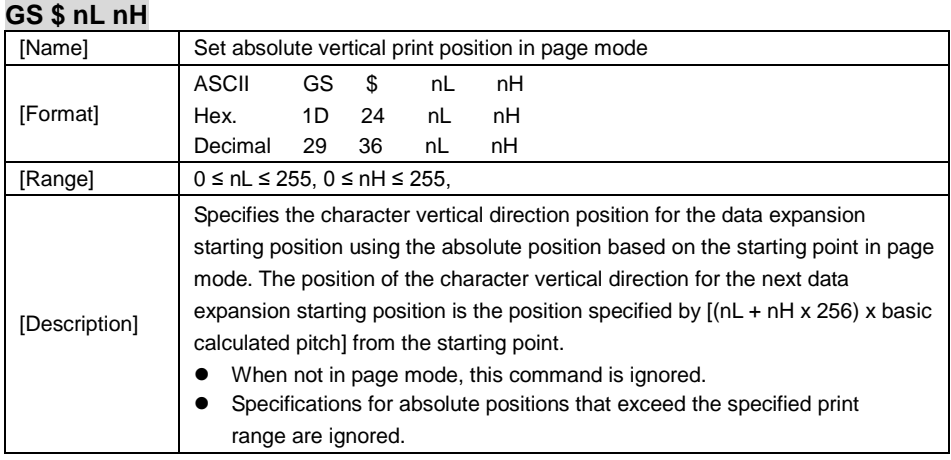

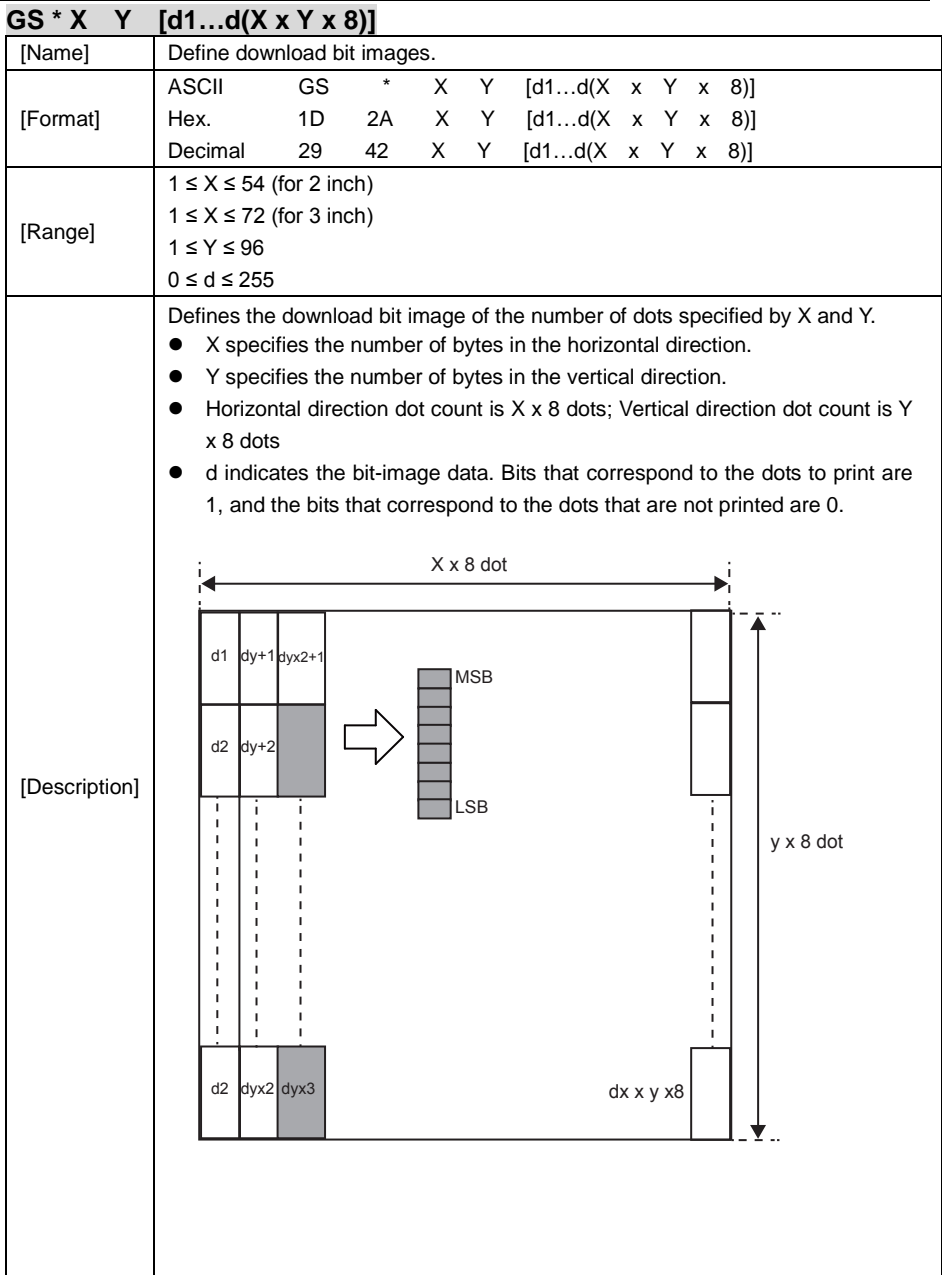

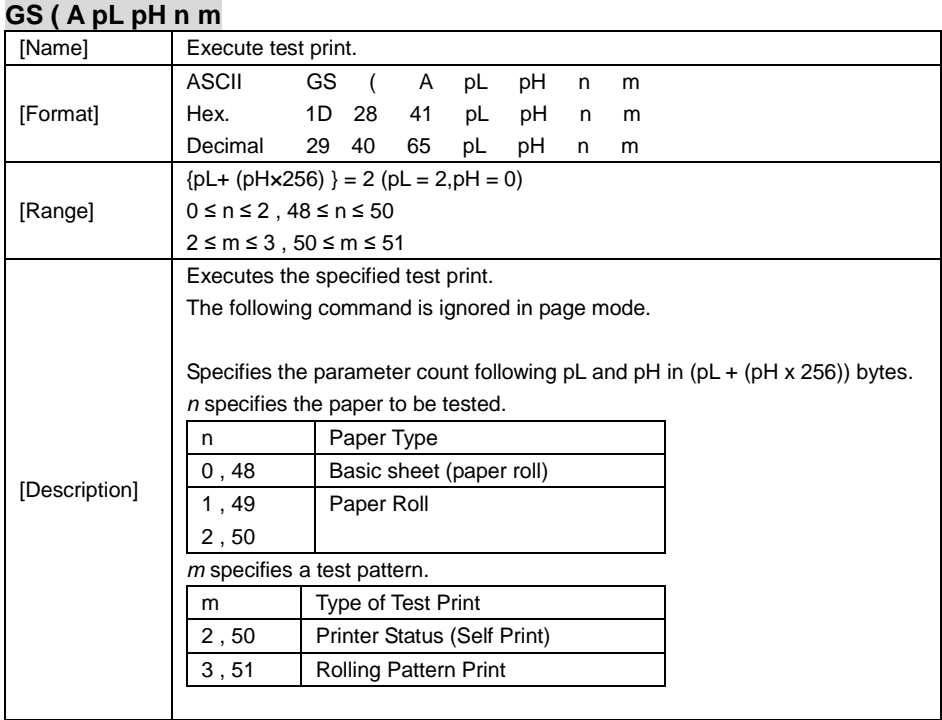

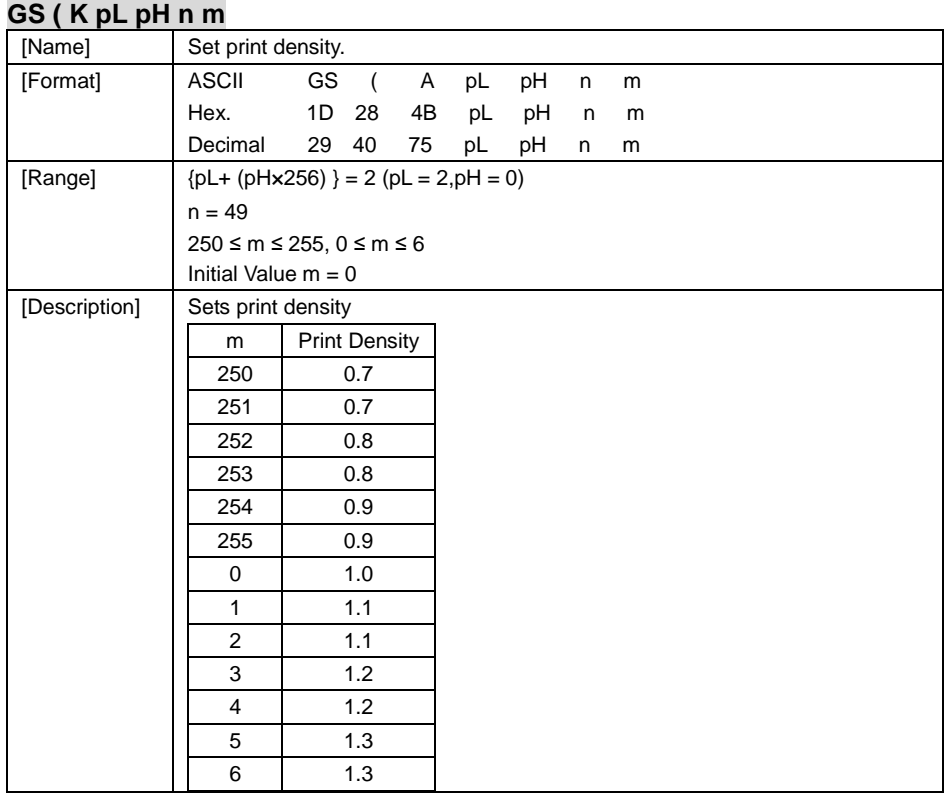

### **GS / m**

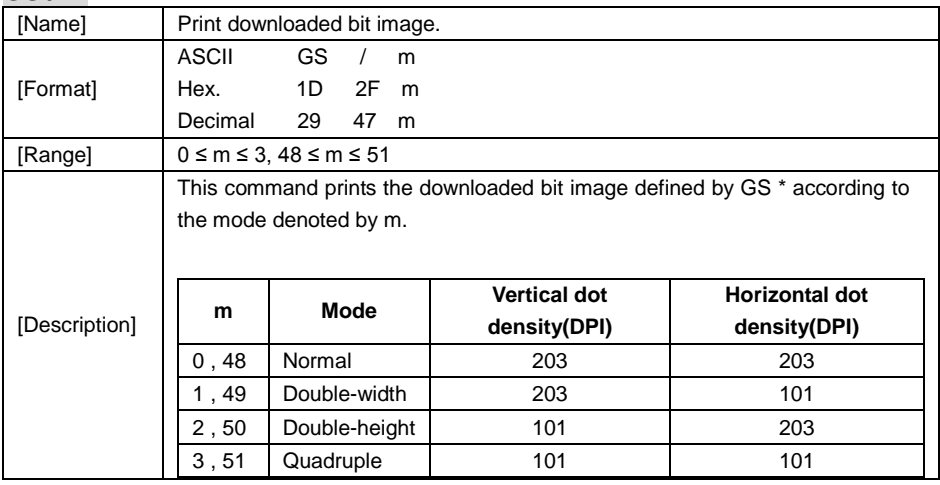

## **GS B n**

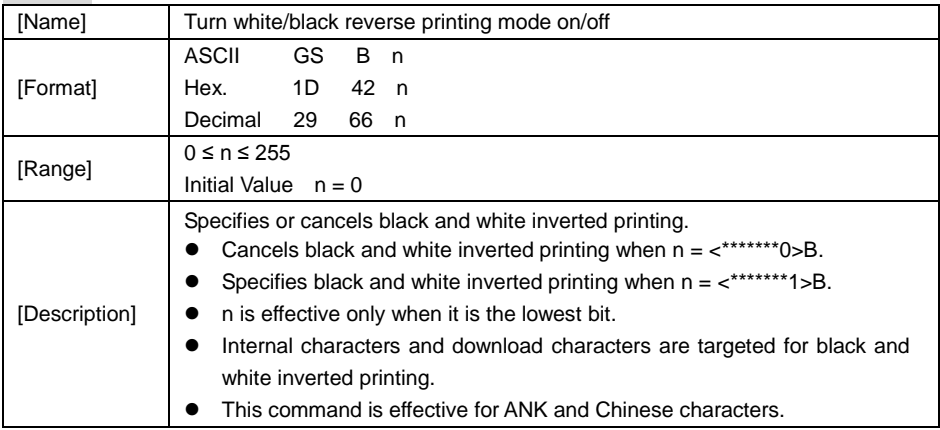

# **GS H n**

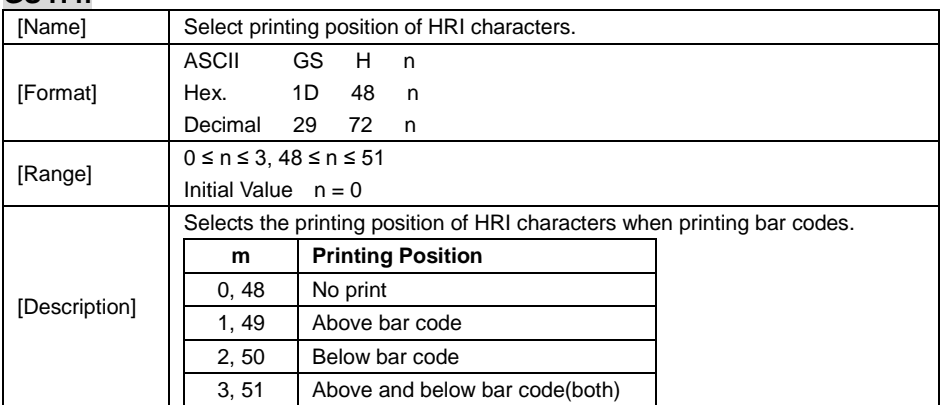

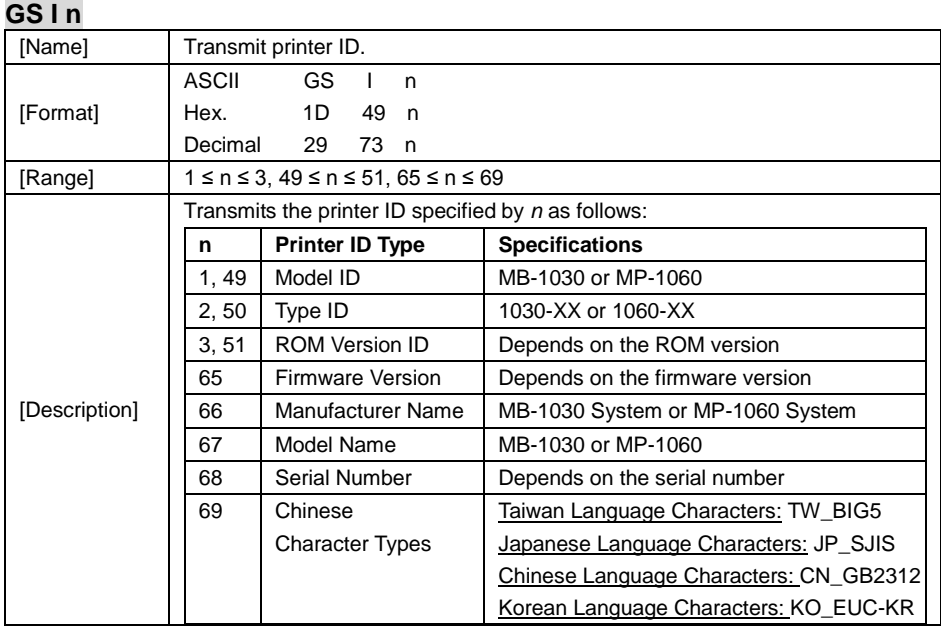

## **GS L nL nH**

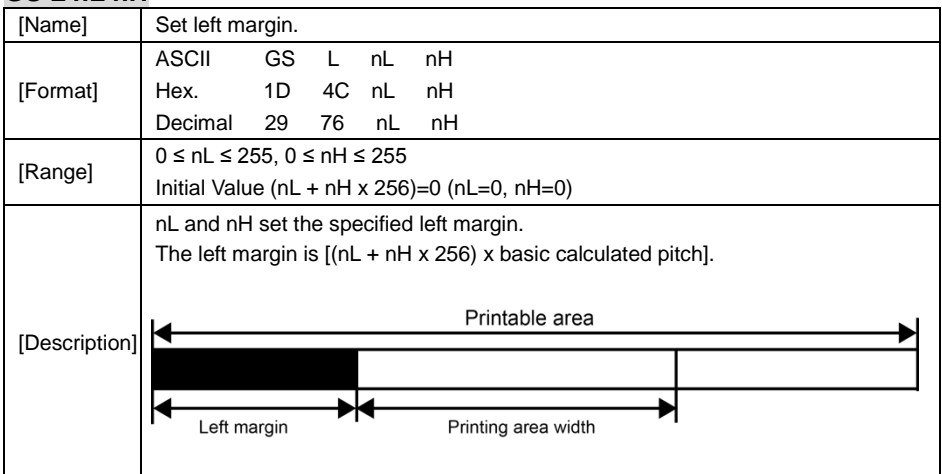

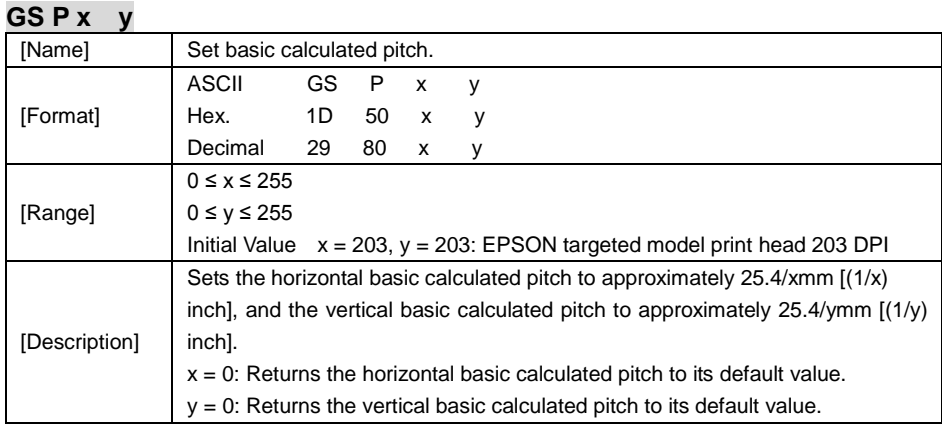

## **GS V m**

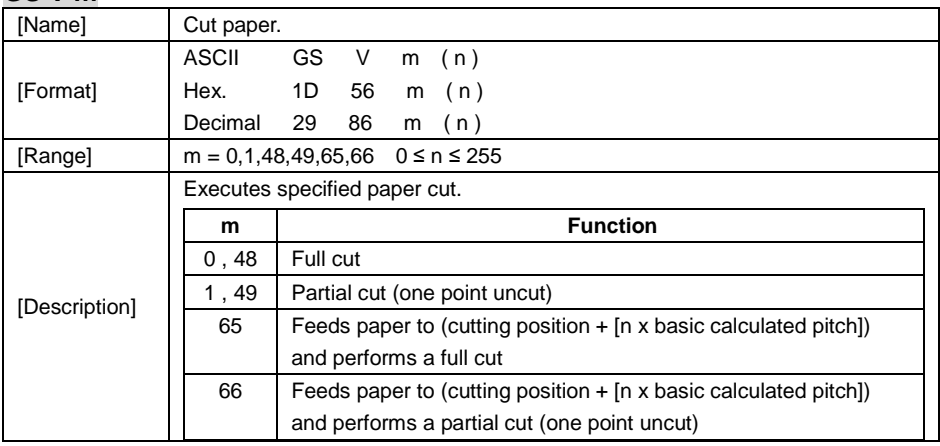

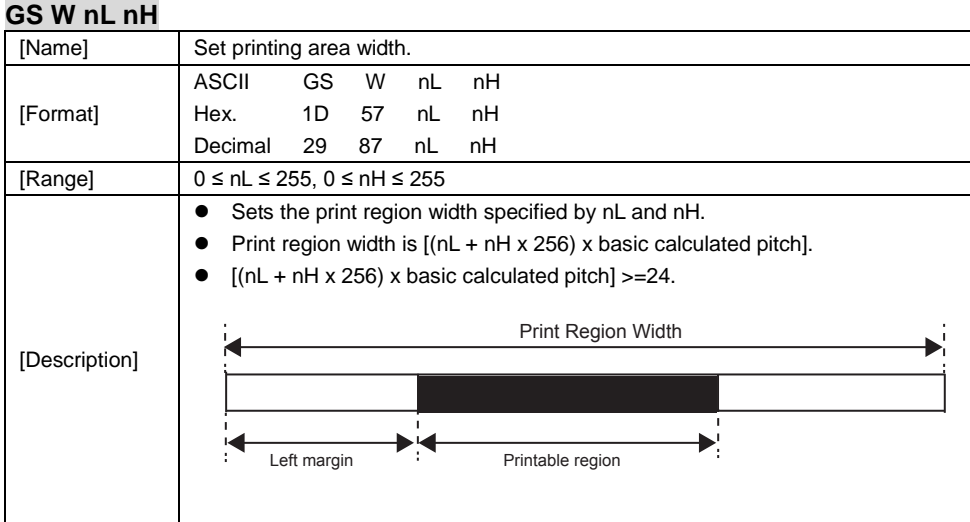

#### **GS \ nL nH**

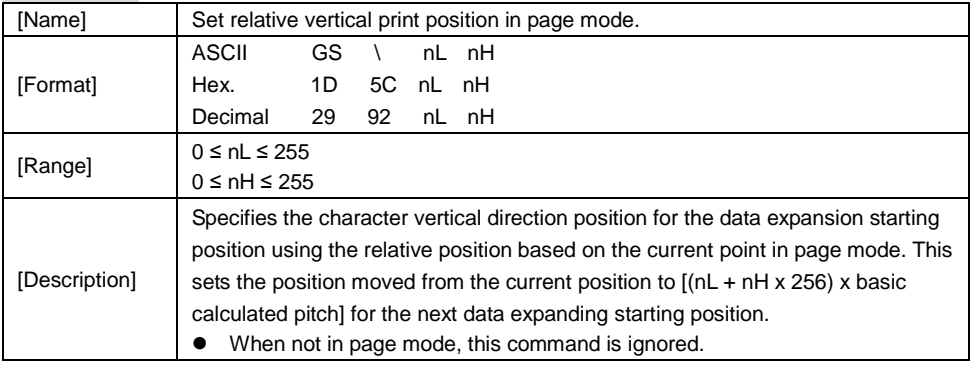

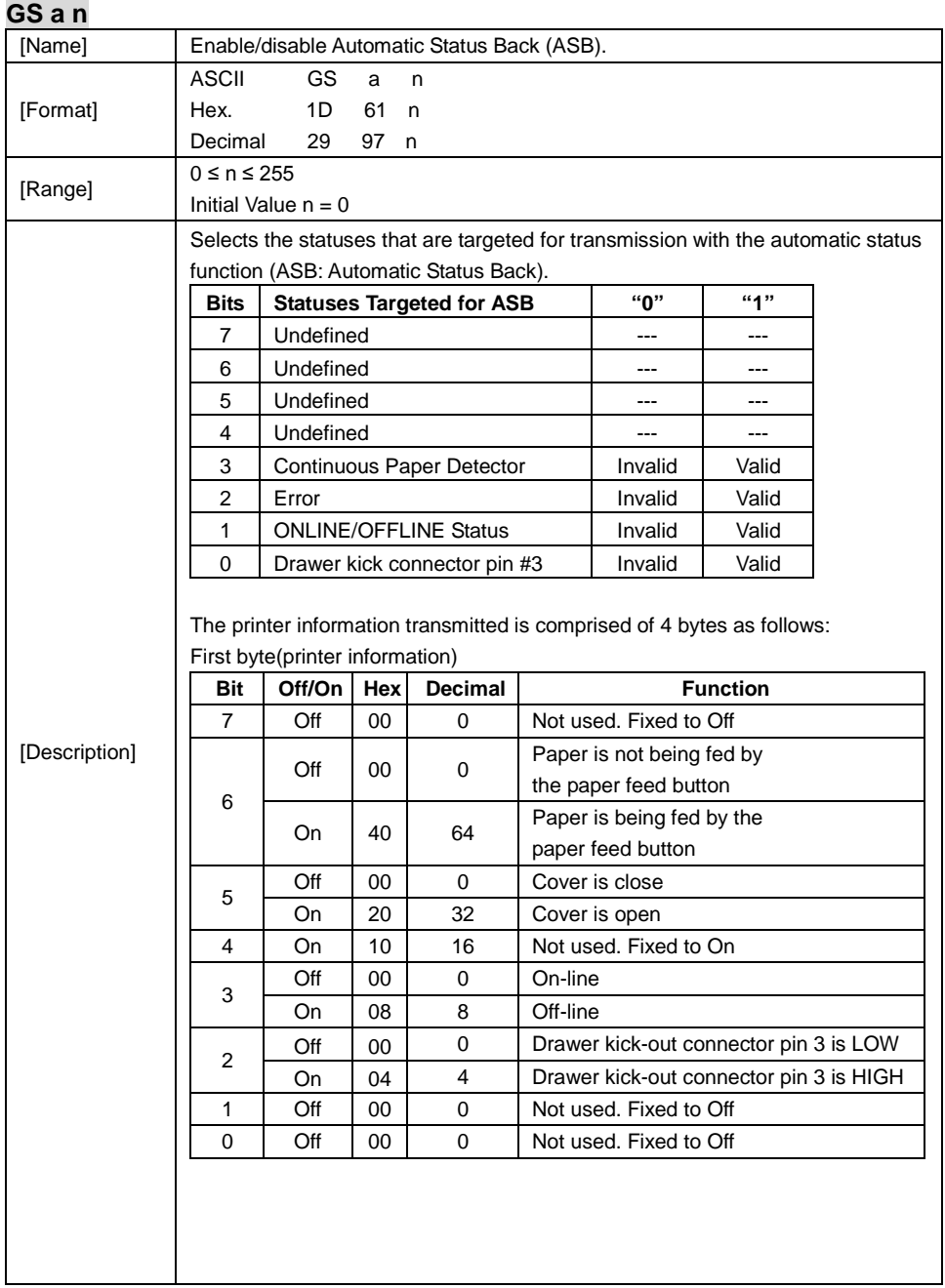

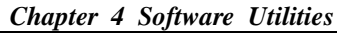

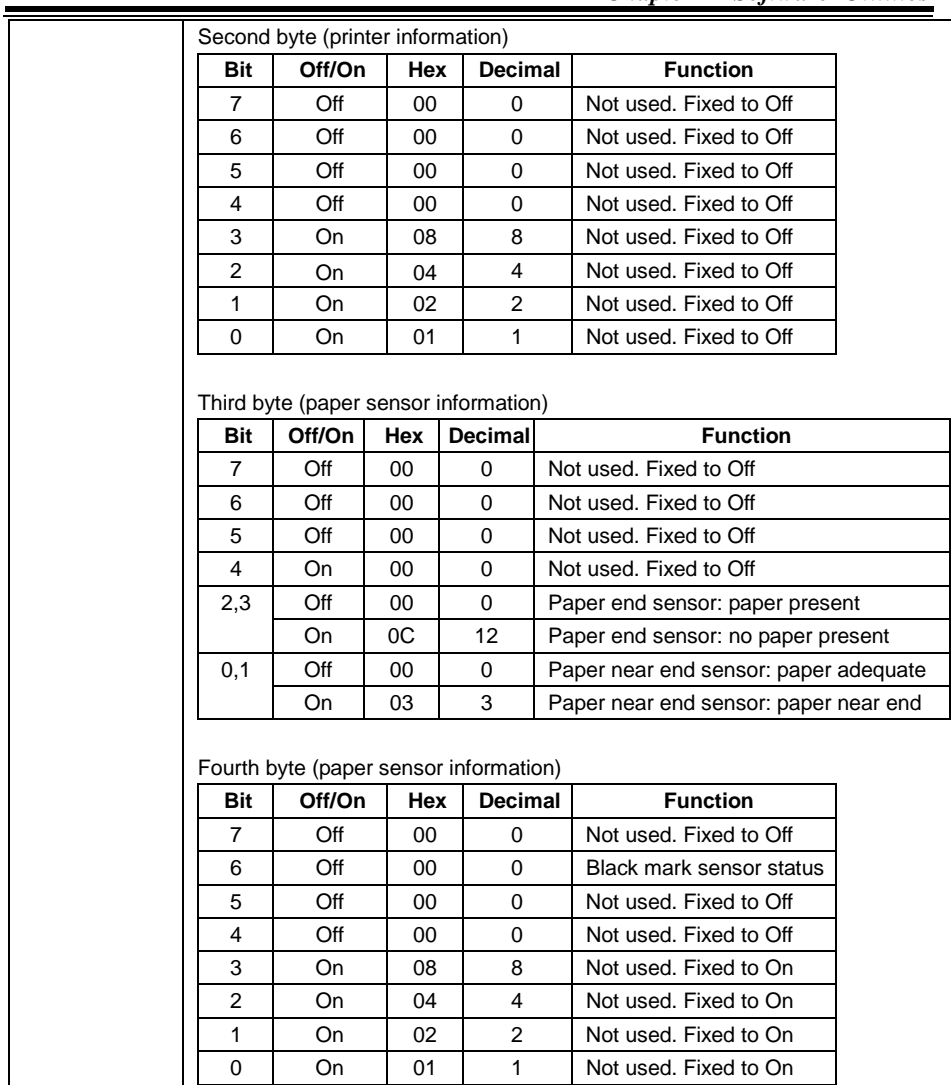

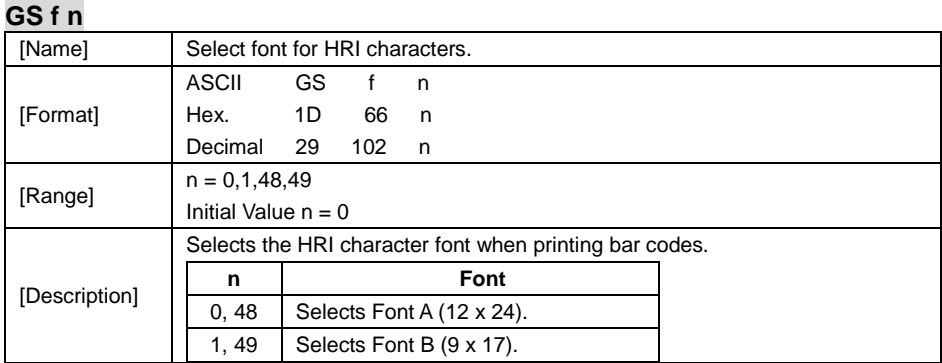

#### **GS h n**

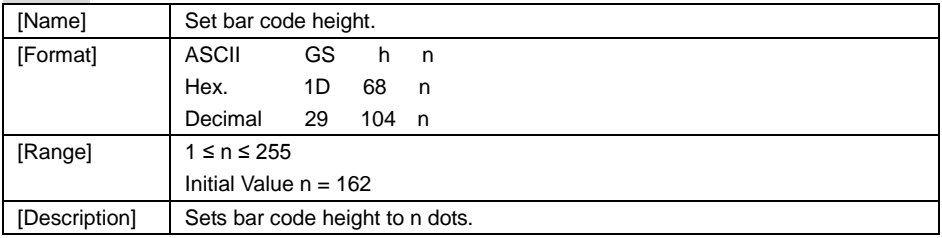

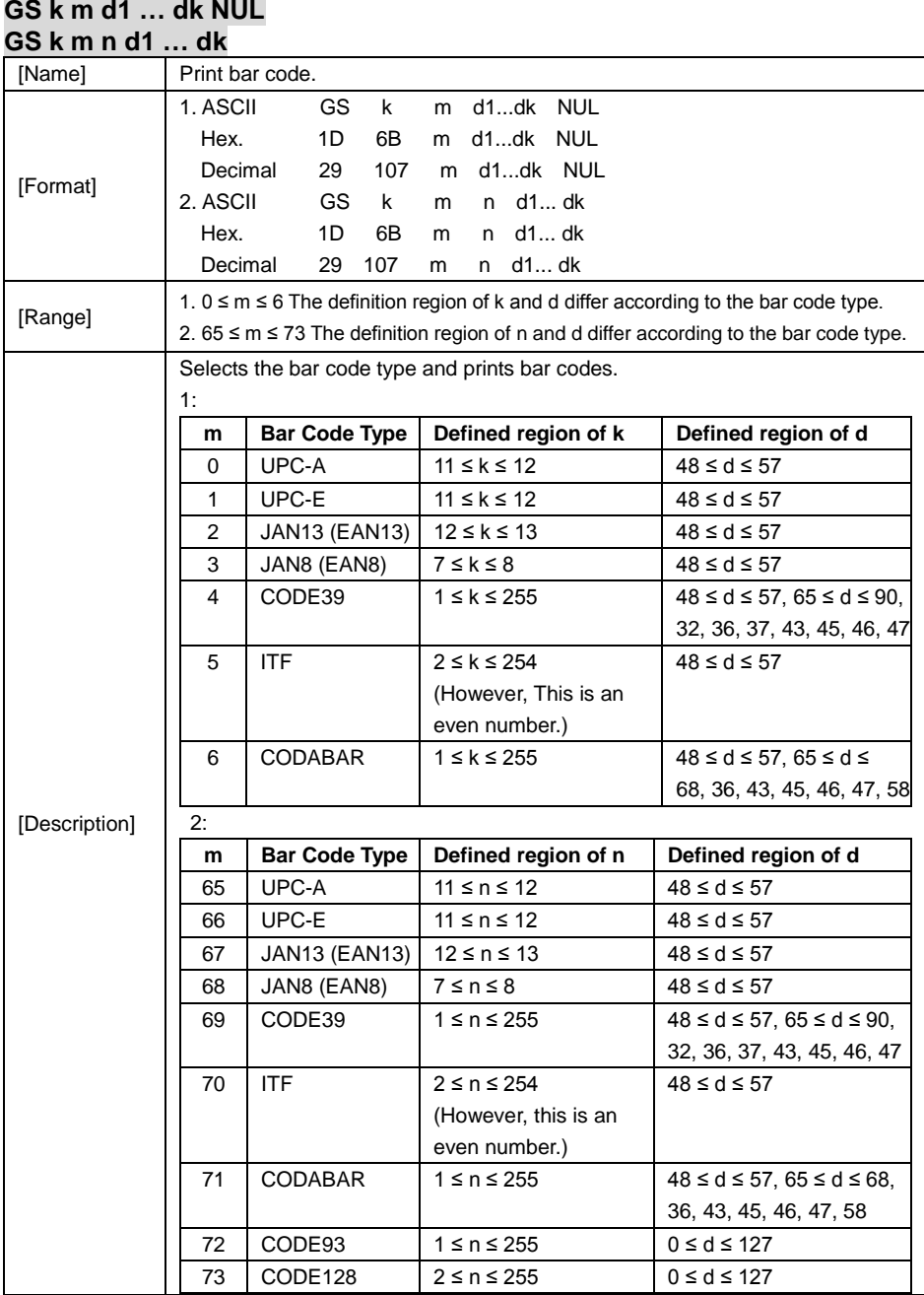

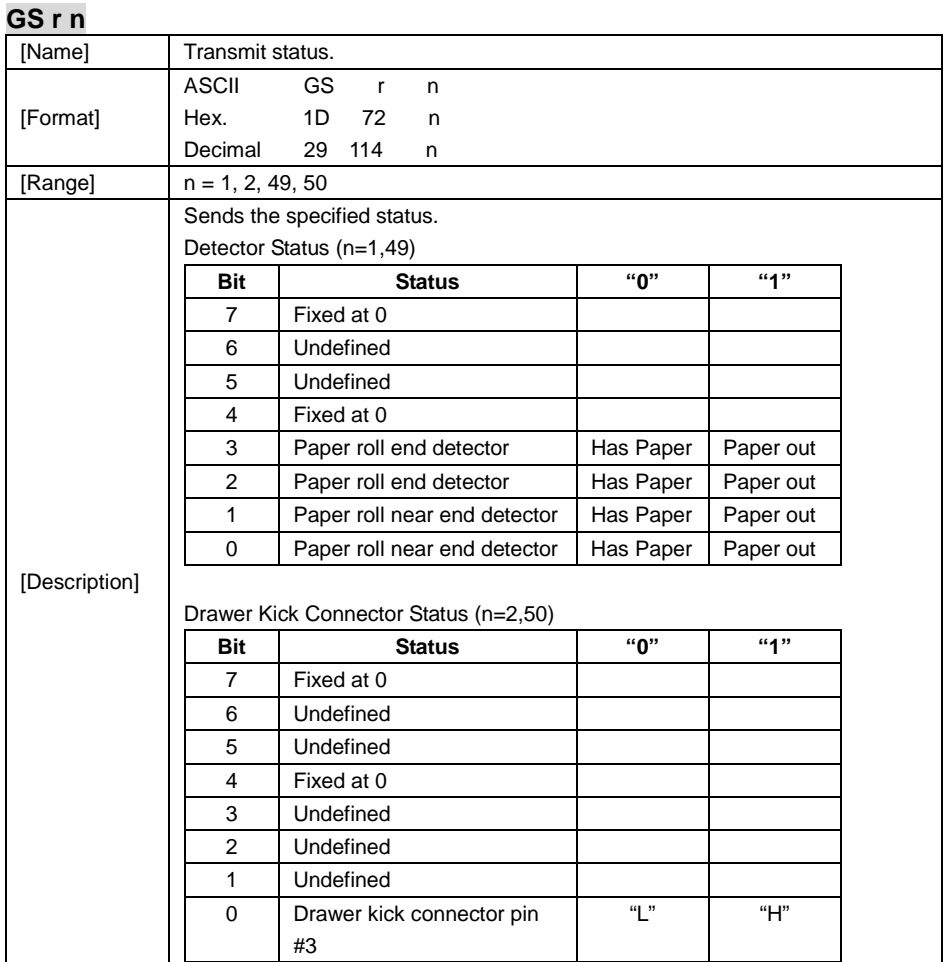

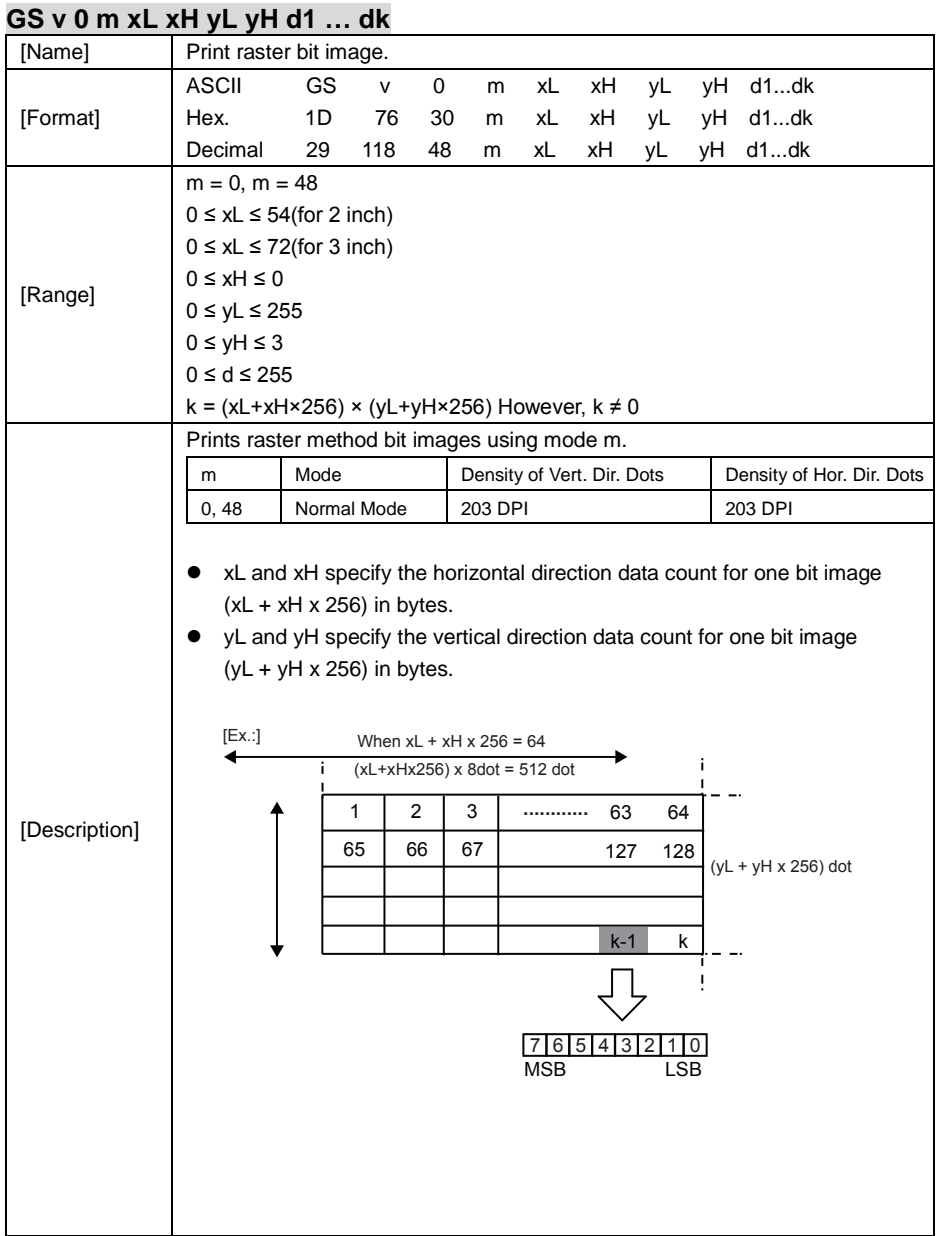

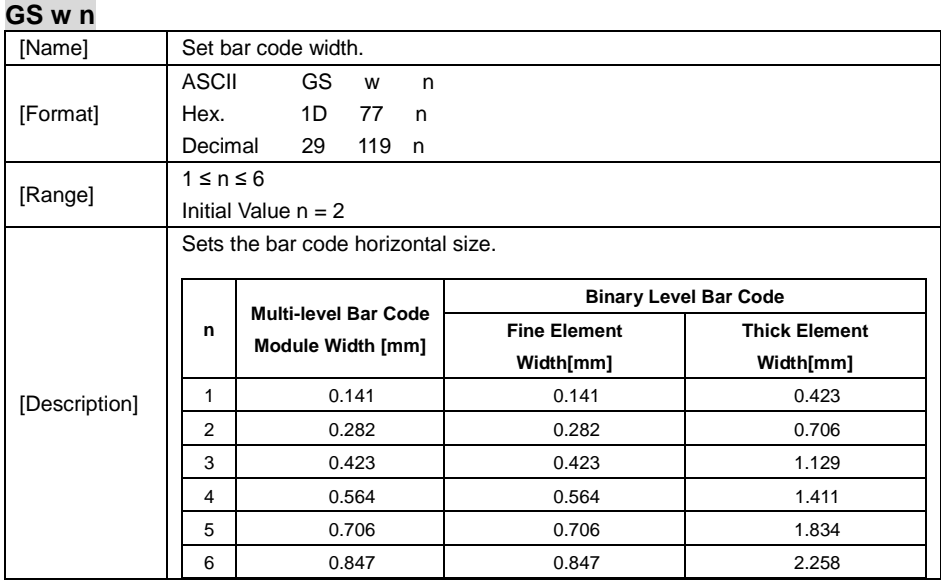

# **TWO-DIMENSIONAL BAR CODE COMMAND DETAILS**

## **DC2 ; n**

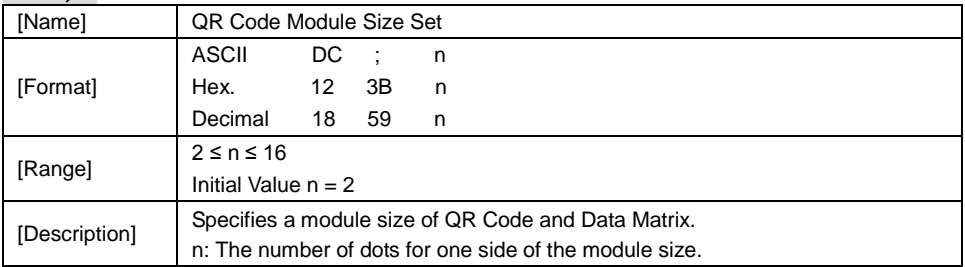

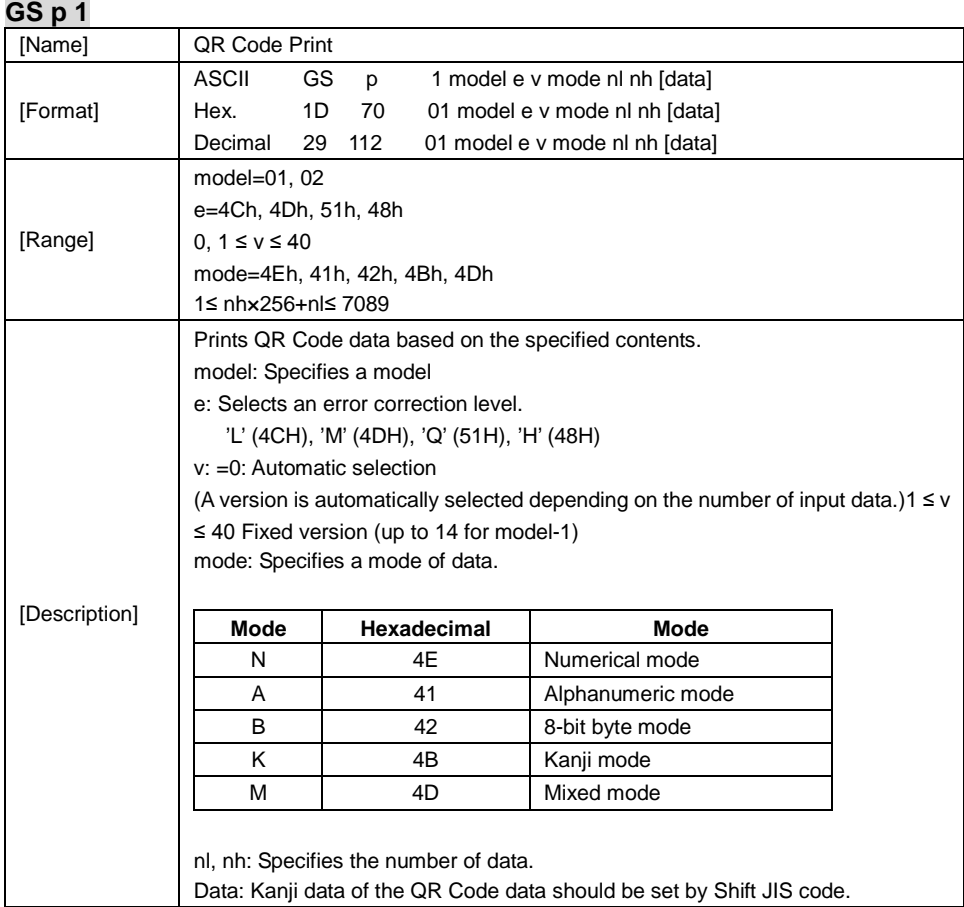

# **KANJI CONTROL COMMAND DETAILS**

#### **FS ! n**

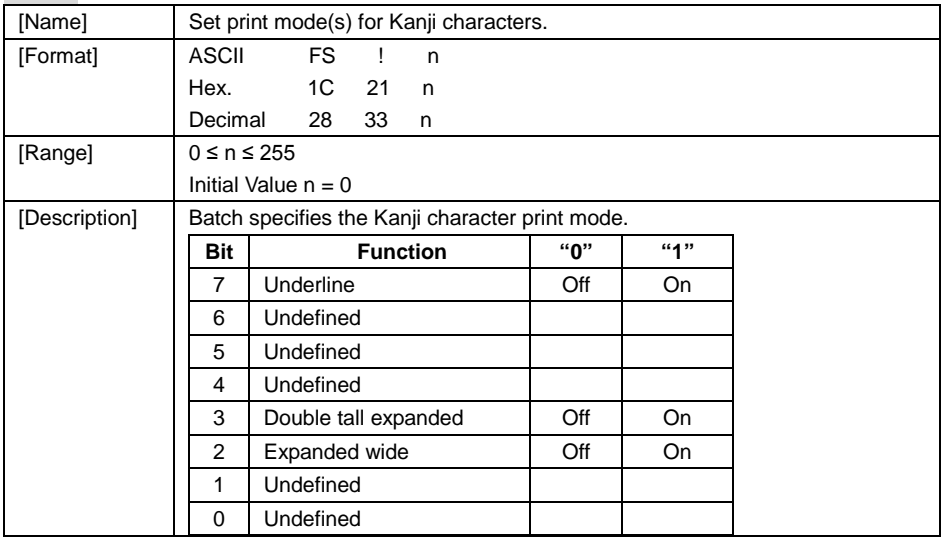

## **FS &**

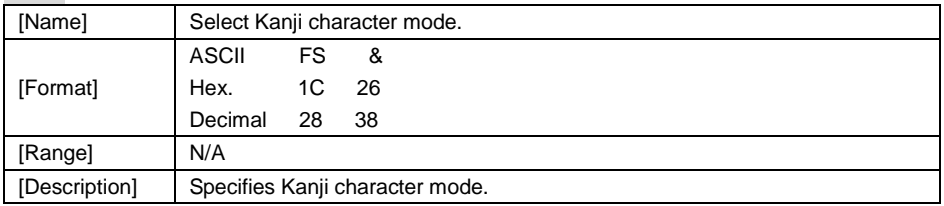

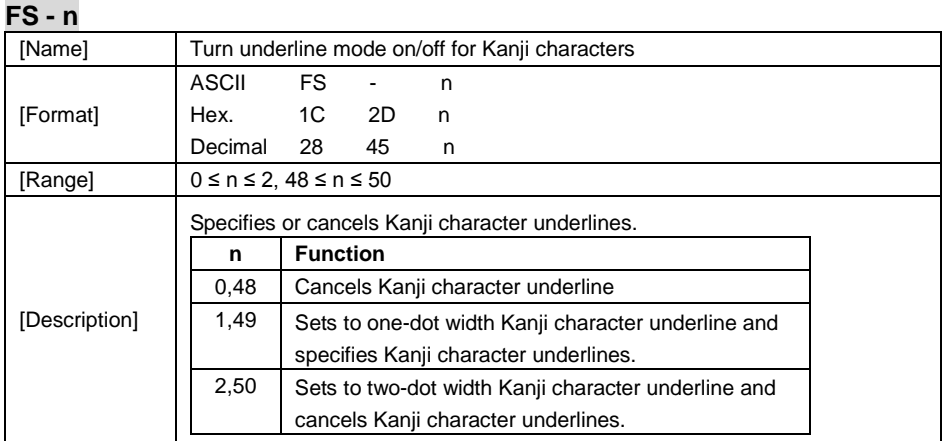

**FS .**

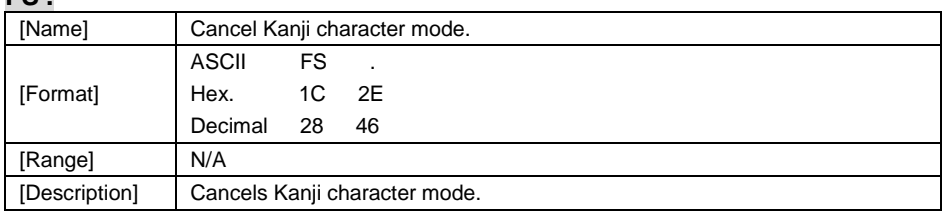

# **FS S n1 n2**

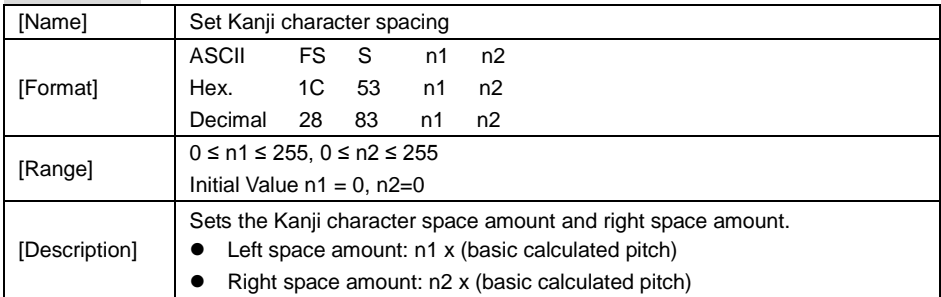

#### **FS W n**

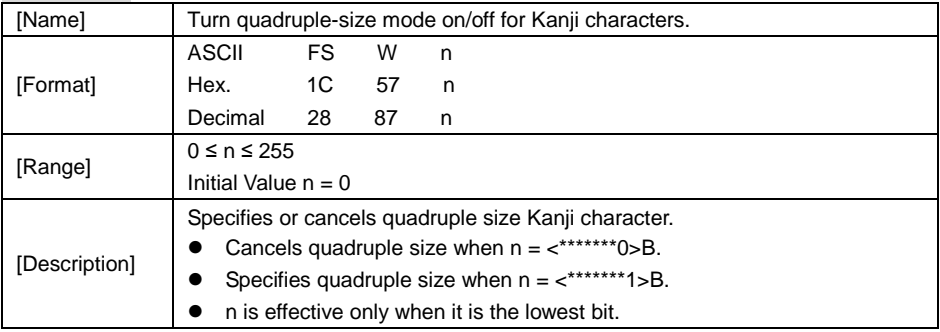

#### **4.9.1.2 OPOS Printer Driver**

The **MB1030\_OposSetup.exe** program sets up the registry information of MSRHK reader for OPOS program uses.

#### **1. Installation**

The steps below guide you to install the **MB1030\_OposSetup** program.

- Run the setup file **MB1030\_OposSetup.exe** located in the Software folder of the DVD.
- This setup also installs the **MB1030** program.
- Follow the wizard instructions to complete the installation.

#### **2. Launching the Program**

Follow the steps below to load the **MB1030** program:

- Click the *POSPrinter* folder from the path: *Start\Programs\Protech OPOS*.
- Click **MB1030** to launch the program.

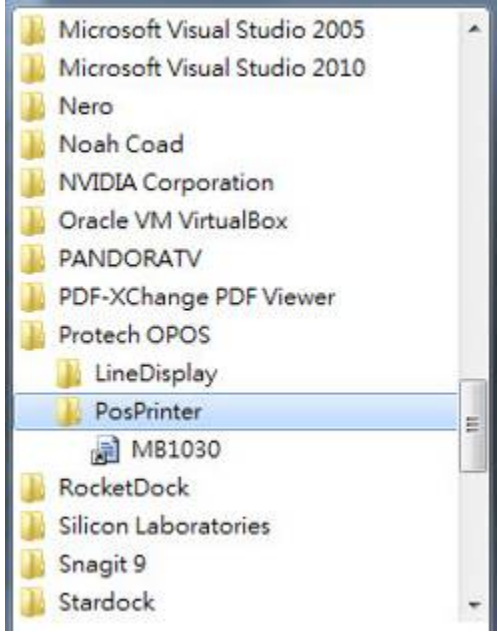

#### **3. OPOS Control Object of MB1030 Program**

#### a.) Print tab buttons:

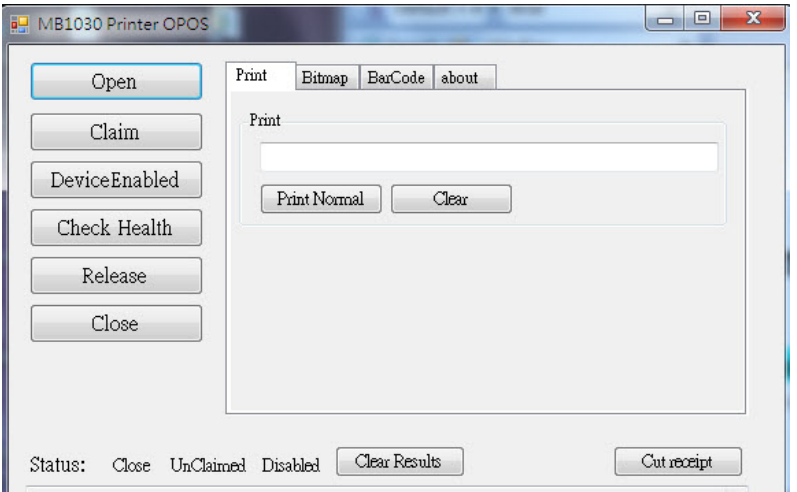

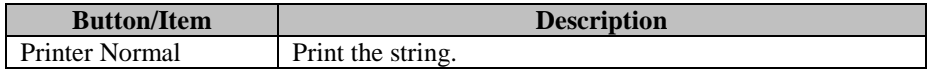

#### b.) Bitmap tab buttons/items:

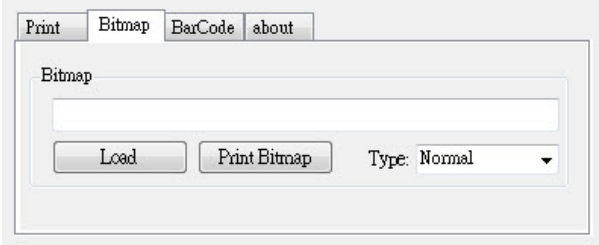

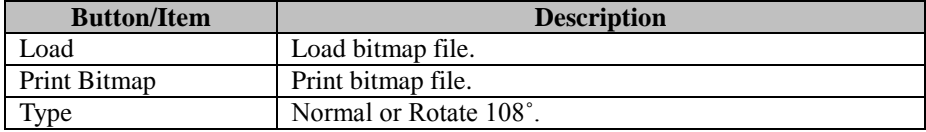

c.) BarCode tab buttons/items:

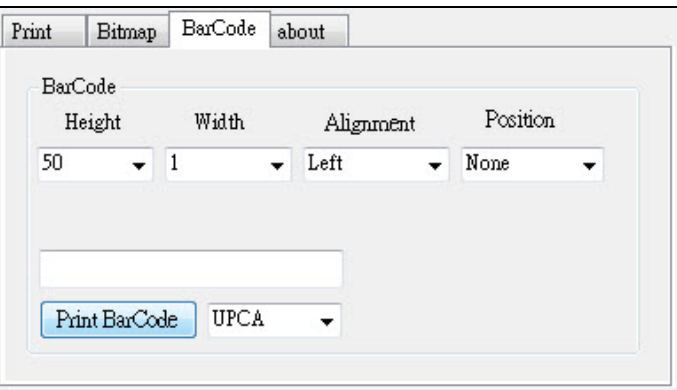

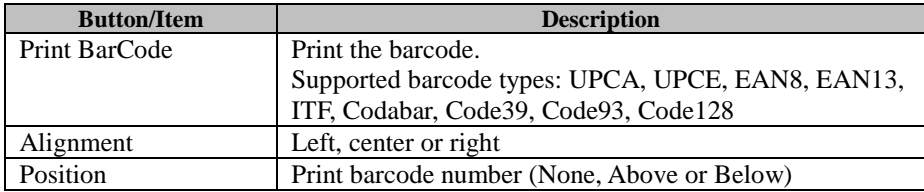

#### **4. MB1030 type**

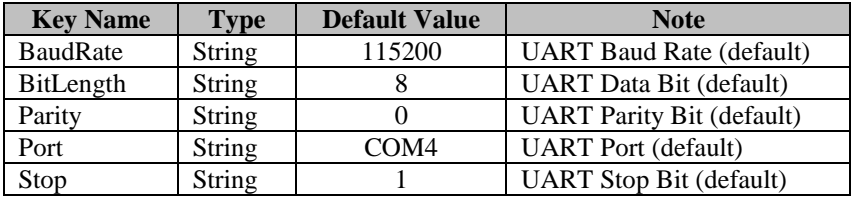

#### **5. OPOS APIs Support List**

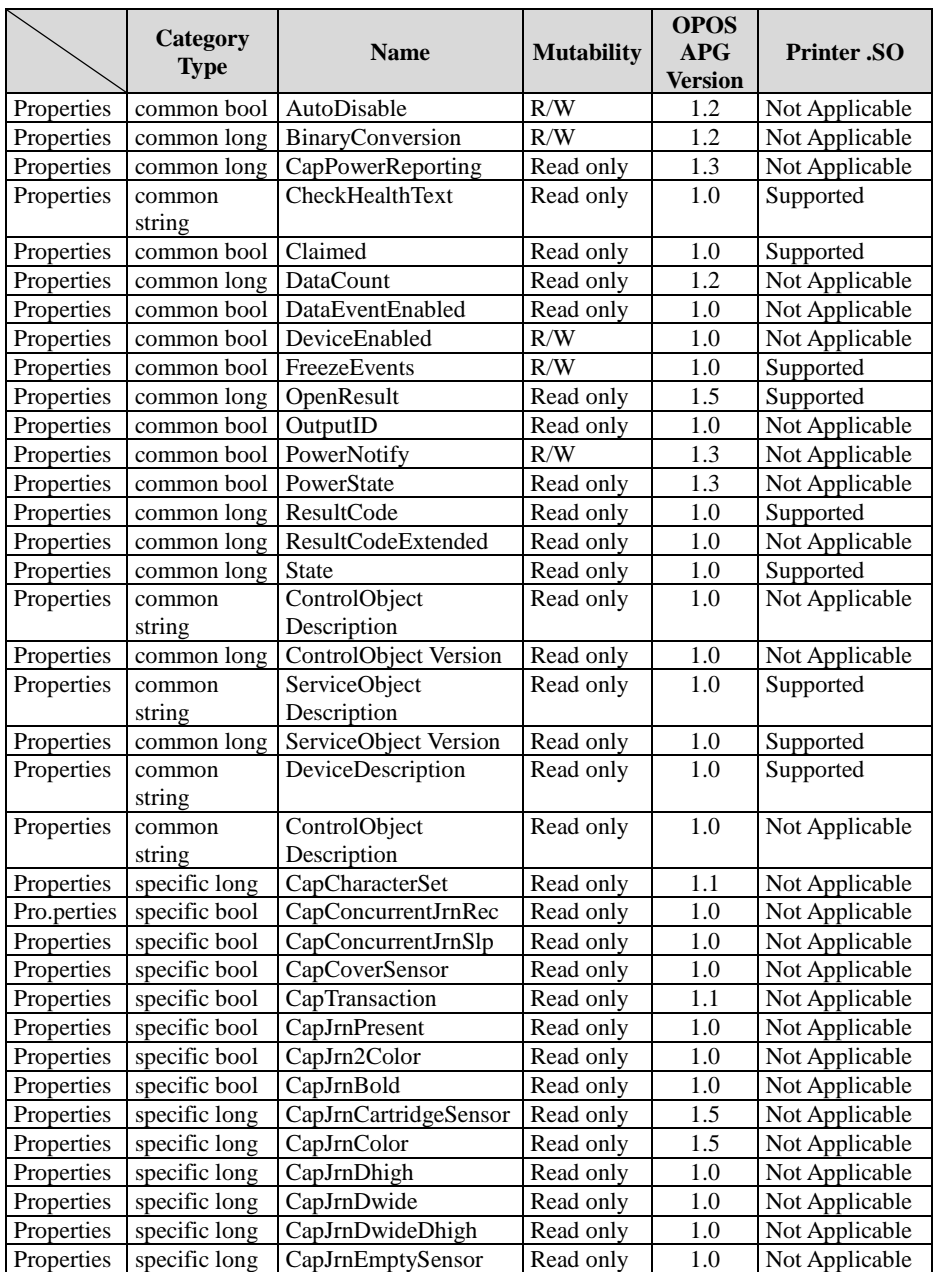
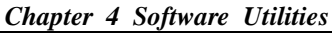

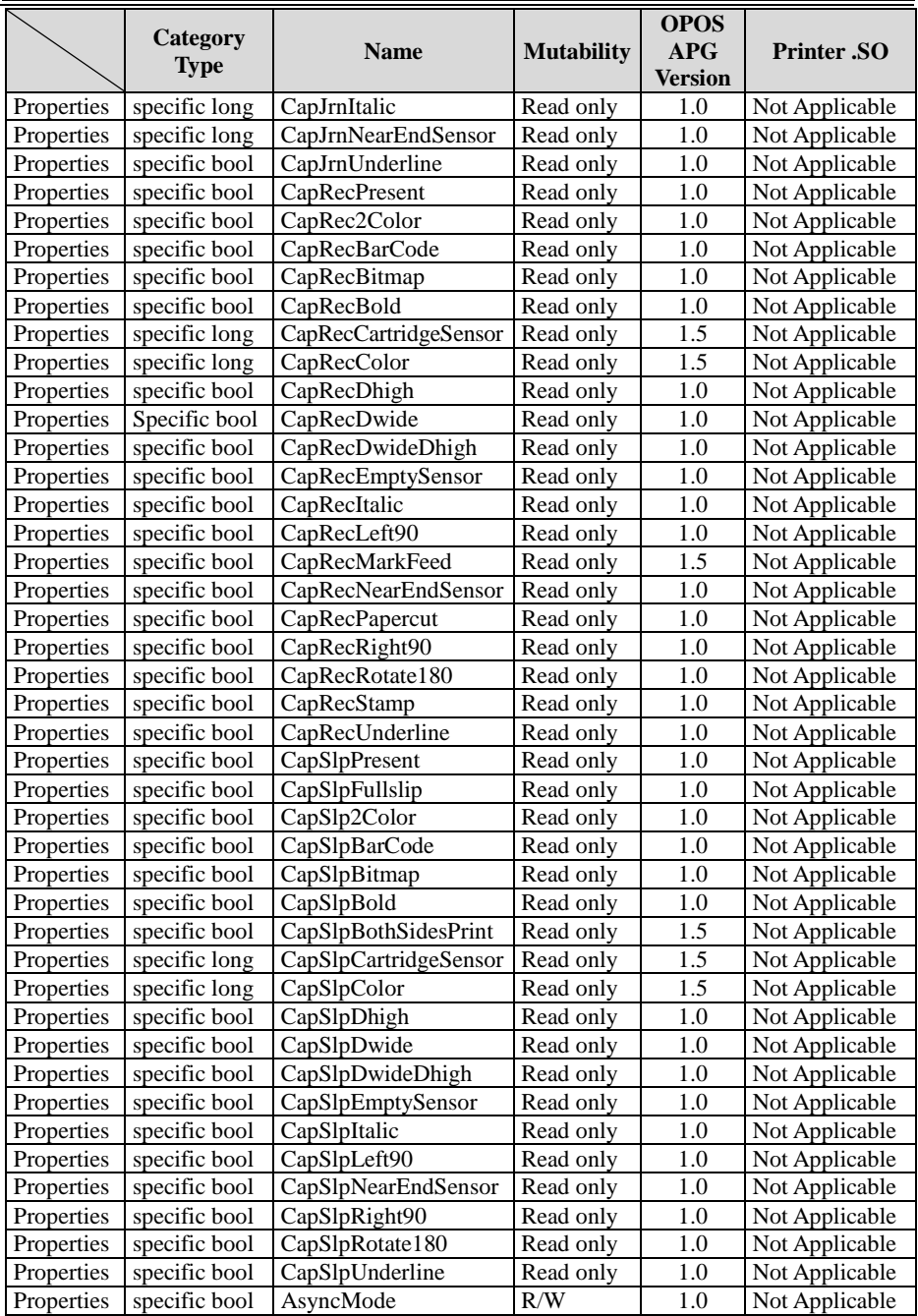

*PA-A901 SERIES USER MANUAL Page: 4-62*

|            | <b>Category</b><br><b>Type</b> | <b>Name</b>              | <b>Mutability</b> | <b>OPOS</b><br>APG<br><b>Version</b> | <b>Printer</b> .SO |
|------------|--------------------------------|--------------------------|-------------------|--------------------------------------|--------------------|
| Properties | specific long                  | CartridgeNotify          | R/W               | 1.5                                  | Not Applicable     |
| Properties | specific long                  | CharacterSet             | R/W               | 1.0                                  | Not Applicable     |
| Properties | specific string                | CharacterSetList         | Read only         | 1.0                                  | Not Applicable     |
| Properties | specific bool                  | CoverOpen                | Read only         | 1.0                                  | Not Applicable     |
| Properties | specific long                  | ErrorLevel               | Read only         | 1.1                                  | Not Applicable     |
| Properties | specific long                  | ErrorStation             | Read only         | 1.0                                  | Not Applicable     |
| Properties | specific string                | ErrorString              | Read only         | 1.1                                  | Not Applicable     |
| Properties | specific string                | FontTypefaceList         | Read only         | 1.1                                  | Not Applicable     |
| Properties | specific bool                  | FlagWhenIdle             | R/W               | 1.0                                  | Not Applicable     |
| Properties | specific long                  | MapMode                  | R/W               | 1.0                                  | Not Applicable     |
| Properties | specific long                  | RotateSpecial            | R/W               | 1.1                                  | Not Applicable     |
| Properties | specific long                  | <b>JrnLineChars</b>      | R/W               | 1.0                                  | Not Applicable     |
| Properties | specific string                | JrnLineCharsList         | Read only         | 1.0                                  | Not Applicable     |
| Properties | specific long                  | JrnLineHeight            | R/W               | 1.0                                  | Not Applicable     |
| Properties | specific long                  | JrnLineSpacing           | R/W               | 1.0                                  | Not Applicable     |
| Properties | specific long                  | JrnLineWidth             | Read only         | 1.0                                  | Not Applicable     |
| Properties | specific bool                  | <b>JrnLetterQuality</b>  | R/W               | 1.0                                  | Not Applicable     |
| Properties | specific bool                  | JrnEmpty                 | Read only         | 1.0                                  | Not Applicable     |
| Properties | specific bool                  | <b>JrnNearEnd</b>        | Read only         | 1.0                                  | Not Applicable     |
| Properties | specific long                  | <b>JrnCartridgeState</b> | Read only         | 1.5                                  | Not Applicable     |
| Properties | specific long                  | JrnCurrentCartridge      | R/W               | 1.5                                  | Not Applicable     |
| Properties | specific long                  | RecLineChars             | R/W               | 1.0                                  | Not Applicable     |
| Properties | specific string                | RecLineCharsList         | Read only         | 1.0                                  | Not Applicable     |

*Chapter 4 Software Utilities*

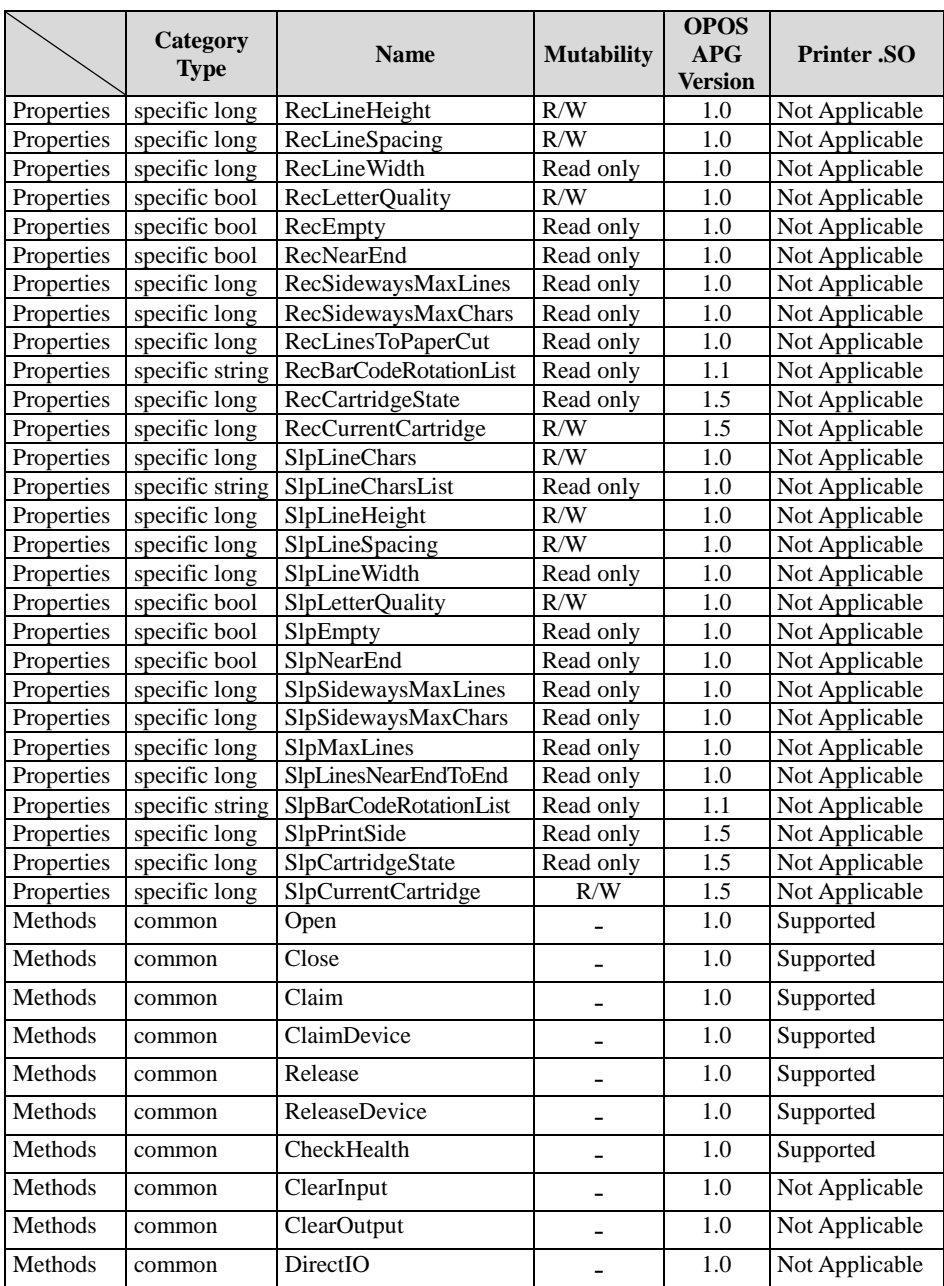

|         | Category<br><b>Type</b> | <b>Name</b>                    | <b>Mutability</b>        | <b>OPOS</b><br>APG<br><b>Version</b> | <b>Printer .SO</b>      |
|---------|-------------------------|--------------------------------|--------------------------|--------------------------------------|-------------------------|
| Methods | specific                | PrintNormal                    | -                        | 1.0                                  | Supported               |
| Methods | specific                | PrintTwoNormal                 |                          | 1.0                                  | Not Applicable          |
| Methods | specific                | PrintImmediate                 | -                        | 1.0                                  | Not Applicable          |
| Methods | specific                | BeginInsertion                 |                          | 1.0                                  | Not Applicable          |
| Methods | specific                | EndInsertion                   | $\overline{\phantom{0}}$ | $1.0\,$                              | Not Applicable          |
| Methods | specific                | BeginRemoval                   |                          | $1.0\,$                              | Not Applicable          |
| Methods | specific                | EndRemoval                     |                          | $1.0\,$                              | Not Applicable          |
| Methods | specific                | CutPaper                       |                          | 1.0                                  | Supported               |
| Methods | specific                | <b>RotatePrint</b>             |                          | 1.0                                  | Supported (only<br>180) |
| Methods | specific                | <b>PrintBarCode</b>            | $\overline{\phantom{0}}$ | 1.0                                  | Supported               |
| Methods | specific                | PrintBitmap                    |                          | 1.0                                  | Supported               |
| Methods | specific                | <b>TransactionPrint</b>        |                          | 1.1                                  | Not Applicable          |
| Methods | specific                | ValidateData                   |                          | 1.1                                  | Not Applicable          |
| Methods | specific                | SetBitmap                      | $\overline{\phantom{0}}$ | 1.0                                  | Not Applicable          |
| Methods | specific                | SetLogo                        | -                        | 1.0                                  | Not Applicable          |
| Methods | specific                | ChangePrintSide                | $\overline{\phantom{0}}$ | 1.5                                  | Not Applicable          |
| Methods | specific                | MarkFeed                       |                          | 1.5                                  | Not Applicable          |
| Events  | common                  | <b>DataEvent</b>               | $\overline{\phantom{0}}$ | 1.0                                  | Not Applicable          |
| Events  | common                  | DirectIOEvent                  | $\overline{\phantom{0}}$ | $1.0\,$                              | Not Applicable          |
| Events  | common                  | ErrorEvent                     |                          | 1.0                                  | Not Applicable          |
| Events  | common                  | <b>OutputComplete</b><br>Event |                          | 1.0                                  | Not Applicable          |
| Events  | common                  | StatusUpdate<br>Event          |                          | 1.0                                  | Not Applicable          |

*Chapter 4 Software Utilities*

 $\bar{1}$ 

# **4.9.2 VFD: LM730**

### **4.9.2.1 Set Up AP General Introduction**

AP Version: v6.1.2.1, User Interface (example)

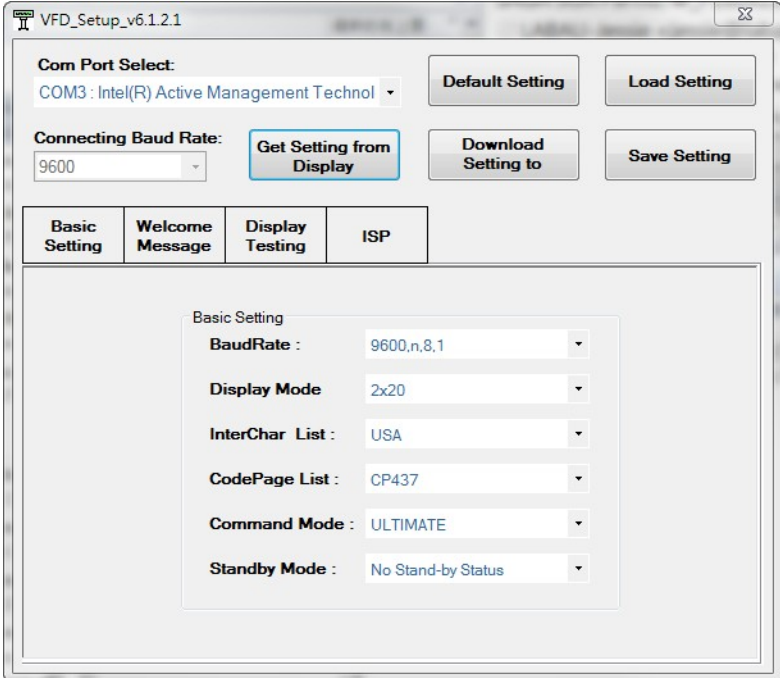

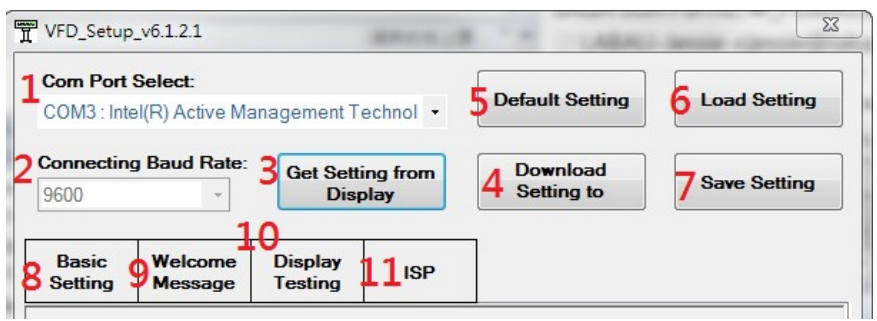

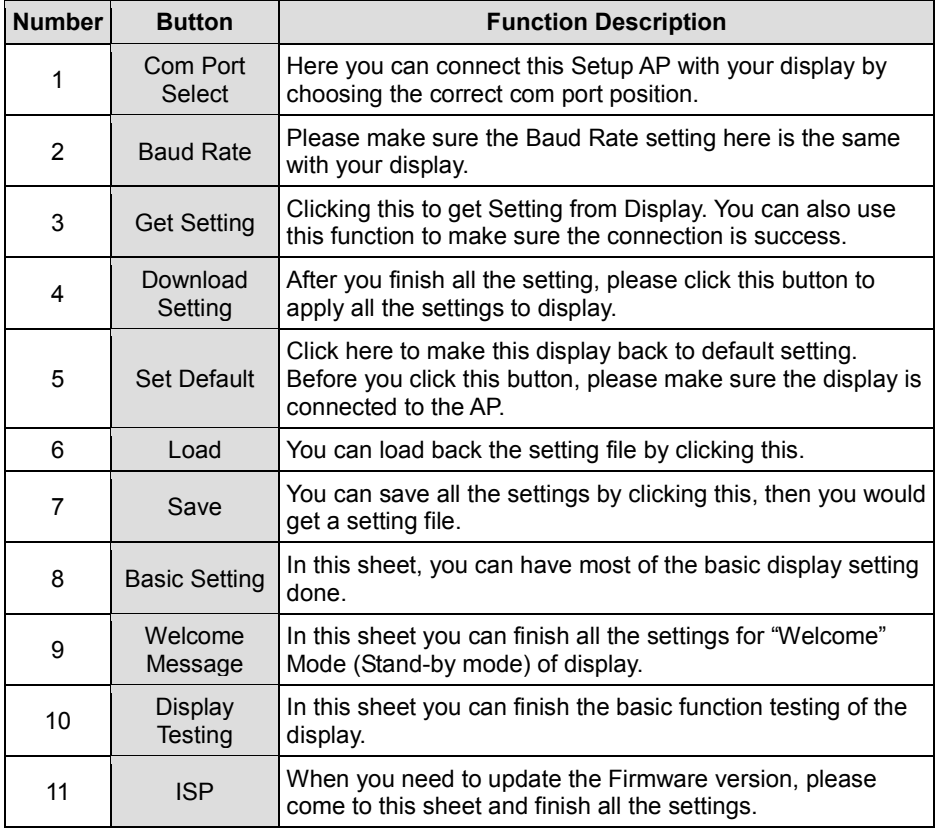

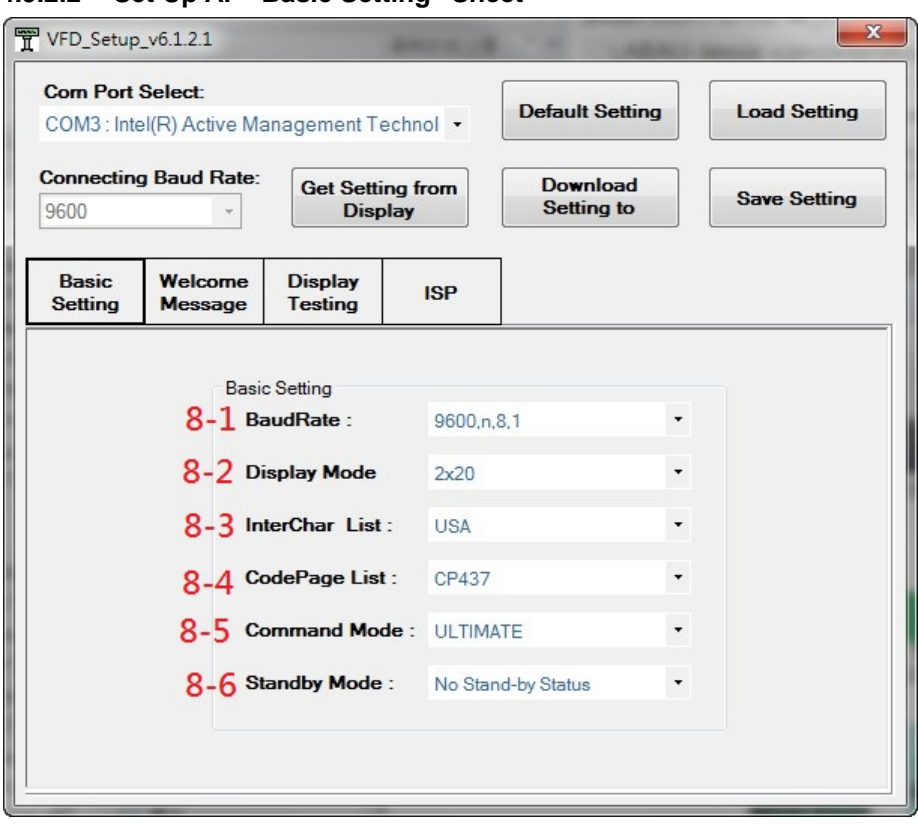

# **4.9.2.2 Set Up AP "Basic Setting" Sheet**

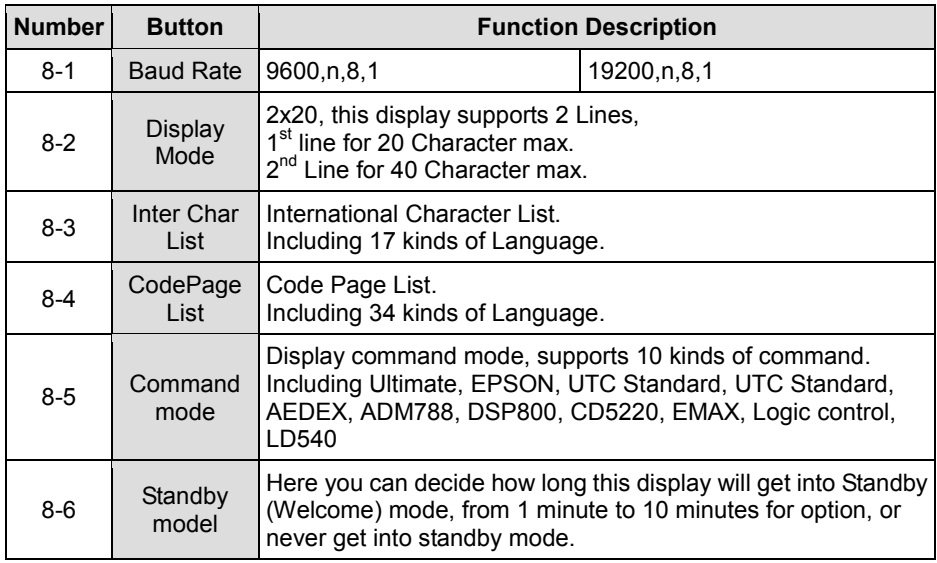

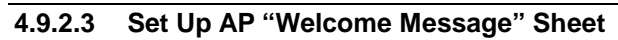

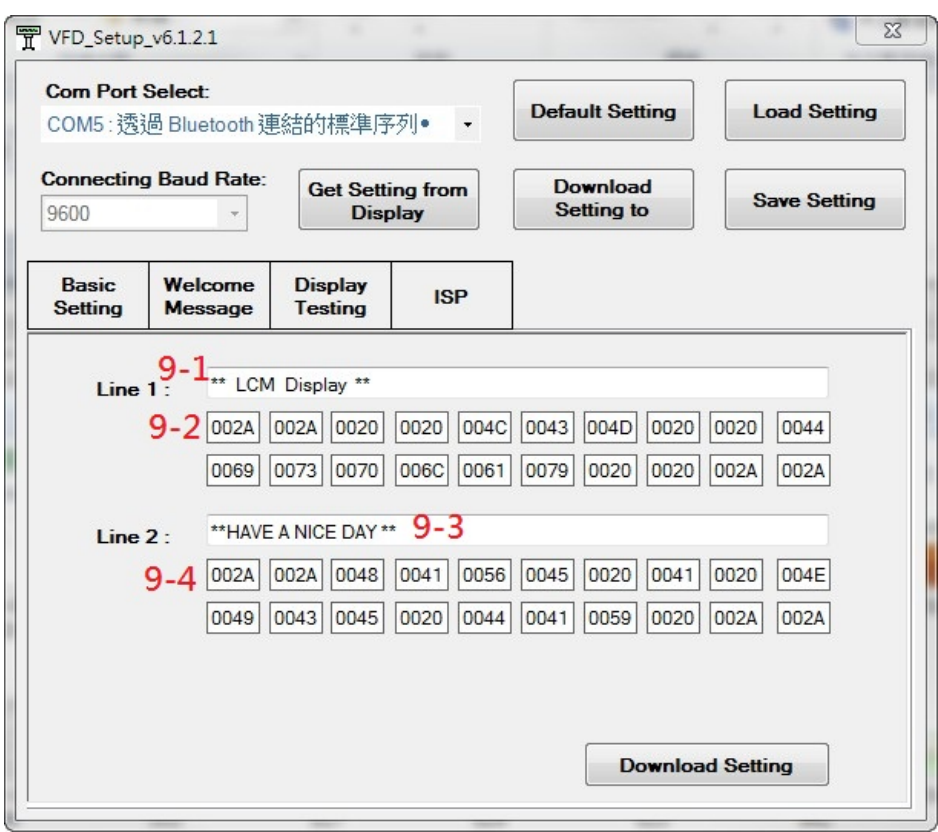

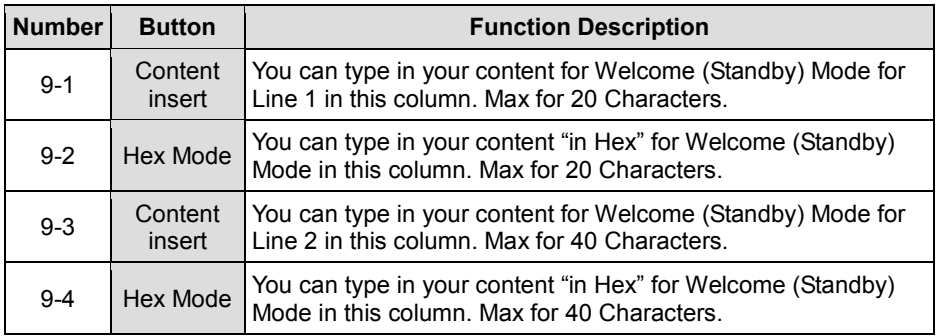

# **4.9.2.4 Set Up AP "TEST" Sheet**

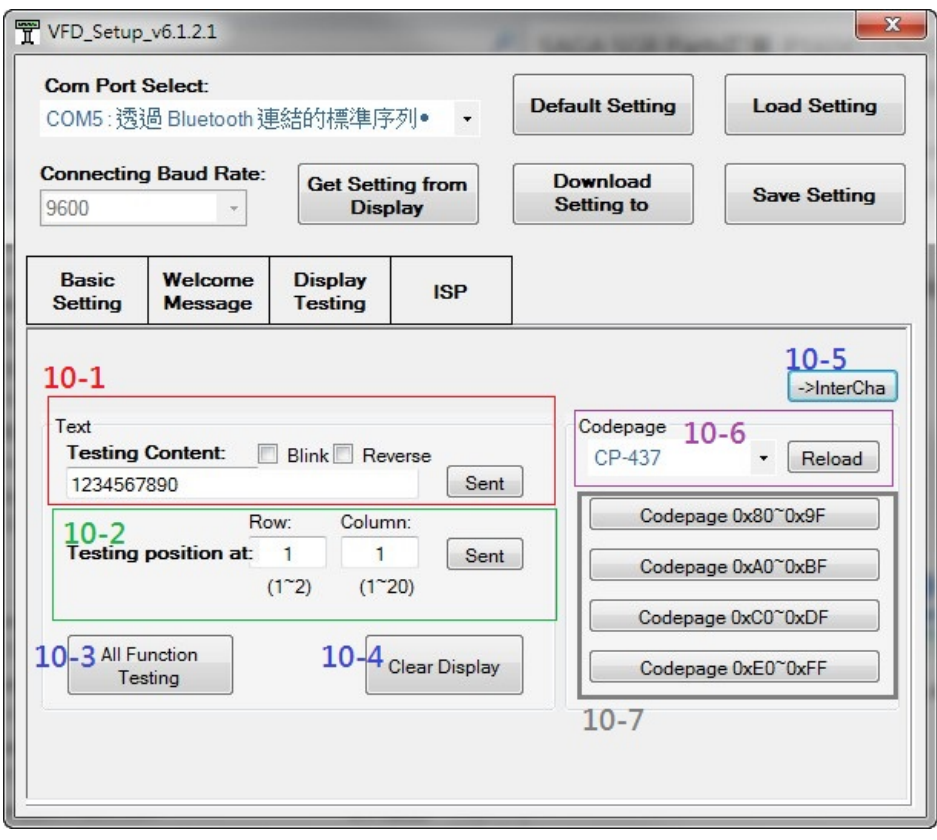

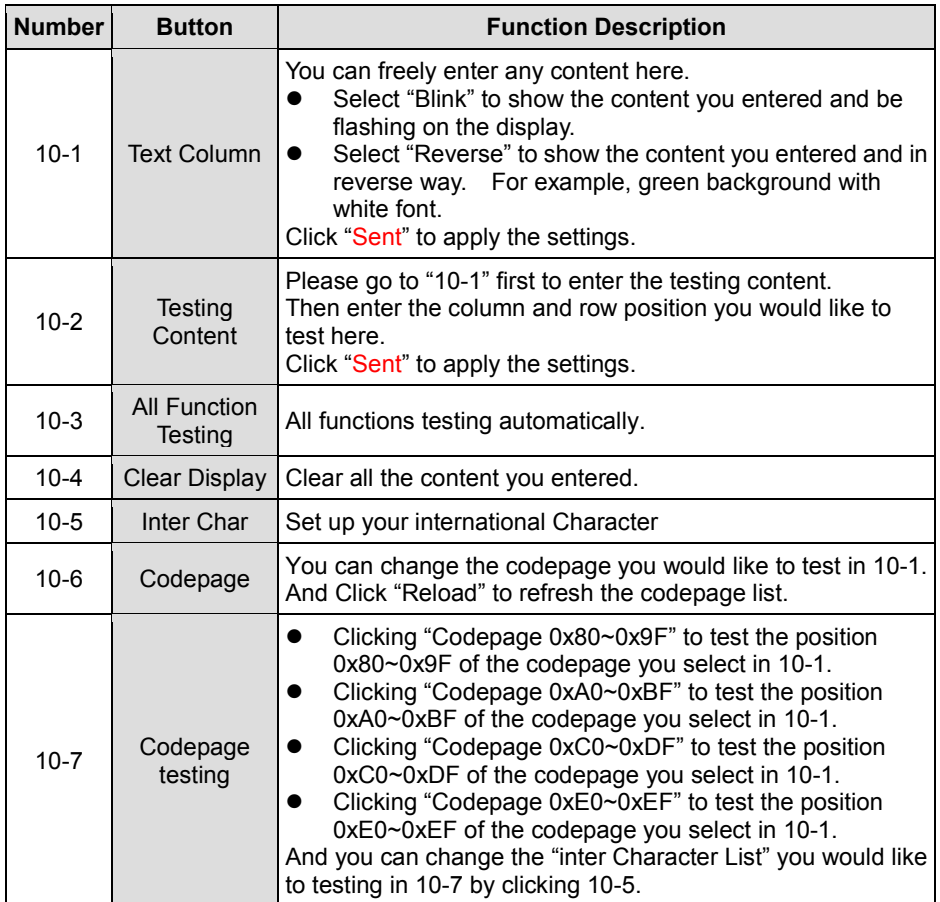

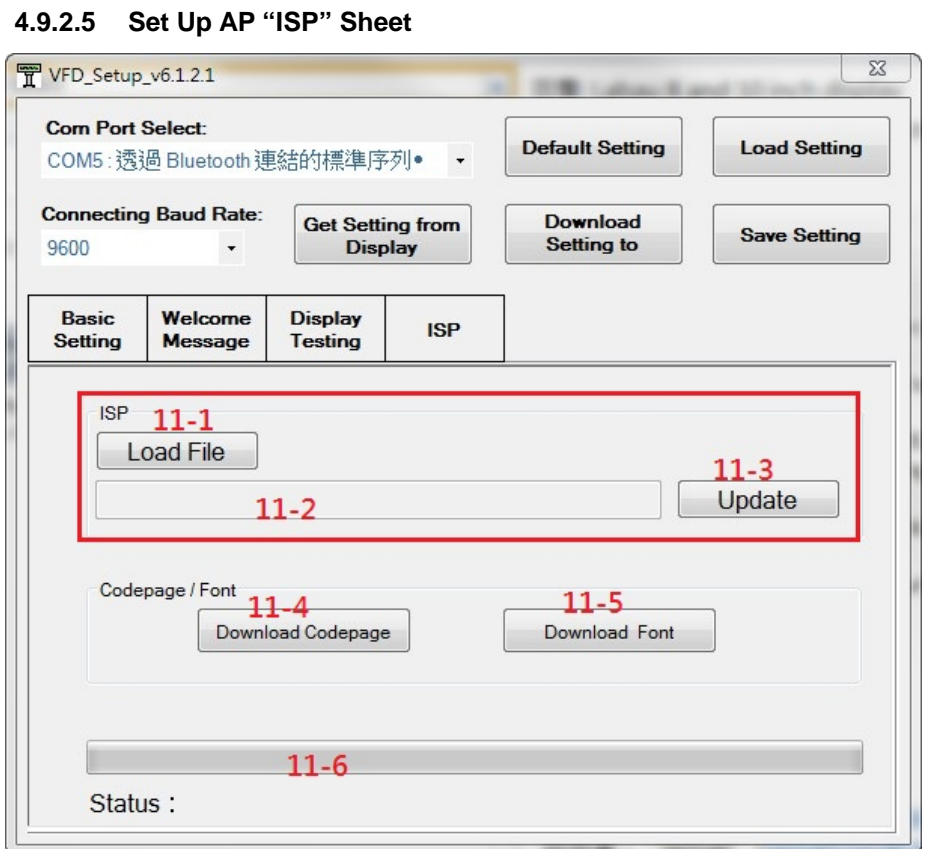

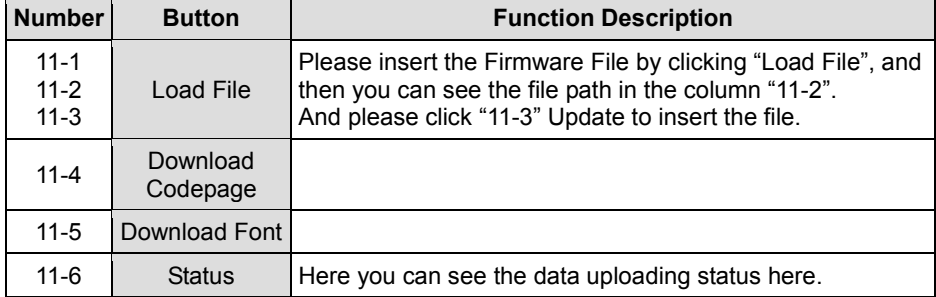

# **4.10 API**

# **4.10.1 API Package Content**

You can find the enclosed API Package files in the Protech Manual /Driver DVD. Depending on the machine types, the API Package may include the following files:

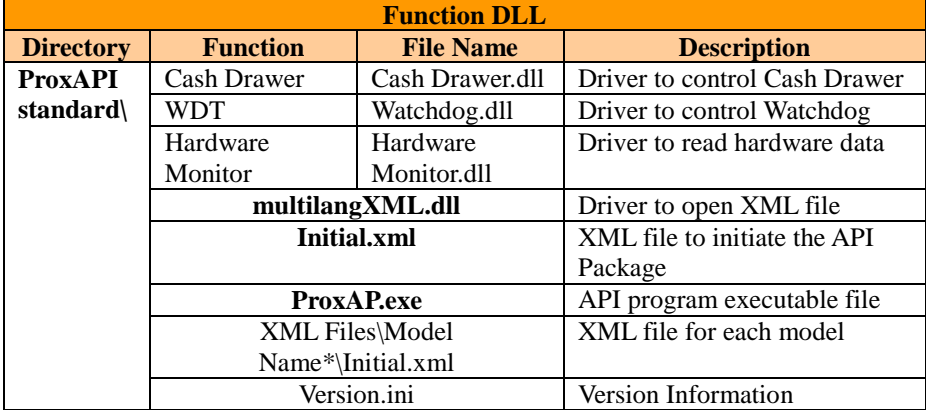

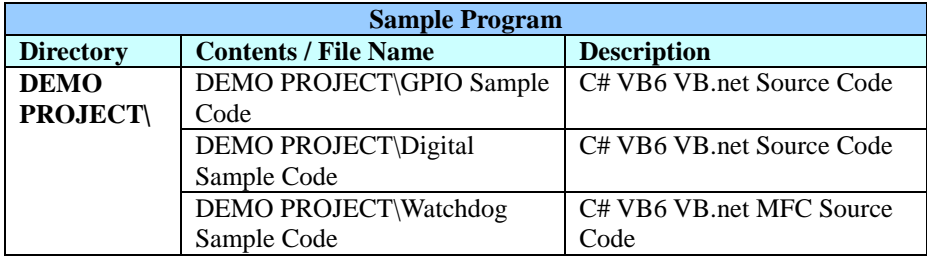

## **4.10.2 API Procedure**

Take **VB2005 .NET** for example. Follow the instructions below to perform the API procedure:

**Step 1.** Declare a function. You may create a module in your project and fill in the function.

Example: Cash drawer

Declare Function GetCashDrawerStatus Lib CashDrawer.dll (ByVal num\_drawer as short) As Boolean

Declare Function CashDrawerOpen Lib CashDrawer.dll (ByVal num\_drawer as short) As Boolean

**Step 2.** Create a button to call API Function.

- a.) Call Cash drawer open event: Private Sub cash\_btn1\_Click (ByVal Sender As System.Object, ByVal e As System.EventArgs) Handles cash\_btn1.Click CashDrawerOpen(1), "1" specifies the cash drawer 1 port CashDrawerOpen(2), "2" specifies the cash drawer 2 port Timer1.start
- b.) Detect Cash drawer status: A timer event can be created. Private Sub Timer1\_Tick (ByVal Sender As System.Object,ByVal e As System.EventArgs) Handles Timer1.Tick Dim Receive\_Status1 as Boolean Dim Receive\_Status2 as Boolean  $Receive\_Status1 = CashDrawerOpen(& H1)$ If Receive Status $1 =$  true then Text1.text = "cash drawer1 open" 'enter text into textbox. Else Text1.text = "cash drawer1 close" 'enter text into textbox. End if '========================================= Receive Status2 = CashDrawerOpen( $&H2$ ) If Receive Status $2 =$  true then Text2.text = "cash drawer2 open" 'enter text into textbox. Else Text2.text = "cash drawer2 close" 'enter text into textbox. End if '========================================= End sub

### **Sample Code**

### **(1) VB Declaration Method**

Declare Function GetCashDrawerStatus Lib CashDrawer.dll (ByVal num\_drawer as short) As Boolean

Declare Function CashDrawerOpen Lib CashDrawer.dll (ByVal num\_drawer as short) As Boolean

### **(2) Call Function Open cash drawer:** CashDrawerOpen(1) **Open cash drawer1** CashDrawerOpen(2) **Open cash drawer2**

**Check cash drawer status:** Dim receive\_status as Boolean **Check cash drawer1 status** Receive Status = CashDrawerOpen( $&H1$ ) **Check cash drawer2 status**  $Receive\_Status = CashDrawerOpen(&H2)$ 

### **(3) C# Declaration Method**

Public class PortAccess

{

[DllImport("CashDrawer.dll",EntryPoint = "Initial\_CashDrawer")] Public static extern void Initial CashDrawer(); [DllImport("CashDrawer.dll",EntryPoint= "GetCashDrawerStatus")] Public static extern bool GetCashDrawerStatus() [DllImport("CashDrawer.dll",EntryPoint = "CashDrawerOpen")] Public static extern bool CashDrawerOpen(short num\_drawer);}

### **(4) Call Function**

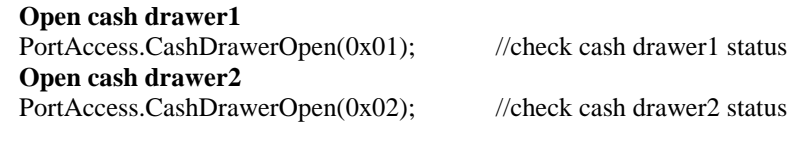

Bool bstatus; bstatus = PortAccess.GetCashDrawerStatus(0x01); bstatus = PortAccess.GetCashDrawerStatus(0x02); //Before get cash drawer status, need to initial cash drawer first

### **VB.NET external function:**

Declare Function SetMinSec Lib "WatchDog.dll" (ByVal kind As Short,ByVal delay\_time As Short) As Boolean Declare Function Stopwatchdog Lib "WatchDog.dll" ( ) As Short Declare Function Setwatchdog Lib "WatchDog.dll" (ByVal value As Short) As Boolean

Declare Function Digital\_Initial Lib "Digital.dll" ( ) As Long Declare Function Digtial Set Lib "Digital.dll"(ByVal hex value As Short) As Long Declare Function Digtial Get Lib "Digital.dll" () As Short

Declare Function GPIO\_Initial Lib "GPIO.dll" ( ) As Long Declare Function GPIO\_SetPort Lib "GPIO.dll"(ByVal direct As long) Declare Function GPIO\_Set Lib "GPIO.dll"(ByVal dout\_value As long) As Boolean Declare Function GPIO\_Get Lib "GPIO.dll"( ) As Short

Declare Function GetCashDrawerStatus Lib CashDrawer.dll (ByVal num\_drawer as short) As Boolean Declare Function CashDrawerOpen Lib CashDrawer.dll (ByVal num\_drawer as short) As Boolean

### **VB 6 external function:**

Declare Function CashDrawerOpen Lib "CashDrawer.dll" (ByVal num\_drawer As Integer) As Boolean Declare Function GetCashDrawerStatus Lib "CashDrawer.dll" (ByVal num\_drawer As Integer) As Boolean

Note: VB.net short = integer VB6

# **4.10.3 Cash Drawer**

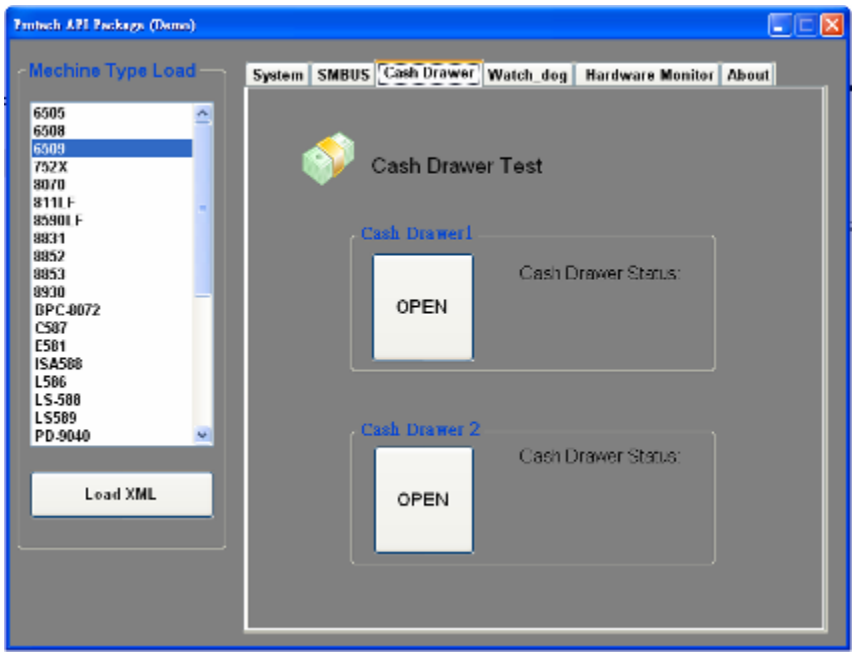

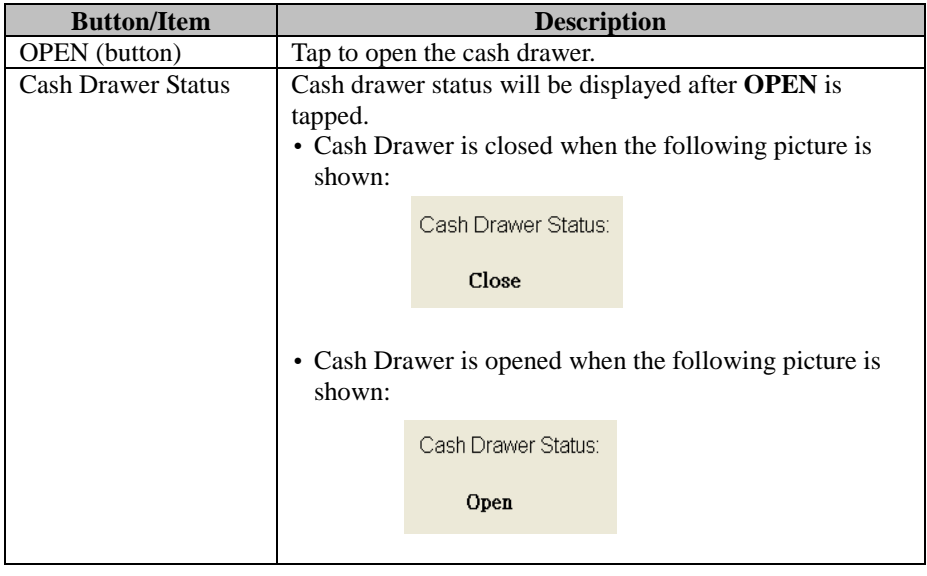

# **4.10.4 Watchdog**

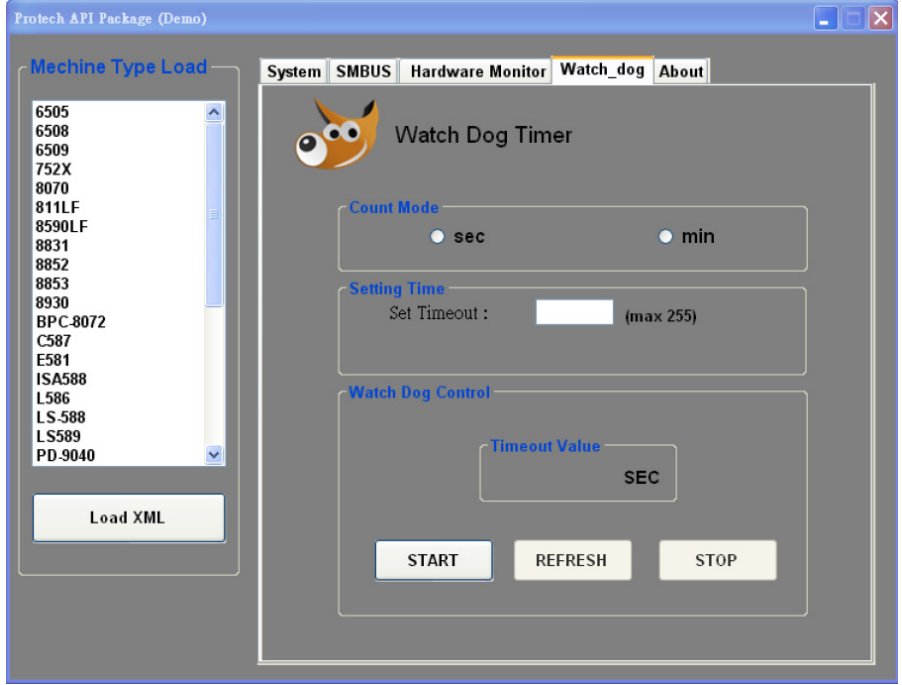

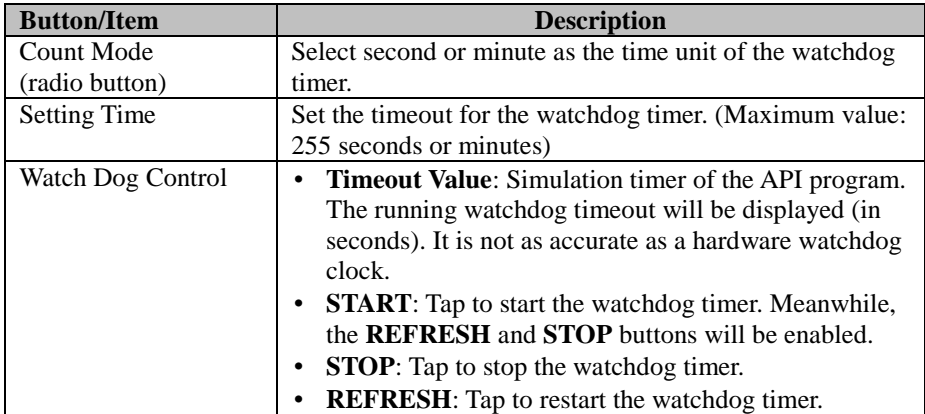

# **4.11 API Function**

The API program-related sample programs, developed in VB.Net and C#, are provided for easy use of the API Package. Refer to the main API functions listed as below:

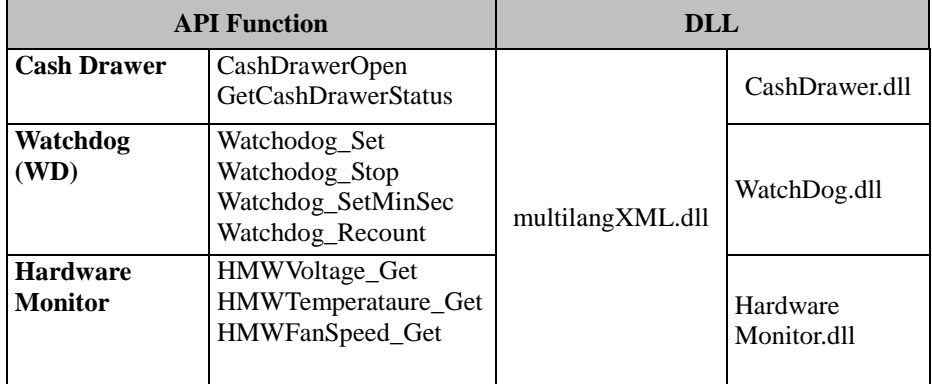

# **4.11.1 Cash Drawer Function**

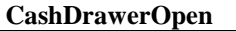

### **bool CashDrawerOpen (short num\_drawer);**

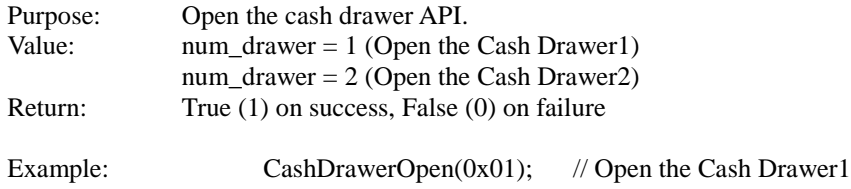

### **GetCashDrawerStatus**

### **bool GetCashDrawerStatus (short num\_drawer);**

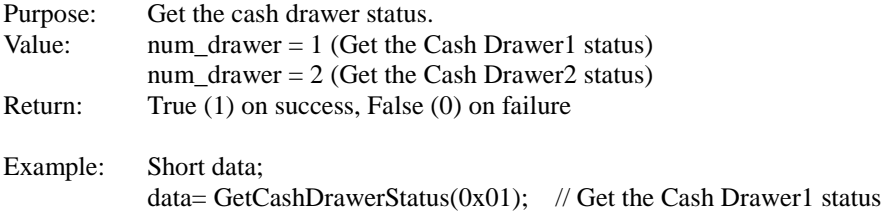

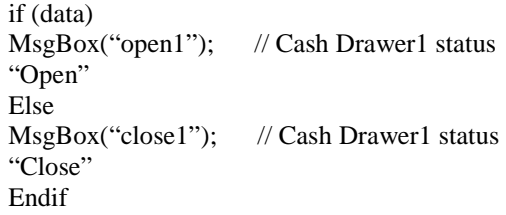

# **4.11.2 Watch Dog Function**

**Watchdog\_Set**

### **bool Watchdog\_Set (int value);**

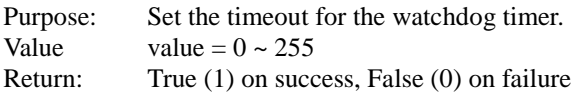

### **Watchdog\_SetMinSec**

### **bool Watchdog\_SetMinSec (int kind);**

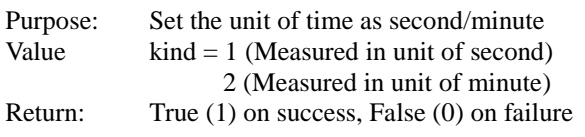

### **Watchdog\_Stop**

### **bool Watchdog\_Stop (void);**

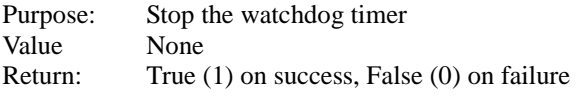

### **Watchdog\_Recount**

### **bool Watchdog\_Recount (void);**

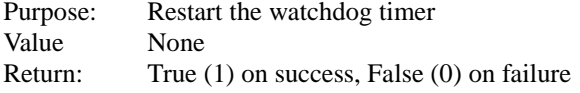

# **5 BIOS SETUP**

This chapter guides users how to configure the basic system configurations via the BIOS Setup Utilities. The information of the system configuration is saved in BIOS NVRAM so that the Setup information is retained when the system is powered off. The BIOS Setup Utilities consist of the following menu items:

- Main Menu
- Advanced Menu
- Chipset Menu
- Security Menu
- Boot Menu
- Save & Exit Menu

# **5.1 Introduction**

The PA-A901 System uses an AMI (American Megatrends Incorporated) Aptio BIOS that is stored in the Serial Peripheral Interface Flash Memory (SPI Flash) and can be updated. The SPI Flash contains the built-in BIOS setup program, Power-On Self-Test (POST), PCI auto-configuration utility, LAN EEPROM information, and Plug and Play support.

Aptio is AMI's BIOS firmware based on the UEFI (Unified Extensible Firmware Interface) specifications and the Intel Platform Innovation Framework for EFI. The UEFI specification defines an interface between the operating system and platform firmware. The interface consists of data tables that contain platform-related information, boot service calls, and runtime service calls that are available to the operating system and its loader. These elements have combined to provide a standard environment for booting the operating system and running pre-boot applications.

The diagram below shows the Extensible Firmware Interface's location in the software stack.

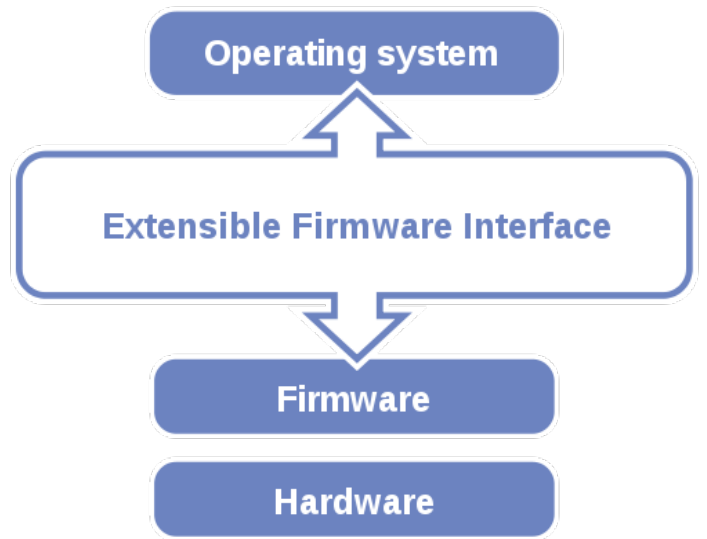

Figure 5-1. Extensible Firmware Interface Diagram

EFI BIOS provides an user interface that allows you to modify hardware configuration, e.g. change the system date and time, enable/disable a system component, determine bootable device priority, set up personal password, etc., which is convenient for engineers to perform modifications and customize the computer system and allows technicians to troubleshoot the occurred errors when the hardware is faulty.

The BIOS setup menu allows users to view and modify the BIOS settings for the computer. After the system is powered on, users can access the BIOS setup menu by pressing <Del> or <Esc> immediately while the POST message is running before the operating system is loading.

All the menu settings are described in details in this chapter.

# **5.2 Accessing Setup Utility**

After the system is powered on, BIOS will enter the Power-On Self-Test (POST) routines and the POST message will be displayed:

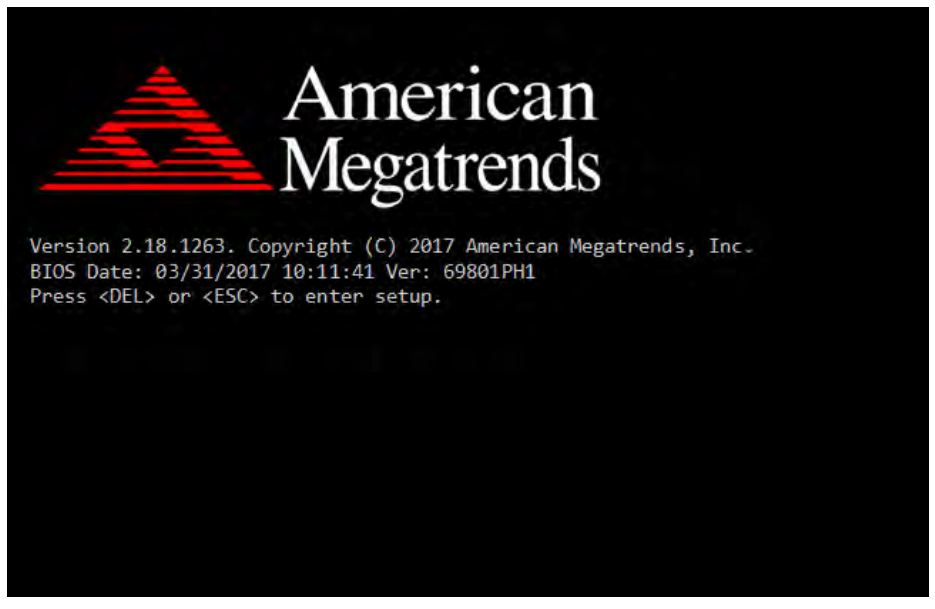

Figure 5-2. POST Screen with AMI Logo

Press **<Del>** or **<Esc>** to access the Setup Utility program and the **Main** menu of the Aptio Setup Utility will appear on the screen as below:

| Main Advanced Chipset Security Boot Save & Exit                                                         | Aptio Setup Utility - Copyright (C) 2017 American Megatrends, Inc.                     |                                                                                                    |
|----------------------------------------------------------------------------------------------------|----------------------------------------------------------------------------------------|----------------------------------------------------------------------------------------------------|
| BIOS Information<br>BIOS Vendor<br>Core Version<br>Compliancy<br>Project Version<br>Build Date and Time | American Megatrends<br>5.12<br>UEFI 2.6; PI 1.4<br>69801PH1 ×64<br>03/31/2017 10:11:41 | Set the Date, Use Tab to<br>switch between Date elements.                                                                                                    |
| System Date<br>System Time                                                                              | Fue 04/11/2017]<br>[12:30:32]                                                          | <b>++:</b> Select Screen<br><b>14:</b> Select Item<br>Enter: Select<br>$+/-:$ Change Opt.<br>F1: General Help<br>F2: Previous Values<br>F3: Optimized Defaults<br>F4: Save & Exit<br>ESC: Exit |
|                                                                                                    | Version 2.18.1263. Copyright (C) 2017 American Megatrends, Inc.                        |                                                                                                    |

**BIOS Setup Menu Initialization Screen**

You may move the cursor by  $\leq \uparrow$  and  $\leq \downarrow$  keys to highlight the individual menu items. As you highlight each item, a brief description of the highlighted selection will appear on the right side of the screen.

The language of the BIOS setup menu interface and help messages are shown in US English. You may use < $\uparrow$ > or < $\downarrow$ > key to select among the items and press <Enter> to confirm and enter the sub-menu. The following table provides the list of the navigation keys that you can use while operating the BIOS setup menu.

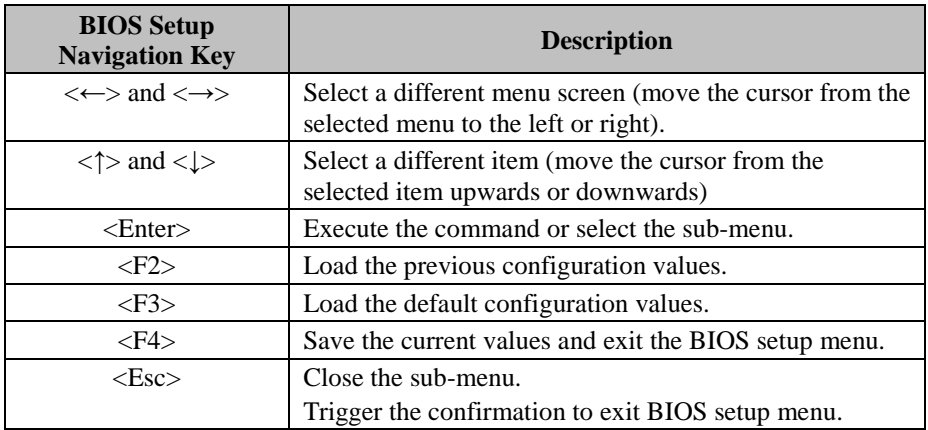

# **5.3 Main**

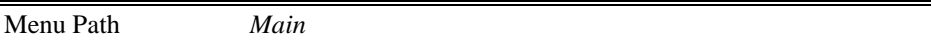

The **Main** menu allows you to view the BIOS Information, change the system date and time, and view the user access privilege level. Use tab to switch between date elements. Use  $\leq$  > or  $\leq$  > arrow keys to highlight the item and enter the value you want in each item. This screen also displays the BIOS version (project) and BIOS Build Date and Time.

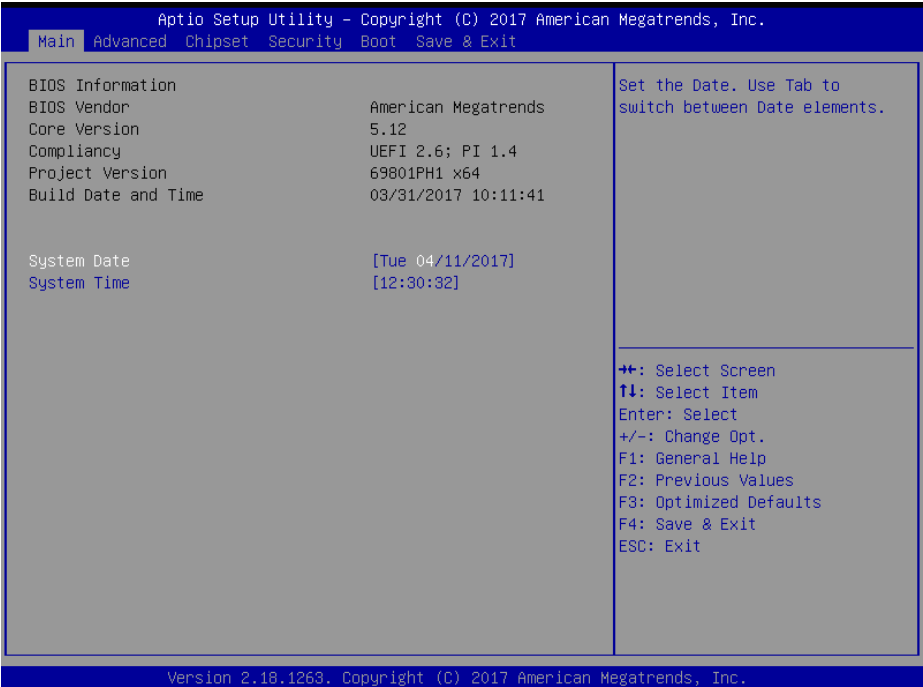

### **Main Screen**

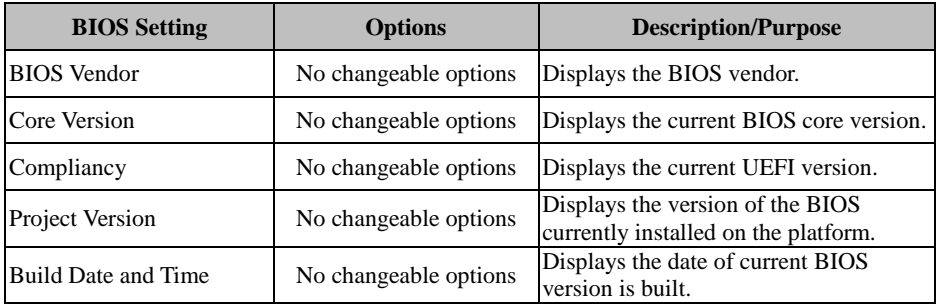

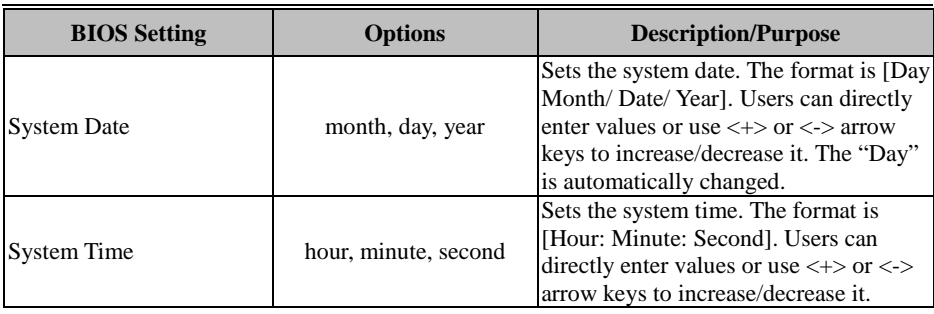

# **5.4 ADVANCED**

| Menu Path<br>Advanced                                                                                                    |                                                                                                    |
|----------------------------------------------------------------------------------------------------|----------------------------------------------------------------------------------------------------|
| Aptio Setup Utility – Copyright (C) 2017 American Megatrends, Inc.<br>Main Advanced Chipset Security Boot Save & Exit                                                                                                    |                                                                                                    |
| CPU Configuration<br>▶ SATA Configuration<br>$\blacktriangleright$ PCH-FW Configuration<br>$\blacktriangleright$ ACPI Settings<br>▶ F81866 Super IO Configuration<br>▶ Hardware Monitor<br>$\blacktriangleright$ F81866 Watchdog<br>$\blacktriangleright$ S5 RTC Wake Settings<br>▶ Network Stack Configuration<br>$\blacktriangleright$ USB Configuration | CPU Configuration Parameters<br><b>++:</b> Select Screen<br><b>14:</b> Select Item<br>Enter: Select<br>$+/-:$ Change Opt.<br>F1: General Help<br>F2: Previous Values<br>F3: Optimized Defaults<br>F4: Save & Exit<br>ESC: Exit |
| Version 2.18.1263. Copyright (C) 2017 American Megatrends, Inc.                                                                                                    |                                                                                                    |

**Advanced Menu Screen**

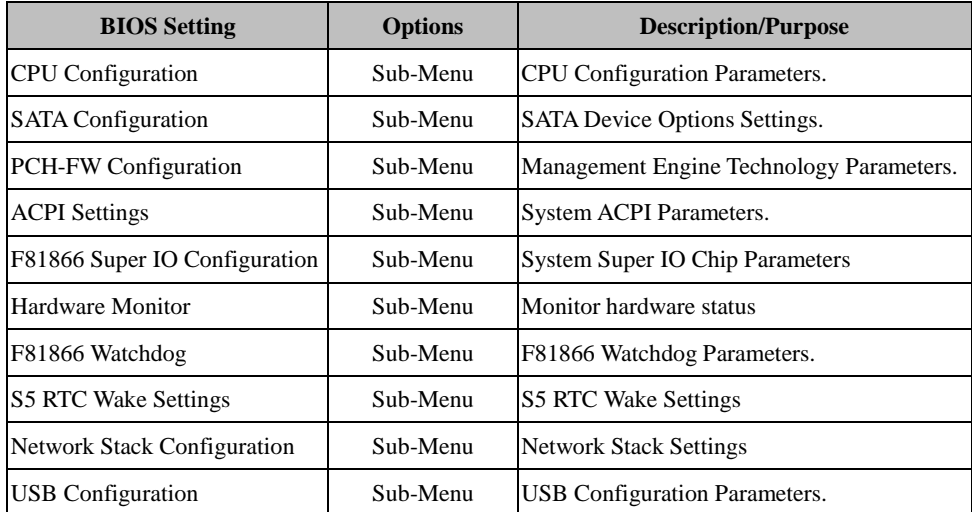

# **5.4.1 Advanced > CPU Configuration**

Menu Path *Advanced > CPU Configuration*

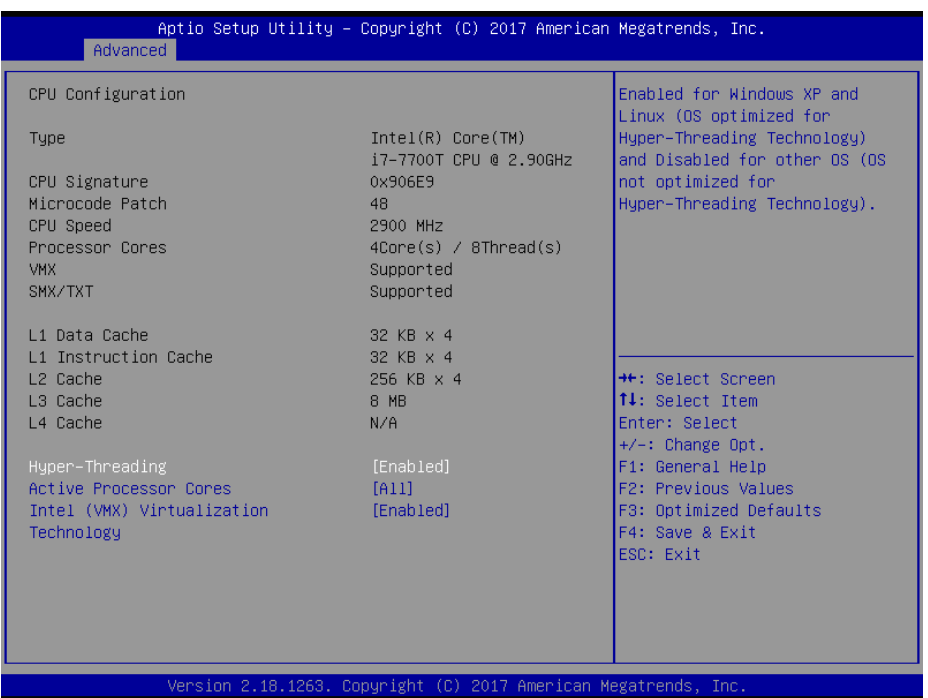

### **CPU Configuration Screen**

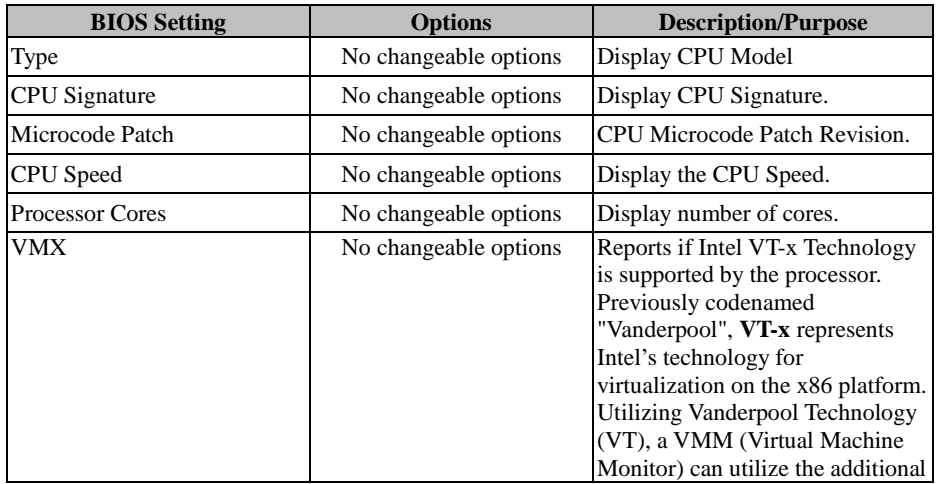

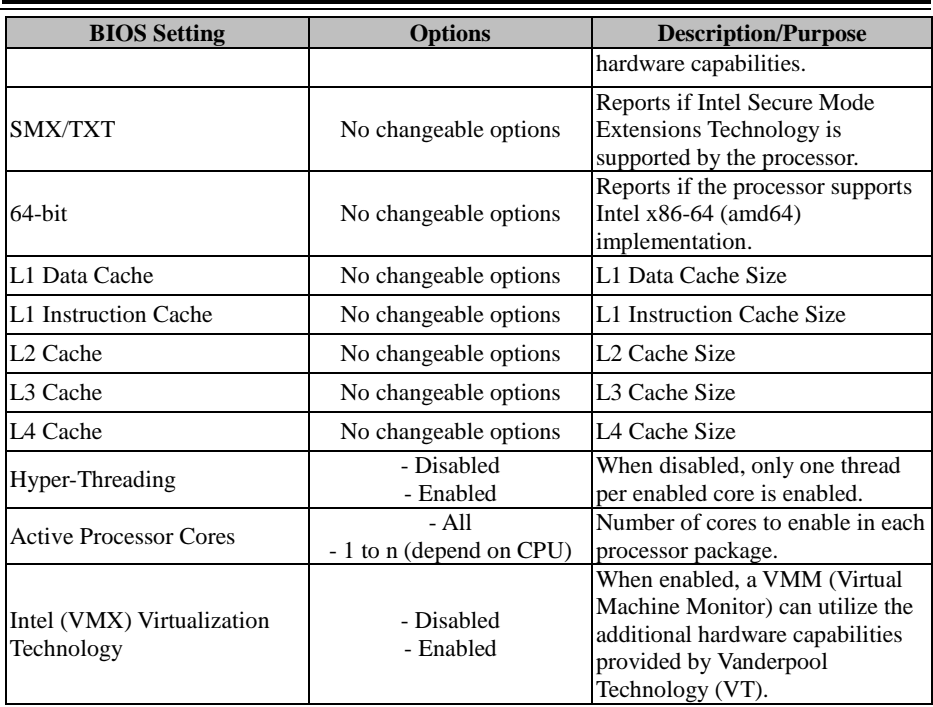

# **5.4.2 Advanced > SATA Configuration**

Menu Path *Advanced > SATA Configuration (AHCI Mode)*

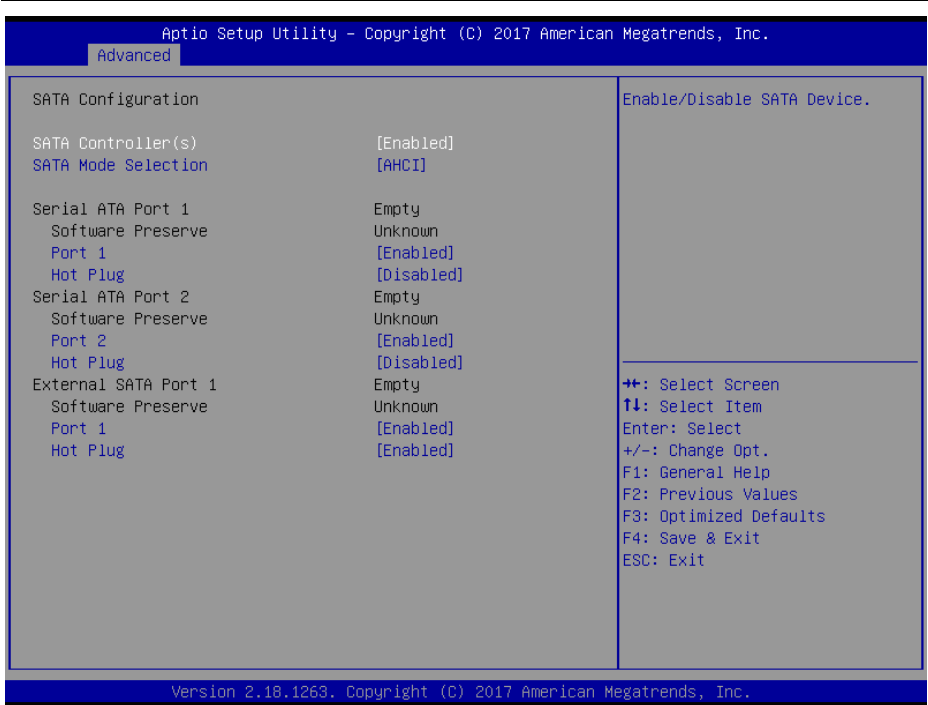

# **SATA Configuration Screen**

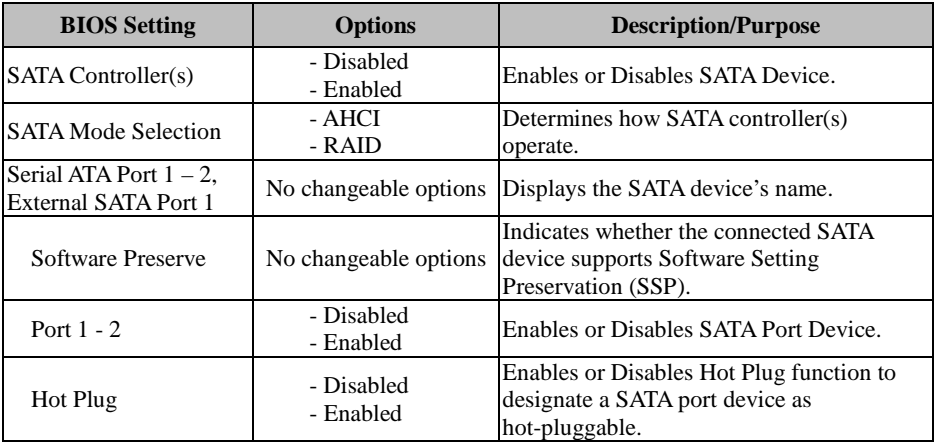

### Aptio Setup Utility - Copyright (C) 2017 American Megatrends, Inc. Advanced SATA Configuration Enable/Disable SATA Device. SATA Controller(s)<br>SATA Mode Selection  $[RAID]$ Alternate ID [Disabled] Serial ATA Port 1 Empty Software Preserve Unknown Port 1 [Enabled] Hot Plug [Disabled] Serial ATA Port 2 Empty Software Preserve Unknown [Enabled] Port 2 [Disabled] Hot Plug **++:** Select Screen 14: Select Item External SATA Port 1 Empty Enter: Select Software Preserve Unknown  $+/-:$  Change Opt. Port 1 [Enabled] Hot Plug [Enabled] F1: General Help F2: Previous Values F3: Optimized Defaults F4: Save & Exit ESC: Exit Version 2.18.1263. Copyright (C) 2017 American Megatrends, Inc.

Menu Path *Advanced > SATA Configuration (RAID Mode)*

**SATA Configuration Screen (RAID, for Q170 only)**

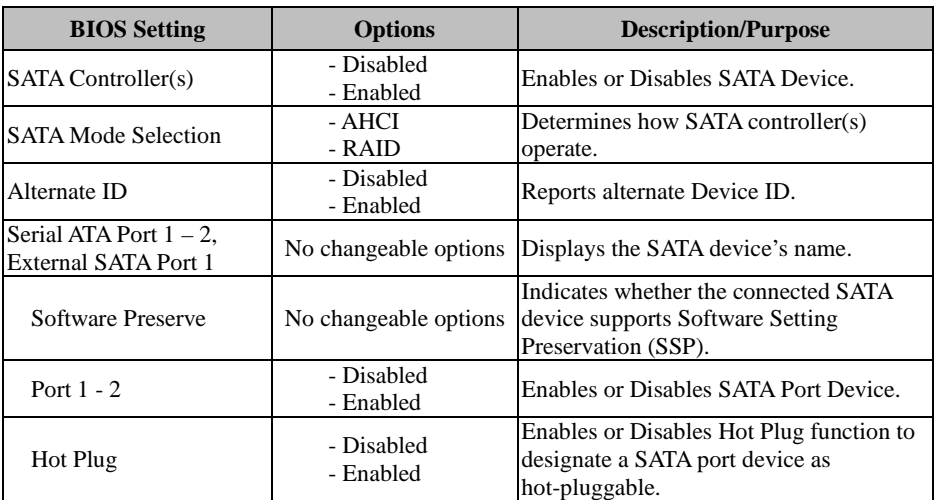

# **5.4.3 Advanced > PCH-FW Configuration**

|                                                            |                                                                    | $Advanced > PCH-FW$ Configuration                                                                                                    |
|------------------------------------------------------------|--------------------------------------------------------------------|----------------------------------------------------------------------------------------------------|
| Advanced                                                   | Aptio Setup Utility - Copyright (C) 2017 American Megatrends, Inc. |                                                                                                    |
| ME Firmware Version<br>ME Firmware Mode<br>ME Firmware SKU | 11.6.25.1229<br>Normal Mode<br>Consumer SKU                        | <b>++:</b> Select Screen<br>14: Select Item<br>Enter: Select<br>+/-: Change Opt.<br>F1: General Help<br>F2: Previous Values<br>F3: Optimized Defaults<br>F4: Save & Exit<br>ESC: Exit |

**PCH-FW Configuration Screen**

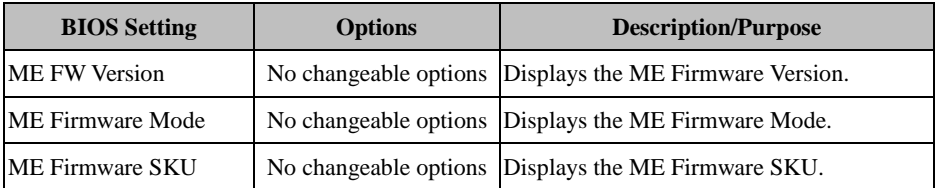

# **5.4.4 Advanced > ACPI Settings**

| Menu Path                                                                                           | $Advanced > ACPI$ Settings                                         |                                                                                                    |  |
|----------------------------------------------------------------------------------------------------|--------------------------------------------------------------------|----------------------------------------------------------------------------------------------------|--|
| Advanced                                                                                            | Aptio Setup Utility – Copyright (C) 2017 American Megatrends, Inc. |                                                                                                    |  |
| ACPI Settings<br>Enable Hibernation<br>ACPI Sleep State<br>Lock Legacy Resources<br>S3 Video Repost | [Enabled]<br>[S3 (Suspend to RAM)]<br>[Disabled]<br>[Disabled]     | Enables or Disables System<br>ability to Hibernate (OS/S4<br>Sleep State). This option may<br>not be effective with some<br>operating systems.                                                 |  |
|                                                                                                    |                                                                    | <b>Ht: Select Screen</b><br><b>14:</b> Select Item<br>Enter: Select<br>$+/-:$ Change Opt.<br>F1: General Help<br>F2: Previous Values<br>F3: Optimized Defaults<br>F4: Save & Exit<br>ESC: Exit |  |
| Version 2.18.1263. Copyright (C) 2017 American Megatrends, Inc.                                     |                                                                    |                                                                                                    |  |

**ACPI Settings Screen**

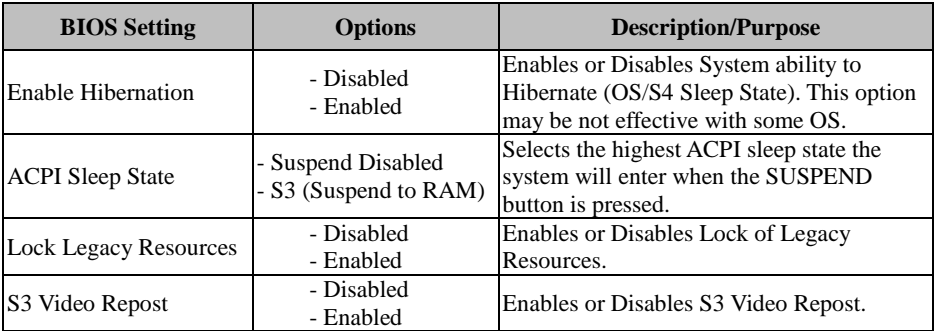

# **5.4.5 Advanced > F81866 Super IO Configuration**

Menu Path *Advanced > F81866 Super IO Configuration*

| Advanced                                                                                                    |        | Aptio Setup Utility – Copyright (C) 2017 American Megatrends, Inc.                                                                                                    |
|----------------------------------------------------------------------------------------------------|--------|----------------------------------------------------------------------------------------------------|
| F81866 Super IO Configuration                                                                                                    |        | View and Set Basic properties<br>of the SIO Logical device.                                                                                                    |
| Super IO Chip<br>Serial Port 1 Configuration<br>Serial Port 2 Configuration<br>▶ Serial Port 3 Configuration<br>Serial Port 4 Configuration<br>▶ Serial Port 5 Configuration | F81866 | Like IO Base, IRQ Range, DMA<br>Channel and Device Mode.<br><b>Ht: Select Screen</b><br>14: Select Item<br>Enter: Select<br>$+/-$ : Change Opt.<br>F1: General Help<br>F2: Previous Values<br>F3: Optimized Defaults<br>F4: Save & Exit<br>ESC: Exit |
|                                                                                                    |        | Version 2.18.1263. Copyright (C) 2017 American Megatrends, Inc.                                                                                                    |

**F81866 Super IO Configuration Screen**

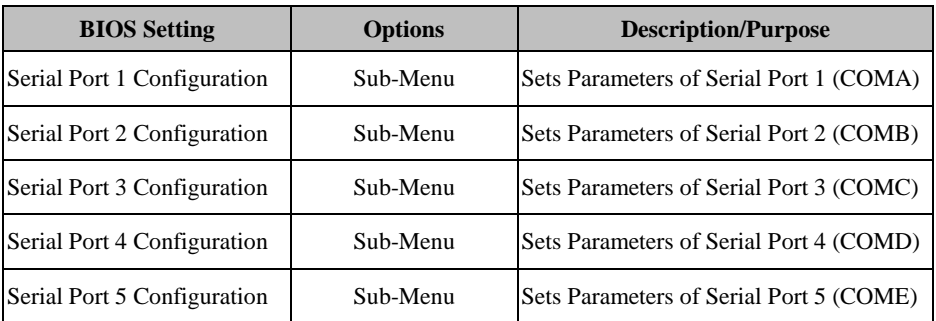
### Menu Path *Advanced > F81866 Super IO Configuration > Serial Port 1 Configuration*

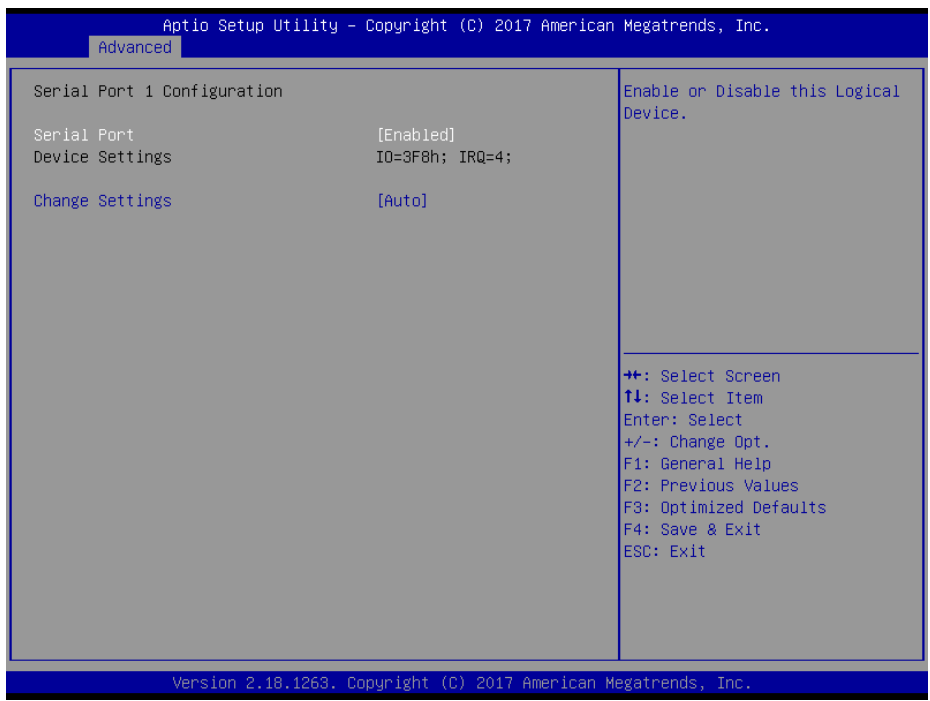

**Serial Port 1 Configuration Screen**

| <b>BIOS</b> Setting    | <b>Options</b>                                                                                                    | <b>Description/Purpose</b>                                  |
|------------------------|----------------------------------------------------------------------------------------------------|-------------------------------------------------------------|
| Serial Port            | - Disabled<br>- Enabled                                                                                                    | <b>Enables or Disables Serial</b><br>Port 1.                |
| <b>Device Settings</b> | No changeable options                                                                                                    | Displays the current settings<br>of Serial Port 1.          |
| <b>Change Settings</b> | - Auto<br>$- IO=3F8h$ ; IRO=4;<br>$-$ IO=3F8h; IRQ=3,4,5,6,7,9,10,11,12;<br>- IO=2F8h; IRQ=3,4,5,6,7,9,10,11,12;<br>- IO=3E8h; IRQ=3,4,5,6,7,9,10,11,12;<br>$-$ IO=2E8h; IRO=3,4,5,6,7,9,10,11,12; | Selects IRQ and I/O resource<br>settings for Serial Port 1. |

### Menu Path *Advanced > F81866 Super IO Configuration > Serial Port 2 Configuration*

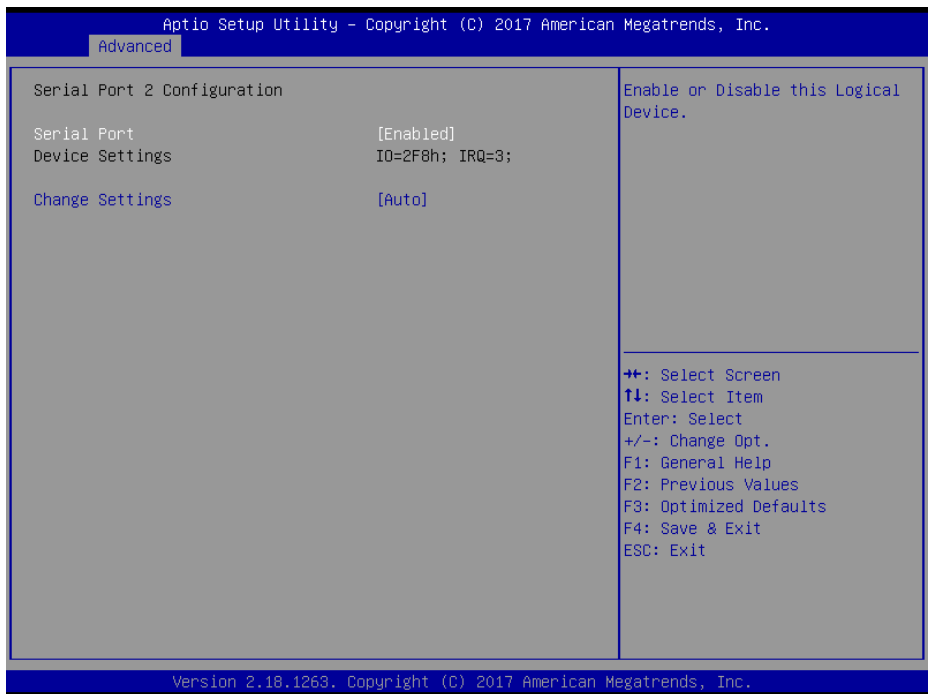

## **Serial Port 2 Configuration Screen**

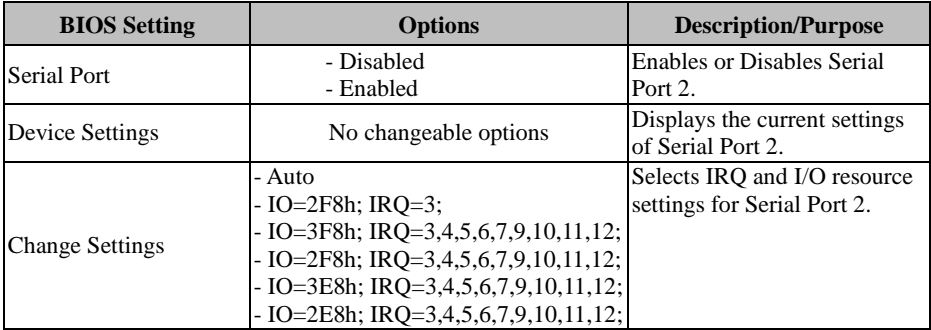

Menu Path *Advanced > F81866 Super IO Configuration > Serial Port 3 Configuration*

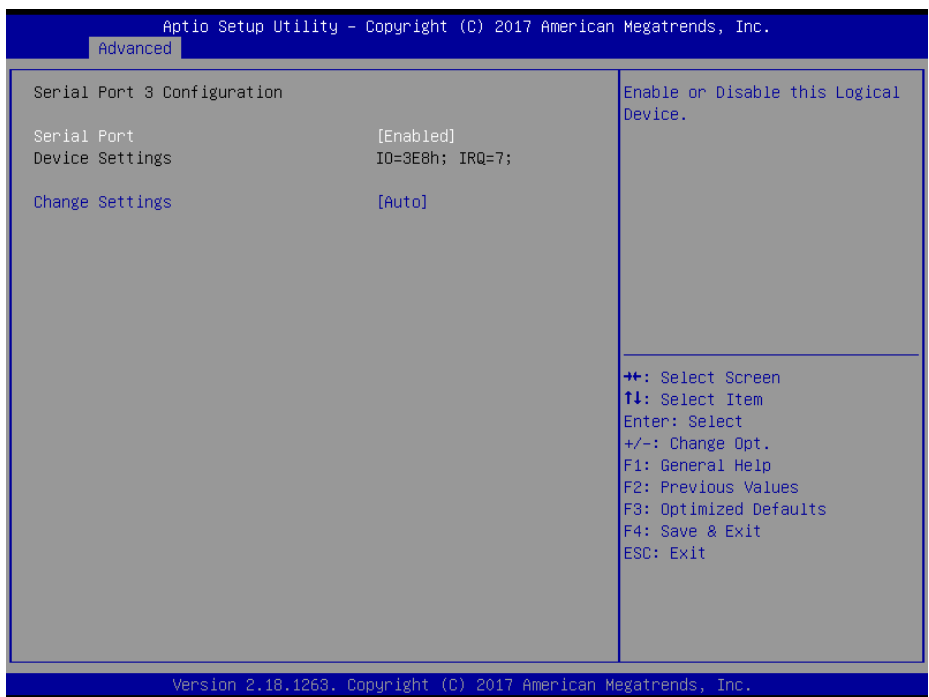

**Serial Port 3 Configuration Screen**

| <b>BIOS</b> Setting    | <b>Options</b>                                                                                                    | <b>Description/Purpose</b>                                     |
|------------------------|----------------------------------------------------------------------------------------------------|----------------------------------------------------------------|
| Serial Port            | - Disabled<br>- Enabled                                                                                                    | <b>Enables or Disables Serial</b><br>Port 3.                   |
| Device Settings        | No changeable options                                                                                                    | Displays the current settings<br>of Serial Port 3.             |
| <b>Change Settings</b> | - Auto<br>$- IO=3E8h$ ; IRO=7;<br>$-$ IO=3E8h; IRQ=3,4,5,6,7,9,10,11,12;<br>$-$ IO=2E8h; IRQ=3,4,5,6,7,9,10,11,12;<br>- IO=2F0h; IRQ=3,4,5,6,7,9,10,11,12;<br>$-$ IO=2E0h; IRQ=3,4,5,6,7,9,10,11,12; | Selects IRO and I/O<br>resource settings for Serial<br>Port 3. |

### Menu Path *Advanced > F81866 Super IO Configuration > Serial Port 4 Configuration*

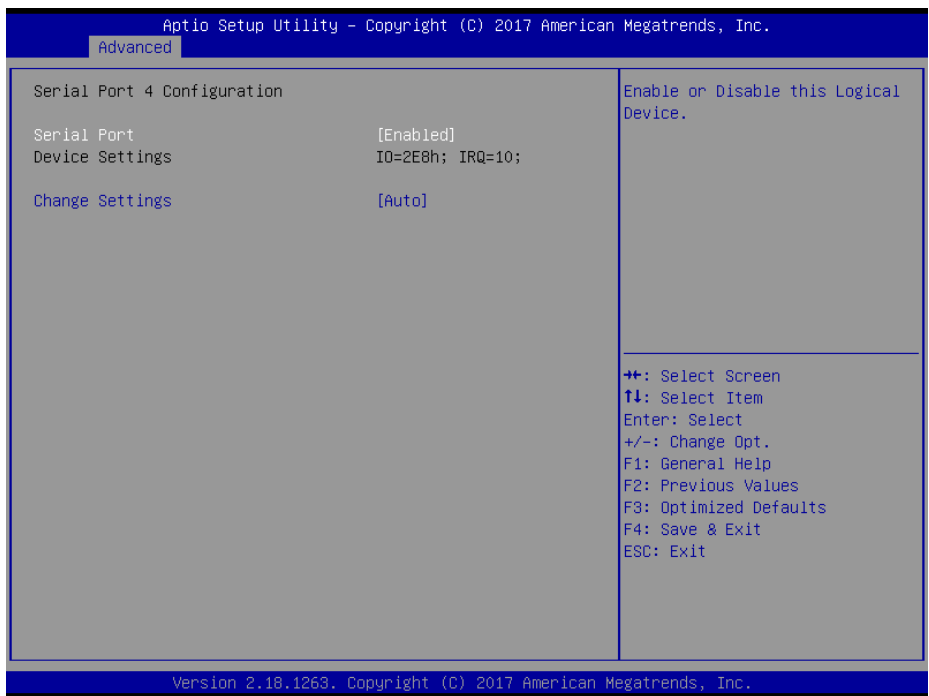

## **Serial Port 4 Configuration Screen**

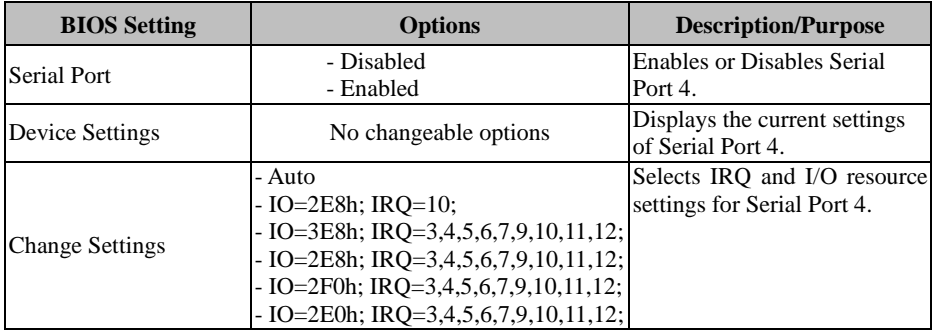

Menu Path *Advanced > F81866 Super IO Configuration > Serial Port 5 Configuration*

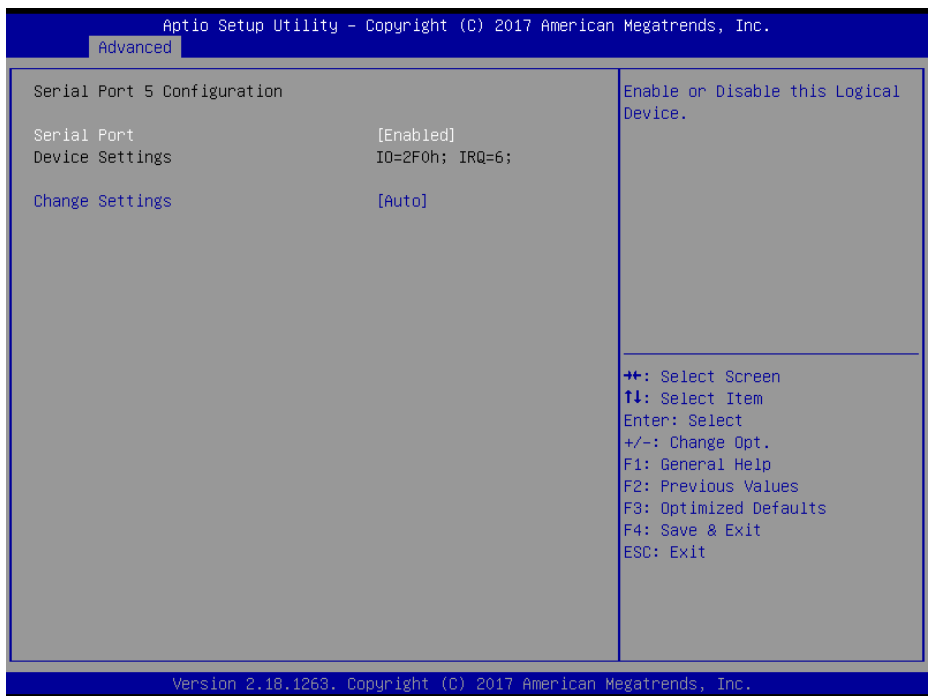

**Serial Port 5 Configuration Screen**

| <b>BIOS Setting</b>    | <b>Options</b>                                                                                                    | <b>Description/Purpose</b>                                  |
|------------------------|----------------------------------------------------------------------------------------------------|-------------------------------------------------------------|
| Serial Port            | - Disabled<br>- Enabled                                                                                                    | Enables or Disables Serial<br>Port 5.                       |
| <b>Device Settings</b> | No changeable options                                                                                                    | Displays the current settings<br>of Serial Port 5.          |
| <b>Change Settings</b> | - Auto<br>$-$ IO=2F0h; IRO=6;<br>$-$ IO=3E8h; IRQ=3,4,5,6,7,9,10,11,12;<br>$-$ IO=2E8h; IRQ=3,4,5,6,7,9,10,11,12;<br>- IO=2F0h; IRQ=3,4,5,6,7,9,10,11,12;<br>- IO=2E0h; IRQ=3,4,5,6,7,9,10,11,12; | Selects IRQ and I/O resource<br>settings for Serial Port 5. |

## **5.4.6 Advanced > Hardware Monitor**

Menu Path *Advanced > Hardware Monitor*

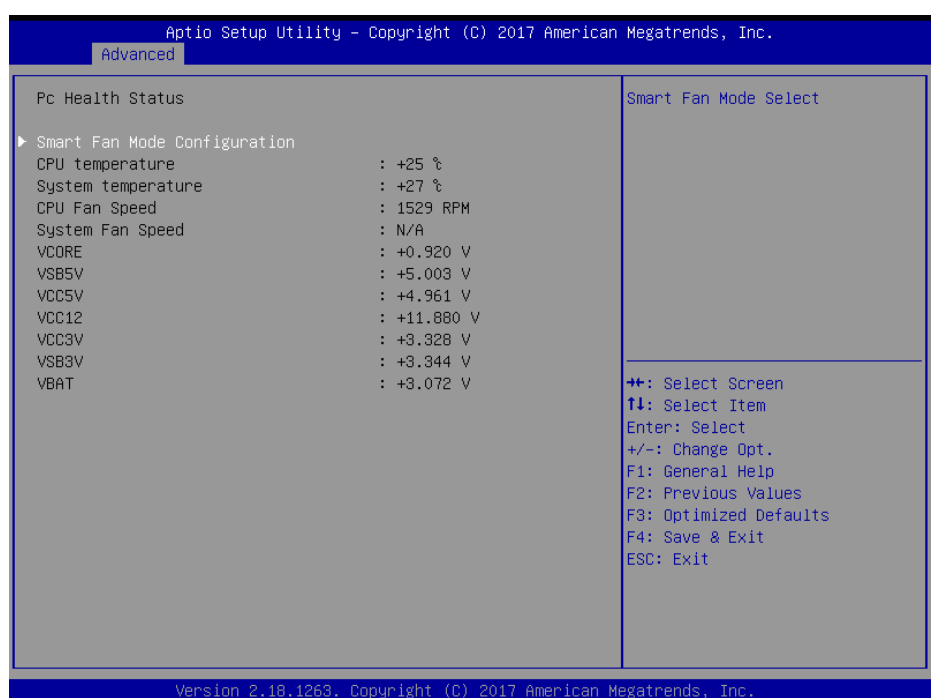

### **Hardware Monitor Screen**

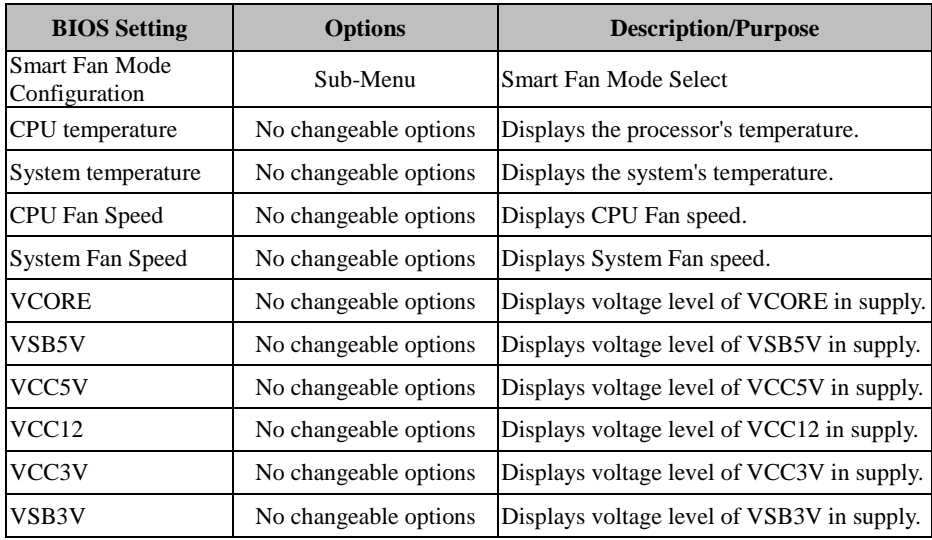

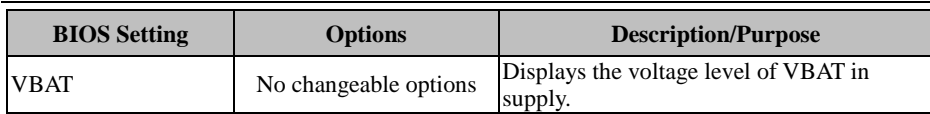

### **5.4.6.1 Advanced > Hardware Monitor > Smart Fan Mode Configuration**

Menu Path *Advanced > Hardware Monitor > Smart Fan Mode Configuration*

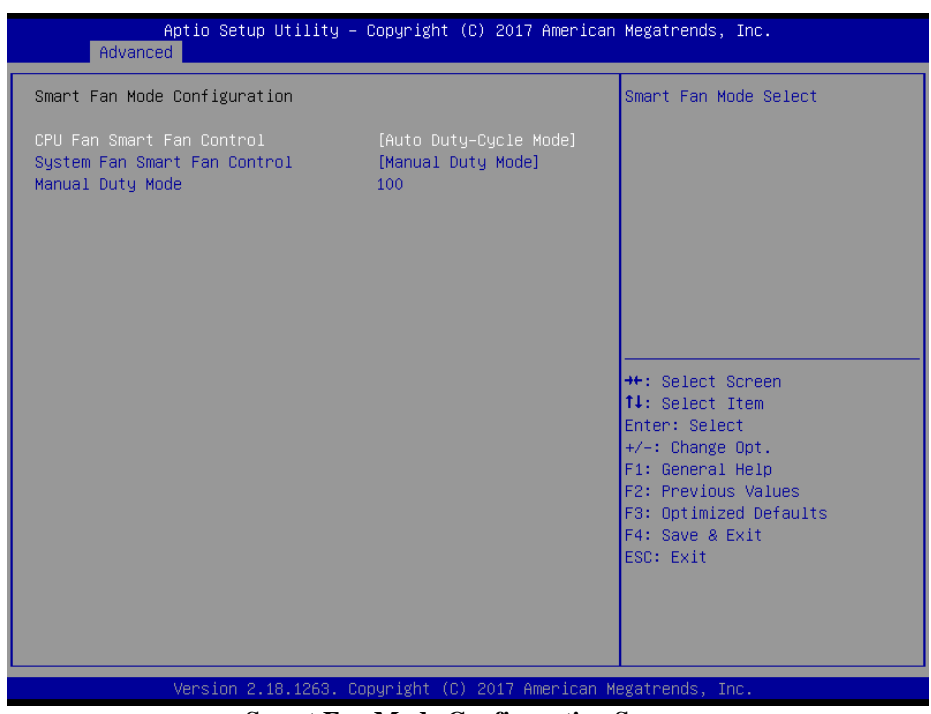

### **Smart Fan Mode Configuration Screen**

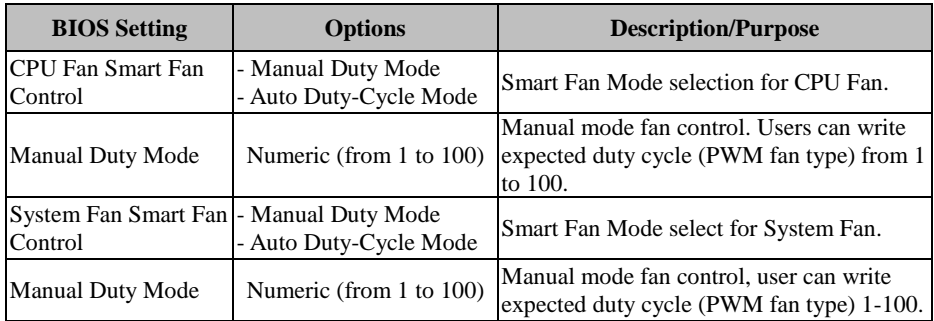

## **5.4.7 Advanced > F81866 Watchdog Configuration**

Menu Path *Advanced > F81866 Watchdog Configuration*

| Advanced                                         | Aptio Setup Utility – Copyright (C) 2017 American Megatrends, Inc. |                                                                                                    |
|--------------------------------------------------|--------------------------------------------------------------------|----------------------------------------------------------------------------------------------------|
| F81866 Watchdog                                  |                                                                    | F81866 Watchdog timer settings<br>Enable/Disable                                                                                                    |
| Enable Watchdog                                  | [Enabled]                                                          |                                                                                                    |
| Watchdog timer unit<br>Count for Timer (Seconds) | [1s]<br>10 <sup>°</sup>                                            |                                                                                                    |
|                                                  |                                                                    | <b>++:</b> Select Screen<br><b>↑↓:</b> Select Item<br>Enter: Select<br>$+/-:$ Change Opt.<br>F1: General Help<br>F2: Previous Values<br>F3: Optimized Defaults<br>F4: Save & Exit<br>ESC: Exit |
|                                                  | Version 2.18.1263. Copyright (C) 2017 American Megatrends, Inc.    |                                                                                                    |

**F81866 Watchdog Screen**

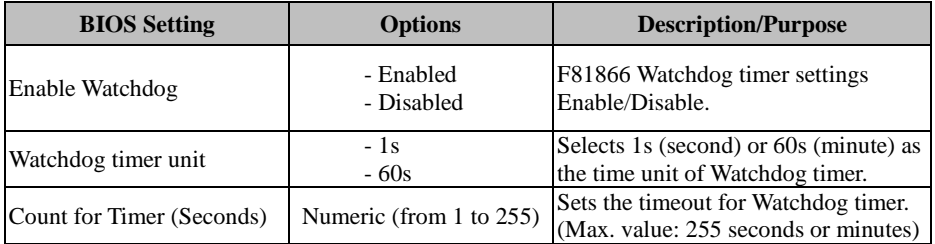

## **5.4.8 Advanced > S5 RTC Wake Settings**

Menu Path *Advanced > S5 RTC Wake Settings*

| Advanced                                                                | Aptio Setup Utility – Copyright (C) 2017 American Megatrends, Inc. |                                                                                                    |
|-------------------------------------------------------------------------|--------------------------------------------------------------------|----------------------------------------------------------------------------------------------------|
| Wake system from S5<br>Wake up hour<br>Wake up minute<br>Wake up second | [Fixed Time]<br>0<br>$\Omega$<br>$\Omega$                          | Enable or disable System wake<br>on alarm event. Select<br>FixedTime, system will wake on<br>the hr::min::sec specified.<br>Select DynamicTime , System<br>will wake on the current time<br>+ Increase minute(s) |
|                                                                         |                                                                    | <b>**: Select Screen</b><br><b>14:</b> Select Item<br>Enter: Select<br>$+/-:$ Change Opt.<br>F1: General Help<br>F2: Previous Values<br>F3: Optimized Defaults<br>F4: Save & Exit<br>ESC: Exit                   |

**S5 RTC Wake Settings Screen**

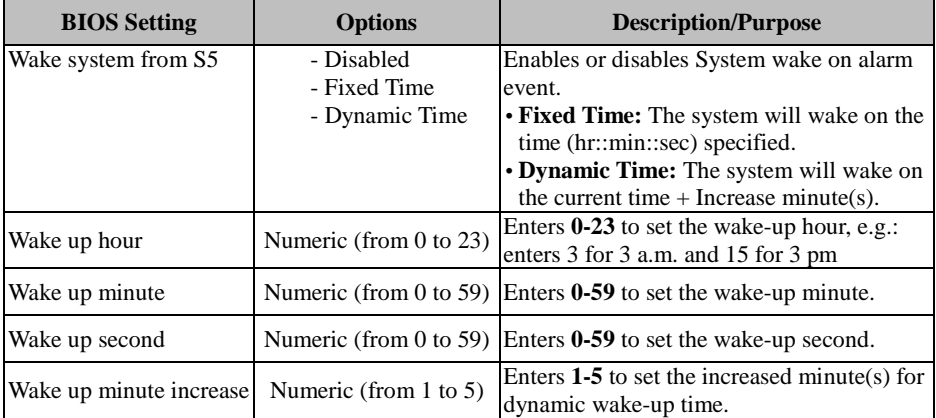

## **5.4.9 Advanced > Network Stack Configuration**

Menu Path *Advanced > Network Stack Configuration*

| Advanced                                                                                          | Aptio Setup Utility - Copyright (C) 2017 American Megatrends, Inc. |                                                                                                    |
|---------------------------------------------------------------------------------------------------|--------------------------------------------------------------------|----------------------------------------------------------------------------------------------------|
| Network Stack<br>Ipv4 PXE Support<br>Ipv6 PXE Support<br>PXE boot wait time<br>Media detect count | [Enabled]<br>[Disabled]<br>[Disabled]<br>0                         | Enable/Disable UEFI Network<br><b>Stack</b><br><b>**: Select Screen</b><br>14: Select Item<br>Enter: Select<br>$+/-:$ Change Opt.<br>F1: General Help<br>F2: Previous Values<br>F3: Optimized Defaults<br>F4: Save & Exit<br>ESC: Exit |
|                                                                                                   | Version 2.18.1263. Copyright (C) 2017 American Megatrends, Inc.    |                                                                                                    |

**Network Stack Configuration Screen**

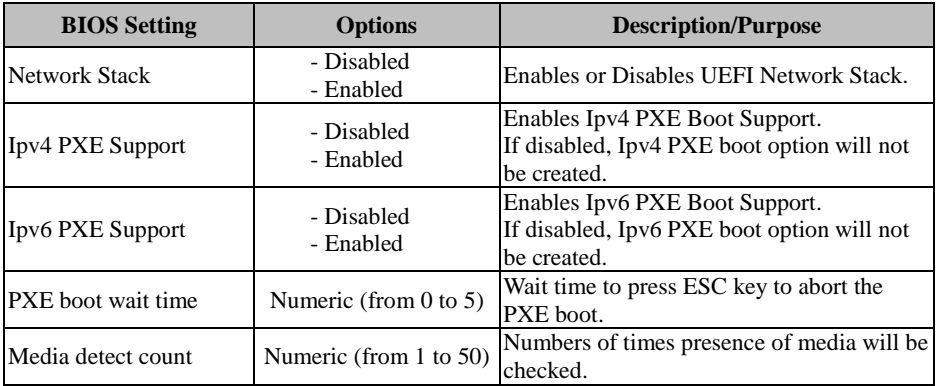

## **5.4.10 Advanced > USB Configuration**

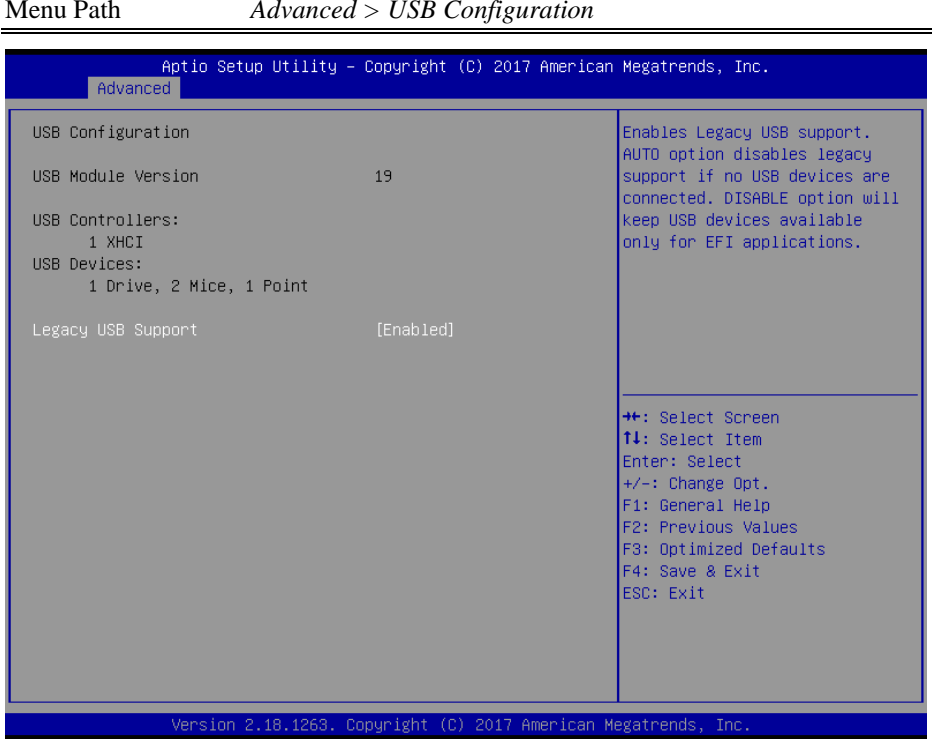

**USB Configuration Screen**

| <b>BIOS</b> Setting | <b>Options</b>                    | <b>Description/Purpose</b>                                                         |
|---------------------|-----------------------------------|------------------------------------------------------------------------------------|
| Legacy USB Support  | - Disabled<br>- Enabled<br>- Auto | Sets to "Enabled" if you want to use USB<br>device in the legacy operating system. |

## **5.5 CHIPSET**

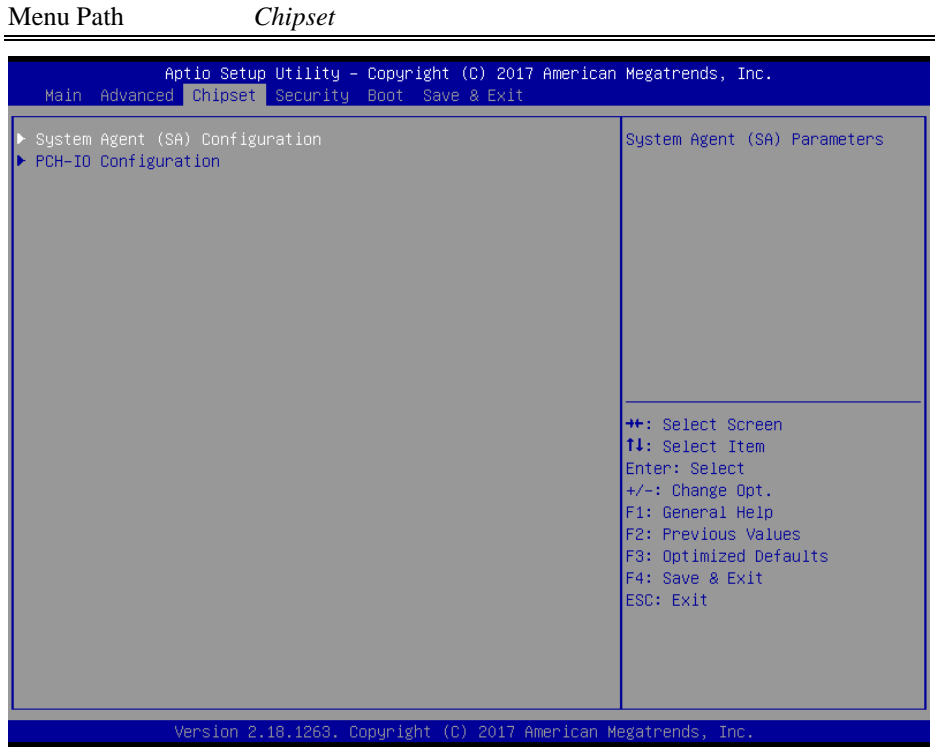

**Chipset Screen**

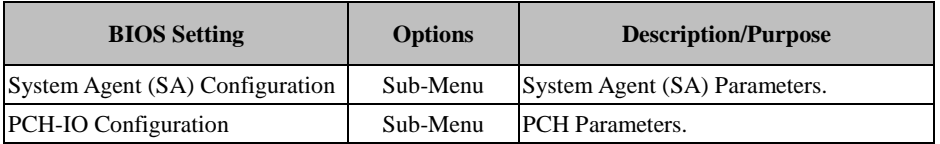

## **5.5.1 Chipset > System Agent (SA) Configuration**

| Menu Path<br>$Chipset$ > System Agent (SA) Configuration                      |                                                                 |                                                                                                    |
|-------------------------------------------------------------------------------|-----------------------------------------------------------------|----------------------------------------------------------------------------------------------------|
| Aptio Setup Utility – Copyright (C) 2017 American Megatrends, Inc.<br>Chipset |                                                                 |                                                                                                    |
| System Agent (SA) Configuration                                               |                                                                 | VT-d capability                                                                                                    |
| SA PCIe Code Version<br>$VT-d$                                                | 2.0.0.0<br>Supported                                            |                                                                                                    |
| $VT-d$                                                                        | [Enabled]                                                       |                                                                                                    |
| Memory Configuration<br>Graphics Configuration                                |                                                                 | <b>++:</b> Select Screen<br><b>14:</b> Select Item<br>Enter: Select<br>$+/-:$ Change Opt.<br>F1: General Help<br>F2: Previous Values<br>F3: Optimized Defaults<br>F4: Save & Exit<br>ESC: Exit |
|                                                                               | Version 2.18.1263. Copyright (C) 2017 American Megatrends, Inc. |                                                                                                    |

**System Agent (SA) Configuration Screen**

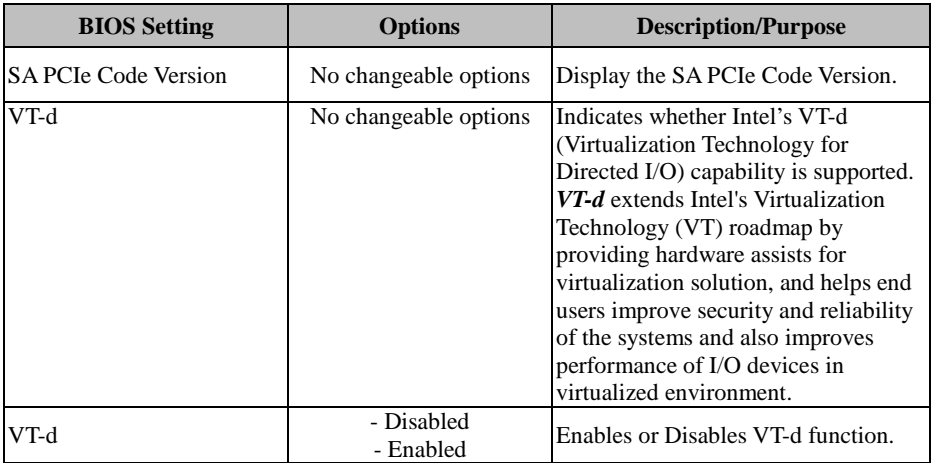

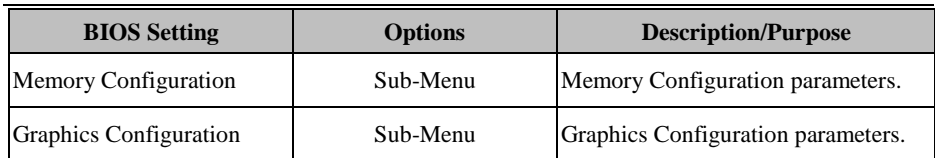

### **5.5.1.1 Chipset > System Agent (SA) Configuration > Memory Configuration**

Menu Path *Chipset > System Agent (SA) Configuration > Memory Configuration*

| Chipset                                                                                                    | Aptio Setup Utility – Copyright (C) 2017 American Megatrends, Inc.                                  |                                                                                                    |
|----------------------------------------------------------------------------------------------------|----------------------------------------------------------------------------------------------------|----------------------------------------------------------------------------------------------------|
| Memory Configuration                                                                                                    |                                                                                                    |                                                                                                    |
| Memory RC Version<br>Memory Frequency<br>Total Memory<br>Memory Timings (tCL-tRCD-tRP-tRAS) 15-15-15-36<br>SO-DIMM#1<br>SO-DIMM#2<br>Size | 2.0.0.0<br>2133 MHZ<br>4096 MB<br>Not Populated / Disabled<br>Populated & Enabled<br>4096 MB (DDR4) | <b>**:</b> Select Screen<br><b>14:</b> Select Item<br>Enter: Select<br>$+/-:$ Change Opt.<br>F1: General Help<br>F2: Previous Values<br>F3: Optimized Defaults<br>F4: Save & Exit<br>ESC: Exit |
|                                                                                                    | Version 2.18.1263. Copyright (C) 2017 American Megatrends, Inc.                                     |                                                                                                    |

**Memory Configuration Screen**

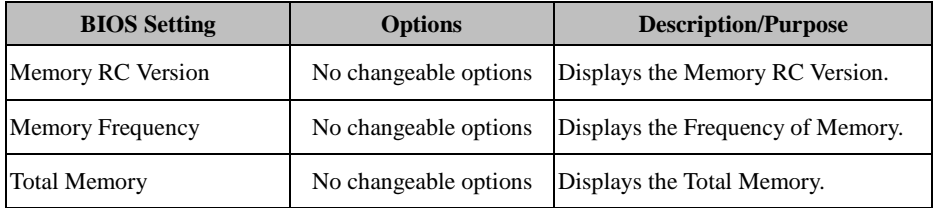

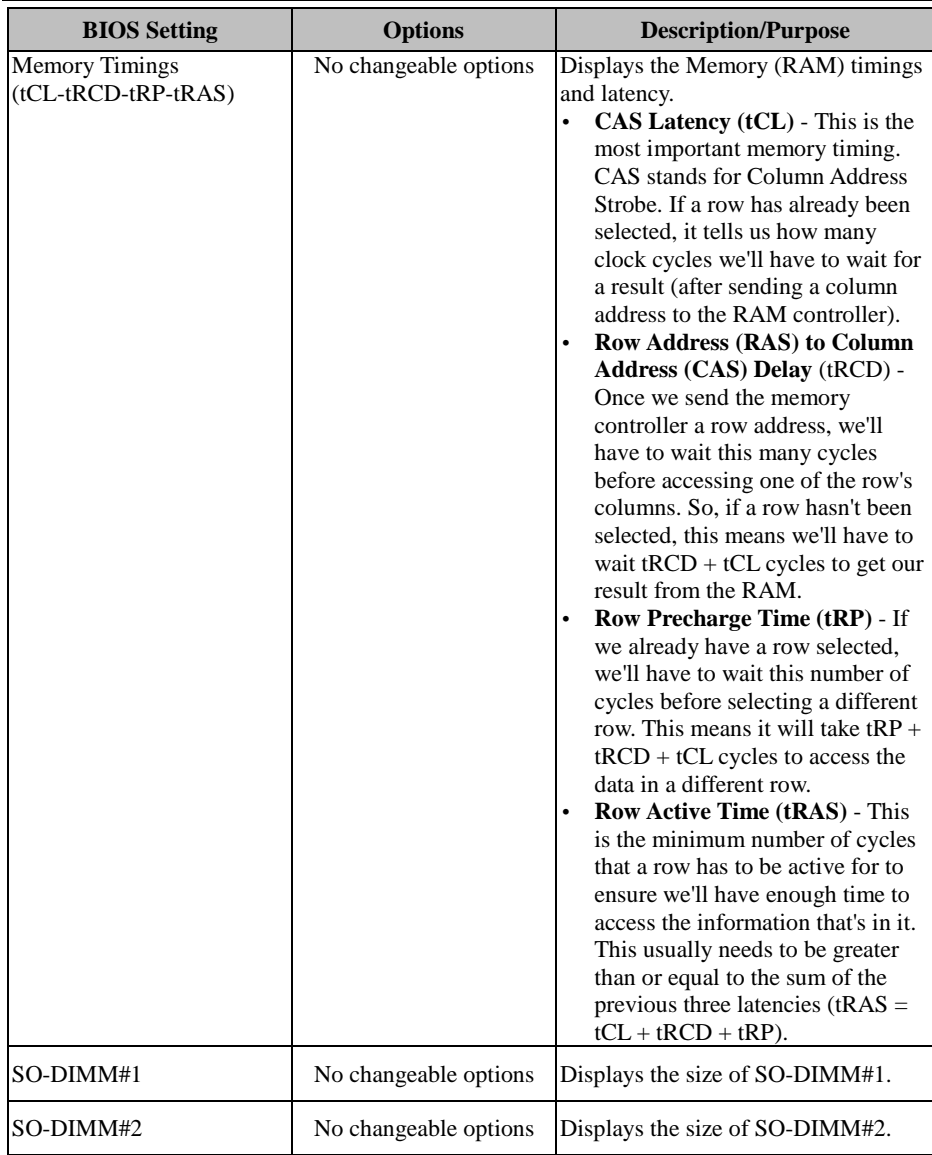

### **5.5.1.2 Chipset > System Agent (SA) Configuration > Graphics Configuration**

Menu Path *Chipset > System Agent (SA) Configuration > Graphics Configuration*

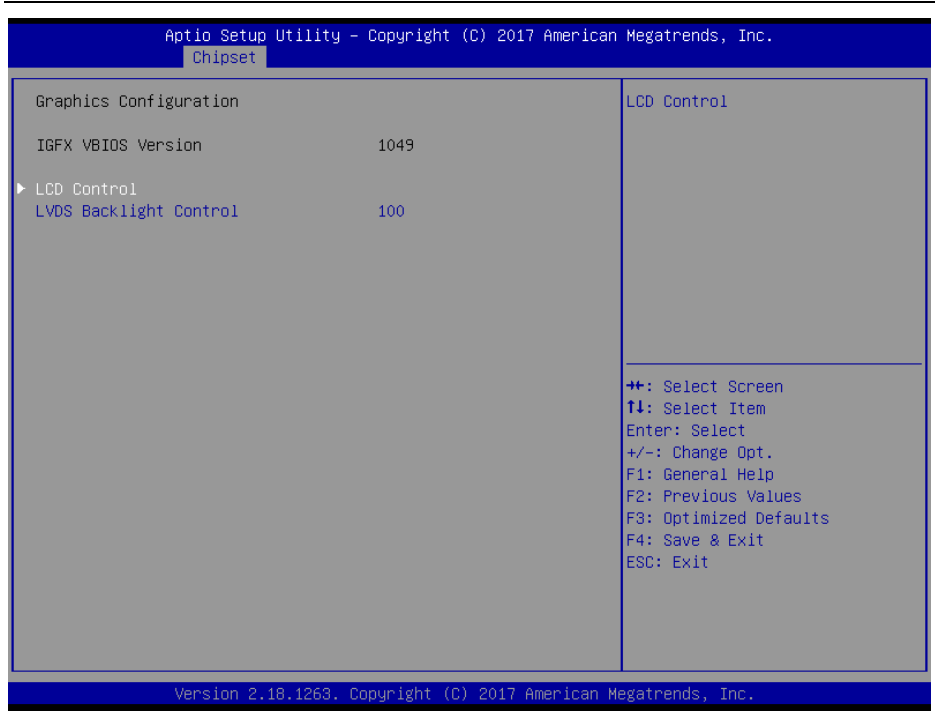

**Graphics Configuration Screen**

| <b>BIOS Setting</b>           | <b>Options</b>        | <b>Description/Purpose</b>                                                                             |
|-------------------------------|-----------------------|----------------------------------------------------------------------------------------------------|
| <b>IGFX VBIOS Version</b>     | No changeable options | Displays the IGFX VBIOS Version.                                                                       |
| <b>LCD</b> Control            | Sub-Menu              | LCD Control menu.                                                                                      |
| <b>LVDS Backlight Control</b> |                       | Controls the LVDS backlight<br>Numeric (from 10 to 100) brightness ranging from 10 to 100 in<br>scale. |

### **Chipset > System Agent (SA) Configuration > Graphics Configuration > LCD Control**

Menu Path *Chipset > System Agent (SA) Configuration > Graphics Configuration > LCD Control*

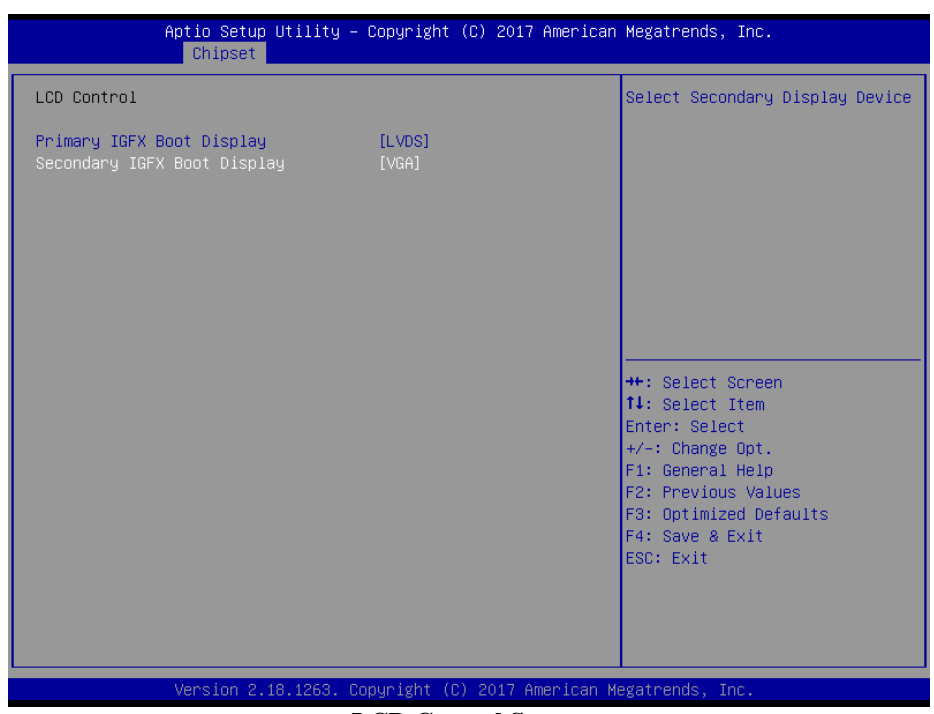

### **LCD Control Screen**

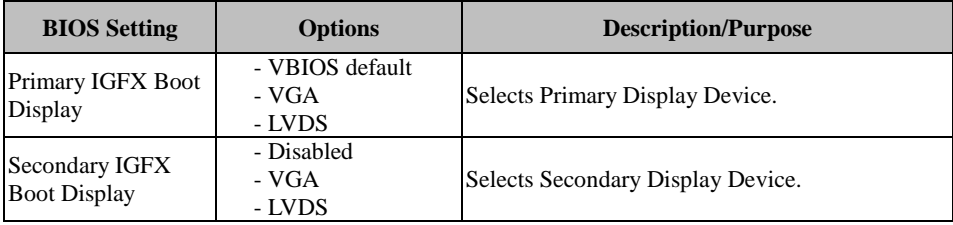

### Menu Path *Chipset > PCH-IO Configuration* Aptio Setup Utility - Copyright (C) 2017 American Megatrends, Inc. Chipset Intel PCH RC Version  $2.0.0.0$ PCI Express Configuration Intel PCH SKU Name H110 settings Intel PCH Rev ID  $D<sub>1</sub>$ PCH LAN Controller [Enabled] Wake on LAN Enable [Enabled] State After G3 [Power Off] \*\*: Select Screen 14: Select Item Enter: Select +/-: Change Opt.<br>F1: General Help F2: Previous Values F3: Optimized Defaults F4: Save & Exit ESC: Exit Version 2.18.1263. Copyright (C) 2017 American Megatrends, Inc.

### **5.5.1.3 Chipset > PCH-IO Configuration**

**PCH-IO Configuration Screen**

| <b>BIOS</b> Setting              | <b>Options</b>            | <b>Description/Purpose</b>                                                                     |
|----------------------------------|---------------------------|------------------------------------------------------------------------------------------------|
| Intel PCH RC Version             | No changeable options     | Displays the Intel PCH RC Version.                                                             |
| Intel PCH SKU Name               | No changeable options     | Displays the Intel PCH SKU Name.                                                               |
| Intel PCH Rev ID                 | No changeable options     | Displays the Intel PCH Revision ID.                                                            |
| <b>PCI Express Configuration</b> | Sub-Menu                  | PCI Express Configuration settings.                                                            |
| <b>PCH LAN Controller</b>        | - Disabled<br>- Enabled   | Enables or Disables onboard NIC.                                                               |
| Wake On LAN Enable               | - Disabled<br>- Enabled   | Enables or Disables integrated LAN<br>to wake the system.                                      |
| State After G3                   | - Power On<br>- Power Off | Specifies what state to go to when<br>power is re-applied after a power<br>failure (G3 state). |

### **5.5.1.4 Chipset > PCH-IO Configuration > PCI Express Configuration**

Menu Path *Chipset > PCH-IO Configuration > PCI Express Configuration*

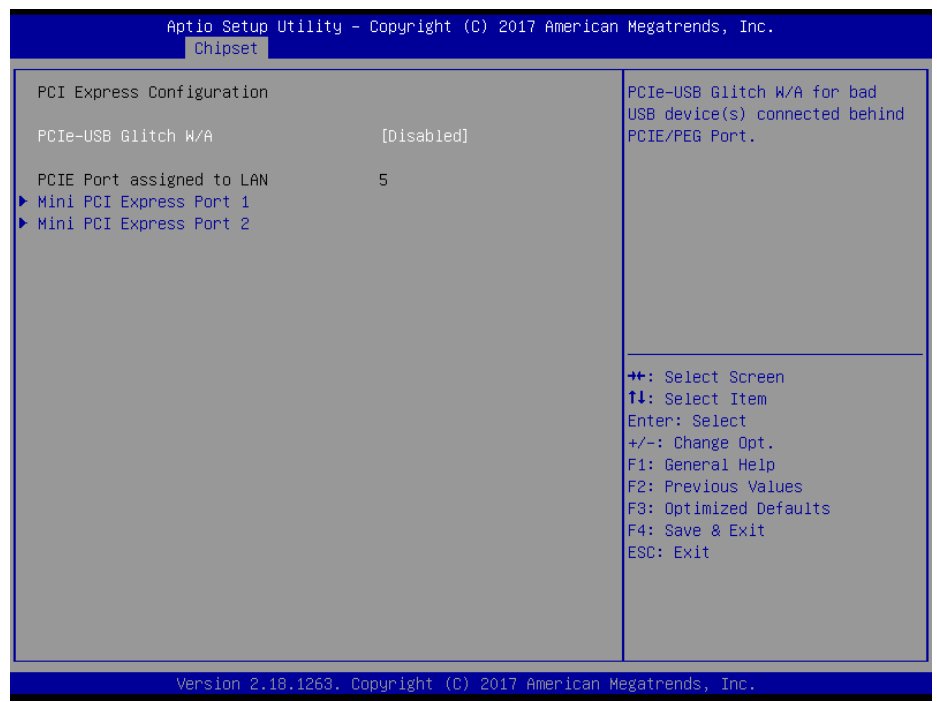

**PCI Express Configuration Screen**

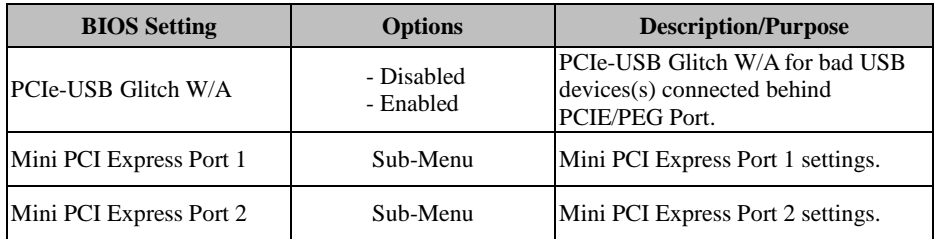

### **Chipset > PCH-IO Configuration > PCI Express Configuration > Mini PCI Express Port 1 Configuration**

Menu Path *Chipset > PCH-IO Configuration > PCI Express Configuration > Mini PCI Express Port 1 Configuration*

| Chipset                                                                                                    | Aptio Setup Utility – Copyright (C) 2017 American Megatrends, Inc.         |                                                                                                    |
|----------------------------------------------------------------------------------------------------|----------------------------------------------------------------------------|----------------------------------------------------------------------------------------------------|
| Mini PCI Express Port 1<br><b>ASPM</b><br>L1 Substates<br>Hot Plug<br>PCIe Speed<br>Detect Non-Compliance Device | [Enabled]<br>[Auto]<br>[L1.1 8 L1.2]<br>[Disabled]<br>[Auto]<br>[Disabled] | Control the PCI Express Root<br>Port.<br><b>++:</b> Select Screen<br>14: Select Item<br>Enter: Select<br>$+/-:$ Change Opt.<br>F1: General Help<br>F2: Previous Values<br>F3: Optimized Defaults<br>F4: Save & Exit<br>ESC: Exit |
|                                                                                                    | Version 2.18.1263. Copyright (C) 2017 American Megatrends, Inc.            |                                                                                                    |

**Mini PCI Express Port 1 Configuration Screen**

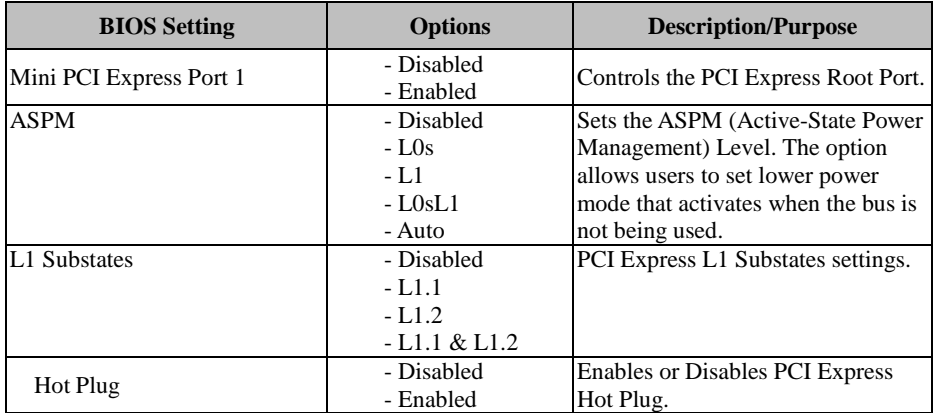

*Chapter 5 BIOS Setup*

| <b>BIOS</b> Setting          | <b>Options</b>                         | <b>Description/Purpose</b>                                                                    |
|------------------------------|----------------------------------------|-----------------------------------------------------------------------------------------------|
| <b>PCIe Speed</b>            | - Auto<br>- Gen1<br>$-$ Gen2<br>- Gen3 | Selects PCI Express Port Speed.                                                               |
| Detect Non-Compliance Device | - Disabled<br>- Enabled                | Detects Non-Compliance PCI<br>Express Device. If enabled, it will<br>take longer during POST. |

### **Chipset > PCH-IO Configuration > PCI Express Configuration > Mini PCI Express Port 2 Configuration**

Menu Path *Chipset > PCH-IO Configuration > PCI Express Configuration > Mini PCI Express Port 2 Configuration*

| Chipset                                                                                                    | Aptio Setup Utility – Copyright (C) 2017 American Megatrends, Inc.         |                                                                                                    |
|----------------------------------------------------------------------------------------------------|----------------------------------------------------------------------------|----------------------------------------------------------------------------------------------------|
| Mini PCI Express Port 2<br><b>ASPM</b><br>L1 Substates<br>Hot Plug<br>PCIe Speed<br>Detect Non-Compliance Device | [Enabled]<br>[Auto]<br>[L1.1 8 L1.2]<br>[Disabled]<br>[Auto]<br>[Disabled] | Control the PCI Express Root<br>Port.<br><b>++:</b> Select Screen<br>↑↓: Select Item<br>Enter: Select<br>$+/-:$ Change Opt.<br>F1: General Help |
|                                                                                                    | Version 2.18.1263. Copyright (C) 2017 American Megatrends, Inc.            | F2: Previous Values<br>F3: Optimized Defaults<br>F4: Save & Exit<br>ESC: Exit                                                                   |

**Mini PCI Express Port 2 Configuration Screen**

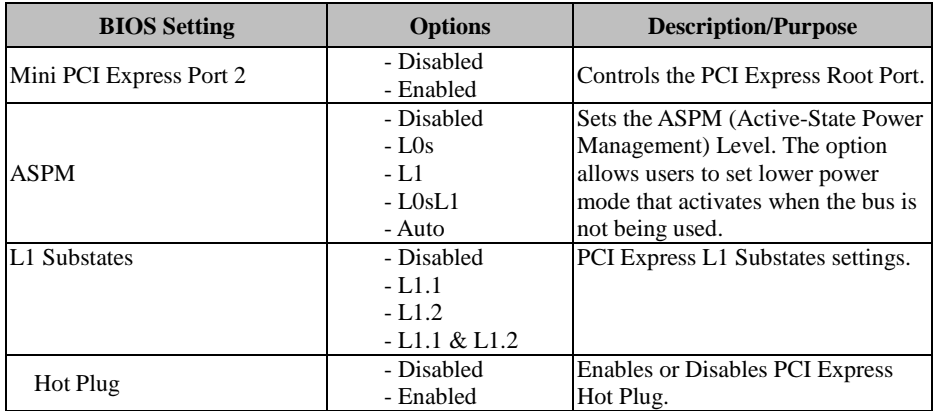

*Chapter 5 BIOS Setup*

| <b>BIOS</b> Setting          | <b>Options</b>                           | <b>Description/Purpose</b>                                                                        |
|------------------------------|------------------------------------------|---------------------------------------------------------------------------------------------------|
| <b>PCIe Speed</b>            | - Auto<br>- Gen1<br>$-$ Gen2<br>$- Gen3$ | Selects PCI Express Port Speed.                                                                   |
| Detect Non-Compliance Device | - Disabled<br>- Enabled                  | Detects Non-Compliance PCI<br>Express Device. If enabled, it will<br>take more time at POST time. |

## **5.6 SECURITY**

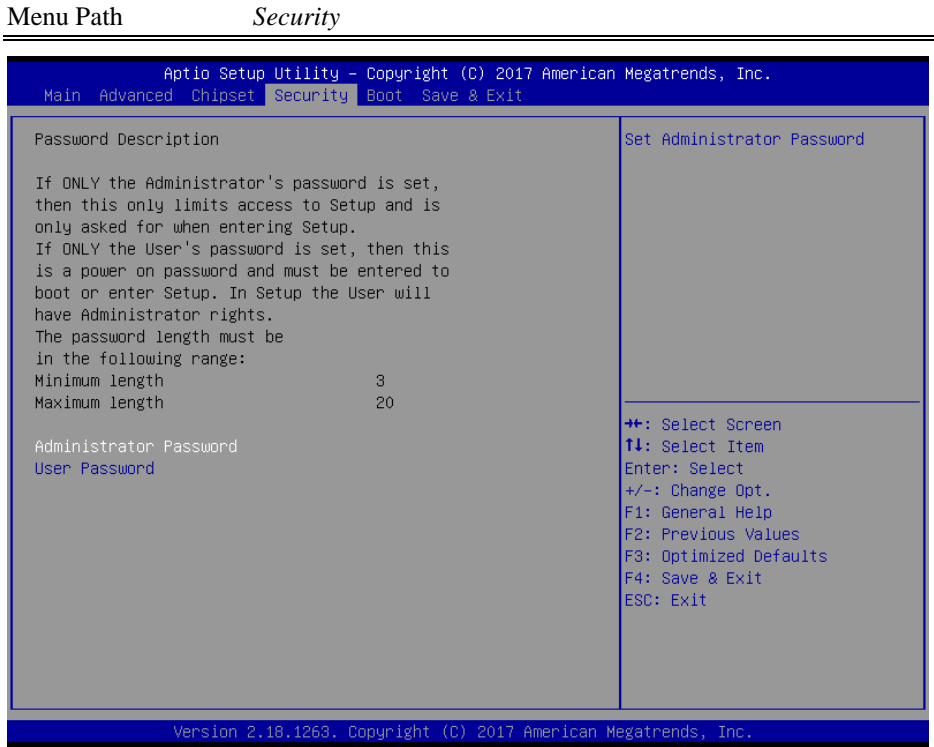

## **Security Screen**

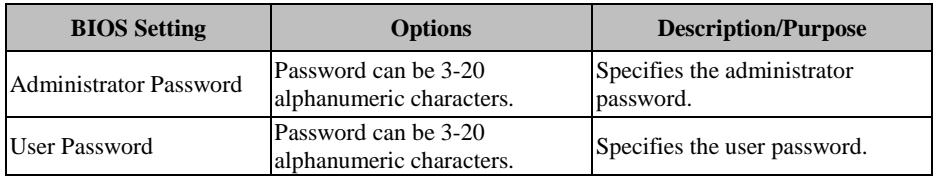

## **5.7 BOOT**

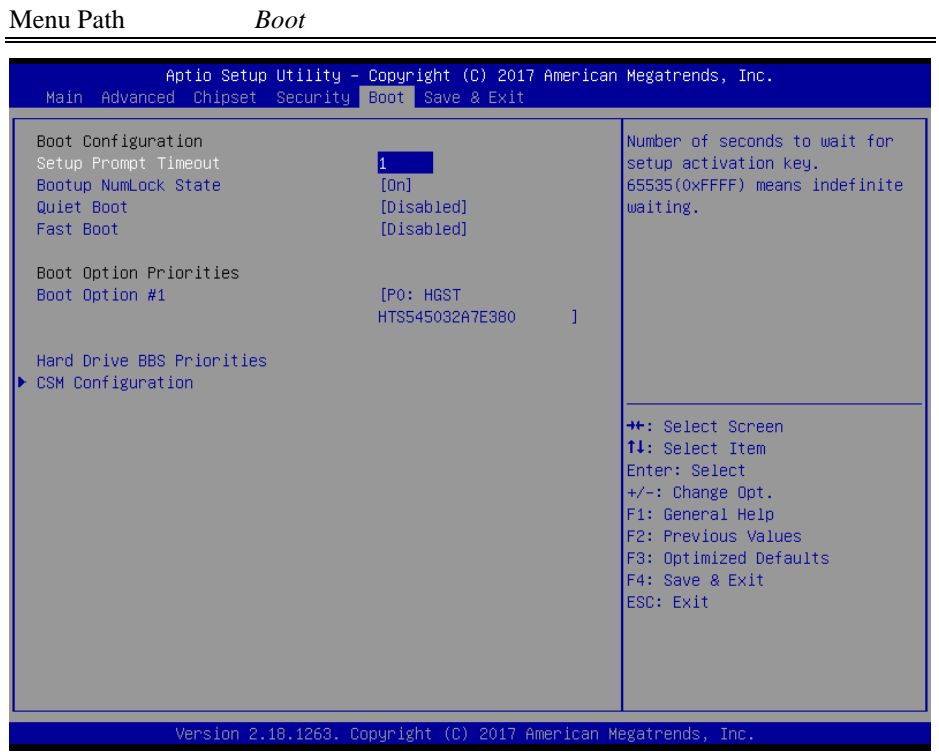

**Boot Screen**

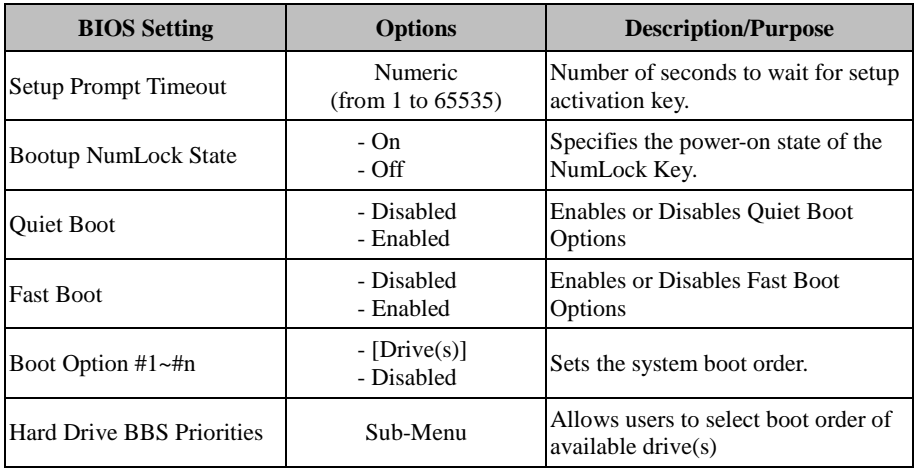

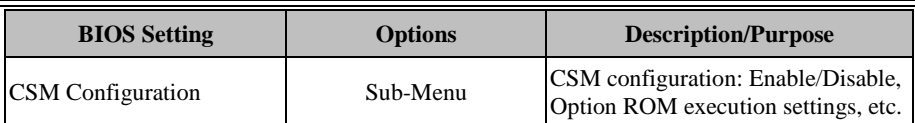

## **5.7.1 Boot - Hard Drive BBS Priorities**

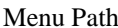

Menu Path *Boot > Hard Drive BBS Priorities*

|                                                                 | Aptio Setup Utility – Copyright (C) 2017 American Megatrends, Inc.<br>Boot. |                                                                                                    |
|-----------------------------------------------------------------|-----------------------------------------------------------------------------|----------------------------------------------------------------------------------------------------|
| Boot Option #1                                                  | [PO: HGST<br>HTS545032A7E380<br>T                                           | Sets the system boot order                                                                                                    |
|                                                                 |                                                                             | <b>++:</b> Select Screen<br><b>↑↓:</b> Select Item<br>Enter: Select<br>$+/-$ : Change Opt.<br>F1: General Help<br>F2: Previous Values<br>F3: Optimized Defaults<br>F4: Save & Exit<br>ESC: Exit |
| Version 2.18.1263. Copyright (C) 2017 American Megatrends, Inc. |                                                                             |                                                                                                    |

**Hard Drive BBS Priorities Screen**

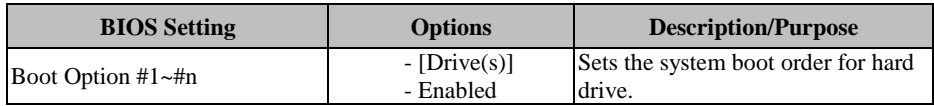

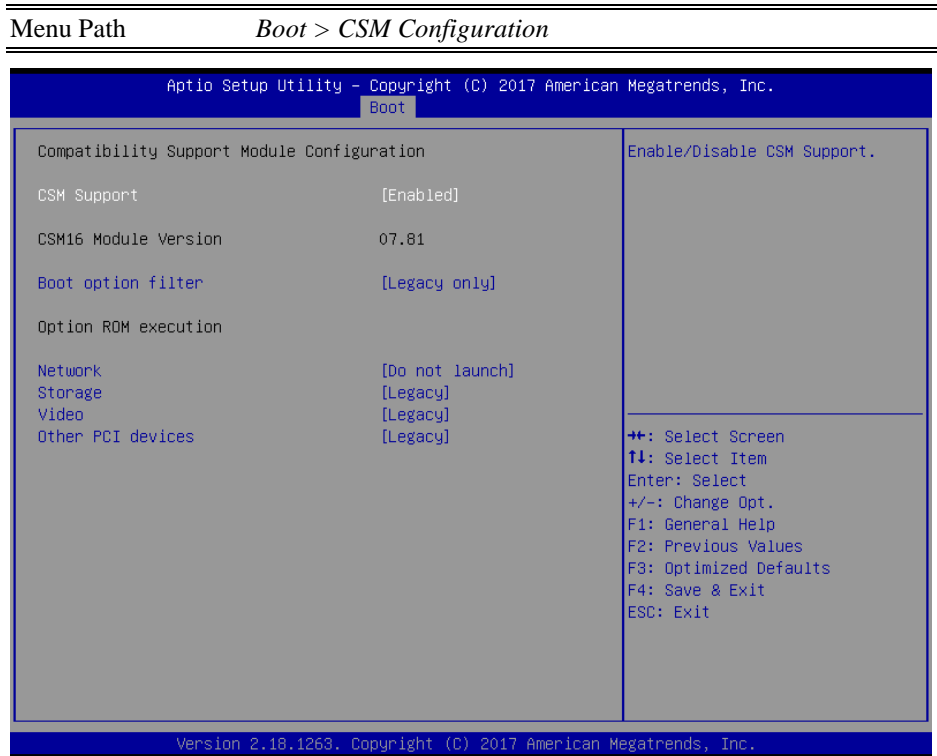

**5.7.2 Boot - CSM Configuration**

**CSM Configuration Screen**

| <b>BIOS</b> Setting  | <b>Options</b>                                    | <b>Description/Purpose</b>                                  |
|----------------------|---------------------------------------------------|-------------------------------------------------------------|
| <b>CSM</b> Support   | - Disabled<br>- Enabled                           | Enables or Disables CSM Support.                            |
| CSM16 Module Version | No changeable options                             | Displays the CSM 16 Module<br>version.                      |
| Boot option filter   | - UEFI and Legacy<br>- Legacy only<br>- UEFI only | This option controls Legacy/UEFI<br>ROMs priority.          |
| <b>Network</b>       | - Do not launch<br>- UEFI<br>- Legacy             | Controls the execution of UEFI and<br>Legacy PXE OpROM.     |
| Storage              | - Do not launch<br>- UEFI<br>- Legacy             | Controls the execution of UEFI and<br>Legacy Storage OpROM. |
| Video                | - Do not launch<br>- UEFI<br>- Legacy             | Controls the execution of UEFI and<br>Legacy Video OpROM.   |

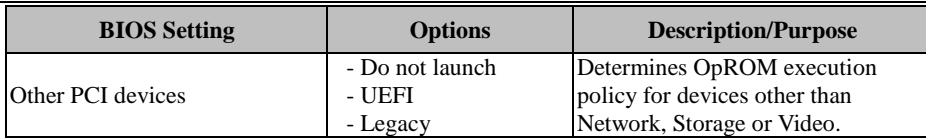

## **5.8 SAVE & EXIT**

Menu Path *Save & Exit* Aptio Setup Utility – Copyright (C) 2017 American Megatrends, Inc.<br>Main Advanced Chipset Security Boot Save & Exit Exit system setup after saving Save Options the changes. Discard Changes and Exit Save Changes and Reset Discard Changes and Reset Save Changes Discard Changes Default Options Restore Defaults Save as User Defaults Restore User Defaults **++:** Select Screen 14: Select Item Boot Override Enter: Select +/-: Change Opt. F1: General Help F2: Previous Values F3: Optimized Defaults F4: Save & Exit ESC: Exit Version 2.18.1263. Copyright (C) 2017 American Megatrends, Inc.

**Save & Exit Screen**

| <b>BIOS</b> Setting       | <b>Options</b>        | <b>Description/Purpose</b>                                  |
|---------------------------|-----------------------|-------------------------------------------------------------|
| Save Changes and Exit     | No changeable options | Exits and saves the changes in<br>NVRAM.                    |
| Discard Changes and Exit  | No changeable options | Exits without saving any changes<br>made in BIOS settings.  |
| Save Changes and Reset    | No changeable options | Saves the changes in NVRAM and<br>resets.                   |
| Discard Changes and Reset | No changeable options | Resets without saving any changes<br>made in BIOS settings. |
| <b>Save Changes</b>       | No changeable options | Saves changes done so far to any of<br>the setup options.   |

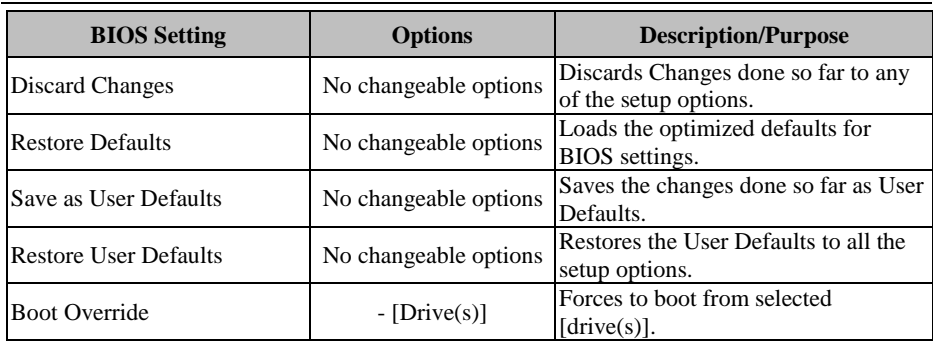

This appendix presents the easy maintenance diagrams and exploded diagrams of the system as well as the part numbers of the PA-A901 system.

**HDD Easy Maintenance** 

## **PA-A901 Exploded Diagrams**

- Exploded Diagram for System Top Case
- Exploded Diagram for Main Board and Bottom Cover Assembly
- Exploded Diagram
- Printer Exploded Diagram
- Panel Module Exploded Diagram
- LCD Display and Touch Exploded Diagram
- 7" VFD Cover Glass Exploded Diagram

## **HDD Easy Maintenance**

**Step 1.** Unfasten the two screws on both sides of the LCD Display, and open and rotate the LCD Display cover downwards as shown:

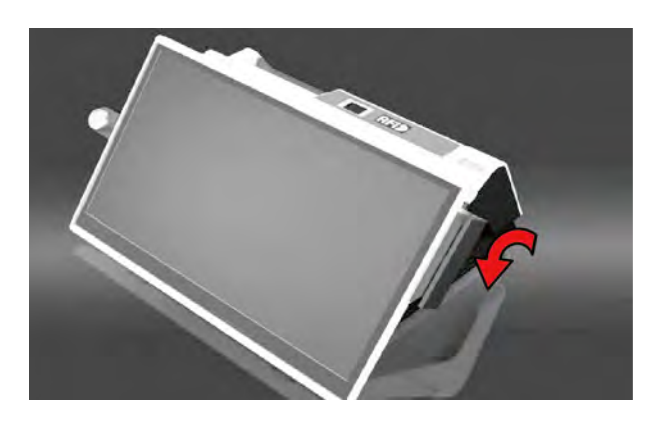

**Step 2.** Remove the 2 screws on the HDD tray as shown:

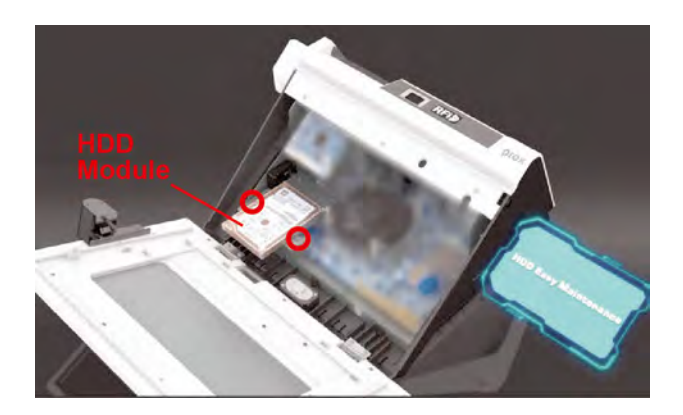

**Step 3.** Take out the HDD module to complete.

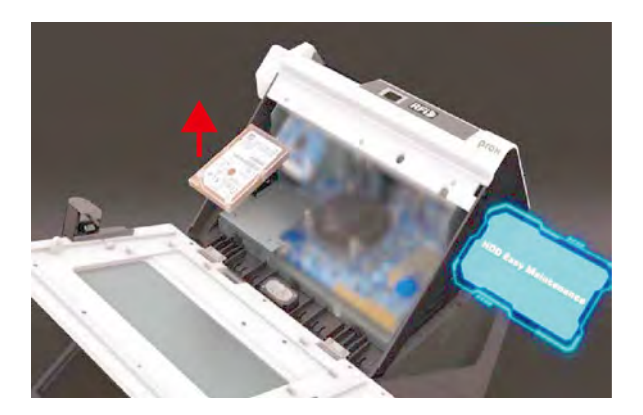

## **Exploded Diagram For System Top Case**

## **Open the System Top Module**

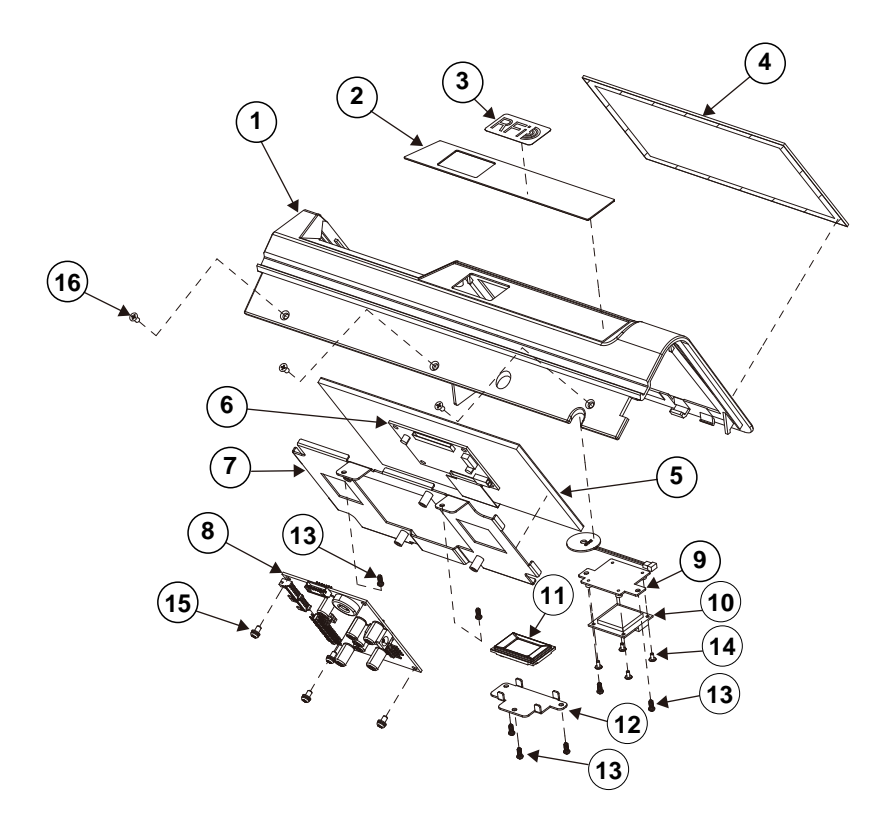

See the part number and parts list on the next page.

# *Appendix A System Diagrams*

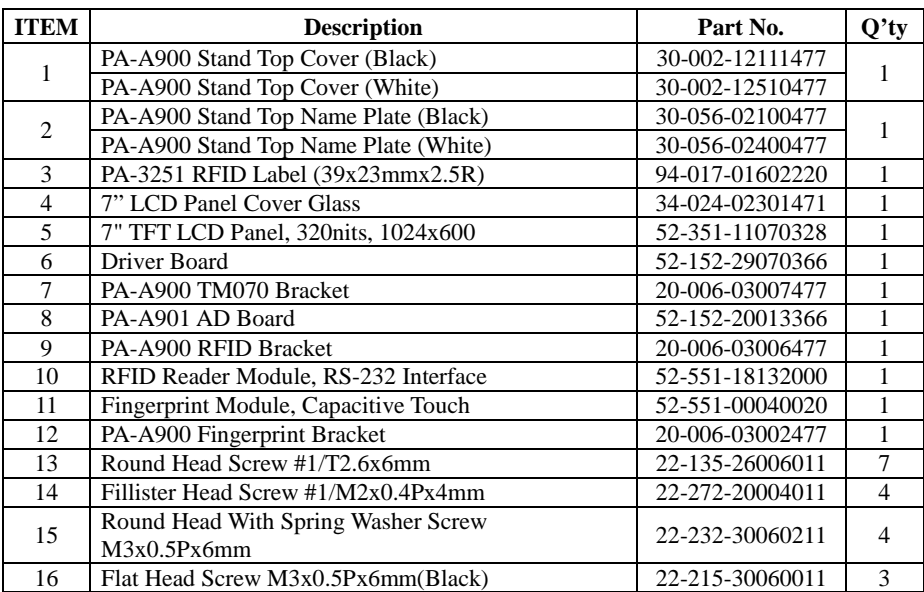

<u> 1989 - Jan James James Jan James James James James James James James James James James James James James James James James James James James James James James James James James James James James James James James James J</u>

## **Exploded Diagram For Main Board and Bottom Cover Assembly**

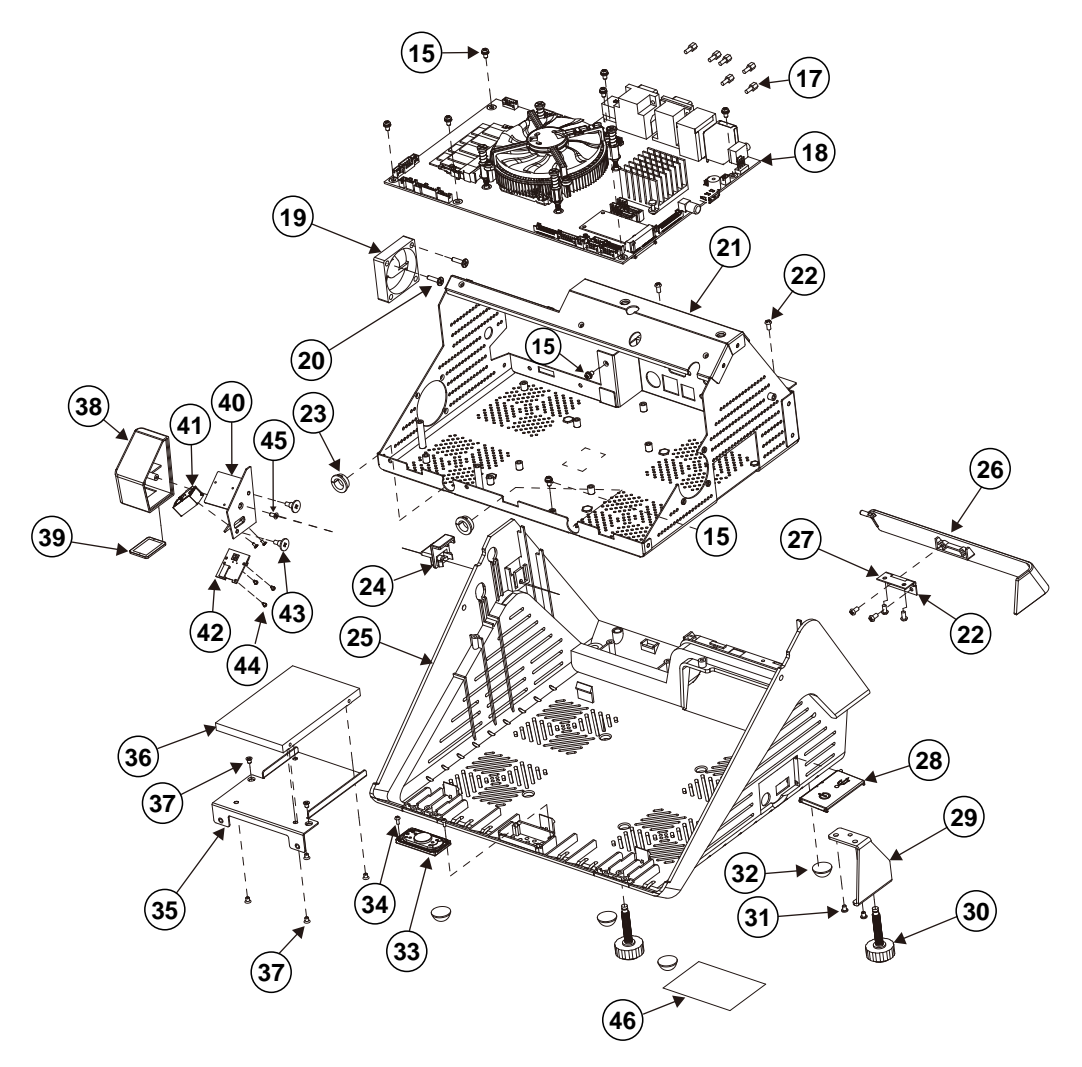

See the part number and parts list on the next page.

# *Appendix A System Diagrams*

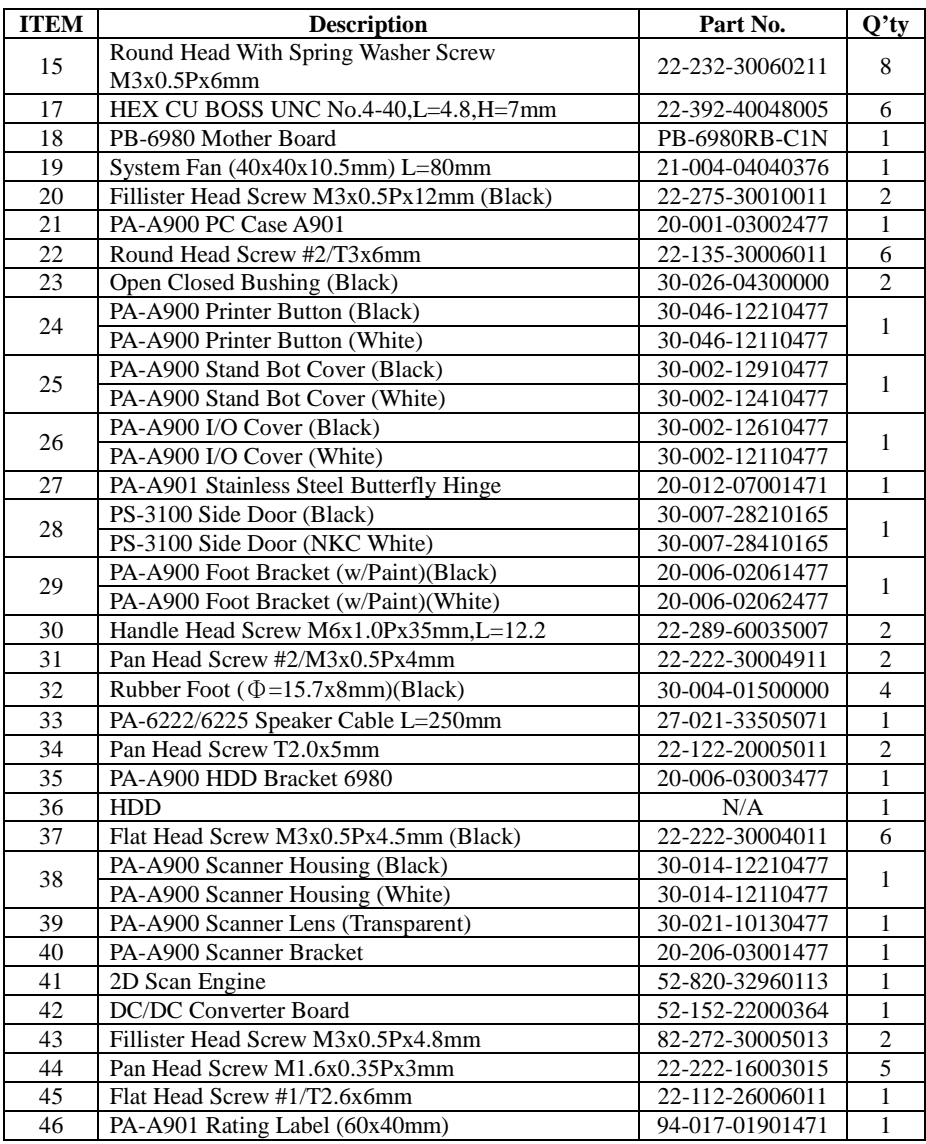

<u> 1989 - Jan James James Jan James James Jan James James James James James James James James James James James</u>
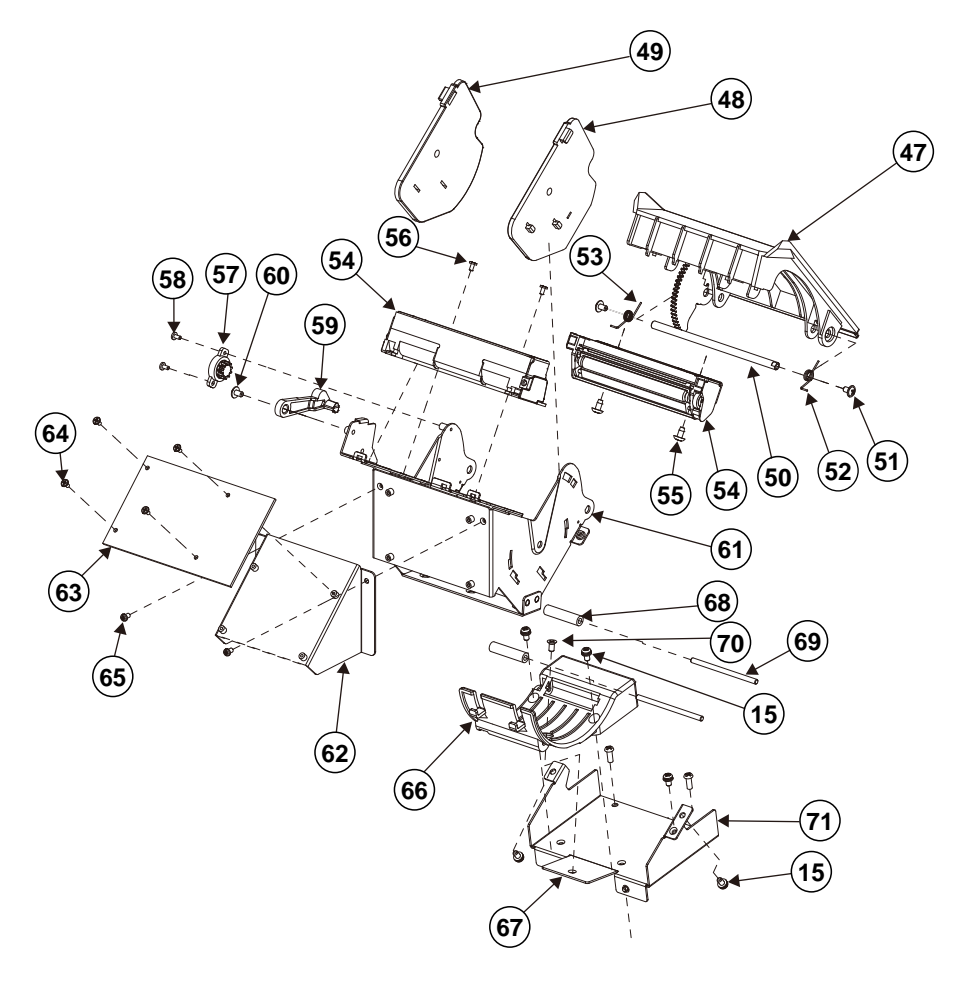

#### **Exploded Diagram For Printer Module Assembly**

See the part number and parts list on the next page.

# *Appendix A System Diagrams*

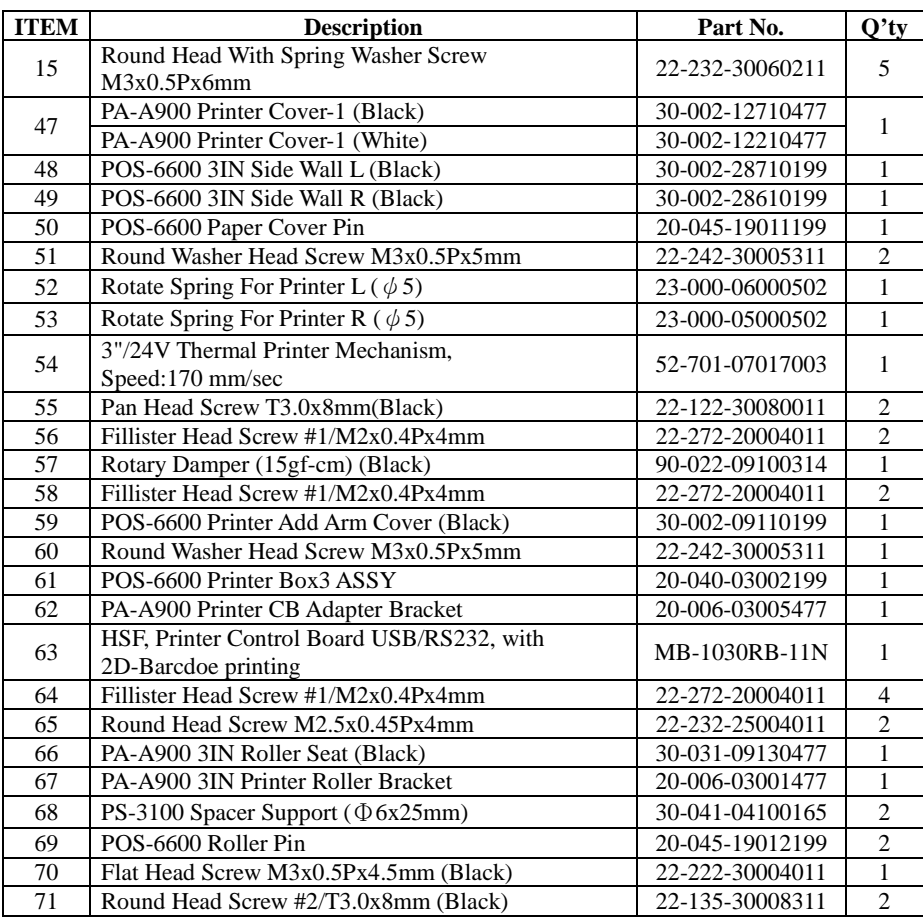

<u> 1999 - Jan James James Jan James James Jan James James Jan James James Jan James James Jan James James Jan Ja</u>

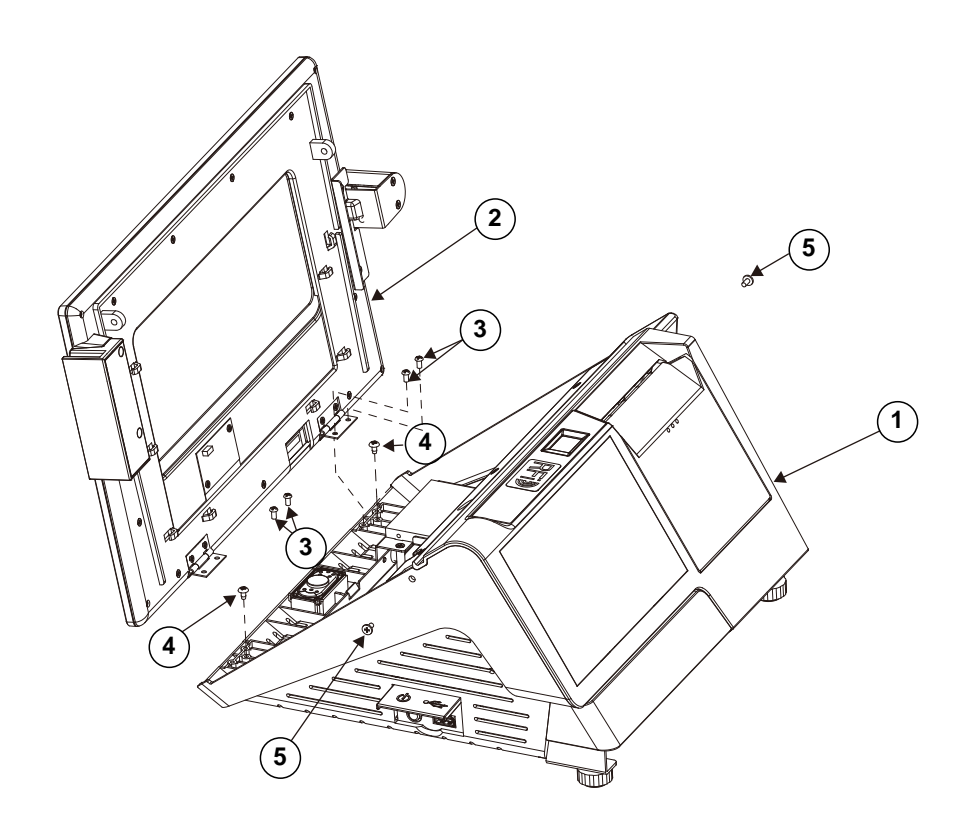

### **Panel Module Assembly Exploded Diagram**

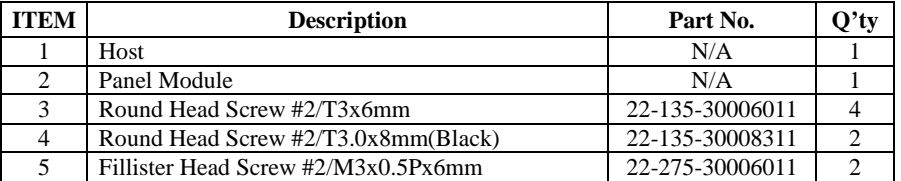

**LCD Display and Touch Assembly Exploded Diagram**

See the part number and parts list on the next page.

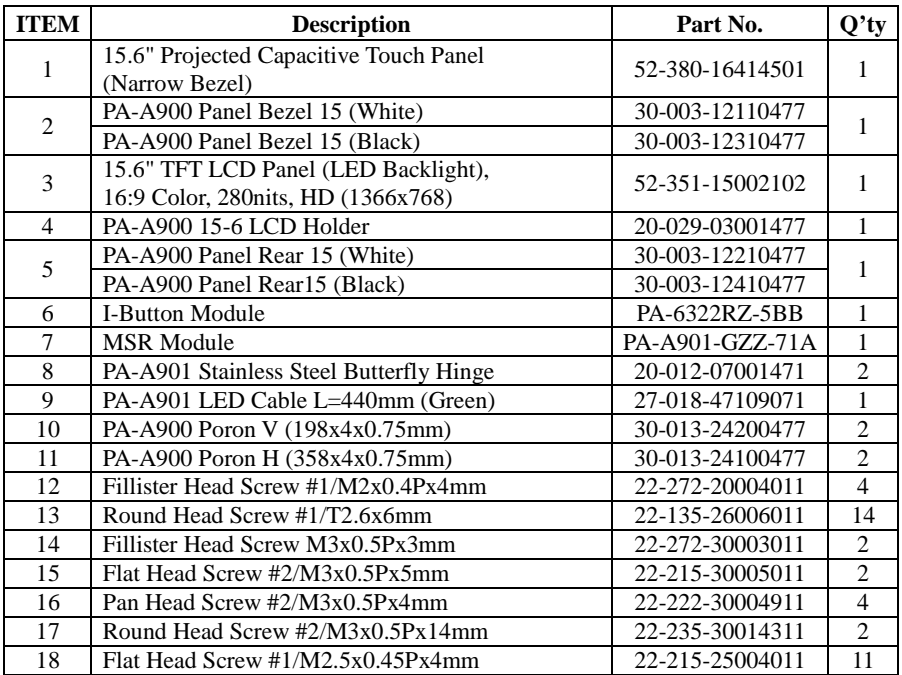

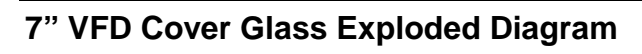

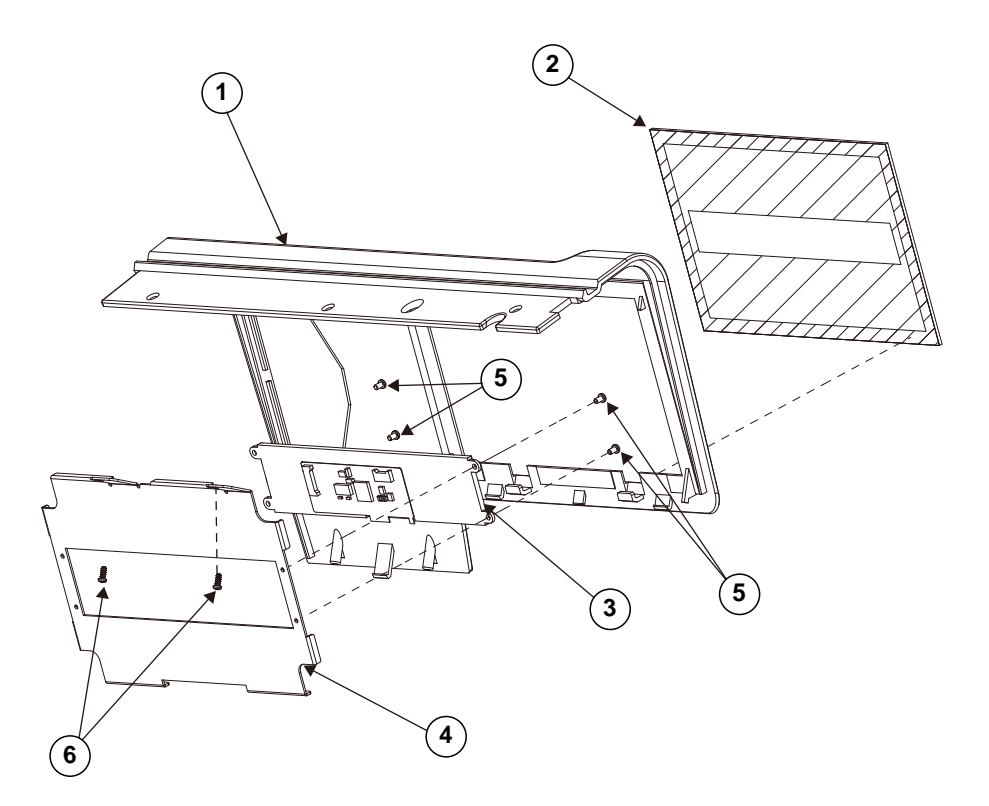

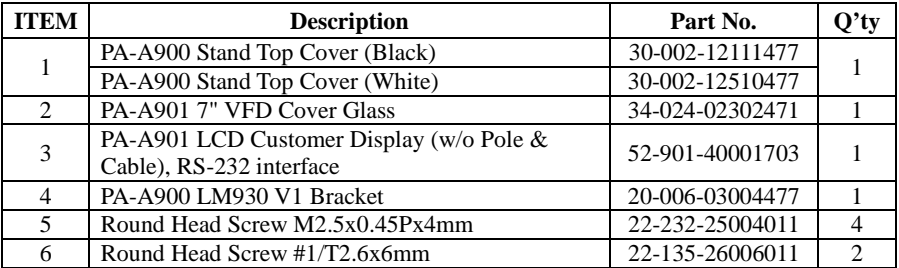

# **Appendix B Technical Summary**

This appendix will give you a brief introduction of the allocation maps for the system resources.

The following topics are included:

- Block Diagram
- Interrupt Map
- I/O Map
- Memory Map
- Configuring Watchdog Timer
- Flash BIOS Update

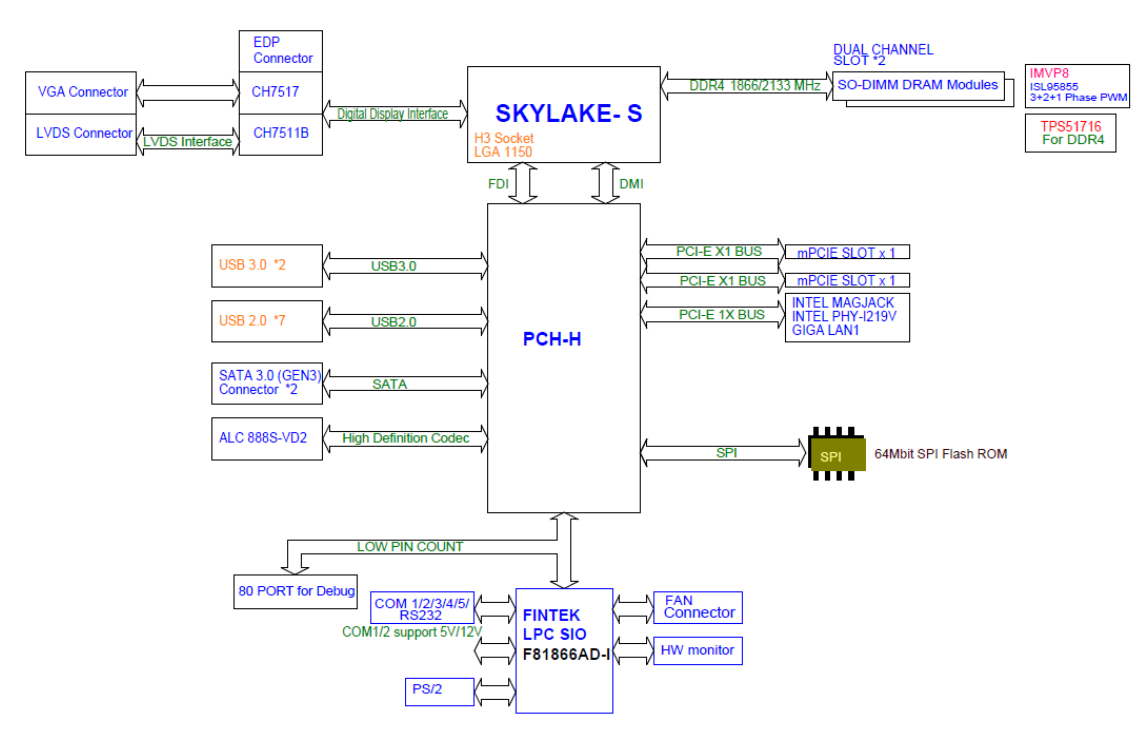

#### **Block Diagram**

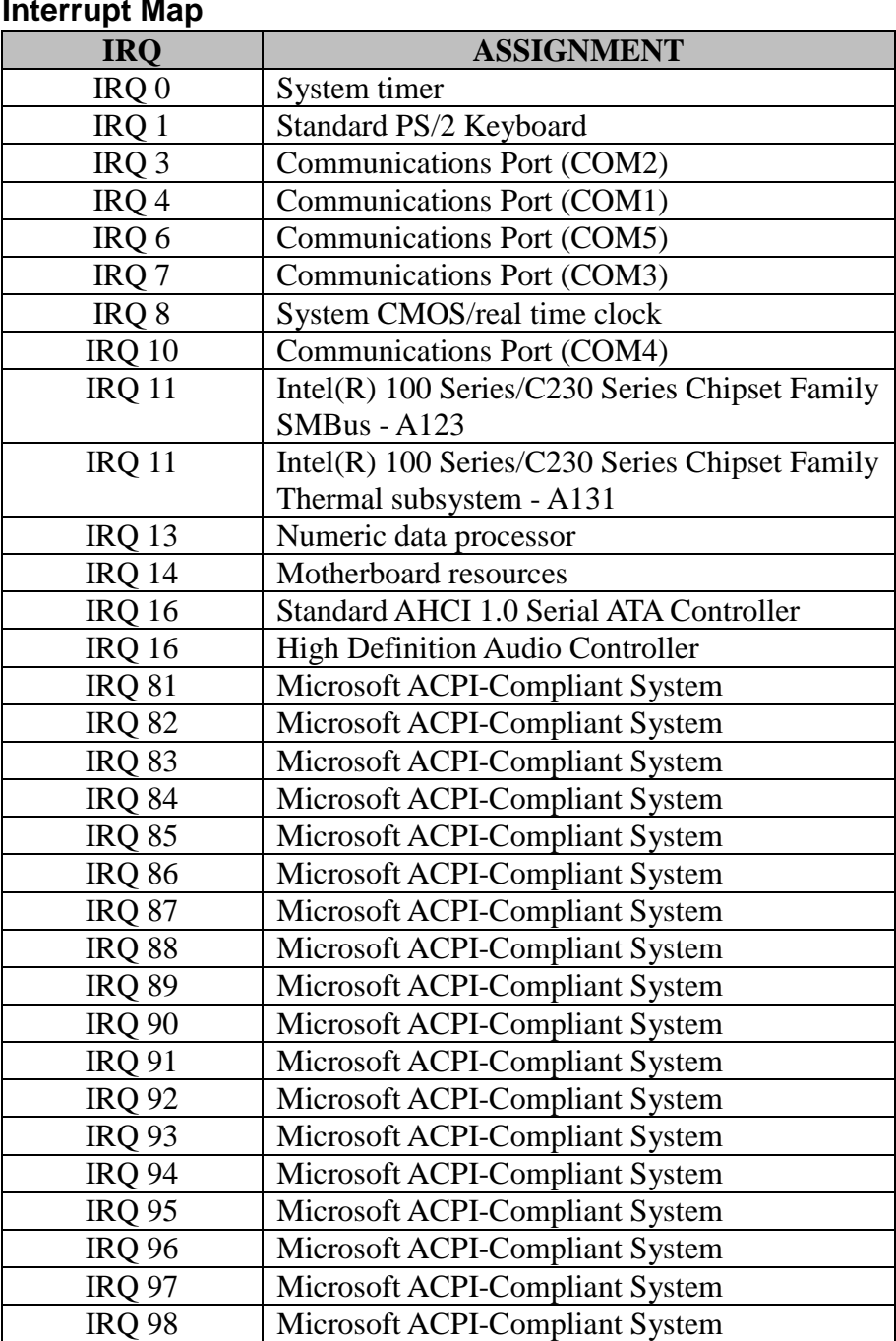

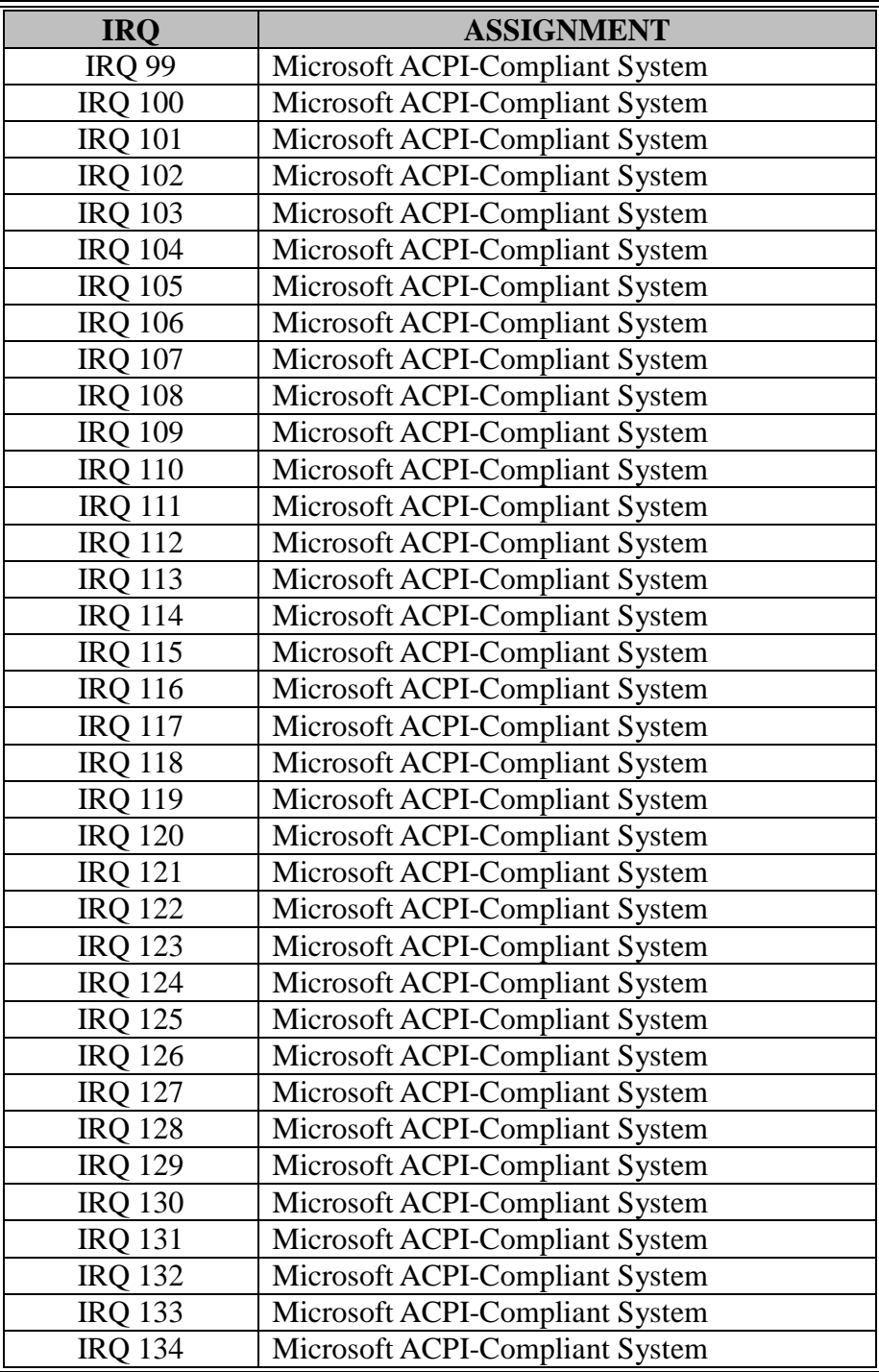

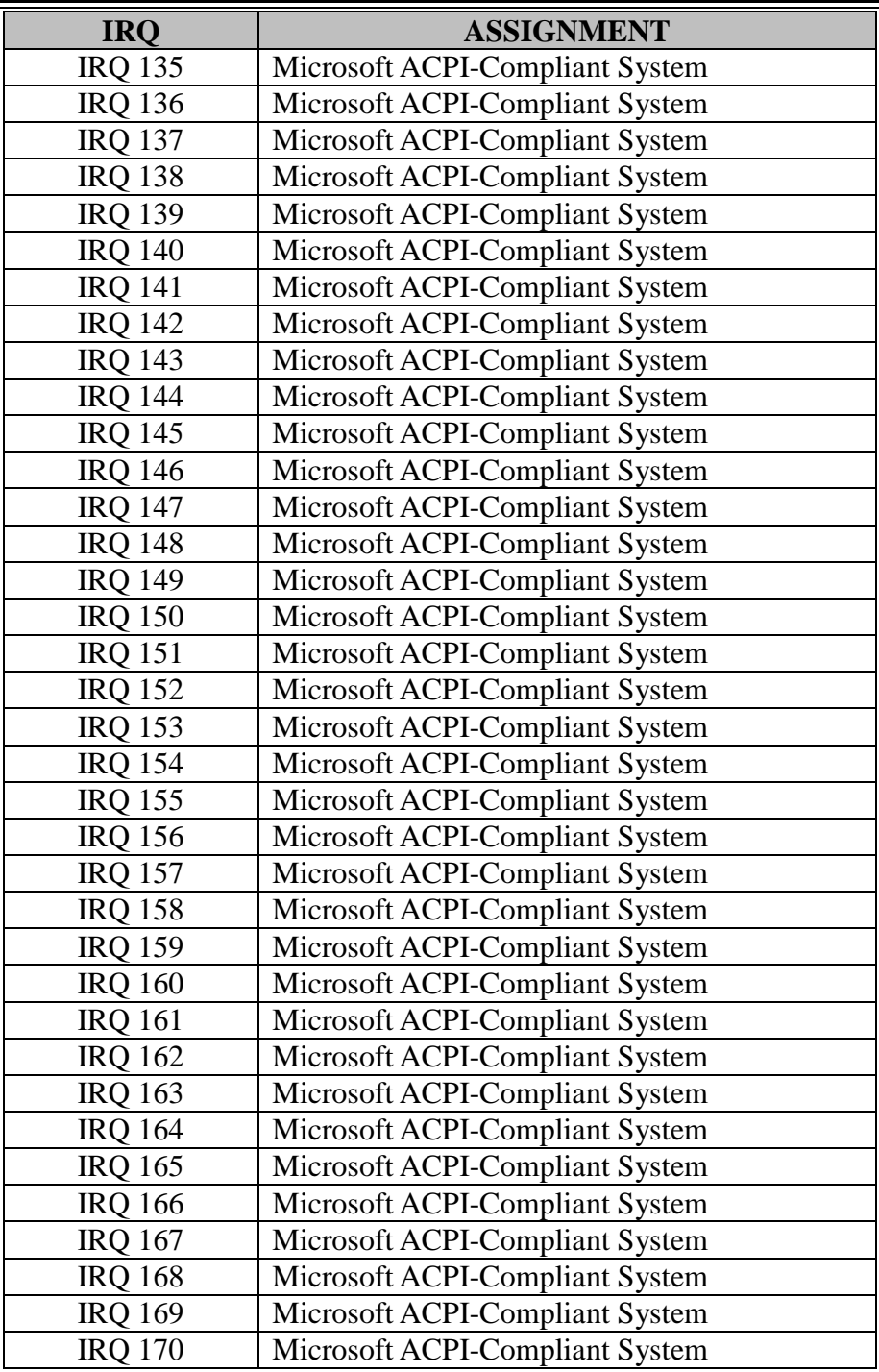

| <b>IRO</b>     | <b>ASSIGNMENT</b>                           |
|----------------|---------------------------------------------|
| <b>IRQ 171</b> | Microsoft ACPI-Compliant System             |
| <b>IRQ 172</b> | Microsoft ACPI-Compliant System             |
| <b>IRQ 173</b> | Microsoft ACPI-Compliant System             |
| <b>IRQ 174</b> | Microsoft ACPI-Compliant System             |
| <b>IRQ 175</b> | Microsoft ACPI-Compliant System             |
| <b>IRO 176</b> | Microsoft ACPI-Compliant System             |
| <b>IRQ 177</b> | Microsoft ACPI-Compliant System             |
| <b>IRO 178</b> | Microsoft ACPI-Compliant System             |
| <b>IRO 179</b> | Microsoft ACPI-Compliant System             |
| <b>IRO 180</b> | Microsoft ACPI-Compliant System             |
| <b>IRQ 181</b> | Microsoft ACPI-Compliant System             |
| <b>IRO 182</b> | Microsoft ACPI-Compliant System             |
| <b>IRQ 183</b> | Microsoft ACPI-Compliant System             |
| <b>IRO 184</b> | Microsoft ACPI-Compliant System             |
| <b>IRO 185</b> | Microsoft ACPI-Compliant System             |
| <b>IRQ 186</b> | Microsoft ACPI-Compliant System             |
| <b>IRO 187</b> | Microsoft ACPI-Compliant System             |
| <b>IRQ 188</b> | Microsoft ACPI-Compliant System             |
| <b>IRO 189</b> | Microsoft ACPI-Compliant System             |
| <b>IRO 190</b> | Microsoft ACPI-Compliant System             |
| IRQ 4294967294 | Intel(R) Ethernet Connection $(2)$ I219-V   |
| IRQ 4294967292 | Intel(R) USB 3.0 eXtensible Host Controller |
| IRQ 4294967293 | Intel $(R)$ HD Graphics 510                 |
| IRQ 4294967291 | Intel(R) Management Engine Interface        |

**Note:** These resource information were gathered using Windows 7 (the IRQ could be assigned differently depending on OS).

#### **I/O Map**

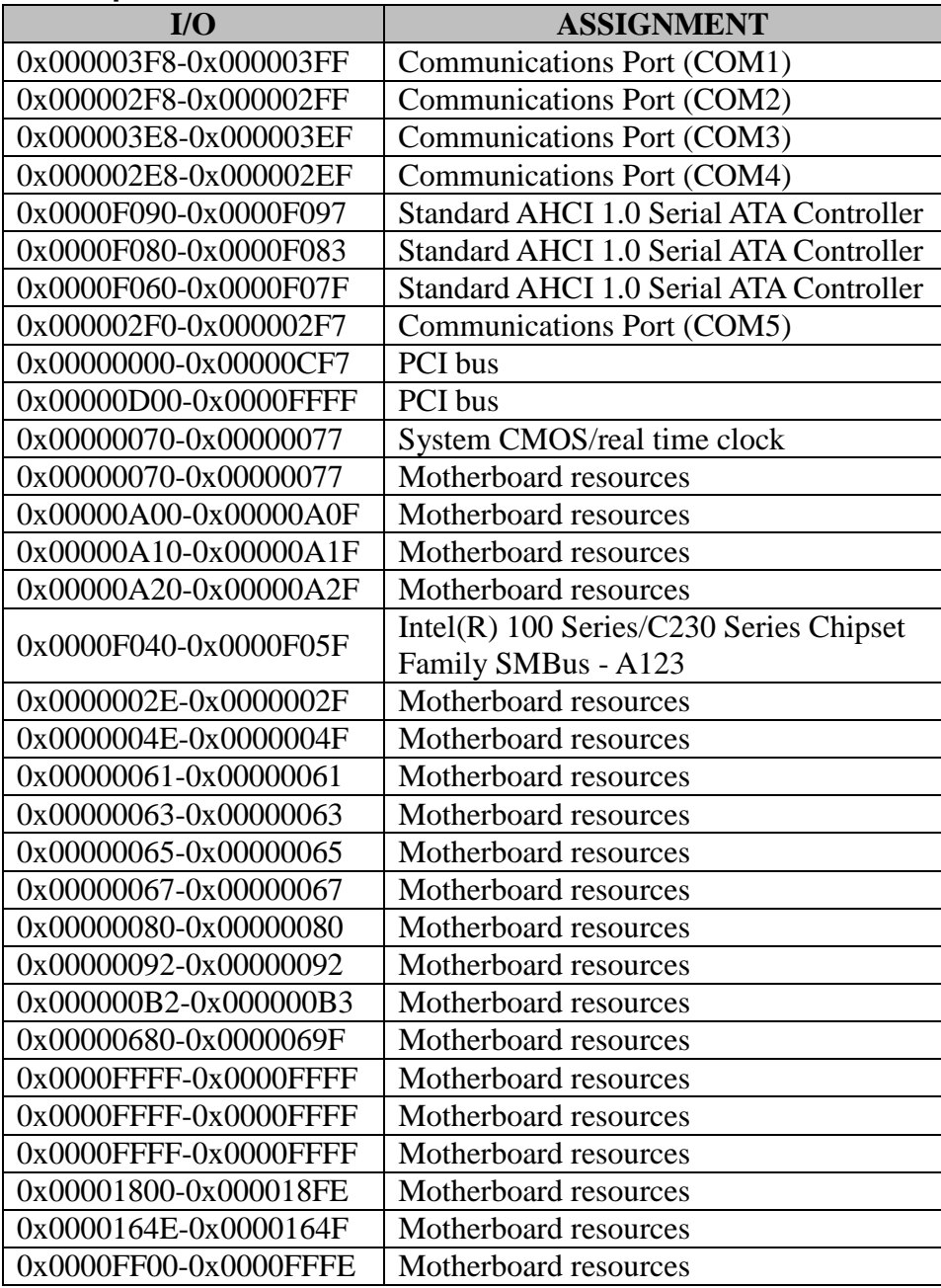

*Appendix B Technical Summary*

| $IO$                  | <b>ASSIGNMENT</b>                 |
|-----------------------|-----------------------------------|
| 0x00000800-0x0000087F | Motherboard resources             |
| 0x00001854-0x00001857 | Motherboard resources             |
| 0x000000F0-0x000000F0 | Numeric data processor            |
| 0x0000F000-0x0000F03F | Intel $(R)$ HD Graphics 510       |
| 0x000003B0-0x000003BB | Intel $(R)$ HD Graphics 510       |
| 0x000003C0-0x000003DF | Intel $(R)$ HD Graphics 510       |
| 0x00000060-0x00000060 | Standard PS/2 Keyboard            |
| 0x00000064-0x00000064 | Standard PS/2 Keyboard            |
| 0x00000020-0x00000021 | Programmable interrupt controller |
| 0x00000024-0x00000025 | Programmable interrupt controller |
| 0x00000028-0x00000029 | Programmable interrupt controller |
| 0x0000002C-0x0000002D | Programmable interrupt controller |
| 0x00000030-0x00000031 | Programmable interrupt controller |
| 0x00000034-0x00000035 | Programmable interrupt controller |
| 0x00000038-0x00000039 | Programmable interrupt controller |
| 0x0000003C-0x0000003D | Programmable interrupt controller |
| 0x000000A0-0x000000A1 | Programmable interrupt controller |
| 0x000000A4-0x000000A5 | Programmable interrupt controller |
| 0x000000A8-0x000000A9 | Programmable interrupt controller |
| 0x000000AC-0x000000AD | Programmable interrupt controller |
| 0x000000B0-0x000000B1 | Programmable interrupt controller |
| 0x000000B4-0x000000B5 | Programmable interrupt controller |
| 0x000000B8-0x000000B9 | Programmable interrupt controller |
| 0x000000BC-0x000000BD | Programmable interrupt controller |
| 0x000004D0-0x000004D1 | Programmable interrupt controller |
| 0x00000040-0x00000043 | System timer                      |
| 0x00000050-0x00000053 | System timer                      |

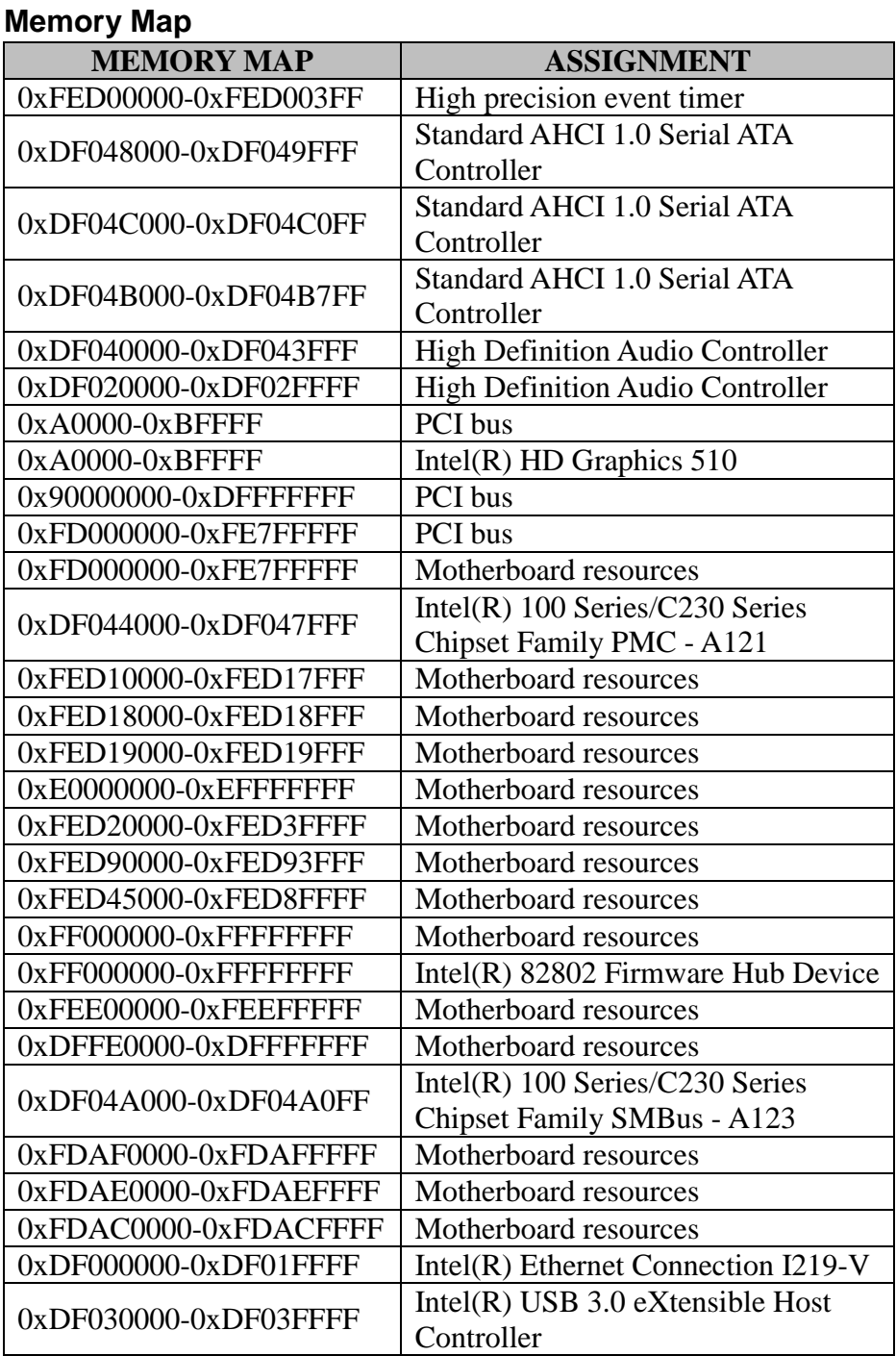

*Appendix B Technical Summary*

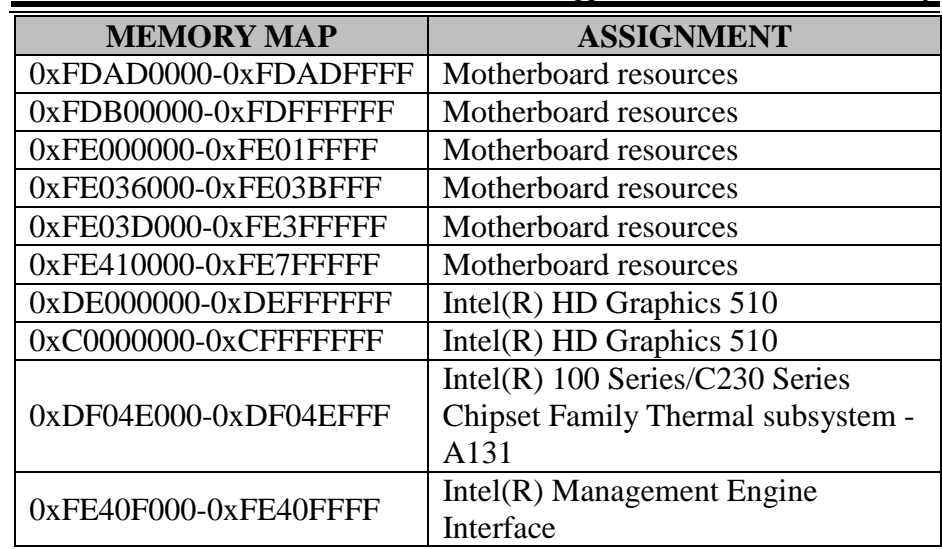

# **Configuring Watchdog Timer**

The I/O port address of the watchdog timer is 2E (hex) and 2F (hex). 2E (hex) is the address port. 2F (hex) is the data port. User must first assign the address of register by writing address value into address port 2E (hex), then write/read data to/from the assigned register through data port 2F (hex).

# **Configuration Sequence**

To program F81966 configuration registers, the following configuration sequence must be followed:

#### **(1) Enter the extended function mode**

To place the chip into the Extended Function Mode, two successive writes of 0x87 must be applied to Extended Function Enable Registers (EFERs, i.e. 2Eh or 4Eh).

#### **(2) Configure the configuration registers**

The chip selects the Logical Device and activates the desired Logical Devices through Extended Function Index Register (EFIR) and Extended Function Data Register (EFDR). The EFIR is located at the same address as the EFER, and the EFDR is located at address (EFIR+1). First, write the Logical Device Number (i.e. 0x07) to the EFIR and then write the number of the desired Logical Device to the EFDR. If accessing the Chip (Global) Control Registers, this step is not required. Secondly, write the address of the desired configuration register within the Logical Device to the EFIR and then write (or read) the desired configuration register through the EFDR.

#### **(3) Exit the extended function mode**

To exit the Extended Function Mode, writing 0xAA to the EFER is required. Once the chip exits the Extended Function Mode, it is in the normal running mode and is ready to enter the configuration mode.

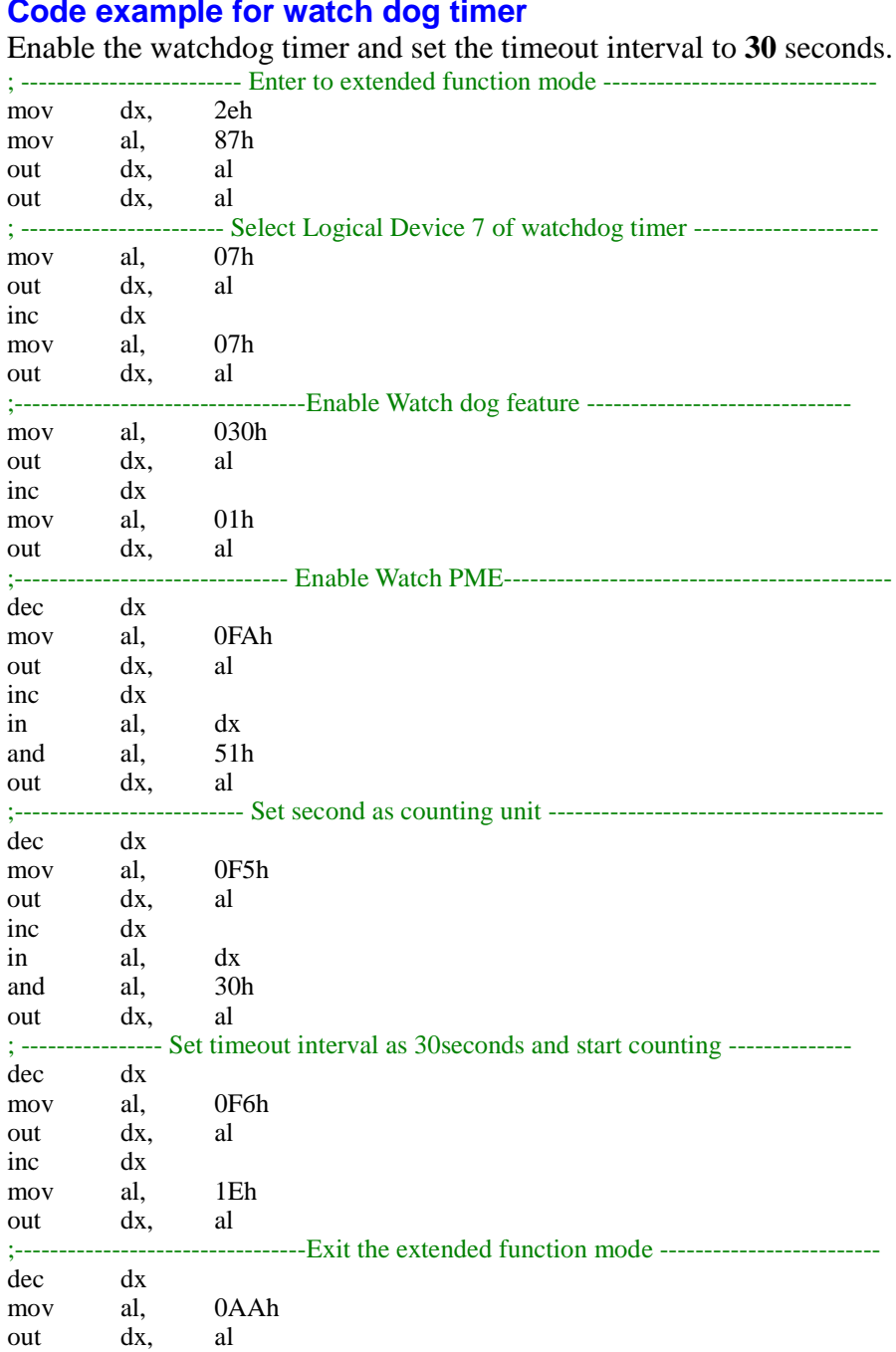

#### **Flash BIOS Update**

#### **I. Prerequisites**

- *1* Prepare a USB storage device which can save the required files for BIOS update.
- *2* Download and save the BIOS file (e.g. 69801PH1.bin) to the storage device.
- *3* Copy AMI flash utility AFUEFIx64.exe (v5.09.01) into the storage device. The utility and BIOS file should be saved to the same path.
- *4* Make sure the target system can first boot to the bootable device.
	- (1) Connect the USB storage device.
	- (2) Turn on the computer and press **<ESC>** or **<DEL>** key during boot to enter BIOS Setup.
	- (3) System will go into the BIOS setup menu.
	- (4) Select **[Boot]** menu and enter into **[CSM Configuration]** menu.
	- (5) Set **[Boot option filter]** to **[UEFI Only]** and press <F4> key to save the configuration and restart the system.

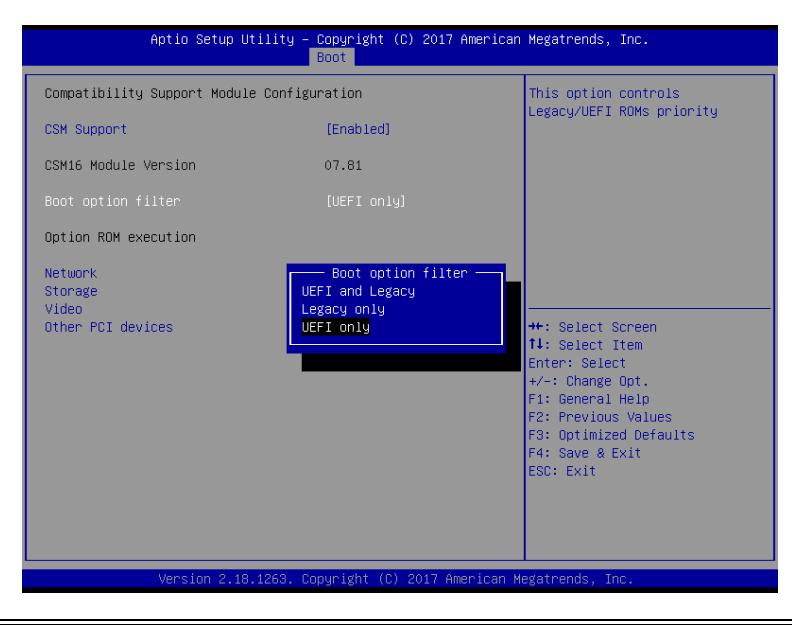

- (6) Press <**ESC>** or **<DEL>** to enter into BIOS setup menu again.
- (7) Select **[Boot]** menu and set **[UEFI: Built-in EFI Shell]** as the 1<sup>st</sup> boot device.
- (8) Press **<F4>** key to save the configuration and restart the system to boot into EFI Shell environment.

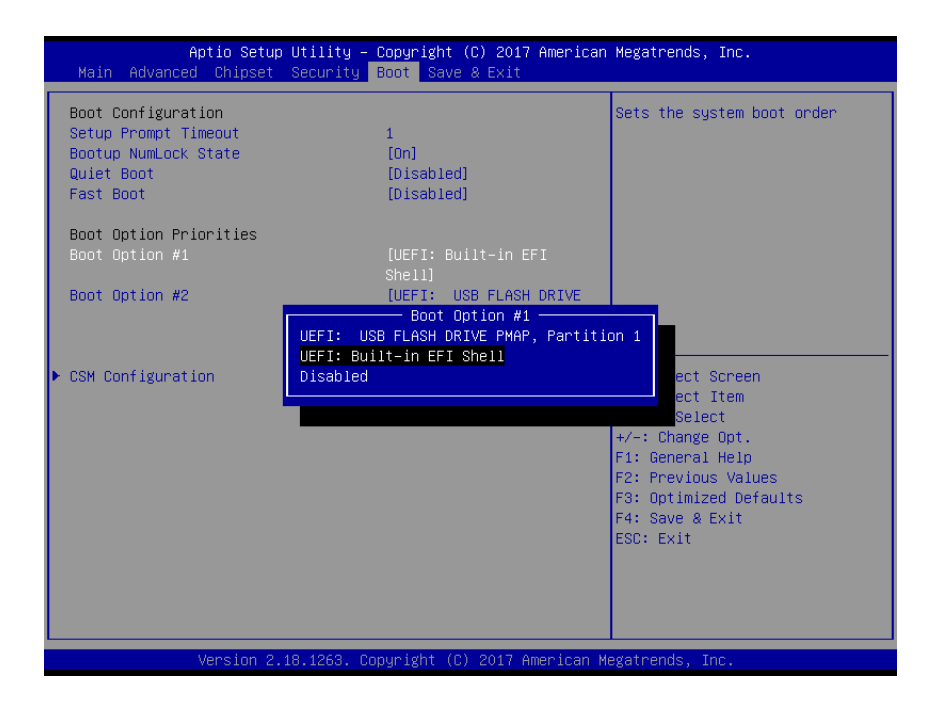

#### **II. AFUEFIx64 Command for System BIOS Update**

AFUEFIx64.efi is the AMI firmware update utility; the command line is shown as below:

### **AFUEFIx64 <ROM File Name> [option1] [option2]….**

Users can type "AFUEFIx64 /?" to see all the definition of each control options. The recommended options for BIOS ROM update include following parameters:

- **/P**: Program main BIOS image.
- **/B**: Program Boot Block.
- **/N**: Program NVRAM.
- **/X**: Don't check ROM ID.

# **III. BIOS Update Procedure**

*1* Boot into EFI Shell, change to the path where you put BIOS image and AFUEFIx64.

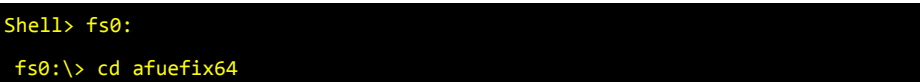

- *2* Type "**AFUEFIx64 6980xxxx.bin /p /b /n /x"** and press Enter to start the flash procedure. (xxxx means the BIOS revision part, e.g. 0PM1…)
- *3* During the update procedure, you will see the BIOS update process status and its percentage. Beware! Do not turn off system power or reset your computer if the whole procedure are not complete yet, or it may crash the BIOS ROM and make system unable to boot up next time.
- *4* After the BIOS update procedure is completed, the following messages will display:

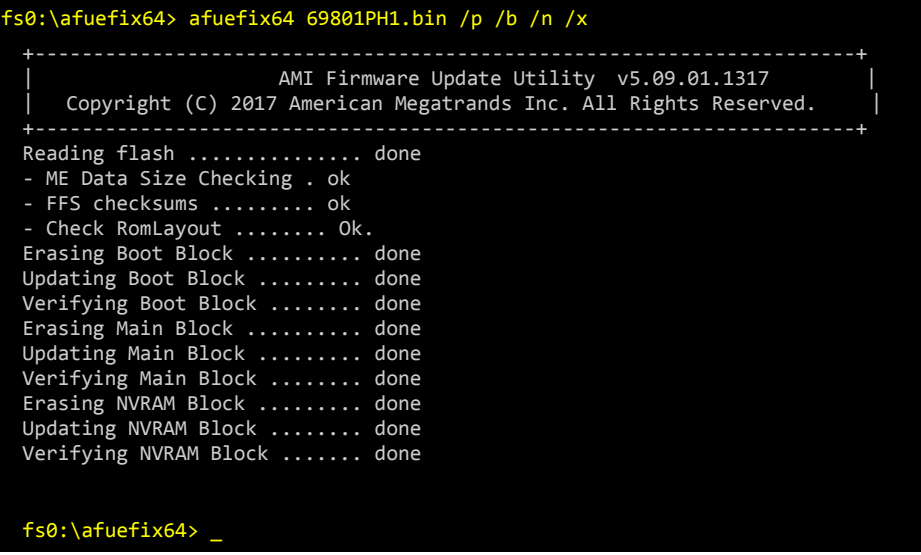

- *5* Restart the system and boot up with the new BIOS configurations.
- *6* The BIOS Update is completed after the system is restarted.
- *7* Reboot the system and verify if the BIOS version shown on the initialization screen has been updated.

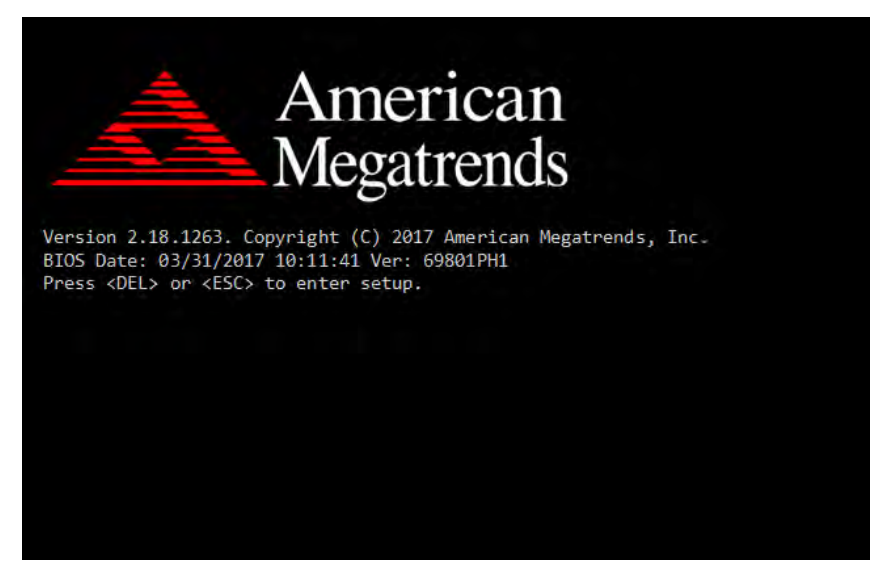